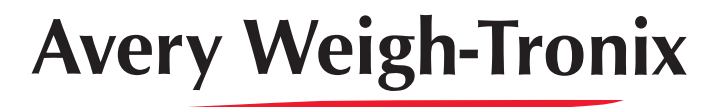

# **Model E1070 Indicator**

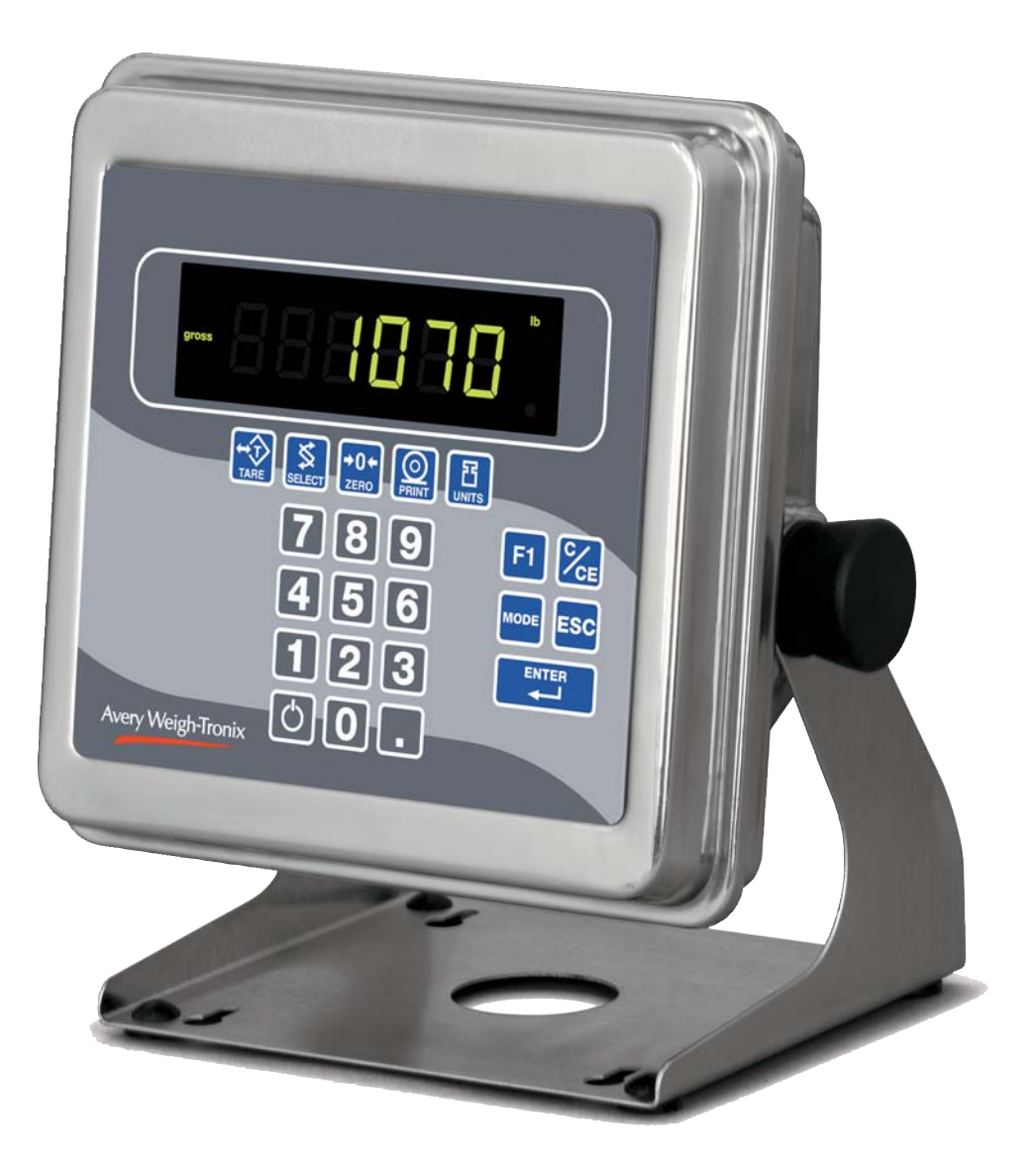

**E1070**

# **Service Manual**

ENGLISH

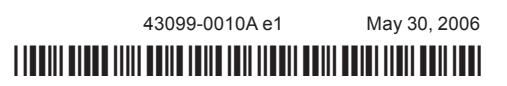

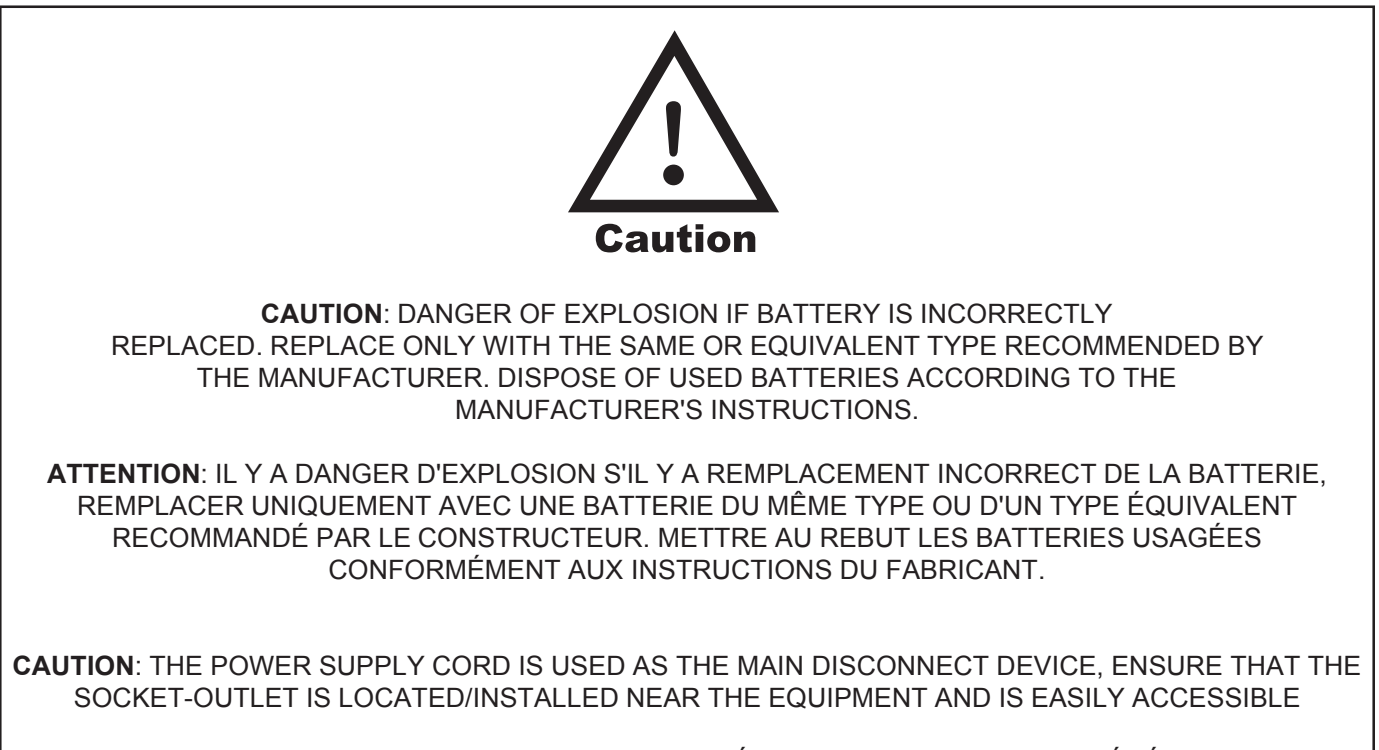

**ATTENTION**: LE CORDON D'ALIMENTATION EST UTILISÉ COMME INTERRUPTEUR GÉNÉRAL. LA PRISE DE COURANT DOIT ÊTRE SITUÉE OU INSTALLÉE À PROXIMITÉ DE L'ÉQUIPEMENT ET ÊTRE FACILE D'ACCÉS".

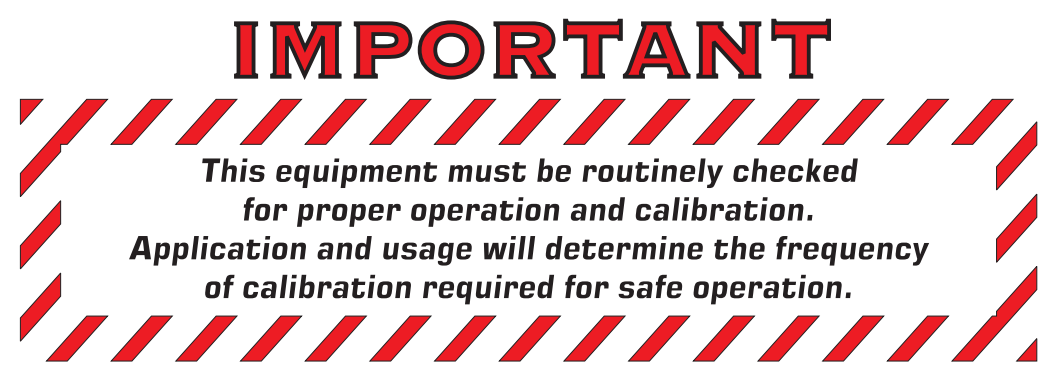

# **Table of Contents**

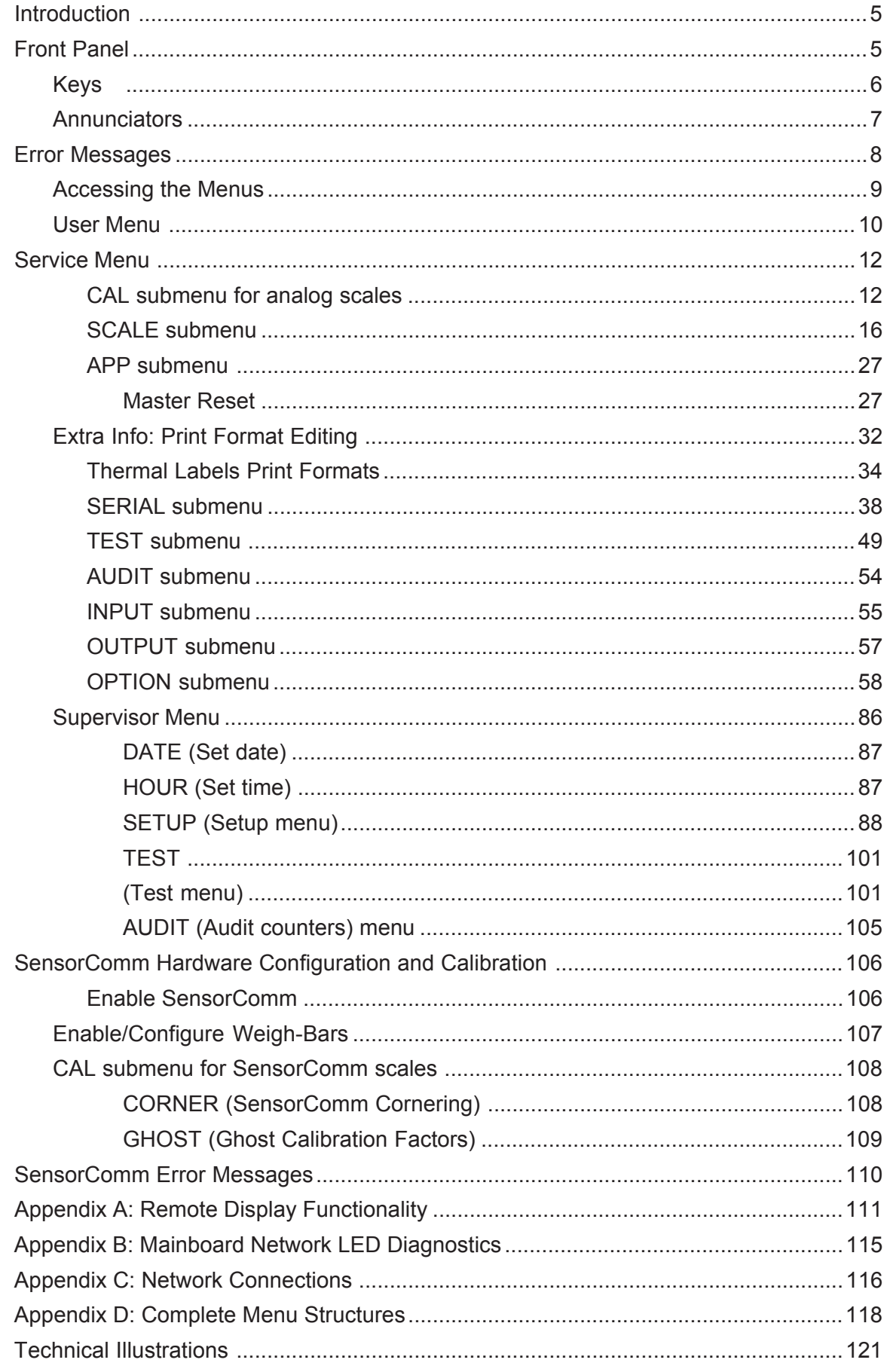

# **Specifications**

## **Power requirements**

- 85-265 Volts AC @ 0.3Amp maximum
- 50/60 Hz

## **Excitation**

- $\cdot$  +/- 5 volts DC
- Supports up to eight 350-ohm weight sensors
- **Analog signal input range**
	- $\cdot$  +/-60 mV

# **Analog signal sensitivity**

- 0.2 µV/V/divisions minimum
- 1.0 µV/V/divisions recommended
- **Calibration**
	- 2 to 5 points stored

# **Operational keys**

• *Twenty-two keys:* Tare, Select, Zero, Print, Units, F1, Clear, Mode, Escape, Enter, On/Off, Decimal, 0-9 numeric

# **Operational annunciators**

- Center of Zero, Motion, Gross, Net, Tare,
- Under/Target//Over
- Units of measure (LB, KG)
- Print, OP1, OP2, OP3, Pt Tare

# **Display**

• Six-digit, seven-segment, 0.8-inch high, LED

# **Display rate**

• Selectable (1, 2, 5, 10)

# **Analog to digital conversion rate**

• 100 times per second

# **Unit of measure**

• Pounds, kilograms, custom

# **Capacity selections**

• 999,999 with decimal located from zero to five places

# **Incremental selections**

• Multiples and sub-multiples of 1, 2, 5

# **Configurable selections**

• Zero range, motion detection, automatic zero tracking, five-point linearization.

# **Time and date/RAM**

• Battery backed up real time clock and RAM standard

# **Internal resolution**

• 53,687,100 counts per mV/V per second

# **Harmonizer™ digital filtering**

• Fully configurable to ignore noise and vibration

# **Standard inputs**

• Three logic level inputs for: Zero, Print, Tare, Units, F1, Start and Stop

# **Standard outputs**

- 10/100 Ethernet (Modbus/TCP, TCP/IP, SMTP, DHCP, Ethernet/IP)
- PROFIBUS DP
- DeviceNet
- Three cutoff outputs
- Two serial ports
	- RS-232/422/485 (SensorComm) selectable
	- RS-232 or 20mA current loop

# **Serial Command Inputs/Outputs**

- Configurable serial response to ASCII character input
- SMA protocol, Broadcast, Enquire, RD-4100, Eseries remote display

# **Self diagnostics**

• Display, keys, inputs, outputs, serial port, A to D converter

# **Circuitry protection**

• RFI, EMI, and ESD protection

# **Options**

- Analog output/Pulse input
- ControlNet™
- TIU3
- Remote I/O
- Washdown remote foot control

# **Operating applications**

• General weighing, Accumulation, Batching, Counting, Checkweighing, Peak measurement, Remote display

# **Operating temperature**

- $\cdot$  14 to 104 $\degree$  F (-10 to 40 $\degree$  C) approved
- $\cdot$  -40 to 140° F (-40 to 60° C) non-legal
- Up to 95% non-condensing humidity

# **Enclosure**

• Stainless steel NEMA 6/4X

### **Dimensions**

- 9.25" W x 9.25" H x 4.5" D (without mounting bracket)
- 9.75" W x 11" H x 7" D (with mounting bracket)

# **Weight**

• 8.5 lb, 4 kg

# **Agencies**

 $P[R]$ 

- NTEP CC#04-031 Class III/IIIL:10,000 divisions
- OIML Cert. #R/76/1992-GB1-E410
- Canadian Weights and Measures pending
- UL/CUL
- CE marked

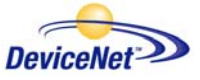

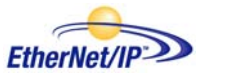

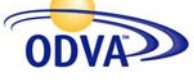

ODVA™, Ethernet/IP™ and DeviceNet™ are trademarks of ODVA. PROFIBUS® is a registered trademark of PROFIBUS International.

# **Introduction**

**About This Manual** This manual covers the information you need to configure and service your Model E1070 Indicator.

> Major sections of this manual are headed by titles in a black bar like *Introduction* above. Subheadings appear in the left column. Instructions and text appear on the right side of the page. Occasionally notes, tips, and special instructions appear in the left column.

# **Front Panel**

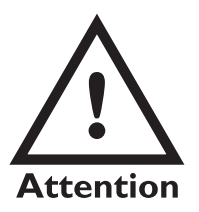

 *Plug the Model E1070 into properly grounded socketoutlet of the correct voltage, installed near the equipment and easily accessible. Never use the unit without an appropriate earthground connection.*

*Any computer based system should have a separate, grounded power circuit. We recommend one for the Model E1070.*

*See the System Block Diagram or Main Board Assembly pages in the technical illustrations at the back of this manual for wiring instructions.*

The front panel, shown in Figure 1, consists of the keys and display.

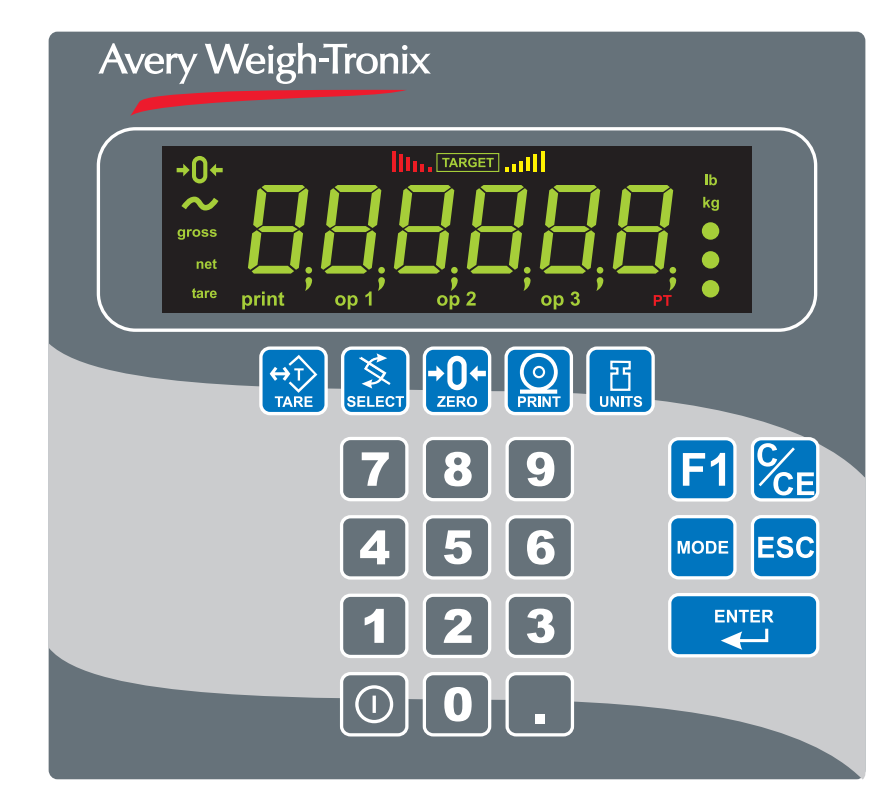

**Figure 1** E1070 front panel

*Never press a key with anything but your finger. Damage to the overlay may result if sharp or rough objects are used.*

**Keys** The functions of the keys on the front panel are listed below.

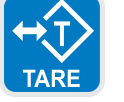

Press the **TARE** key to perform a tare function. Also acts as a left arrow key when in the menu structure.

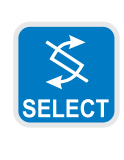

Press the **SELECT** key to toggle between Gross, Tare, Net, Count, Gross Accumulator, Net Accumulator, Transaction Counter, Piece Weight, and Peak. Dependent on the current application. Press and hold to access the cutoffs (trips) menu. Also acts as an up arrow key when in the menu structure.

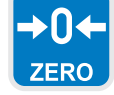

Press the **ZERO** key to zero the display.

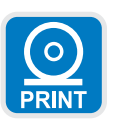

Press the **PRINT** key to send information to a peripheral device through one of the Comm ports. Also acts as a down arrow key when in the menu structure.

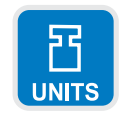

Press the **UNITS** key to scroll through the available units of measure while in normal operating mode. Also acts as a right arrow key when in the menu structure.

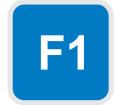

Press the **F1** key to select application specific choices. Also used to access PLU memory channels.

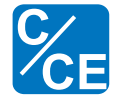

Press the **C/CE** key to clear entries.

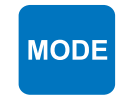

Press the **MODE** key to scroll through the activated applications. Press and hold for 3-5 seconds to see the name of the currently active application.

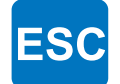

Press the **ESC** key to escape, or abort, a function or return to normal operation mode.

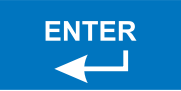

Press the **ENTER** key to accept displayed choices.

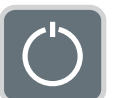

Press and release the **ON/OFF** key to turn the unit on. Press and hold the key until the unit turns off.

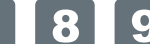

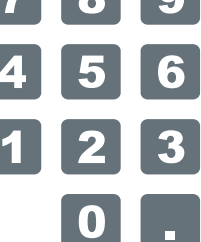

Use the numeric keypad to enter values.

**Annunciators** There are several annunciators around the edge of the display. The illustration below explains each one.

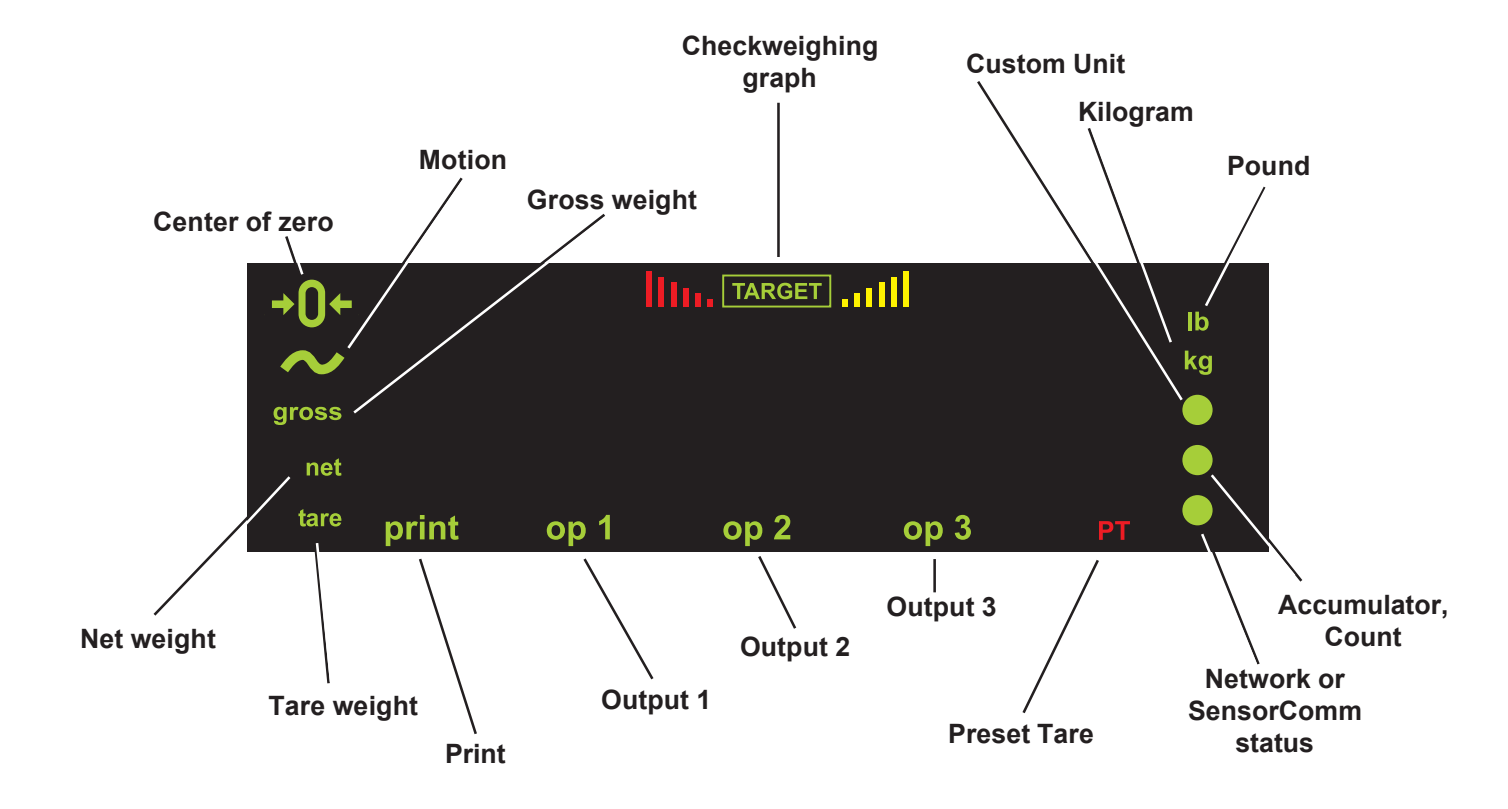

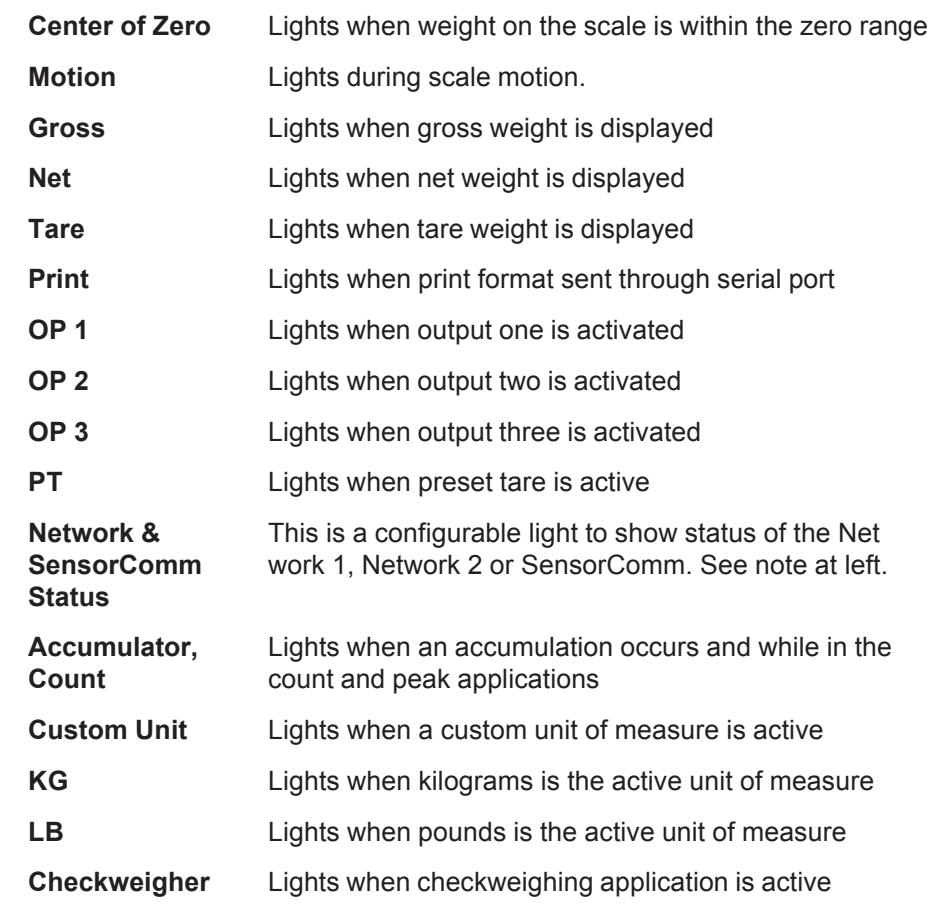

# **Bottom LED color when configured for:**

### *SCOM (SensorComm):*

*Red – a cell has been ghosted. Check the ghost log. Green – a sensorcomm error has occurred. Print the error log. Off – Scale is functioning normally.*

# *Network 1 or 2:*

*Red – A network error has occurred. Check the network settings on the indicator and PLC, and reboot the indicator. Green – The network connection has been established. Amber – The network is ready for a connection, but no connection has been established.*

# **Error Messages**

The following are displays you may see if problems occur or if invalid operations are attempted with your indicator:

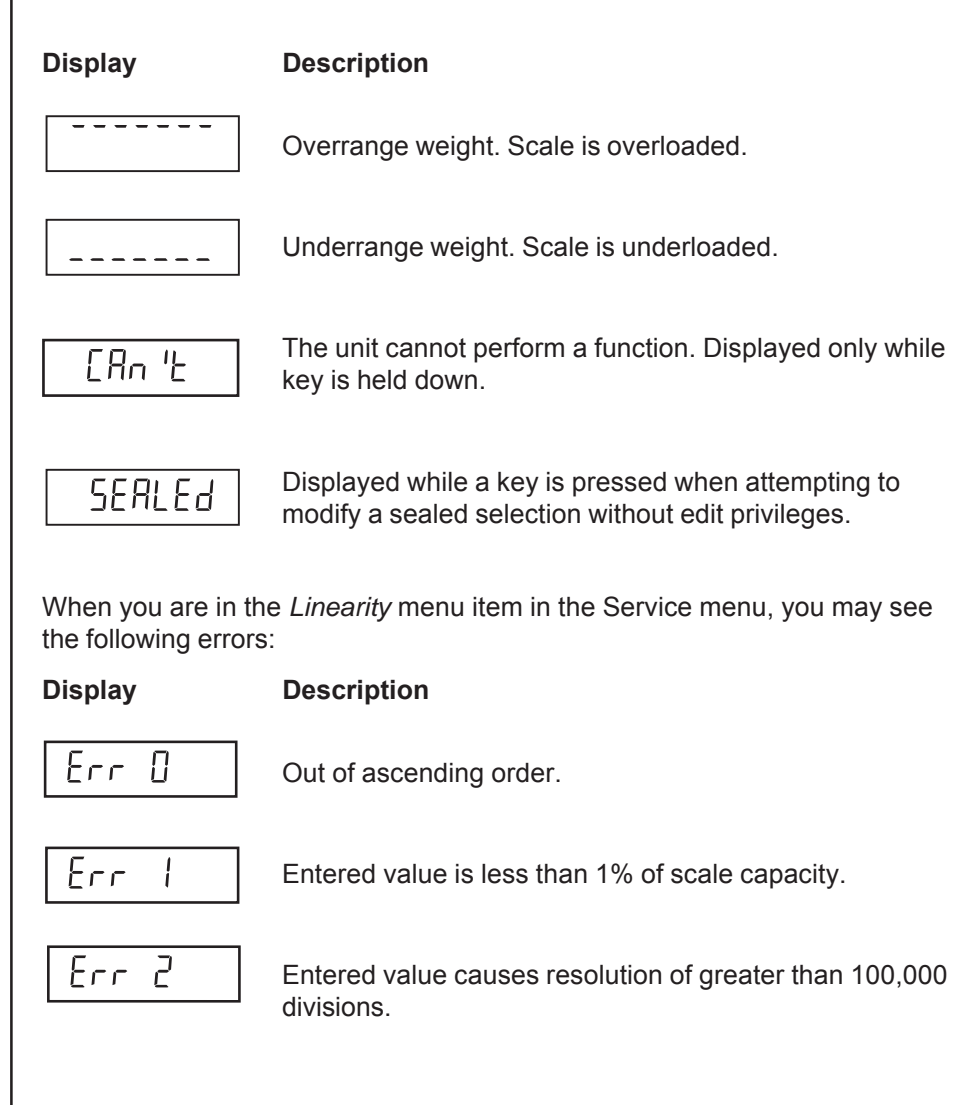

When you are in the *Span* menu item in the Service menu, you may see the following errors:

# **Display Description**

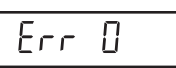

Entered value is greater than the configured scale capacity.

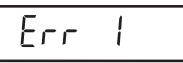

Entered value is less than 1% of scale capacity.

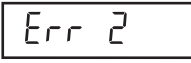

Entered value causes resolution greater than 100,000 divisions

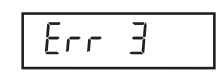

All these relate to mV/V input No ADC counts OR in Overload OR in Underload

*Linear points must be done in order from lightest weight to heaviest.*

# **Menu Structure**

*The indicator must be unsealed to change anything in the Service menu. Placing a jumper on P3 in the enclosure unseals the indicator. See photos below.*

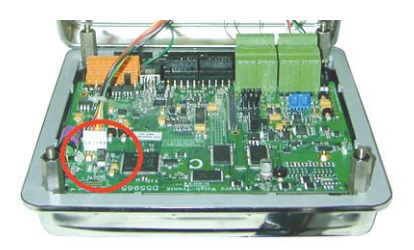

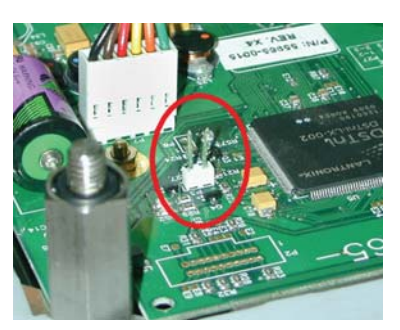

*Sealed*

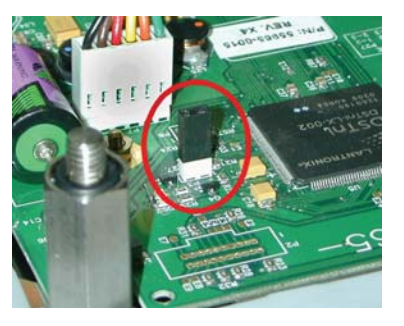

*Unsealed*

# **Accessing the Menus**

*You must begin to key in the password within 10 seconds or the display returns to normal operation mode.*

There are several menus you use to setup or service the Model E1070. You access the menus through the front panel. Each menu is briefly described here. For in depth information about a menu, go to that menu's section in this manual.

# *User menu (password is 111)*

The first menu covered in this manual is the **User** menu. This menu allows the user to:

- view software part numbers and revision level
- view mV/V output of the scale
- test the display and buttons
- test the serial ports
- audit the number of configurations and calibrations performed on the indicator

# *Service menu (password is 0701)*

The second menu covered is the **Service** menu. In it you can:

- calibrate the scale system
- configure the metrological functions of the indicator
- enable or disable available applications
- configure serial ports
- test the display and buttons, test the serial ports, test the inputs and outputs
- audit the number of configurations and calibrations performed on the indicator
- configure inputs and outputs and options

# *Supervisor menu (password is 1793)*

The third menu is the **Supervisor** menu. This section lets you:

- set time and date
- clear and/or print data gathered by each application
- choose special modes of operation for applications
- test the display and buttons, test the serial ports, test the inputs and outputs, analog output, pulse counter input and networks
- audit the number of configurations and calibrations performed on the indicator
- configure recipes, ingredients, sample mode, over/under values
- 1. Access the menus by pressing and holding the **ESC** key for 3-5 seconds. See note on upper left of this page.

*PASS\_* is displayed.

- 2. Key in the password of the menu you want to enter and press **ENTER**. The first item in that menu is displayed.
- 3. Use the navigation keys shown in the box near each menu to move through the menu.

*While in a menu, the fan graphs at the top of the display flash as a reminder.*

**User Menu** The User menu lets you test various functions of the indicator. The User menu is shown in Figure 2.

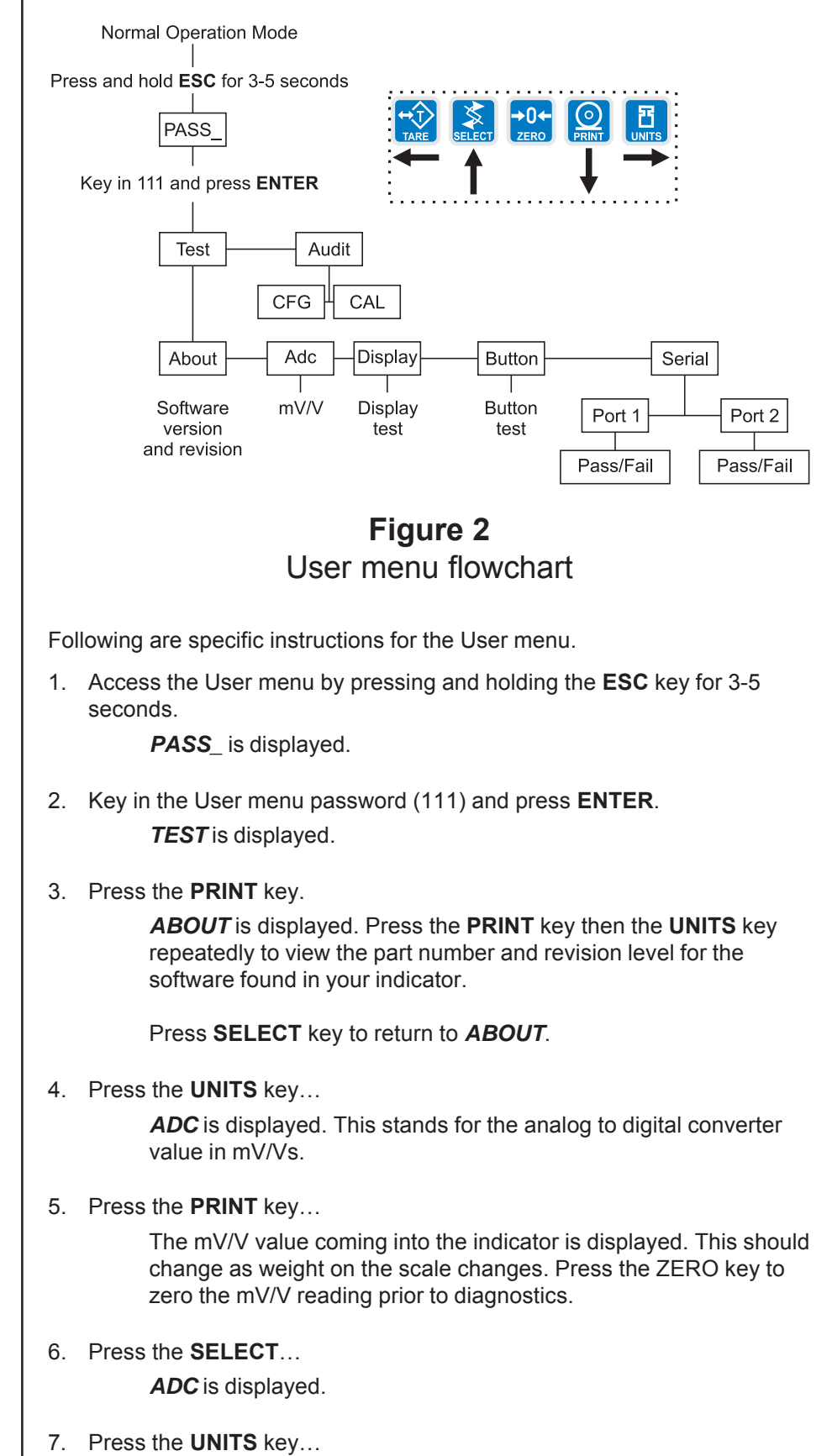

**DISP** is displayed. This is the display test item.

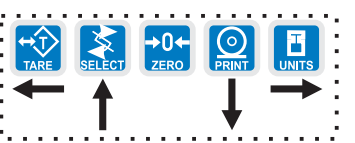

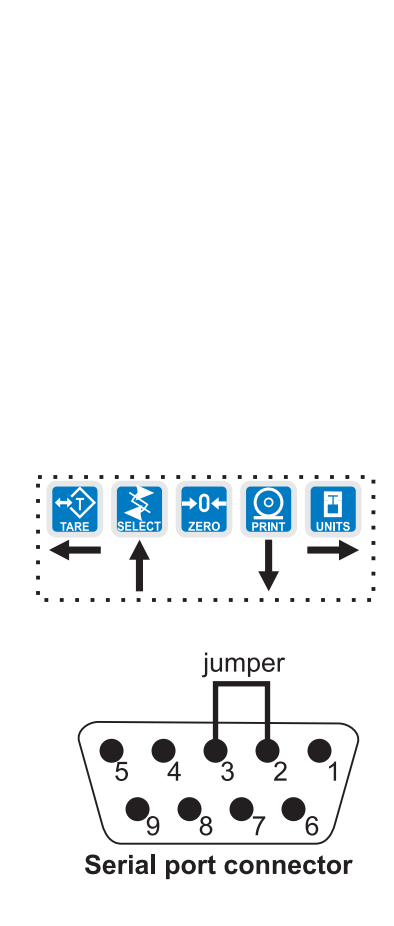

*Calibration and configuration counters cannot be reset.*

- 8. Press the **PRINT** key to perform a dynamic test of the display… Display lights all digits and annunciators and continues to flash.
- 9. Press **ESC** key to stop the dynamic test.
- 10. Press the **UNITS** key…

**BUTTON** is displayed. This is the button test item.

- 11. Press the **PRINT** key to perform a button test. Each key you press will be reflected on the display screen to confirm the button is functioning correctly. The **ESC** key is excluded from this test. It is used to stop the testing and return to the menu item
- 12. Press **ESC** key to stop the button test.

**BUTTON** is displayed.

13. Press the **UNITS** key…

*SERIAL* is displayed. This is the serial test item.

14. Press the **PRINT** key to access the serial test.

**PORT1** is displayed. If you jumper the transmit and receive lines on the serial port, as shown at left, and press the **PRINT** key, the display should show *PASS*. If there is a problem the display will show *FAIL*.

Repeat this for PORT 2.

- 15. Press the **SELECT** key to exit the serial test. **SERIAL** is displayed.
- 16. Press the **SELECT** key… *TEST* is displayed.
- 17. Press the **UNITS** key… *AUDIT* is displayed.
- 18. Press the **PRINT** key…

*CFG* is displayed. This stands for the configuration audit counter.

- 19. Press the **PRINT** key to see the number of times the configuration has been altered on this indicator.
- 20. Press the **SELECT** or **ENTER** key… *CFG* is displayed.
- 21. Press the **UNITS** key…

*CAL* is displayed. This stands for the calibration audit counter.

22. Press the **PRINT** key…

The number of times the indicator has been calibrated is displayed.

23. Press **ESC** twice to return to normal operation mode.

This completes the User menu.

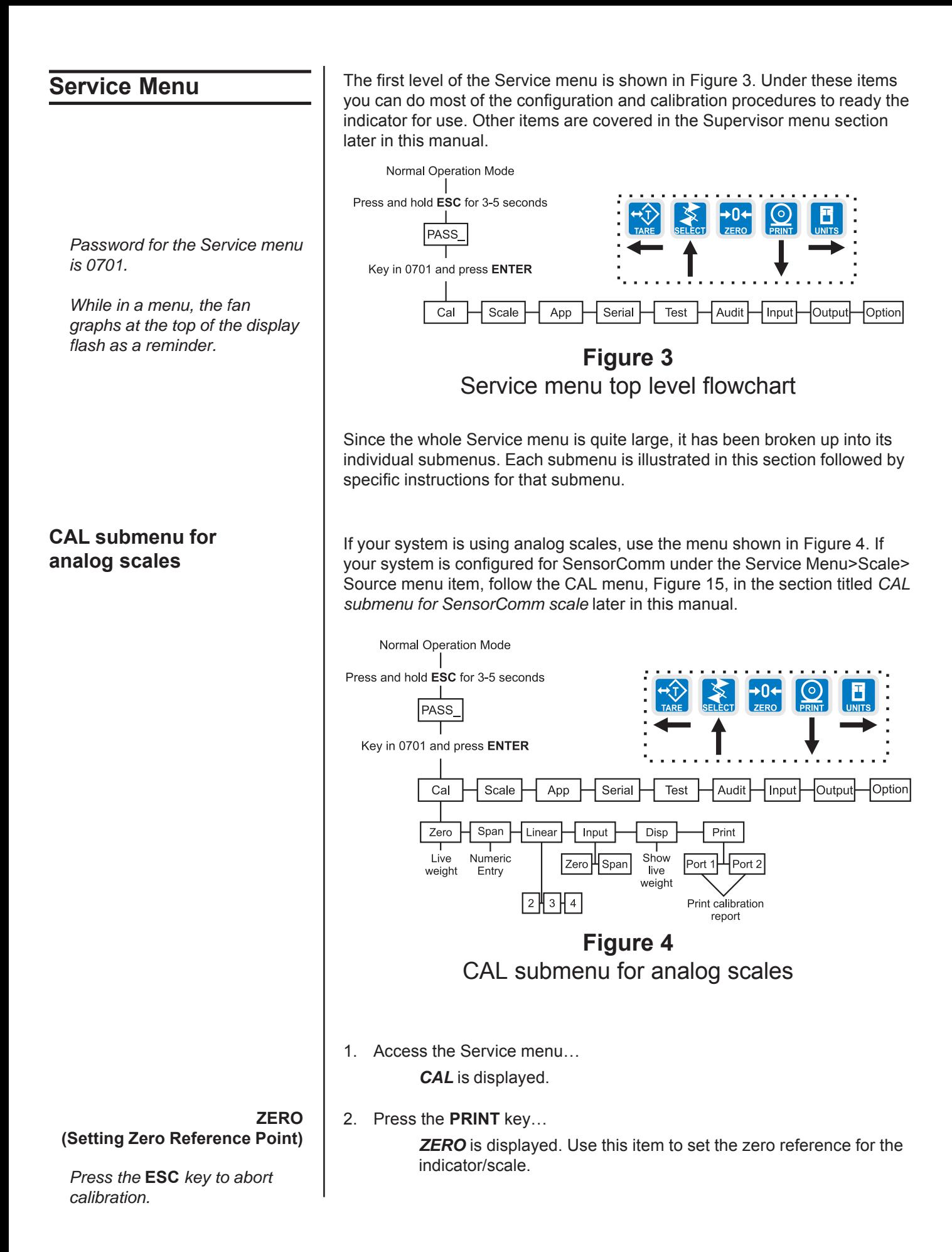

*Press the* **ESC** *key to abort calibration.*

> **SPAN (Setting Span)**

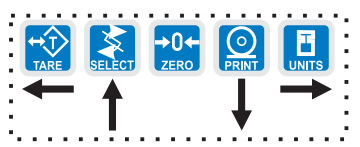

**LINEAR (Linearization)**

*Linear points must be done in order from lightest weight to heaviest.*

- 3. Remove all weight from the scale and press the **ENTER** key… Live weight is shown.
- 4. Press the **ENTER** key to perform the zero procedure… *BUSY* is briefly displayed then the live weight which should be *0*.
- 5. Press the **ENTER** key to save and return to the ZERO menu item… *ZERO* is displayed.
- 1. Press the **UNITS** key… *SPAN* is displayed. Use this item to set the span for the indicator/ scale.
- 2. Press the **PRINT** key… Current capacity is displayed.
- 3. Key in a new span weight value and press **ENTER** or
	- press **ENTER** to accept current span weight value… The live weight is displayed.
- 4. Place the correct span weight on the scale and press **ENTER** when weight is stable.

*BUSY* is briefly displayed then the weight.

5. Press the **ENTER** key to accept the calibration and return to the SPAN menu item…

*SPAN* is displayed.

- 6. Press **ESC** to exit to normal weighing mode (You will be prompted to save the changes. Press **ENTER** to save changes) OR go to step 1 below.
- 1. Press the **UNITS** key… *LINEAR* is displayed. Use this item to set extra calibration points.
- 2. Press the **PRINT** key… *2* is displayed. This represents cal point 2.
- 3. Press the **ENTER** key to set this calibration point… A numeric value is displayed.
- 4. Key in a weight value for this calibration point and press the **ENTER** key. Live weight on the scale is displayed.
- 5. Place the test weight for this calibration on the scale and press **ENTER**. *Busy* is briefly displayed and then *2*.
- 6. Press the **UNITS** key to move to the next calibration point… *3* is displayed.
- 7. Repeat steps 3-6 for cal point 3 and 4.

When you are done *4* will be displayed.

- 8a. Press the **SELECT** key to return to the LINEAR menu item. OR
- 8b. Press the **ESC** key to return to normal operating mode. You will be prompted to save the changes. Press **ENTER** to save them or the **ESC** key to abort the save process and return to normal operating mode without saving calibration.

# **INPUT (Input Calibration)**

*To use this item you must have recorded the calibration factors from your previously installed E1070 indicator.*

*Calibration factors can be viewed under CAL>INPUT or you can print them out using the CAL>PRINT menu item.*

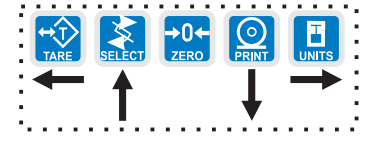

Use this item to hand enter zero and span calibration factors. This is useful if one indicator fails and is replaced with another but no test weights are available. Linearization factors **cannot** be entered.

1. Press the **UNITS** key…

**INPUT** is displayed.

- 2. Press the **PRINT** key… *ZERO* is displayed.
- 3. Press the **PRINT** key… A numeric value is displayed.
- 4. Key in the zero factor from your previous indicator and press the **ENTER** key.

*BUSY* is briefly displayed, then *ZERO*.

5. Press the **UNITS** key…

*SPAN* is displayed.

6. Press the **PRINT** key…

A numeric value is displayed.

7. Key in the span factor from your previous indicator and press the **ENTER** key…

A span weight is displayed.

- 8. Accept the span weight by pressing the **ENTER** key or key in a new span weight and press the **ENTER** key to accept it… *BUSY* is briefly displayed, then *SPAN*.
- 9. Press the **SELECT** key to return to the INPUT menu item.

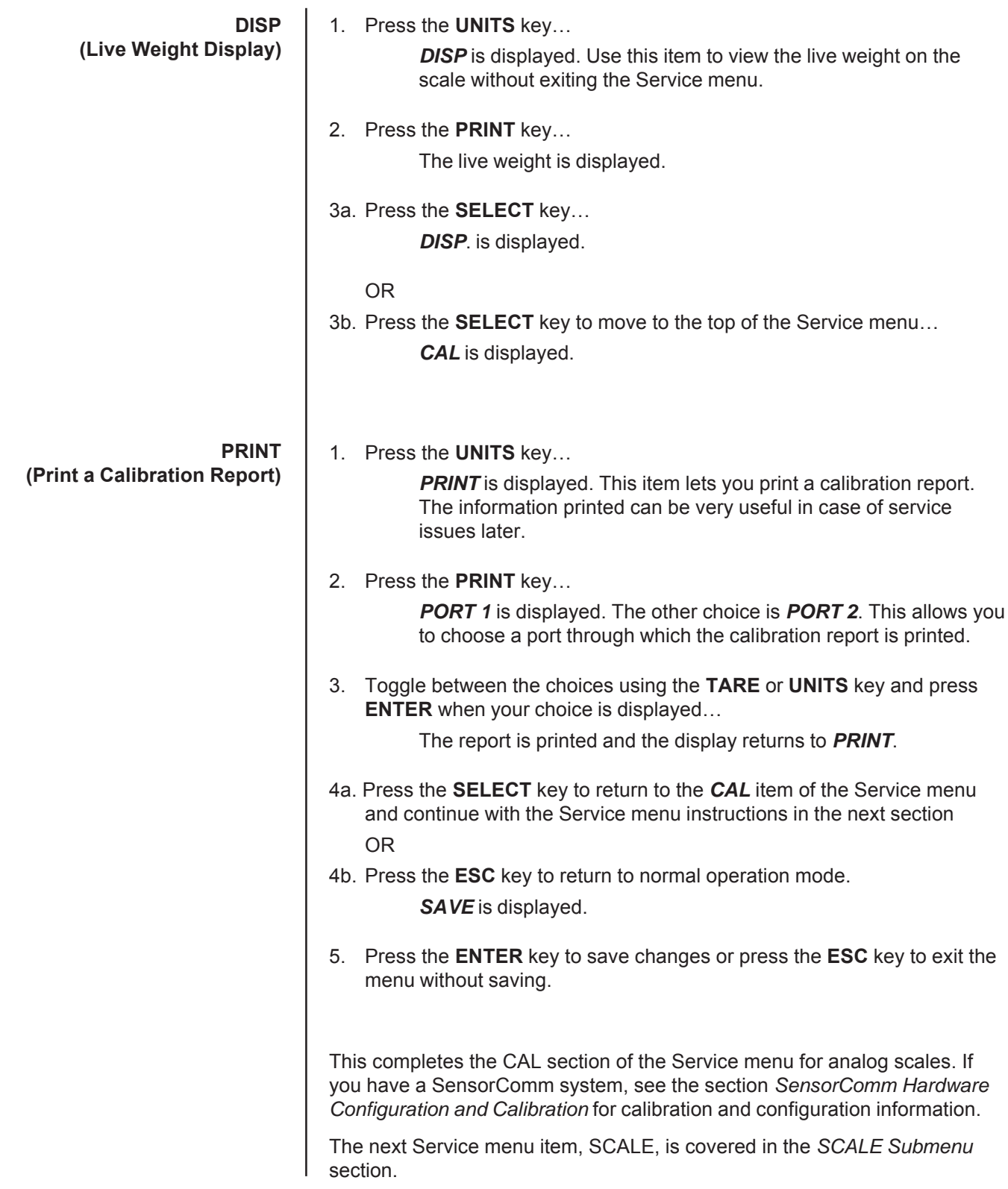

**SCALE submenu** Use this section of the Service menu for scale configuration. Figure 5 shows the flowchart of this menu item. Follow the directions and explanations below to set up these items.

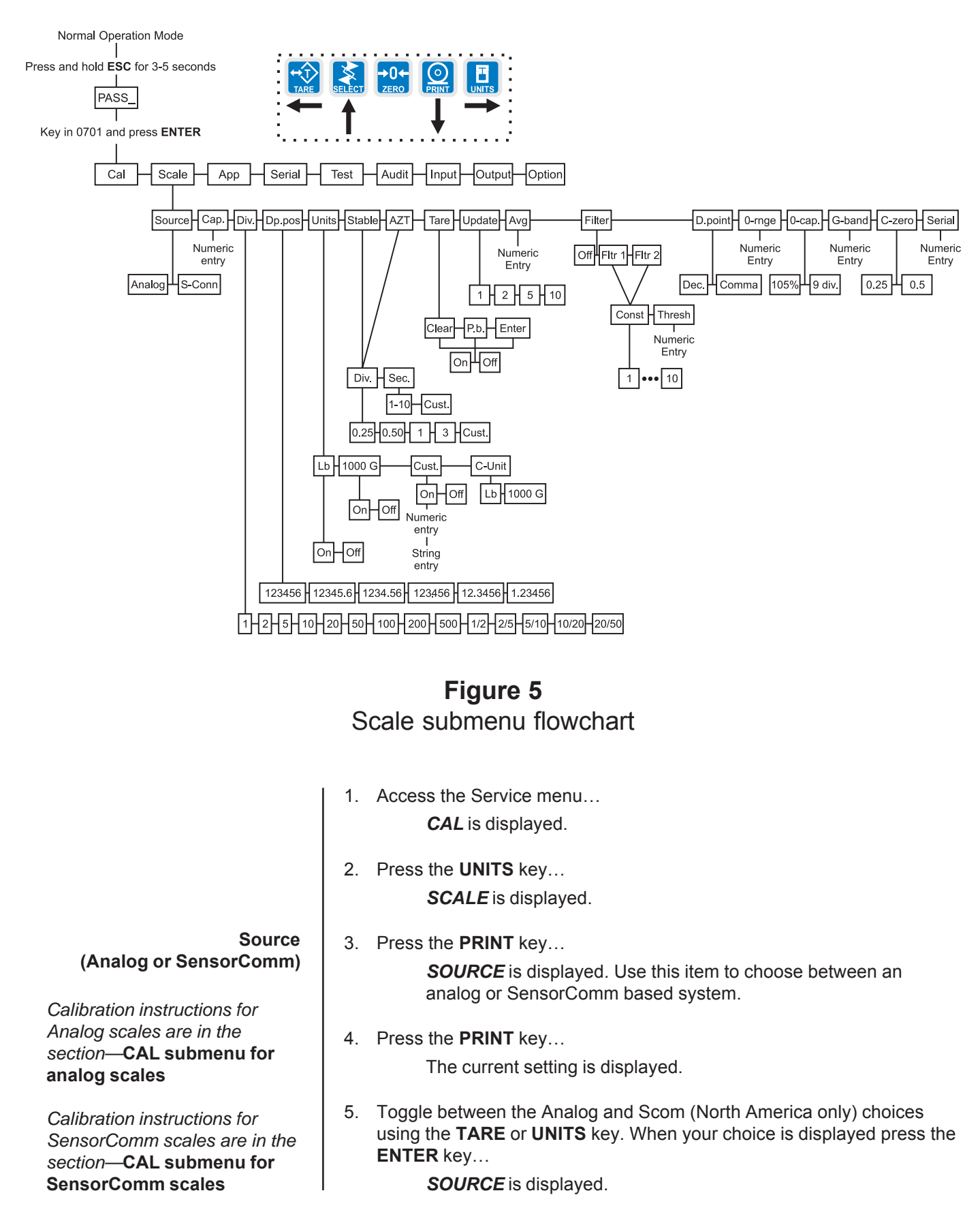

# *Service Menu—SCALE submenu (continued)*

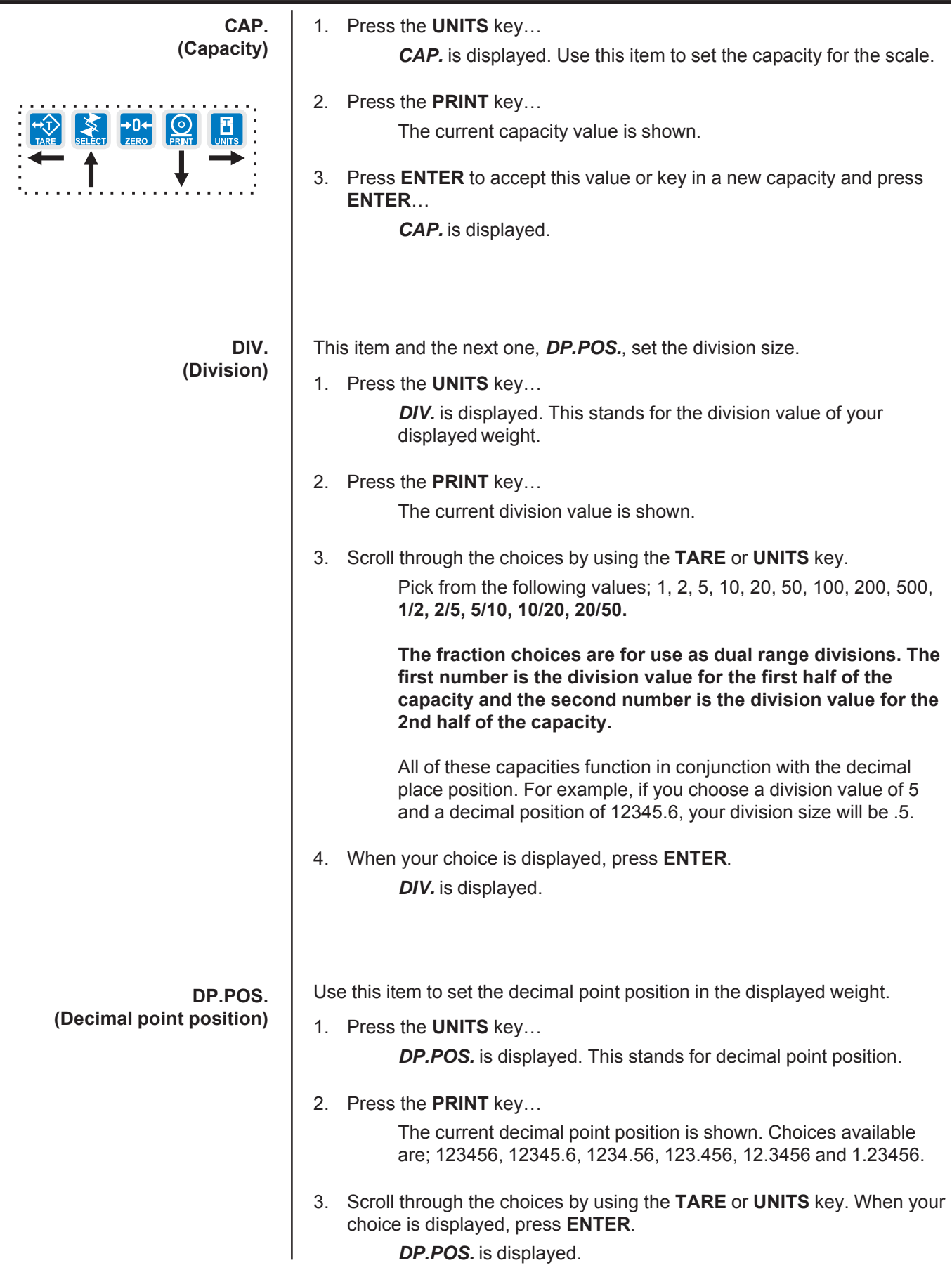

#### **UNITS (Unit of measure)**

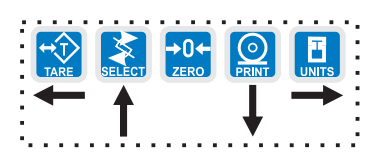

*If your new custom unit is larger than one CAL UNIT, then you key in how many CAL UNITS make up 1 new custom unit. For example 1 TON = 2000 pounds so with pounds selected as our CAL UNIT we would key in 2000 for the multiplier.*

### *one cal unit number of custom units*

*If your new custom unit is smaller than one CAL UNIT, then you divide one cal unit by the number of custom units it takes to make up a single CAL UNIT. Multipliers are limited to a total of seven digits by the display.*

# *Example #1:*

*16 ounces = 1 pound. Do the math: (one cal unit / number of custom units = the multiplier) 1/16=0.0625 So with pounds selected as our CAL UNIT we would key in 0.0625 for the multiplier.*

*Example #2: 1000 Grams = 1 KG. Do the math: (one cal unit / number of custom units = the multiplier) 1/1000=0.001 So with KG selected as our CAL UNIT we would key in 0.001 for the multiplier.*

You can have up to three units of measure active. They are lbs, kgs, or a custom unit of measure.

Follow these steps:

- 1. Press the **UNITS** key… *UNITS* is displayed.
- 2. Press the **PRINT** key…

*LB* is displayed.

3. Turn each unit of measure ON or OFF by scrolling to the unit by using the **TARE** or **UNITS** key and pressing the **PRINT** key…

The current state of the unit is displayed.

4. For lbs and kgs, toggle between ON or OFF by using the **TARE** or **UNITS** key. Press **ENTER** when your choice is displayed…

Display returns to *LBS* or *1000G*.

If you choose to activate the custom unit of measure you will be prompted for a multiplier which defines the custom unit in relation to the calibration unit of measure and a string entry for a unit label. See note at left. Key the multiplier in and press **ENTER** to enter the value.

String entry screen is displayed. Edit the string (up to seven characters long) to create a name for the custom unit of measure. For directions on string editing, see the section Extra Info: Print Format Editing. String editing is covered in that section.

5. Press **ENTER** key to accept the string values … *CUST.* is displayed.

# 6. Press the **UNITS** key…

*C-UNIT* is displayed. This stands for calibration unit. Use this item to set the calibration unit of measure; lbs or kgs (1000 G).

7. Press the **PRINT** key…

Current calibration unit is displayed. Choices are lb or 1000G.

8. Toggle between the choices by using the **TARE** or **UNITS** key and press the **ENTER** key to accept the choice…

*C-UNIT* is displayed.

9. Press the **SELECT** key…

*UNITS* is displayed.

**STABLE (Stability window)**

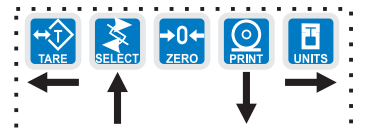

*If CUSTOM is selected, only fractional time between 0-10 seconds can be entered.*

*Example: 1.5 seconds, 2.25 seconds, etc.*

Use this item to define the stability window in terms of  $\pm X$  divisions for a period of time, in seconds, you set.

- 1. Press the **UNITS** key…
	- *STABLE* is displayed.
- 2. Press the **PRINT** key…

*DIV.* is displayed.

3. Press the **PRINT** key…

The current division size is displayed. If a weight changes less than this number of divisions in the time period you select in the next steps, the motion light turns off and the weight is considered stable.

You choices are 0.25, 0.5, 1, 3 and CUST. (custom)

4. Scroll through the choices by using the **TARE** or **UNITS** key and press the **ENTER** key to accept the displayed choice…

> *DIV.* is displayed for any choice other than CUST. If you pick CUST. go to step 4a. If you picked any other division size, go to step 5.

4a. If you pick a custom window size you are shown the current value. Key in a custom size and press **ENTER** to save the custom value…

*DIV.* is displayed.

5. Press the **UNITS** key…

*SEC.* is displayed. Use this item to set the time window for stability determination.

6. Press the **PRINT** key…

The current time window size is displayed. If a weight changes less than this number of divisions, set above, in the time period you select, the motion light turns off and the weight is considered stable.

You choices are 1-10 seconds and CUST. (custom)

7. Scroll through the choices by using the **TARE** or **UNITS** key and press the **ENTER** key to accept the displayed choice…

> **SEC.** is displayed for any choice other than CUST. If you pick CUST. go to step 7a. If you picked any other division size, got to step 8.

7a. If you pick a custom time you are shown the current value. Key in a custom time and press **ENTER** to save the custom value…

*SEC.* is displayed.

8. Press the **SELECT** key… *STABLE* is displayed.

**AZT (Automatic Zero Tracking)**

*For the purpose of explaining all items in the menus, these instructions show an orderly accessing of each part of the menu. You do not have to access an item in this way. Use the navigation buttons to skip around to the item you want to change or view.*

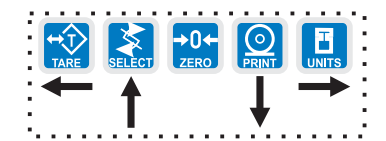

*If CUSTOM is selected, only fractional time between 0-10 seconds can be entered.*

*Example: 1.5 seconds, 2.25 seconds, etc.*

Use this item to set the division size and seconds. The division size you pick defines a range above and below zero. When scale weight is inside this range for the number of seconds you picked, ½ of the weight will be zeroed. The indicator will repeat removing  $\frac{1}{2}$  the weight every X seconds. X being the number of seconds you have picked.

1. Press the **UNITS** key…

*AZT* is displayed.

2. Press the **PRINT** key…

*DIV.* is displayed.

3. Press the **PRINT** key…

The current division size is displayed.

You choices are 0.25, 0.5, 1, 3 and CUST. (custom)

4. Scroll through the choices by using the **TARE** or **UNITS** key and press the **ENTER** key to accept the displayed choice…

> *DIV.* is displayed for any choice other than CUST. If you pick CUST. go to step 4a. If you picked any other division size, got to step 5.

- 4a. If you pick a custom window size you are shown the current value. Key in a custom size and press **ENTER** to save the custom value… *DIV.* is displayed.
- 5. Press the **UNITS** key…

**SEC.** is displayed. Use this item to set the time window for stability determination.

6. Press the **PRINT** key…

The current time window size is displayed.

You choices are 1-10 seconds and CUST. (custom)

7. Scroll through the choices by using the **TARE** or **UNITS** key and press the **ENTER** key to accept the displayed choice…

> **SEC.** is displayed for any choice other than CUST. If you pick CUST. go to step 7a. If you picked any other division size, got to step 8.

- 7a. If you pick a custom time you are shown the current value. Key in a custom time and press **ENTER** to save the custom value… *SEC.* is displayed.
- 8. Press the **SELECT** key… *AZT* is displayed.

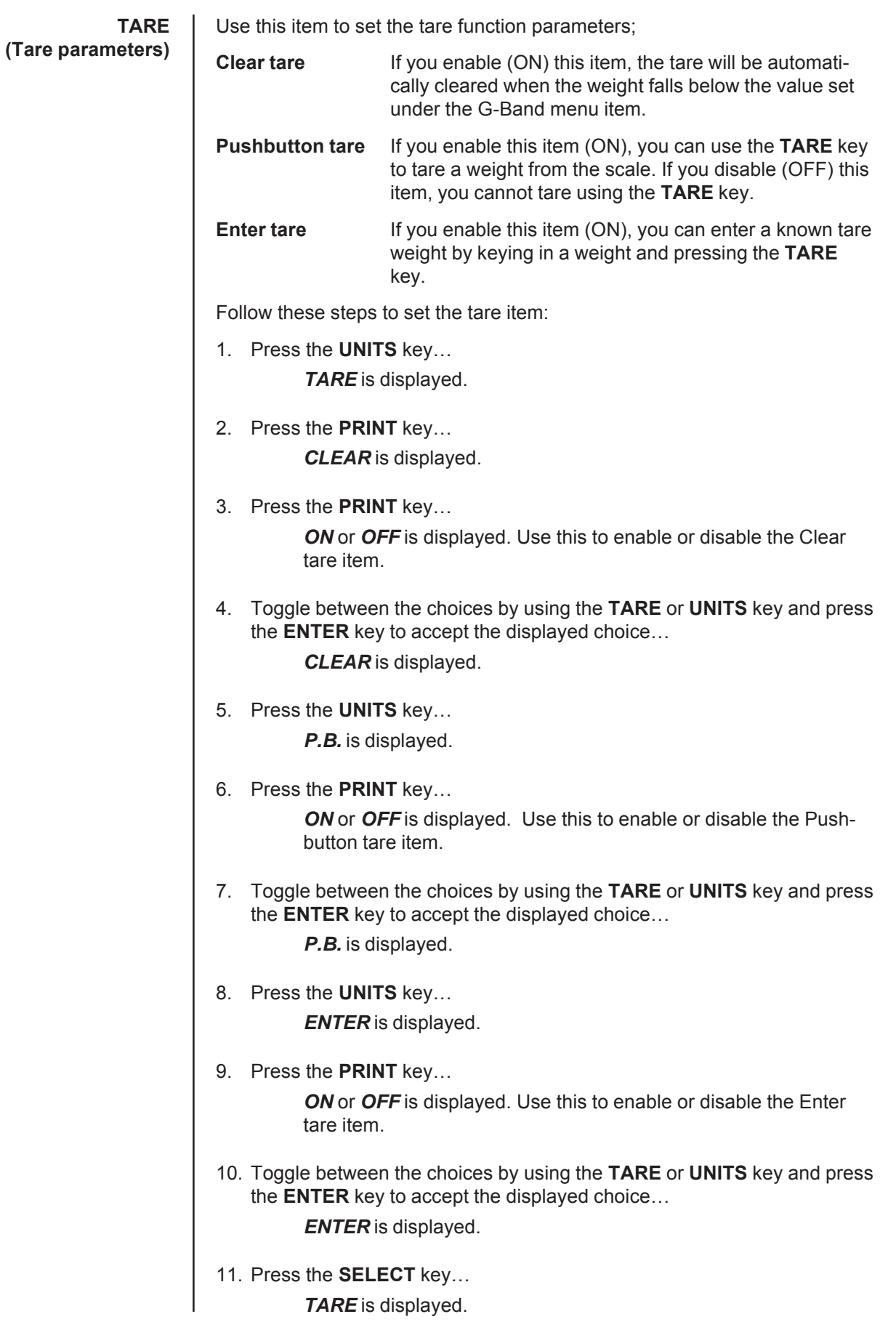

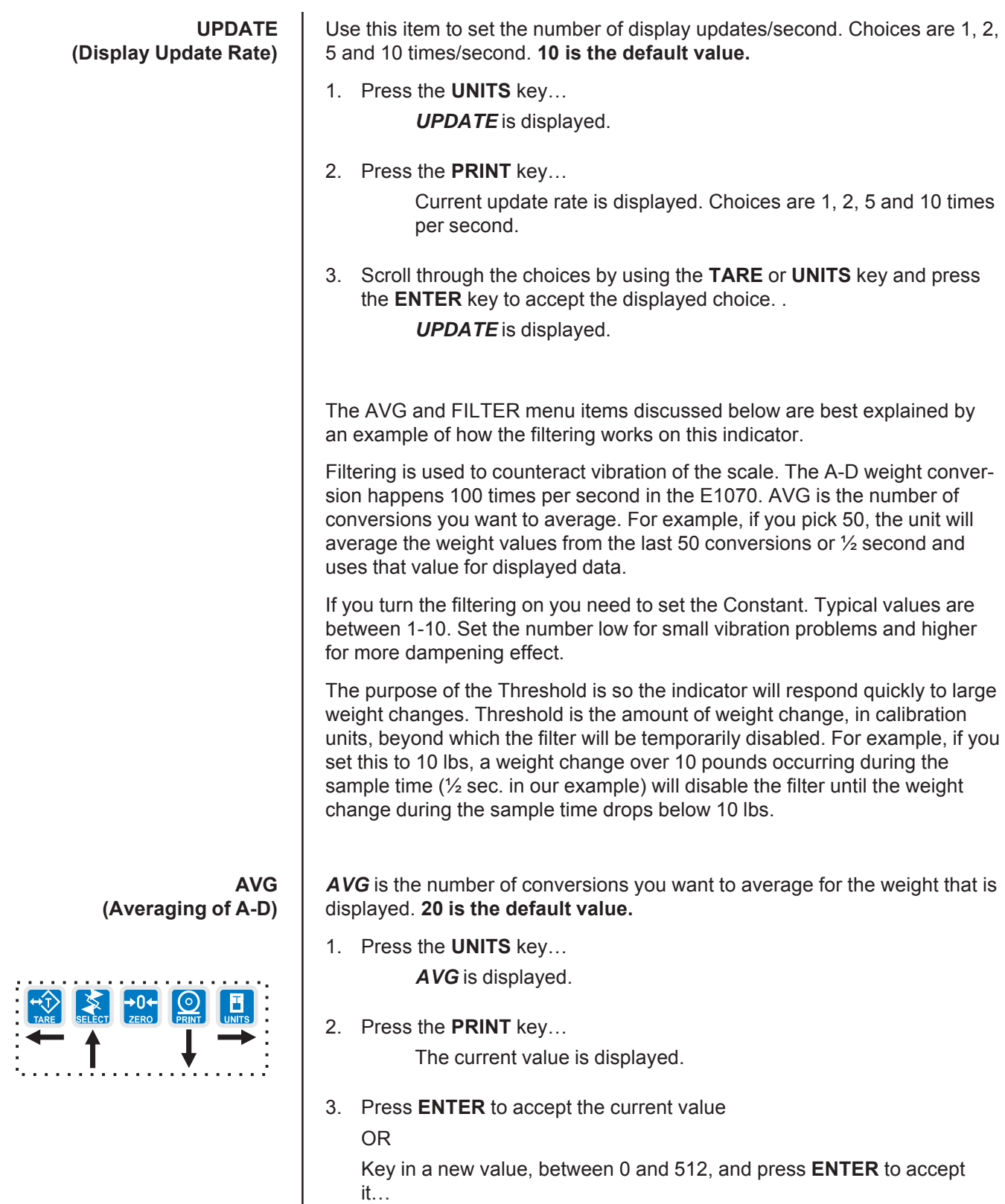

*BUSY* is briefly displayed, then *AVG*.

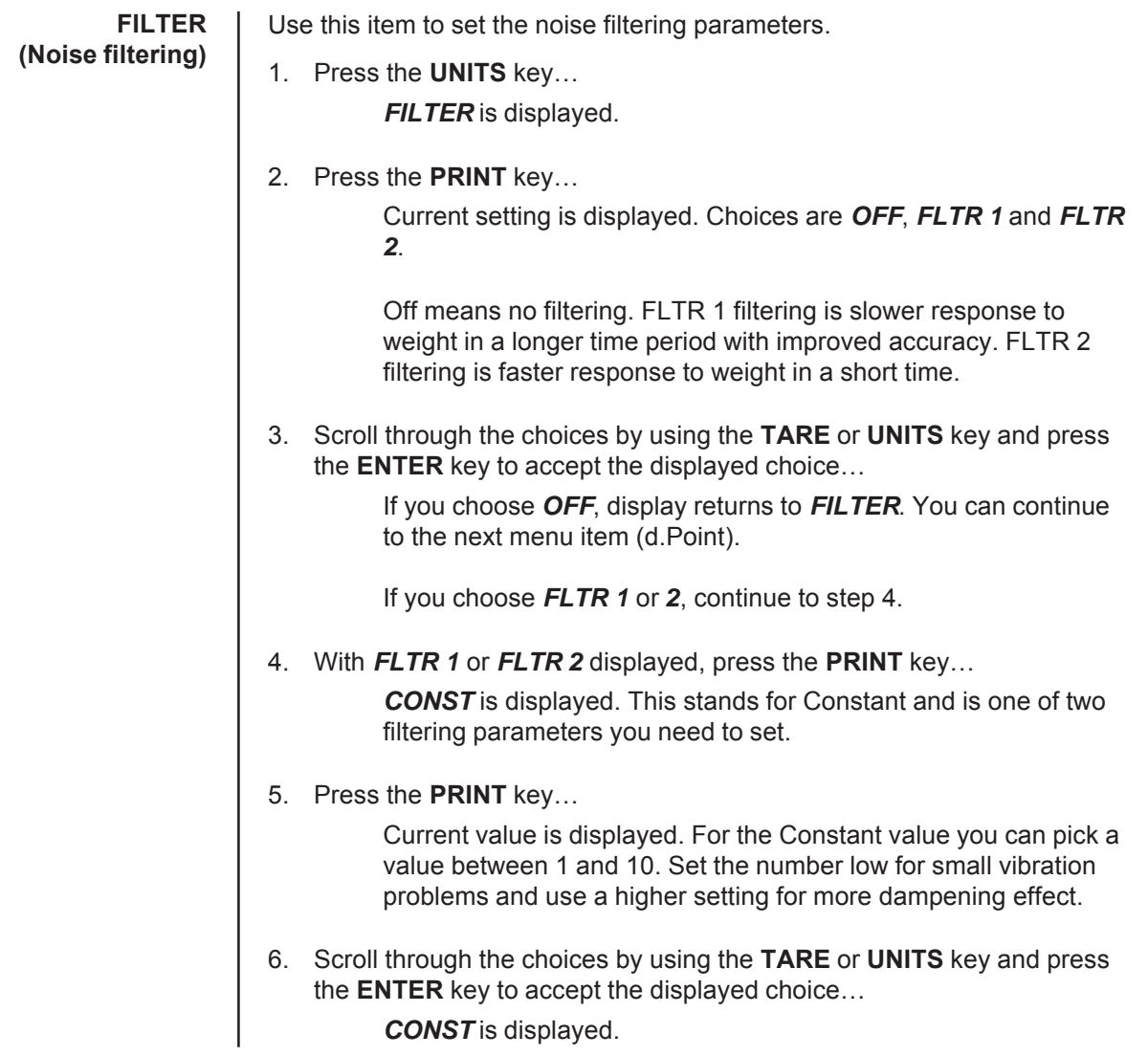

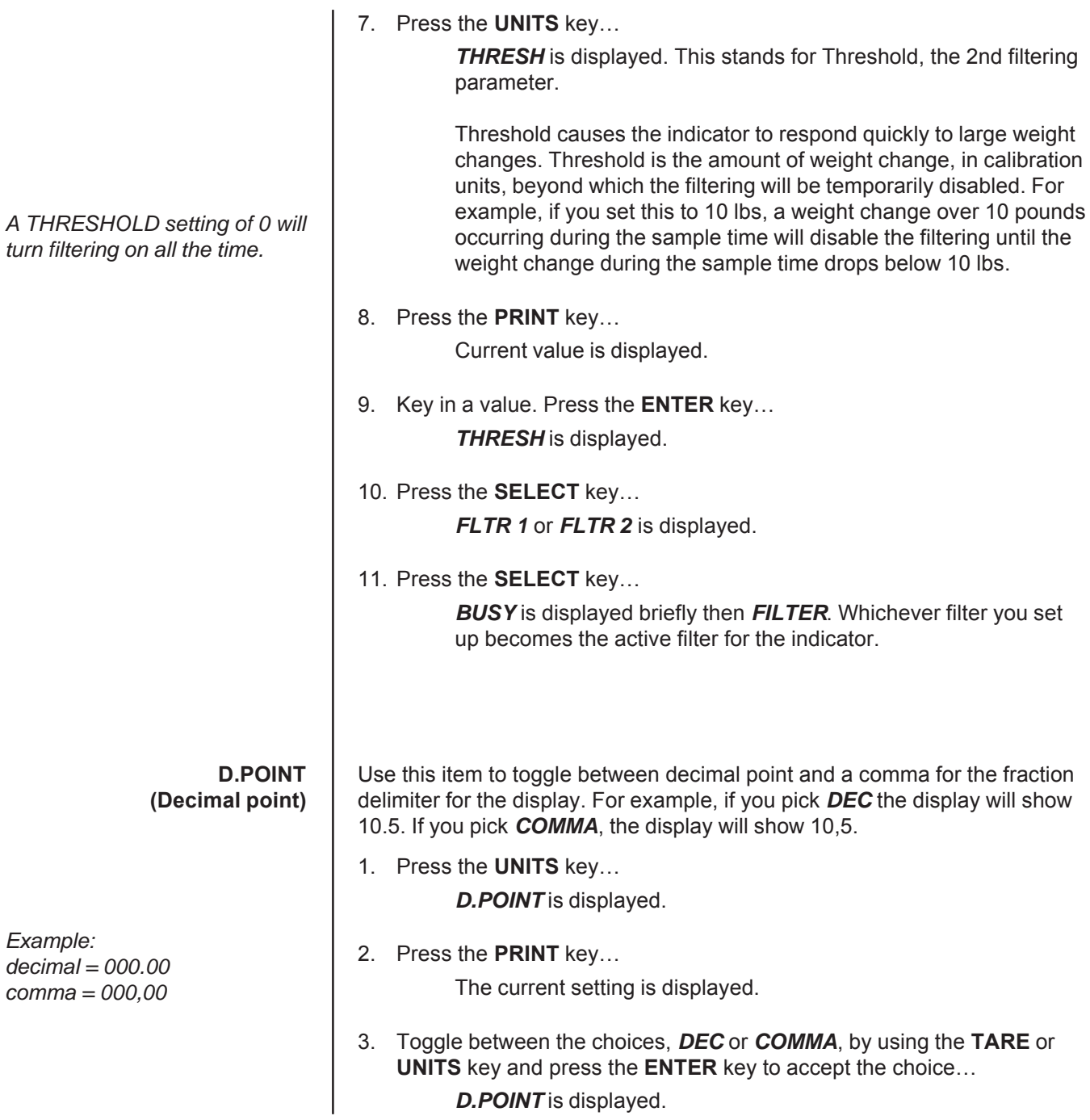

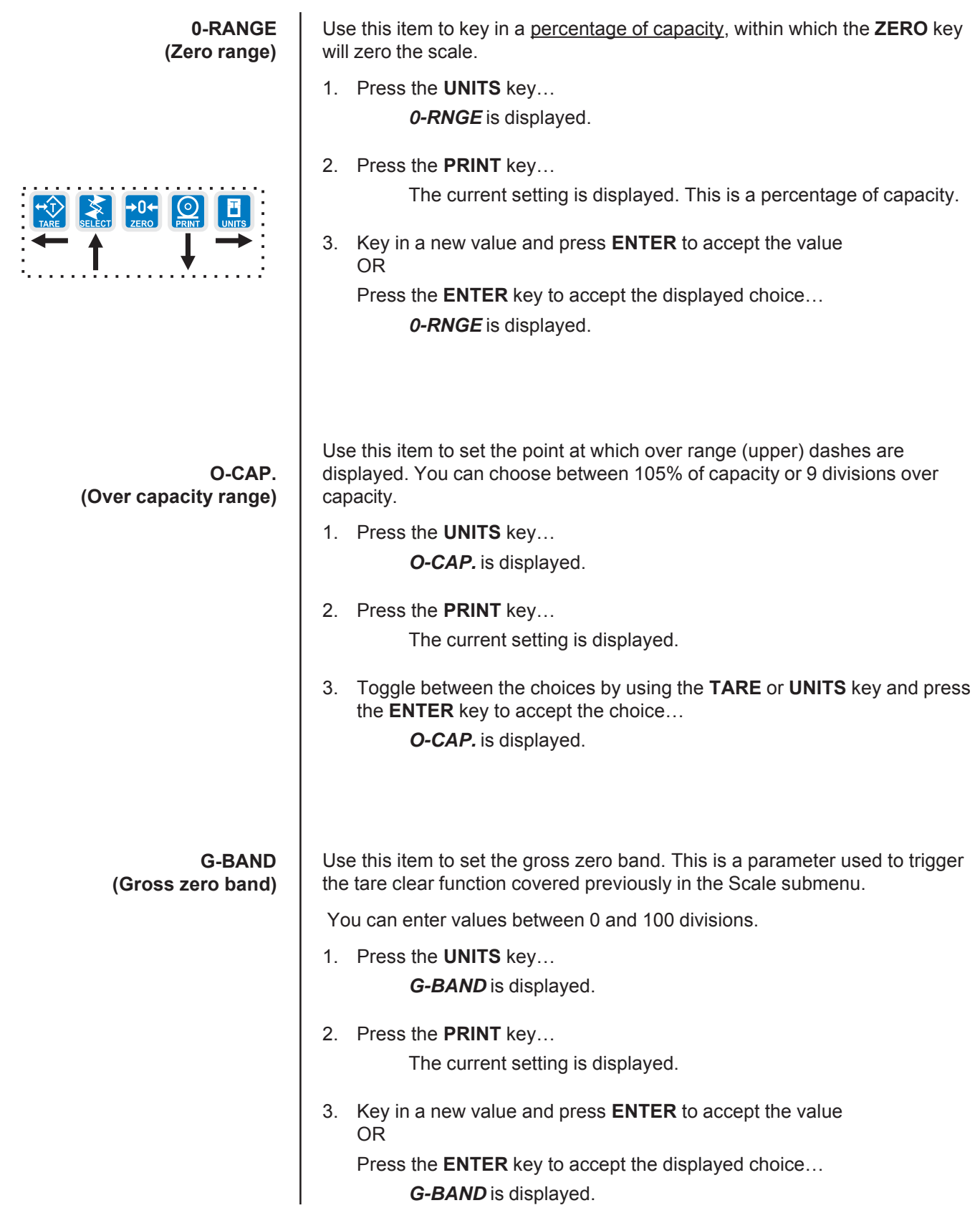

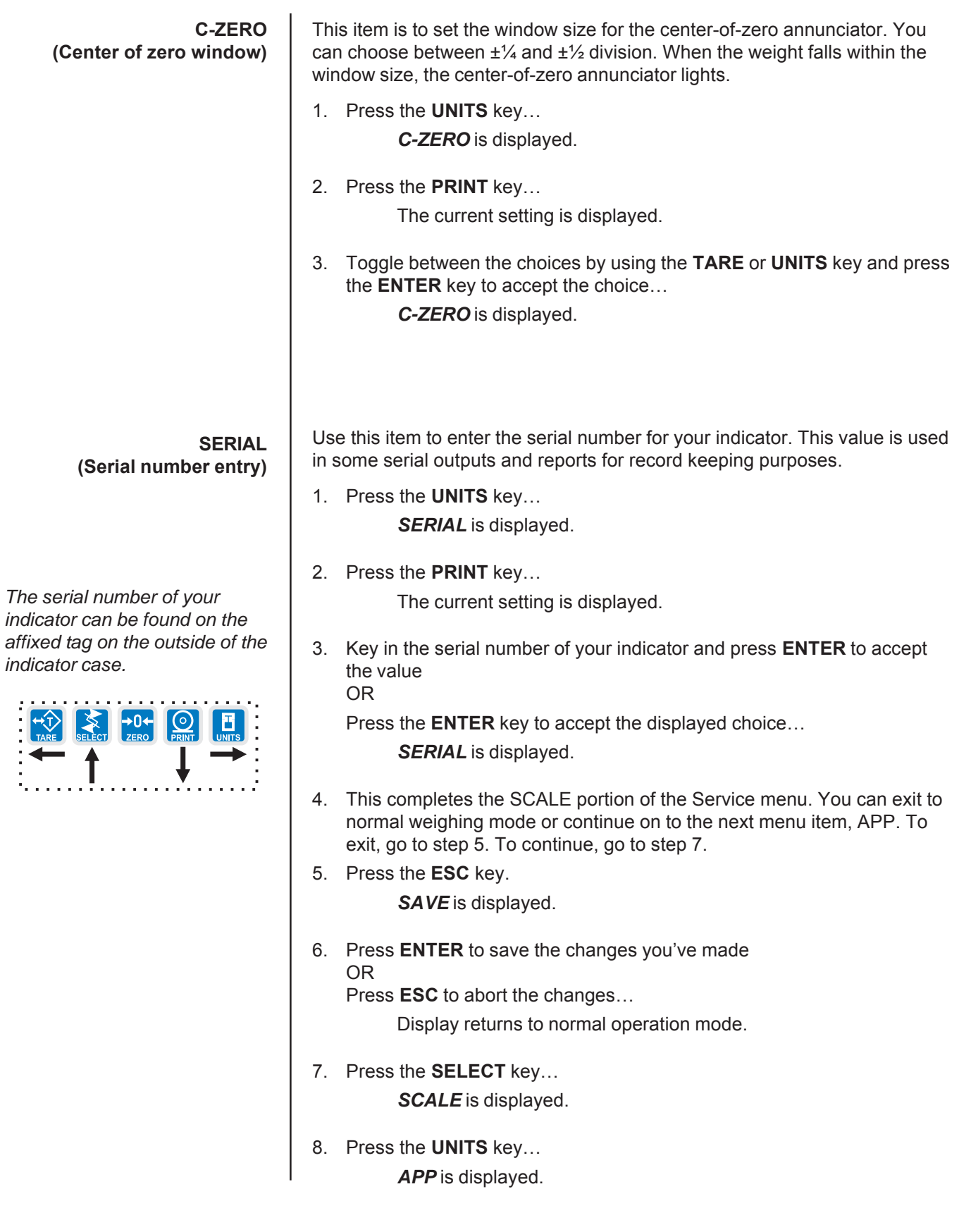

# **APP submenu**

The next section of the Service menu is the APP submenu. See Figure 6. This menu lets you choose the default parameters for your location and also lets you enable or disable each application available in this indicator. Under each enabled application you can edit the default print format (#0) and choose which formats (#0-10) to print and through which port. You can configure the extra formats (#1-10) in the SERIAL submenu item in the Service menu.

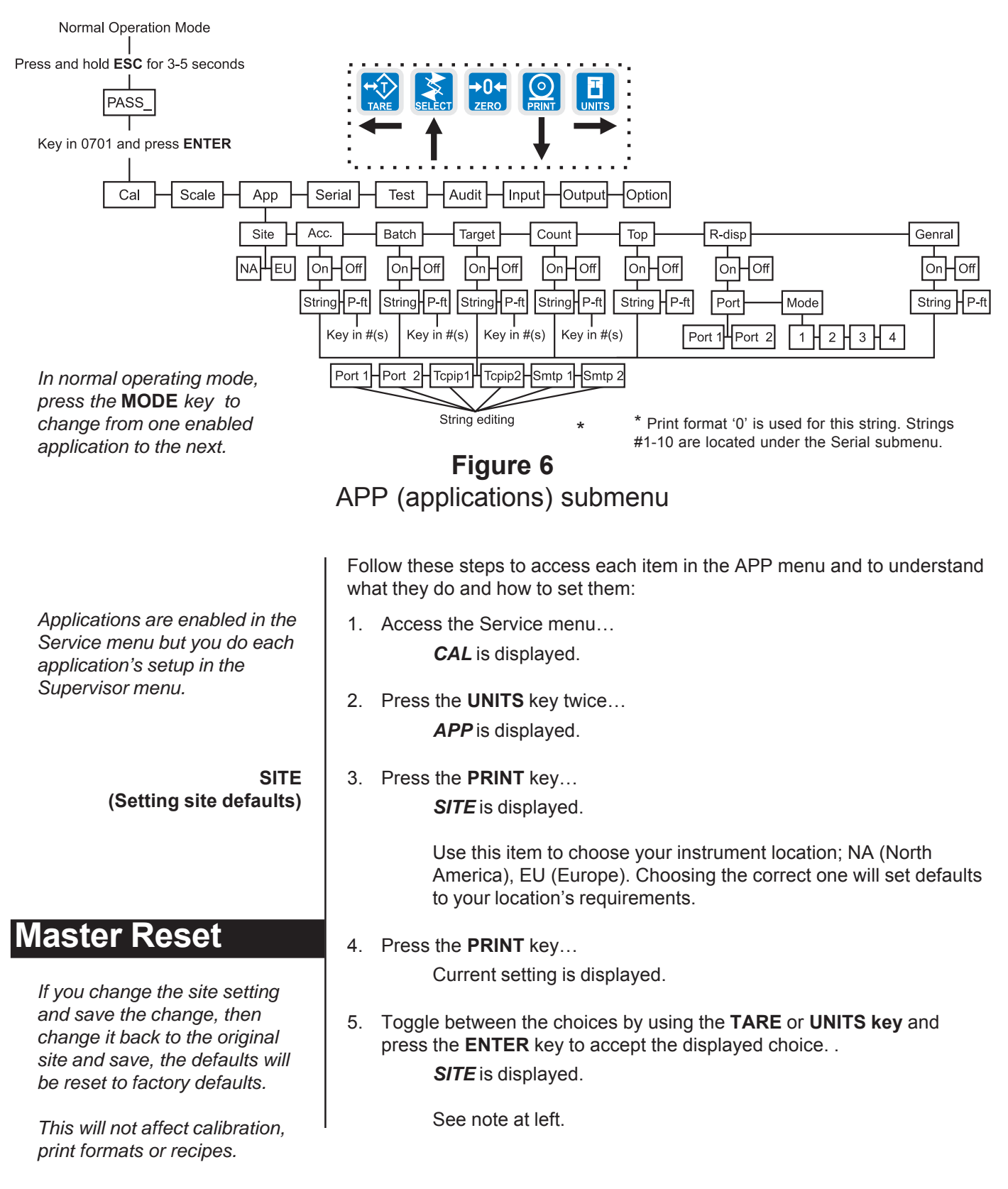

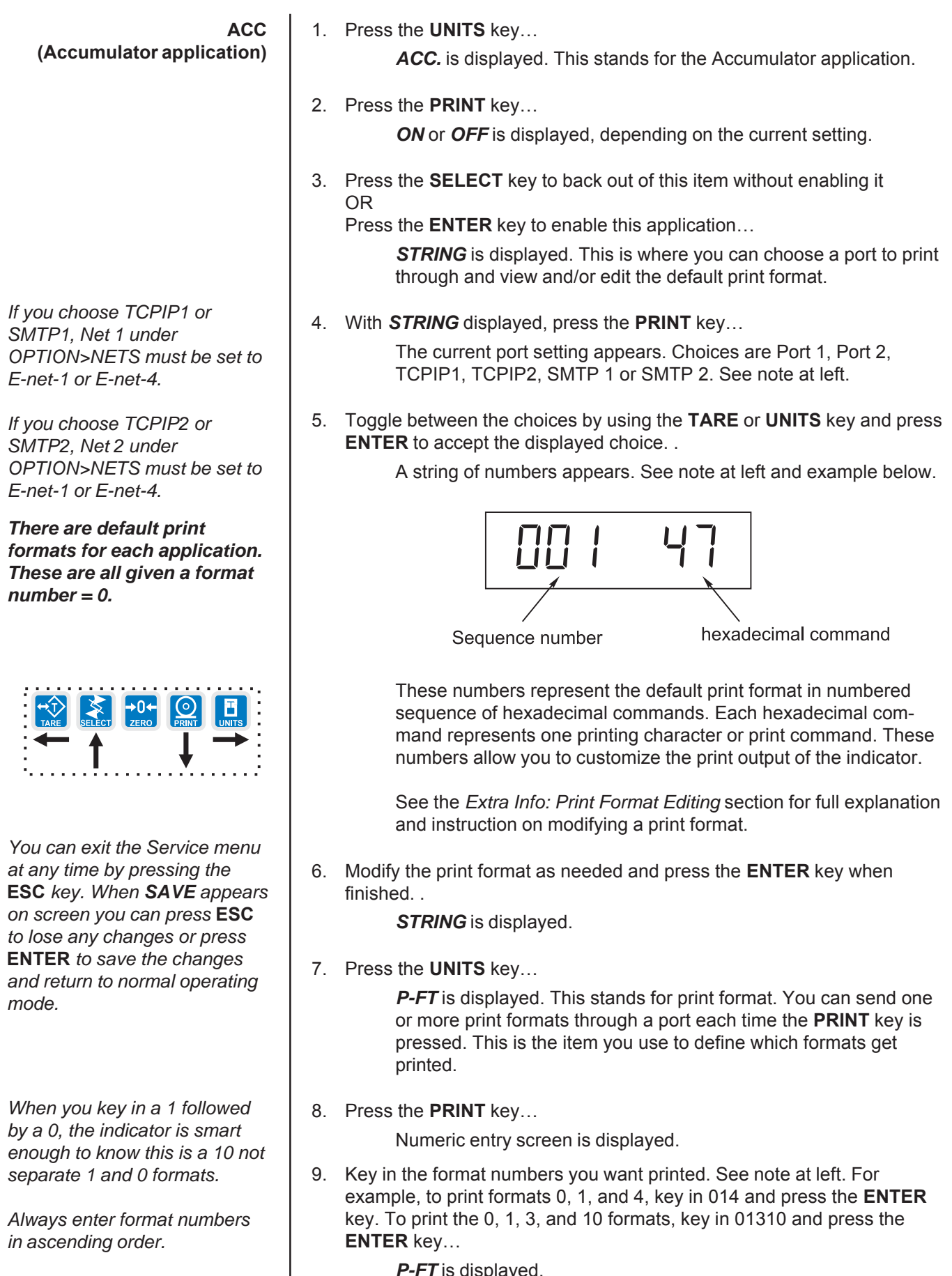

*P-FT* is displayed.

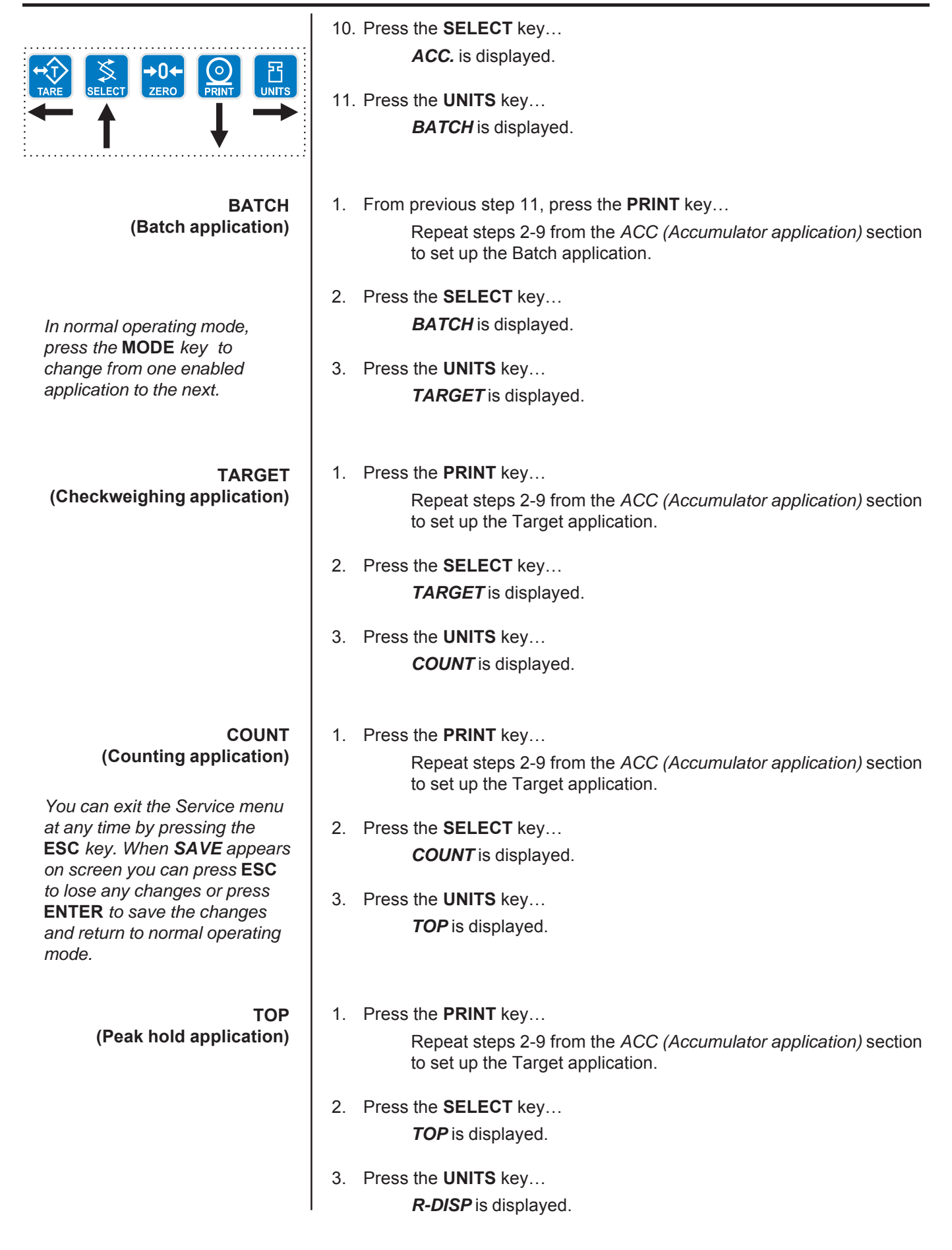

# *Service Menu—APP submenu (continued)*

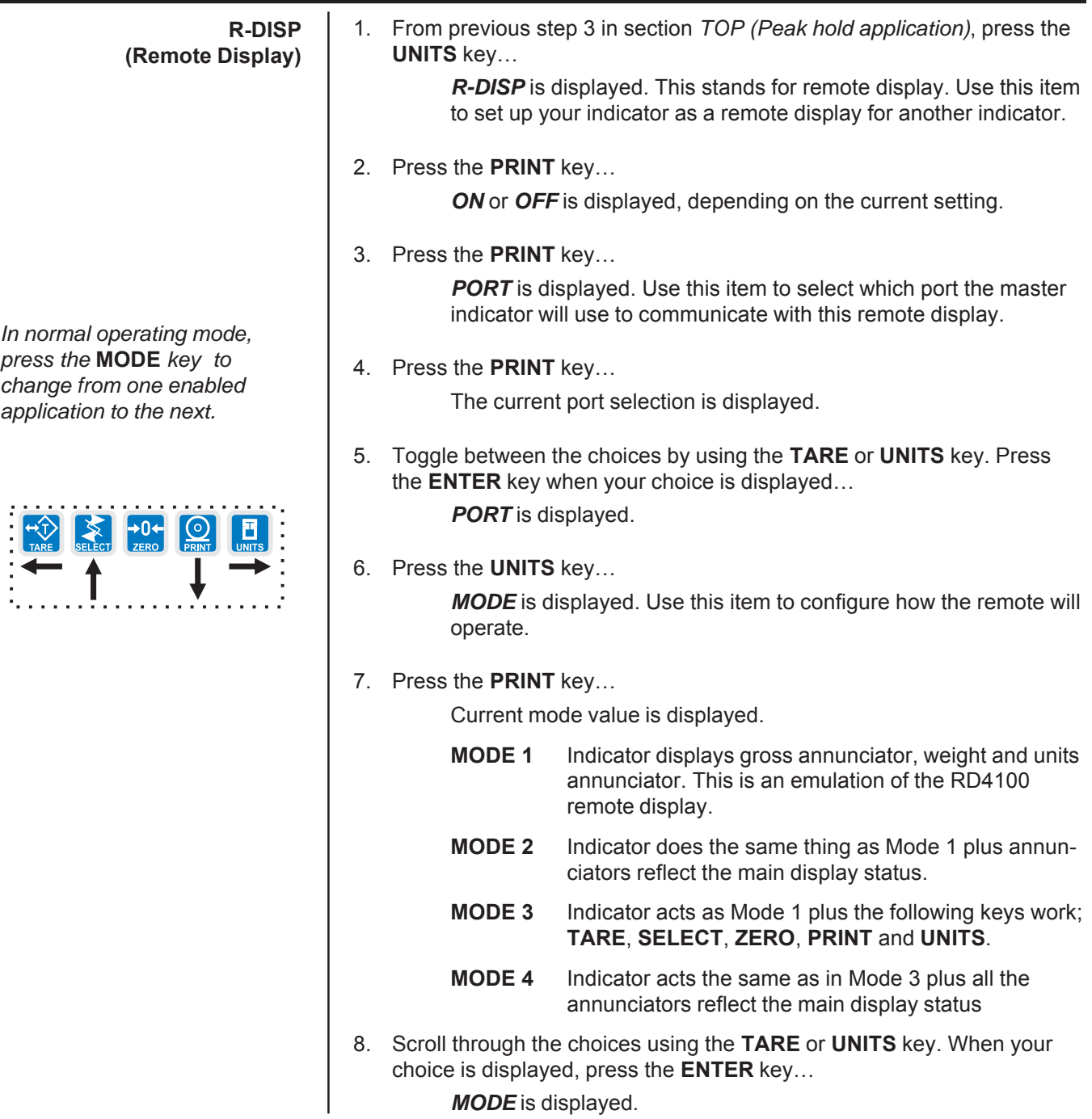

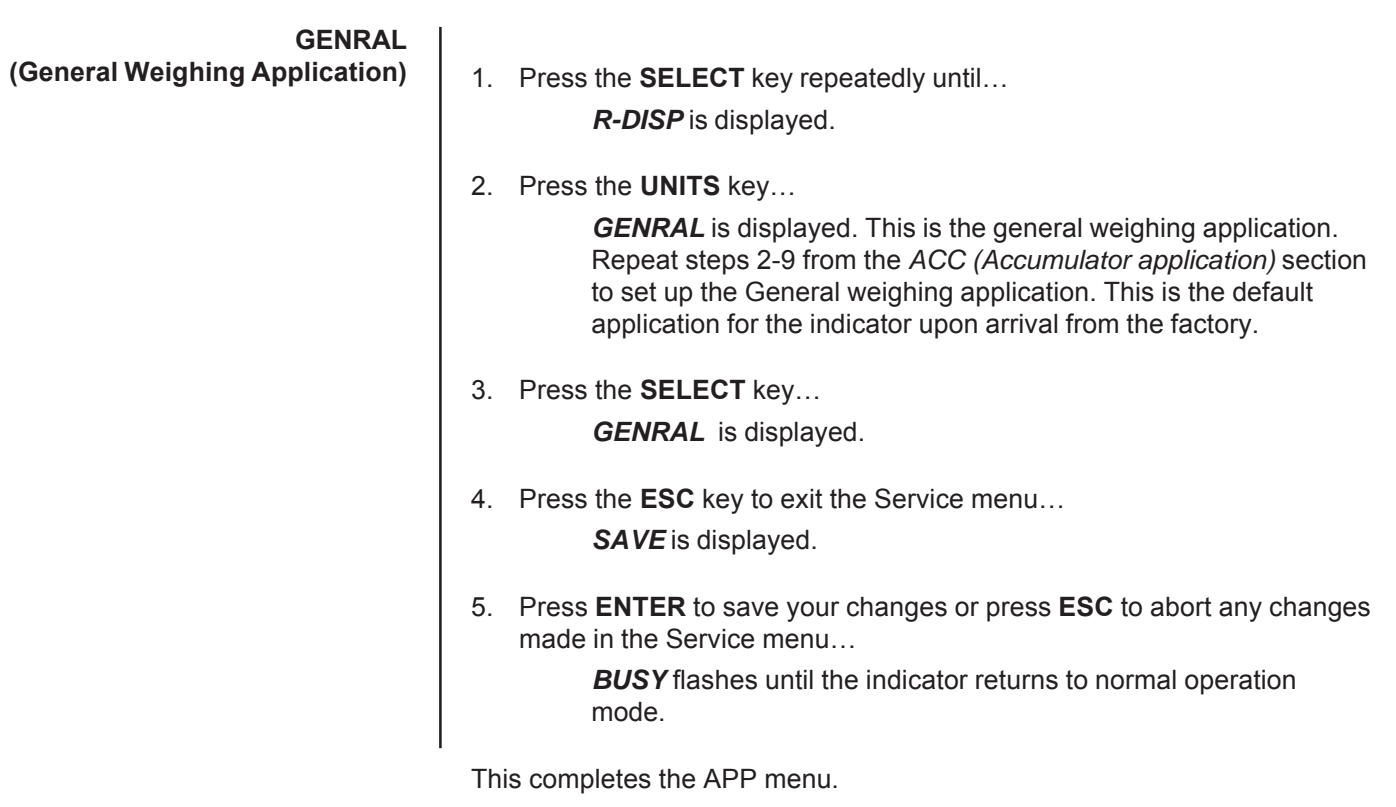

# **Extra Info: Print Format Editing**

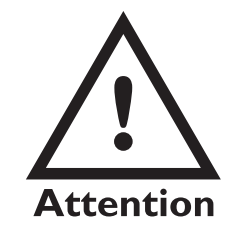

*FF is the hex. value for End of String (EOS). When this value is entered in a print format, any values beyond this in the sequence are ignored and the display will wrap back to the 001 item.*

*You can overwrite the FF value and use up to the maximum string length if so desired. In the E1070 the maximum sequence length is 256. However, the last character in the print format must be FF. Be sure to add the FF character if it is removed.*

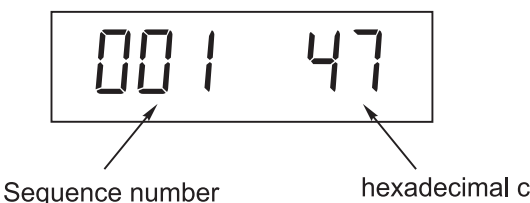

hexadecimal command

The first three numbers are the sequence of the print commands. The last two characters are the hexadecimal number for the print command.

Use the keys as described in Figure 7 to scroll through the sequence and change the hex. character value.

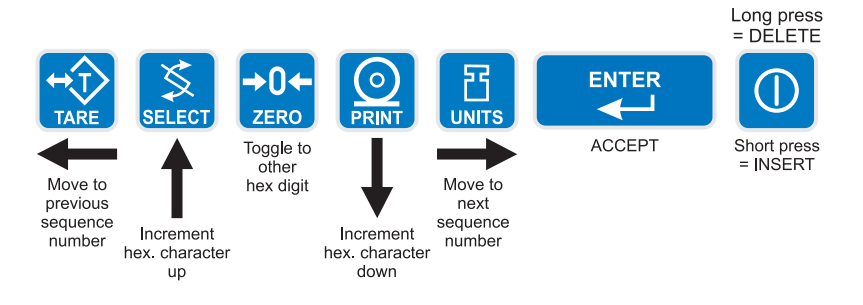

# **Figure 7** Key legend for hex editing

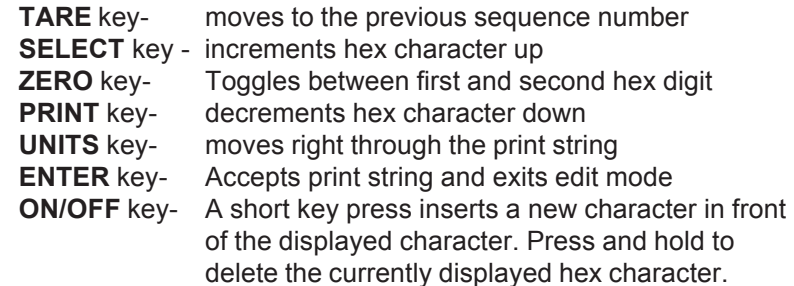

Hex values of 7F (127 decimal) and below are printable characters and can be seen in Table 1. Hex values from 80 (128 decimal) to FF (255 decimal) is for print command tokens and can be seen in Table 2. See note at left.

The default print formats for each application is shown on the next page.

Print Formats 1-8 are for the Zebra Thermal printer. See examples on the following pages.

Print Formats 9-15 are for a standard ASCII characters for use with dot matrix printer.

# **Print Formats 9 & 10**

G 123456 lb

{ACT}{DSP}{UN}<CR><LF>{EOS}

### **Accumulator (Print Format 11), Batching (12) and Checkweigher (13) all use the following:**

G 123456 lb

 ${ACT}$  ${DSP}$  ${UN} <  $CR$  <  $LF$  <  $EOS$$ 

## **Counting, Print Format 14**

Piece Count: 48

Piece Count: {CNT}<CR><LF>{EOS}

### **Peak Print Format 15**

123456 lb

{PWT} {UN}<CR><LF>{EOS}

#### **Remote Display Print Format 16**

G 123456 lb

{ACT} {DSP} {UN}<CR><LF>{EOS}

The following are the default print formats are for the corresponding "Mode" setting in the serial port configuration menu. 17 Port 1 Enquire (HEX05) 18 Port 1 Broadcast 19 Port 1 RD4100 20 Port 2 Enquire (HEX05) 21 Port 2 Broadcast 22 Port 2 Remote display G 123456 lb

 ${ACT}$   ${DISP}$   ${UN} < {CR} > LF$   ${EOS}$ 

# **Thermal Labels Print Formats**

# **Format 1, 2 & 3**

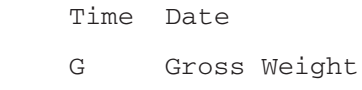

T Tare Value

N Net Weight

Format 1 label 1.25" Wide x 1.00" Long Format 2 label 2.50" Wide x 4.00" Long Format 3 label 4.00" Wide x 6.00" Long

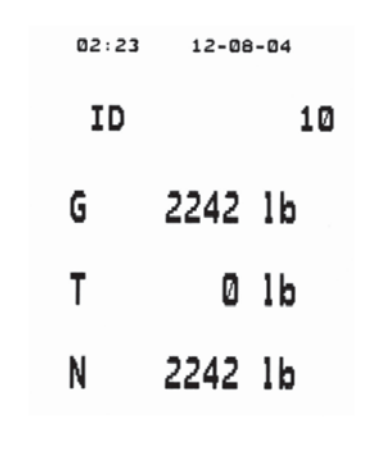

**Print Format 4, same as above with barcode.**

Label Size: 2.50" Wide 4.00" Long

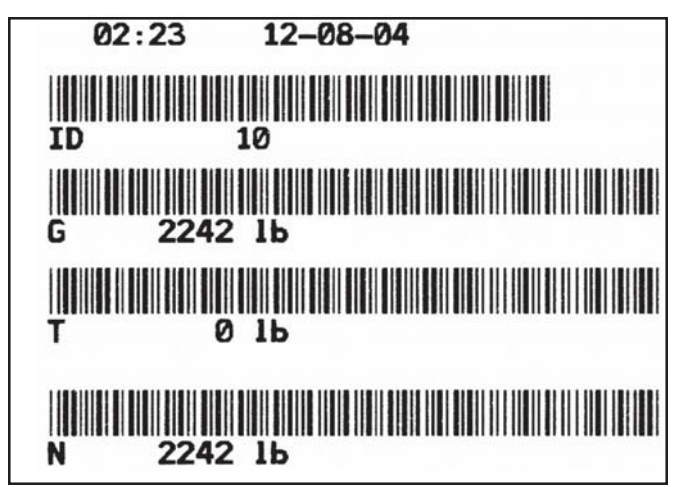

# **Print Formats 5, 6 & 7**

Time Date

PLU Totals Information

Gross Total Accumulator

Format 5 label 1.25" Wide x 1.00" Long Format 6 label 2.50" Wide x 4.00" Long Format 7 label 4.00" Wide x 6.00" Long

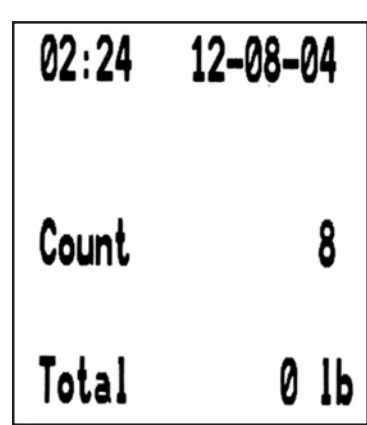

**Print Format 8, same as above with barcode.**

Label Size 2.50" Wide 4.00" Long

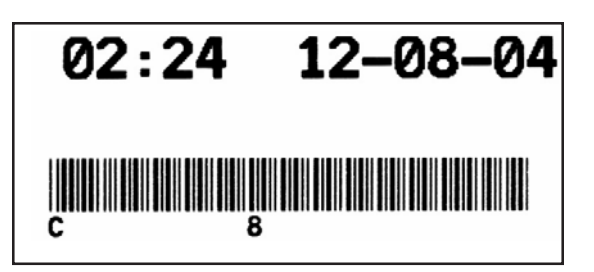

**Table 1** Printable characters chart

| Code<br># | Cont.<br>Char.  | Print<br>Char | Hex | Code Cont.<br># | Char.          | Print<br>Char        | Hex | #    | Code Cont<br>Char.  | Print<br>Char | Hex           |
|-----------|-----------------|---------------|-----|-----------------|----------------|----------------------|-----|------|---------------------|---------------|---------------|
| $\bf{0}$  | <b>NUL</b>      |               | 00  | 045             |                |                      | 2D  | 090  | Z                   | Ζ             | 5A            |
| 01        | SOH             | ☺             | 01  | 046             |                | $\blacksquare$       | 2E  | 091  | $\mathbf{r}$        | ſ             | 5Β            |
| 02        | <b>STX</b>      | θ             | 02  | 047             | I              | 1                    | 2F  | 092  | $\lambda$           | $\lambda$     | 5C            |
| 03        | <b>ETX</b>      |               | 03  | 048             | 0              | 0                    | 30  | 093  | 1                   | 1             | 5D            |
| 04        | EOT             | 0             | 04  | 049             | 1              | 1                    | 31  | 094  | ٨                   | ٨             | 5E            |
| 05        | <b>ENG</b>      | 4             | 05  | 050             | 2              | 2                    | 32  | 095  |                     |               | 5F            |
| 06        | <b>ACK</b>      | A             | 06  | 051             | 3              | 3                    | 33  | 096  | $\hat{\phantom{a}}$ | ×             | 60            |
| 07        | <b>BEL</b>      |               | 07  | 052             | 4              | 4                    | 34  | 097  | a                   | a             | 61            |
| 08        | BS              |               | 08  | 053             | 5              | 5                    | 35  | 098  | b                   | b             | 62            |
| 09        | HT              |               | 09  | 054             | 6              | 6                    | 36  | 099  | с                   | C             | 63            |
| 010       | LF              | LF            | 0A  | 055             | 7              | 7                    | 37  | 0100 | d                   | d             | 64            |
| 011       | VT              | ď             | 0В  | 056             | 8              | 8                    | 38  | 0101 | е                   | е             | 65            |
| 012       | FF              | FF            | 0C  | 057             | 9              | 9                    | 39  | 0102 | f                   | f             | 66            |
| 013       | CR              | CR            | 0D  | 058             | $\ddot{\cdot}$ | $\ddot{\phantom{a}}$ | ЗA  | 0103 | g                   | g             | 67            |
| 014       | S <sub>0</sub>  | ්             | 0E  | 059             | ;              | $\vdots$             | 3B  | 0104 | h                   | h             | 68            |
| 015       | S <sub>1</sub>  | ♦             | 0F  | 060             | <              | <                    | ЗC  | 0105 | i                   | i             | 69            |
| 016       | DLE             | 4             | 10  | 061             | $=$            | $=$                  | 3D  | 0106 | j                   | j             | 6A            |
| 017       | DC <sub>1</sub> | 3             | 11  | 062             | >              | >                    | ЗE  | 0107 | k                   | k             | 6B            |
| 018       | DC <sub>2</sub> | ø             | 12  | 063             | ?              | ?                    | 3F  | 0108 | $\mathbf{I}$        | $\mathbf I$   | 6C            |
| 019       | DC <sub>3</sub> | Ø             | 13  | 064             | @              | @                    | 40  | 0109 | m                   | m             | 6D            |
| 020       | DC4             | ß             | 14  | 065             | Α              | Α                    | 41  | 0110 | n                   | n             | 6E            |
| 021       | <b>NAK</b>      | ş             | 15  | 066             | В              | В                    | 42  | 0111 | o                   | o             | 6F            |
| 022       | SYN             |               | 16  | 067             | С              | С                    | 43  | 0112 | р                   | р             | 70            |
| 023       | ETB             |               | 17  | 068             | D              | D                    | 44  | 0113 | q                   | q             | 71            |
| 024       | CAN             | $\uparrow$    | 18  | 069             | Е              | Ε                    | 45  | 0114 | r                   | r             | 72            |
| 025       | EM              | ↓             | 19  | 070             | F              | F                    | 46  | 0115 | s                   | s             | 73            |
| 026       | <b>SUB</b>      | $\rightarrow$ | 1A  | 071             | G              | G                    | 47  | 0116 | t                   | t             | 74            |
| 027       | ESC             | $\leftarrow$  | 1Β  | 072             | н              | н                    | 48  | 0117 | u                   | u             | 75            |
| 028       | FS              |               | 1C  | 073             | $\mathbf{I}$   | $\mathsf{l}$         | 49  | 0118 | ٧                   | ٧             | 76            |
| 029       | GS              |               | 1D  | 074             | J              | J                    | 4Α  | 0119 | W                   | w             | 77            |
| 030       | RS              | 5             | 1Ε  | 075             | Κ              | Κ                    | 4B  | 0120 | x                   | X             | 78            |
| 031       | US              | 6             | 1F  | 076             | Г              | Г                    | 4C  | 0121 | y                   | У             | 79            |
| 032       | SP              |               | 20  | 077             | M              | M                    | 4D  | 0122 | z                   | z             | 7A            |
| 033       | Ţ               | Ţ             | 21  | 078             | N              | N                    | 4E  | 0123 | {                   | $\{$          | 7B            |
| 034       | H               | Ħ             | 22  | 079             | O              | O                    | 4F  | 0124 | $\mathsf{l}$        | $\mathsf{l}$  | 7C            |
| 035       | #               | #             | 23  | 080             | P              | P                    | 50  | 0125 | ł                   | }             | 7D            |
| 036       | \$              | \$            | 24  | 081             | Q              | Q                    | 51  | 0126 |                     |               | 7E            |
| 037       | %               | %             | 25  | 082             | R              | $\mathsf R$          | 52  | 0127 | DEL                 | о             | $7\mathsf{F}$ |
| 038       | 8               | &             | 26  | 083             | $\mathbb S$    | S                    | 53  |      |                     |               |               |
| 039       |                 | ٠             | 27  | 084             | Τ              | T                    | 54  |      |                     |               |               |
| 040       | (               | (             | 28  | 085             | U              | U                    | 55  |      |                     |               |               |
| 041       | $\mathcal{E}$   | $\mathcal{Y}$ | 29  | 086             | V              | V                    | 56  |      |                     |               |               |
| 042       | *               | *             | 2A  | 087             | W              | W                    | 57  |      |                     |               |               |
| 043       | +               | +             | 2B  | 088             | X              | Χ                    | 58  |      |                     |               |               |
| 044       |                 | ,             | 2C  | 089             | Υ              | Υ                    | 59  |      |                     |               |               |

## **Dec HEX Token Application Group Parameter** 128 80 GWT(,n) Gross Weight [1] | Weight | OPTIONAL, (ASCII) Range: ('2'-'9'), Indicator Default: '6' 129 81 NWT(,n) Net Weight [1] Weight OPTIONAL, (ASCII) Range: ('2'-'9'), Indicator Default: '6' 131 83 SAT(,n) Semi-Auto Tare [1] Weight OPTIONAL, (ASCII) Range: ('2'-'9'), Indicator Default: '6' 132 | 84 | UN | Units | Weight 135 87 ID Scale Serial Number Misc<br>136 88 TIM.x Time Time Time Time MANDATORY (DECIMAL) Range: (0-2), Editor Default:1 0= Format as set/active in indicator  $1 = h h: mm$ 2= hh:mm AM/PM 137 89 DAT,x Date Date Date MANDATORY, (DECIMAL) Range: (0-4), Editor Default:1 0= Format as set/active in indicator 1= MM/DD/YY 2= MM/DD/YYYY 3= DD/MM/YY 4= DD/MM/YYYY 138 8A TTV,n Target Value Trip MANDATORY, (HEX #s) Range: ('31'-'33'), Editor Default: '1' For target weights 142 | 8E | CLA(,n) | Checkweigher | Checkweight | OPTIONAL, (ASCII) 'Low Accept' value [1]  $\overline{ }$  Range: ('2'-'9'), Indicator Default: '6'<br>Checkweigher Checkweight | OPTIONAL, (ASCII) 143 8F CHA(n) Checkweigher Checkweight OPTIONAL, (ASCII) 'High Accept' value [1] Range: ('2'-'9'), Indicator Default: '6' 144 90 RAV,n Active Recipe Recipe Recipe MANDATORY, (HEX #s)<br>Ingredient x 'Actual' value Range: ('31'-'38'), Editor I Range: ('31'-'38'), Editor Default: '1' For target weights in recipe 145 91 RTV,n Active Recipe Recipe Recipe MANDATORY, (HEX #s)<br>
Ingredient x 'Target' value Range: ('31'-'38'), Editor I Range: ('31'-'38'), Editor Default: '1' For preact values in recipe 146 92 RPV,n Active Recipe Recipe Recipe MANDATORY, (HEX #s)<br>Ingredient x 'Preact' value Range: ('31'-'38'), Editor I Range: ('31'-'38'), Editor Default: '1' For target weights in recipe 147 93 RIU,n Active Recipe Recipe MANDATORY, (HEX #s) Ingredient x units **Range: ('31'-'38'), Editor Default: '1'** Range: ('31'-'38'), Editor Default: '1' For ingredient units (lb or kg for weight based ingredients; sec for time based ingredients; cnts or gallons for pulse counter based ingredients). To be printed after the target or actual ingredient value. 148 94 PCE Piece Weight Count<br>149 95 CNT Current Count Value Count 149 95 CNT Current Count Value<br>151 97 GTO Gross Accumulator 151 97 GTO Gross Accumulator Meight<br>199 STO Net Accumulator Weight 153 99 STO Net Accumulator Neight 155 9B PLU PLU NumberData PLU
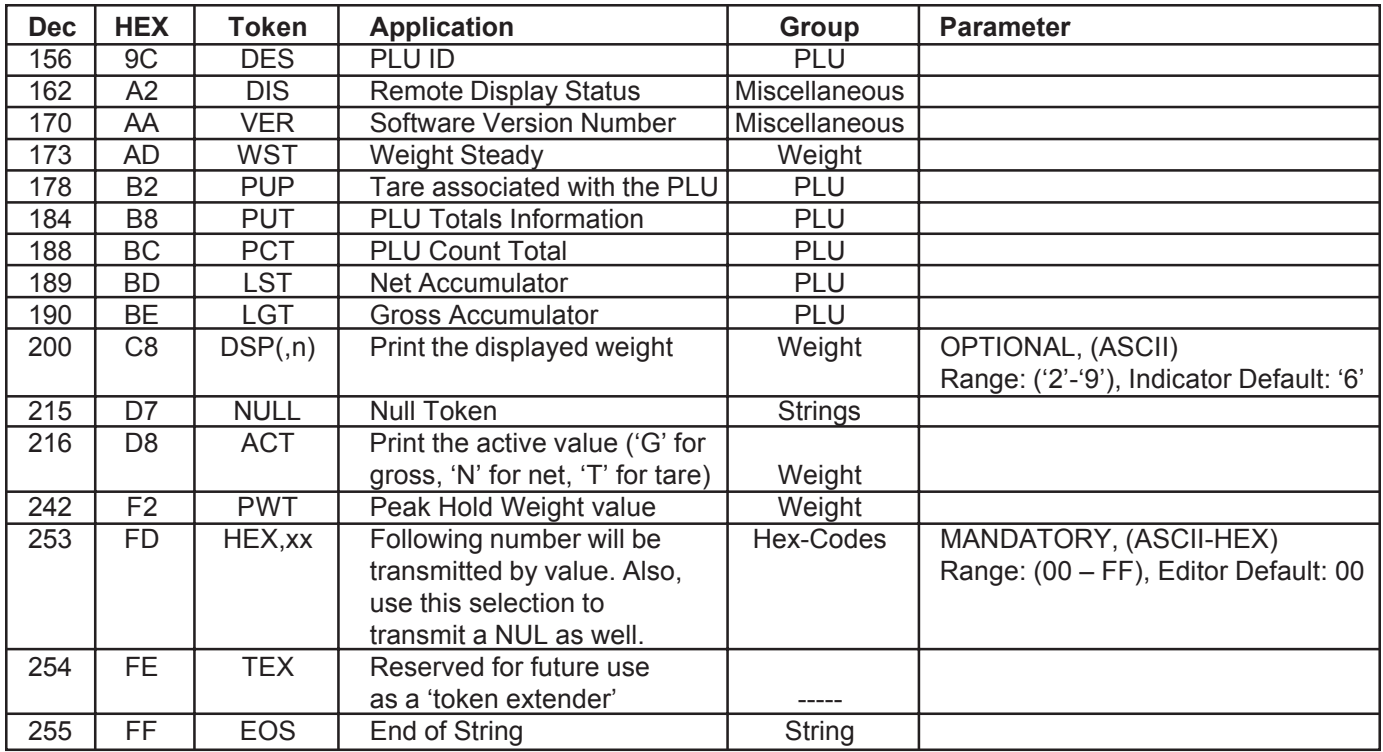

### **Notes:**

These tokens can be optionally followed by an ASCII 2 to 9 to specify the number of weight digits (including decimal point). If no specifier is given it defaults to 6 digits (+ decimal point) (equivalent to ASCII 6).

Further, parameter values may be ASCII digits (i.e. range '0' thru '9') or DECIMAL values (i.e. range 0 thru 255). In all cases, parameters consume one byte. In the term/token table parameters are indicated as follows:

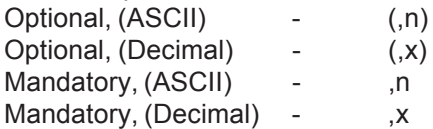

# **SERIAL submenu**

The next section of the Service menu is the SERIAL submenu. See Figure 8. This menu lets you choose the configure the serial ports and create custom print formats #1-10.

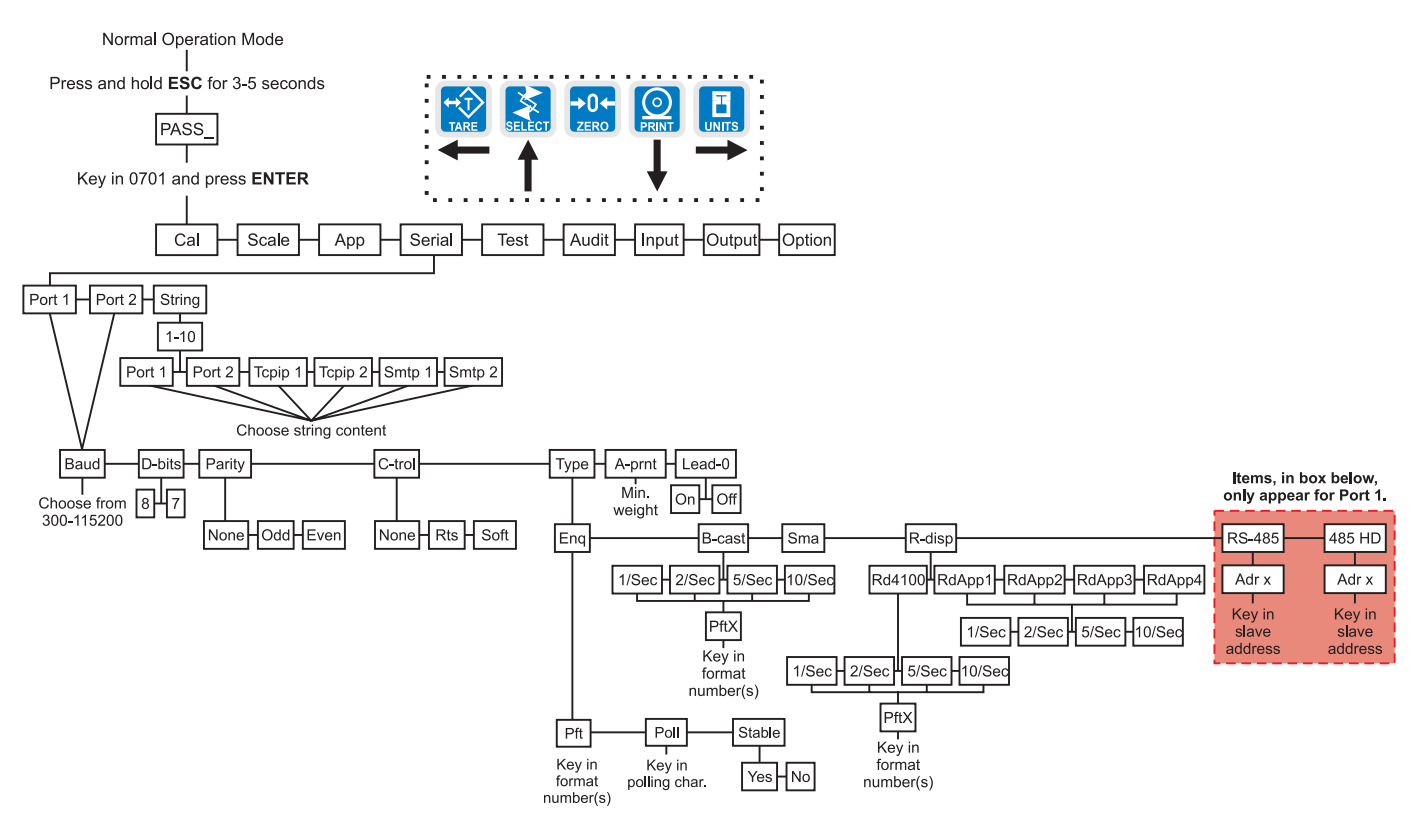

**Figure 8** SERIAL (serial communication) submenu

*The default serial port parameters are 9600 baud, 8 databits, no parity and 1 stop bit.*

*Stop bits for the serial communication are preset to 1 stop bit. This is not configurable.*

Follow these steps to access each item in the SERIAL menu and to understand what they do and how to set them:

1. Access the Service menu…

*CAL* is displayed.

2. Press the **UNITS** key repeatedly until…

*SERIAL* is displayed.

3. Press the **PRINT** key…

*PORT 1* is displayed.

**Port 1 or Port 2**

4. Scroll through the other choices, *PORT 2* and *STRING*, by using the **TARE** or **UNITS** key and press the **ENTER** key to accept the displayed choice. If you choose *PORT 1* or *PORT 2*, continue with the rest of this step. If you choose *STRING*, go to the section *STRING (Custom print formats)*.

**All the port configuration items are identical for Port 1 and Port 2 except port 1 has two additional TYPE selections (RS-485 and 485HD). Use the following steps to configure each port.**

*BAUD* is displayed.

Use this item to set the baud rate.

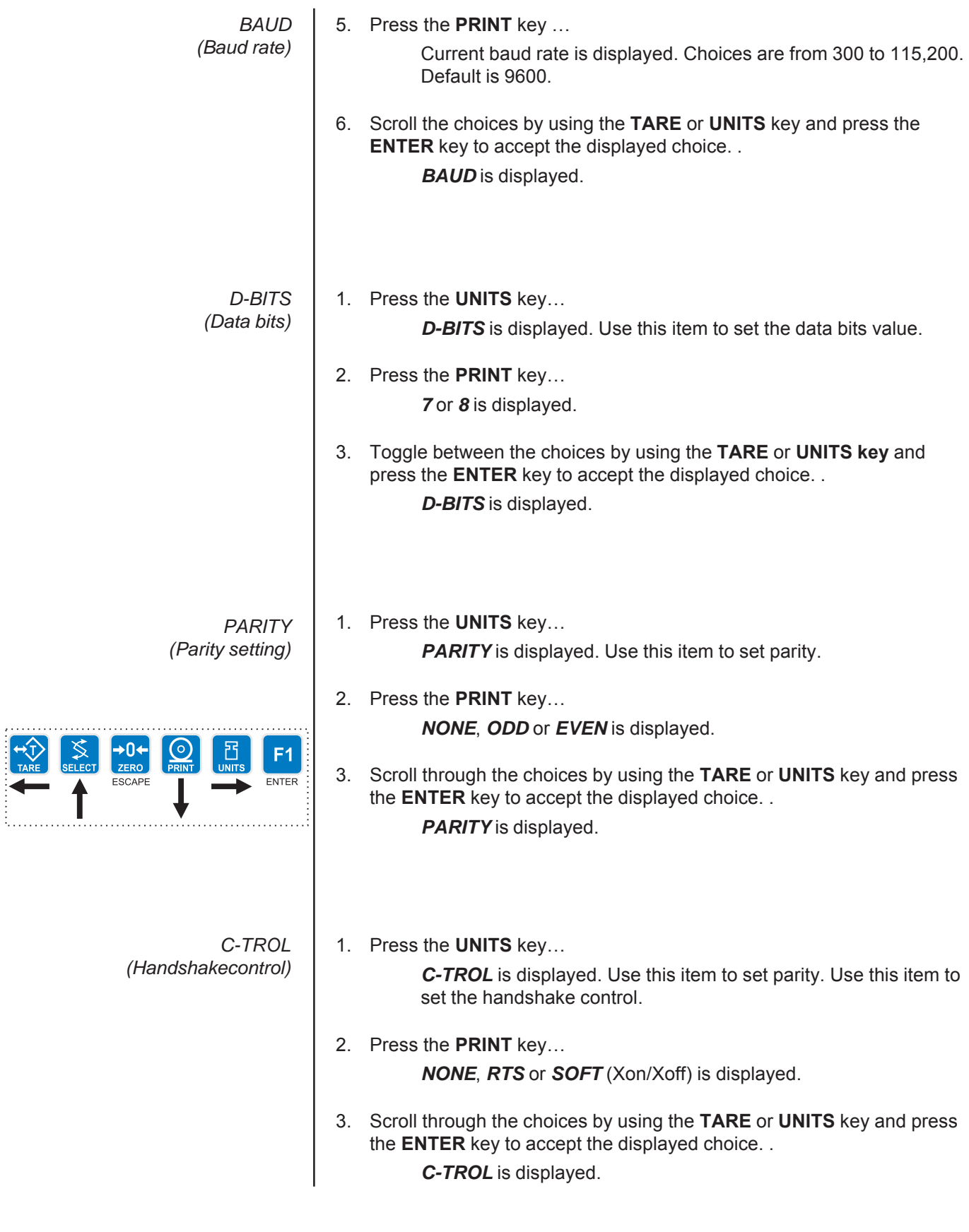

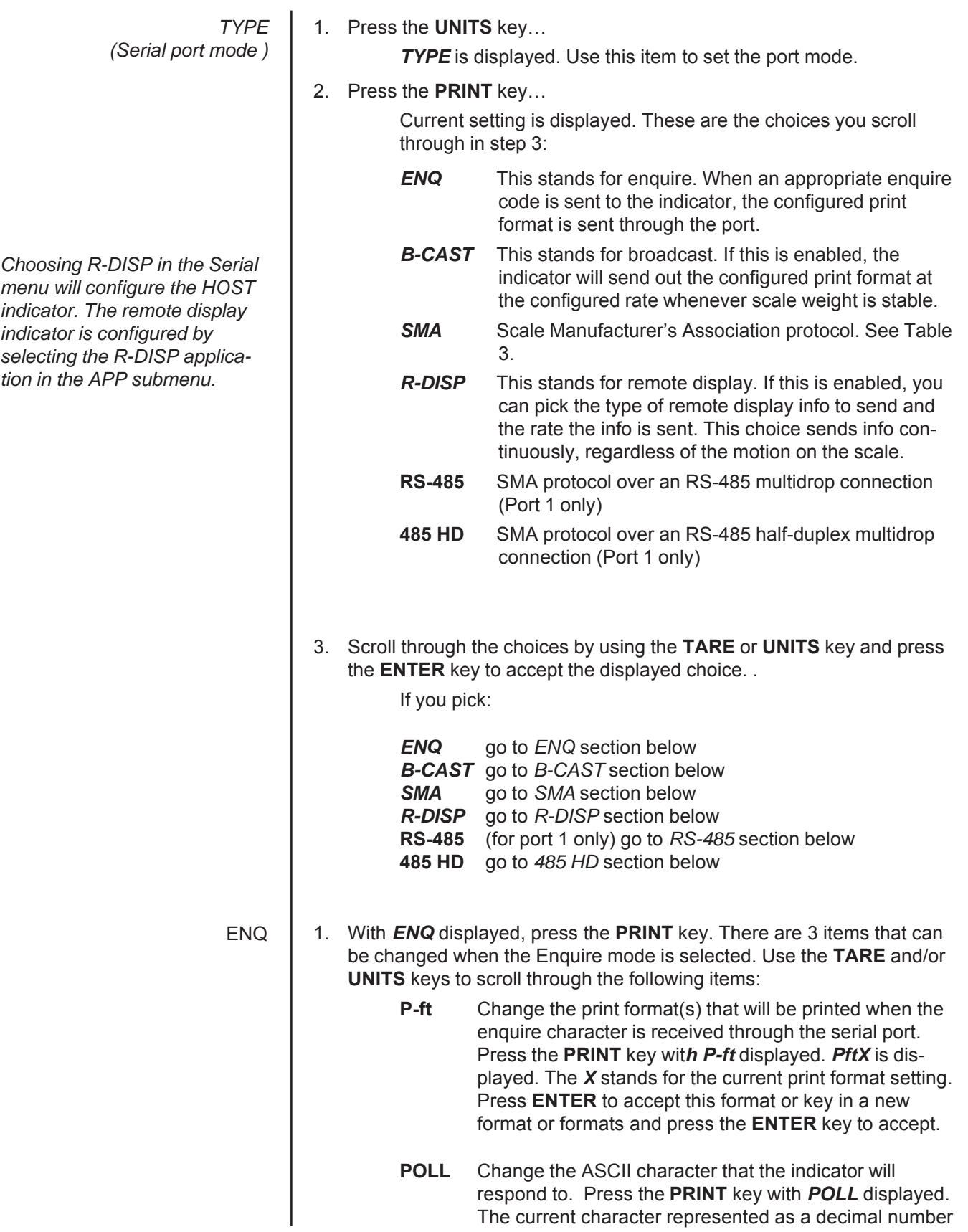

will be displayed. (Example: for a carriage return (Hex: 0D) 13 will be displayed) Press the **ENTER** key to accept the character that is displayed or key in the decimal equivalent for the desired character and press the **ENTER** key.

**Stable** Change the stability setting for the Enquire mode. This can be set to *YES* which will require that there is no motion on the scale for a response to be sent or *NO*. Press the **PRINT** key with *Stable* displayed. Either *YES* or *NO* will be displayed depending on the previous setting. Use the **TARE** or **UNITS** key to toggle between *YES* or *NO*. When the desired setting is displayed use the **ENTER** key to accept.

When all three items have been set correctly, press the **SELECT** key to exit the Enquire submenu.

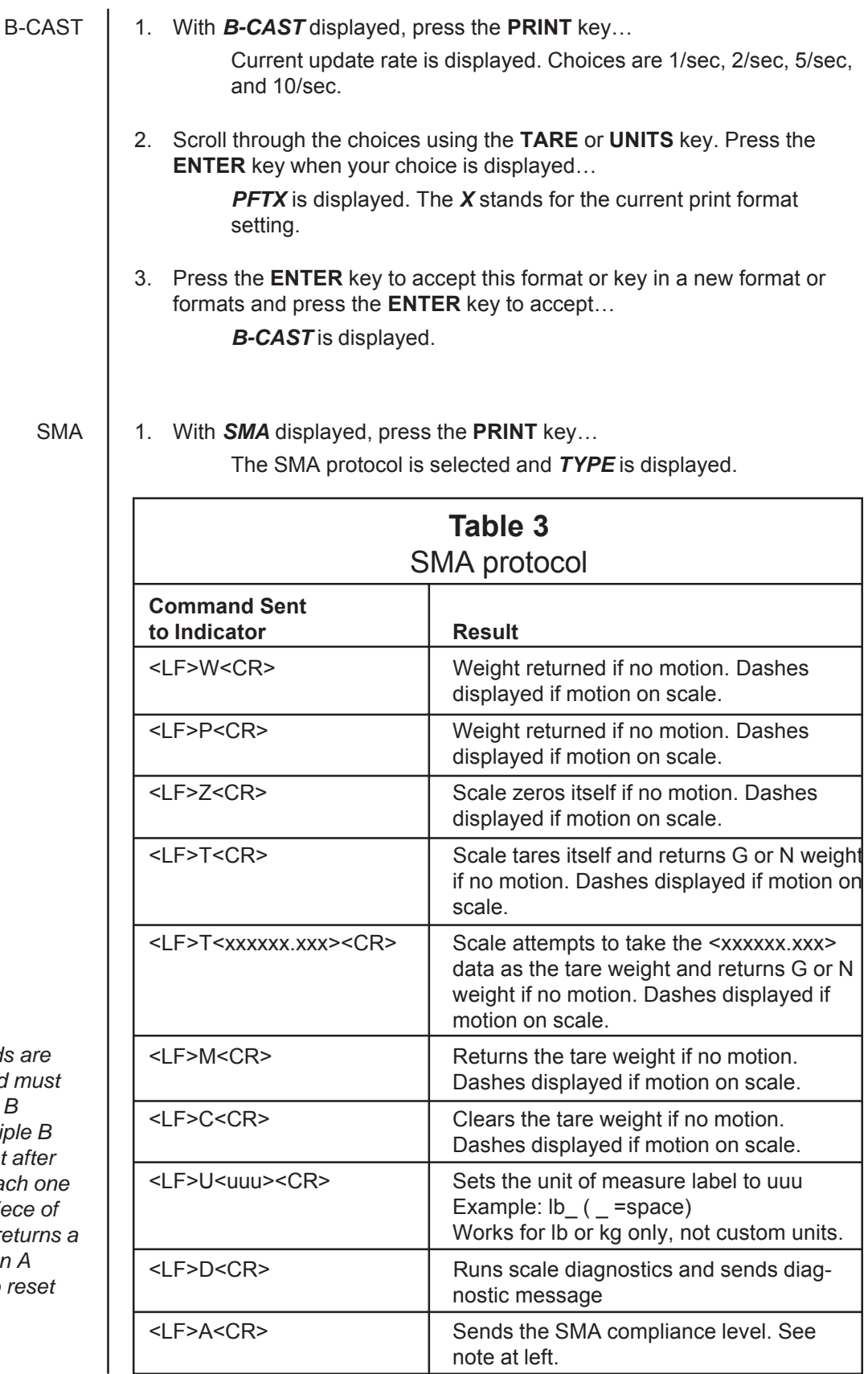

*The A and B commands are related. An A command must be sent before the first B command is sent. Multiple B commands can be sent after the A command and each one will return a different piece of data. If a B command returns a '?' or END response, an A command is needed to reset the B command*

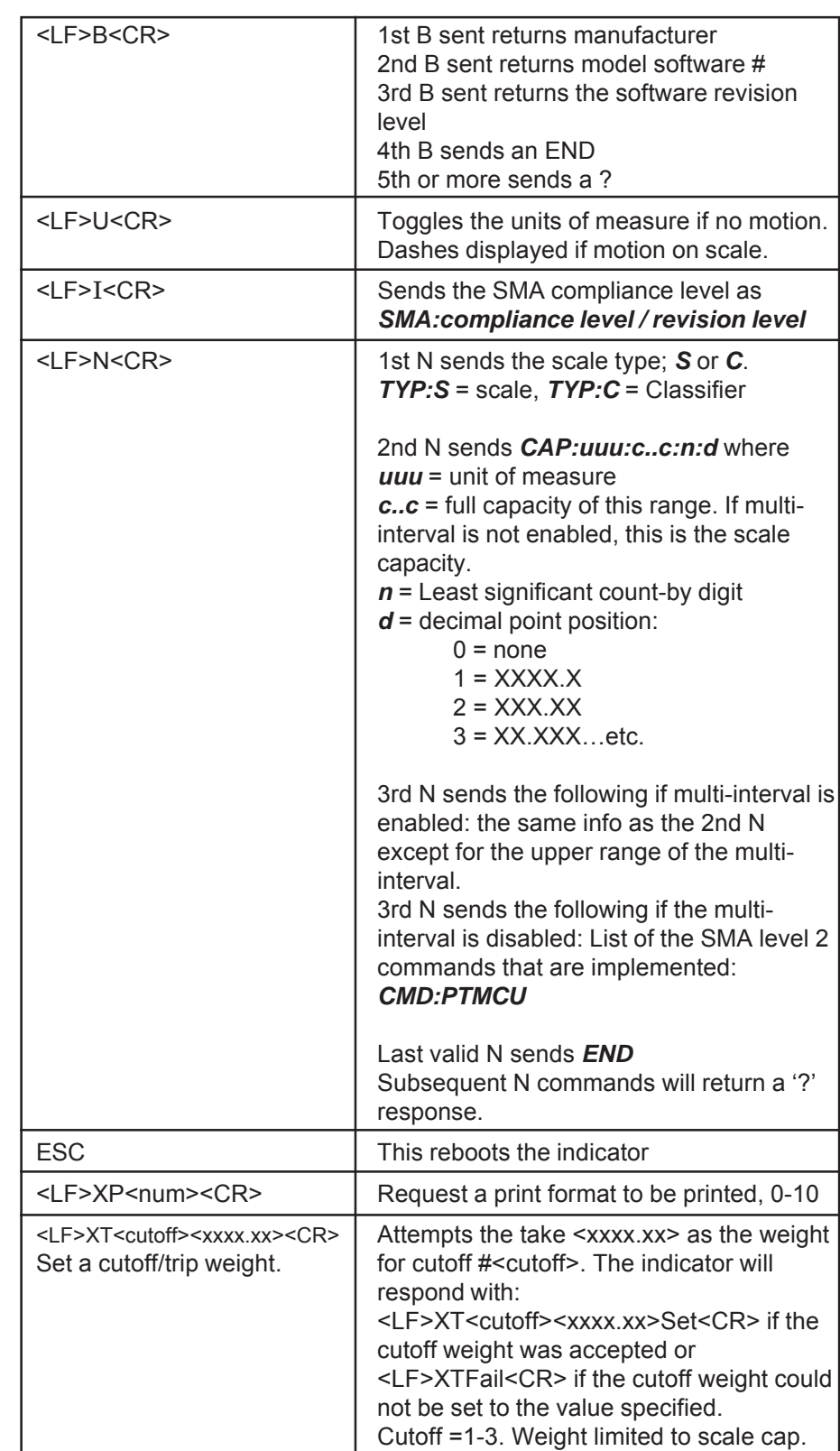

*The I and N commands are related. An I command must be sent before the first N command is sent. Multiple N commands can be sent after the I command and each one will return a different piece of data. If an N command returns a '?' or END response, an I command is needed to reset the N command*

*ESC is the only command that the scale receives which does not follow the standard <LF>c<CR> protocol and does not have a response.*

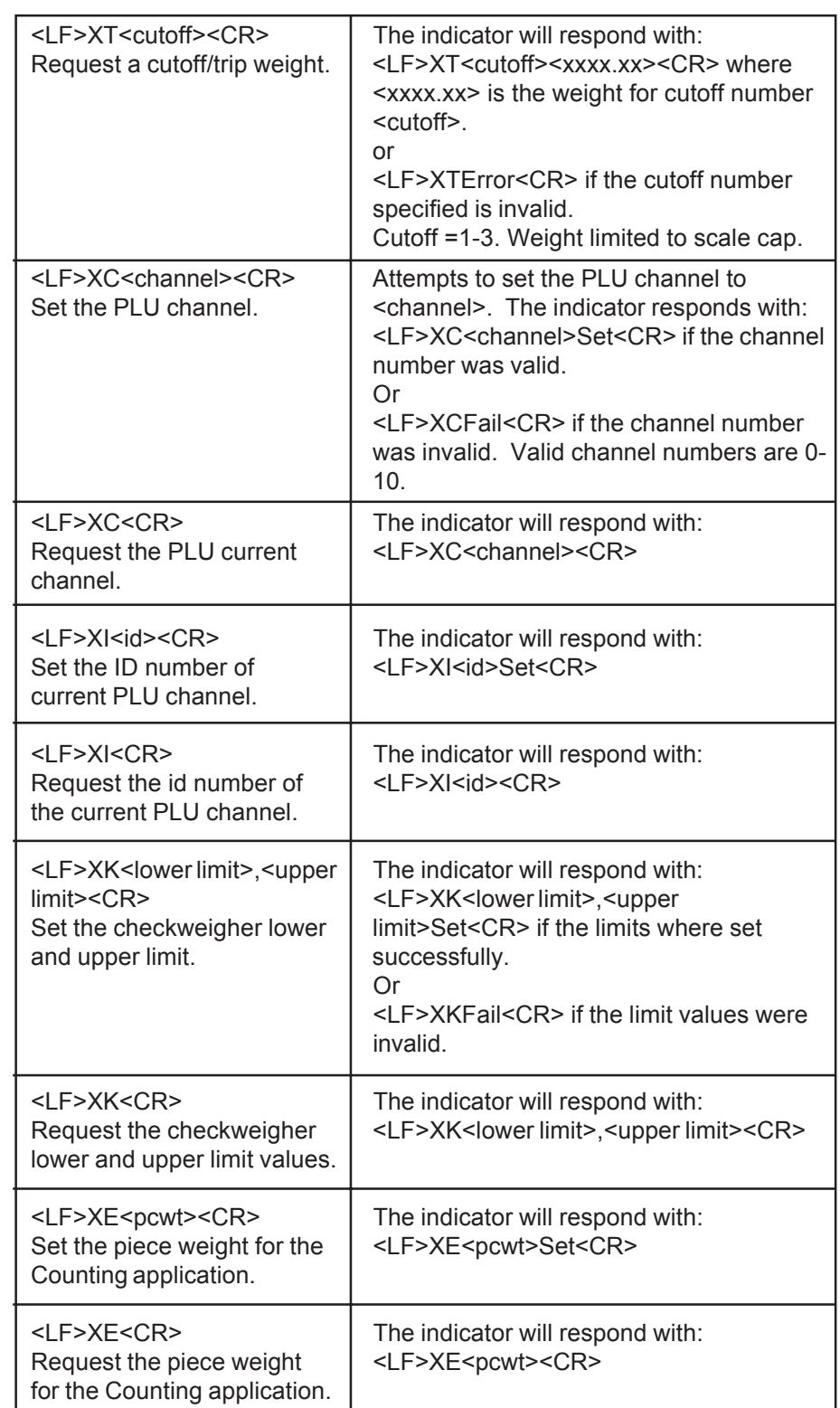

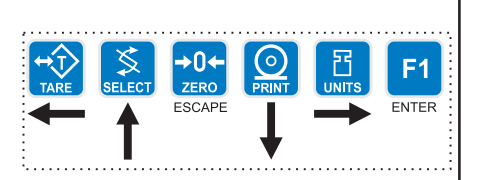

1. With *R-DISP* displayed, press the **PRINT** key… R-DISP

> Current setting is displayed. Use this item to choose what style of output you want for this indicator as a master indicator going to a remote display. Choices are RD4100, RDAPP1, RDAPP2, RDAPP3 and RDAPP4.

- **RD4100** Select this to emulate output to an RD-4100. You can pick a print format to be sent to the remote display. If you pick format #0 a default G XXXXXX lb format will be sent.
- **RDAPP1** Select this to send G XXXXXX lb
- **RDAPP2** Select this to send the same as RDAPP1 + annunciators
- **RDAPP3** Select this to send the same as RDAPP1 + will accept the keys presses from the remote (TARE, SELECT, ZERO, PRINT, UNITS)
- **RDAPP4** Select this to send the same as RDAPP2 + accepts the keys presses from the remote (TARE, SELECT, ZERO, PRINT, UNITS)
- 2. Scroll through the choices using the **TARE** or **UNITS** key. Press the **ENTER** key when your choice is displayed…

Current update rate is displayed. Choices are 1/sec, 2/sec, 5/sec, and 10/sec. This is the update rate

3. Scroll through the choices using the **TARE** or **UNITS** key. Press the **ENTER** key when your choice is displayed…

> If you chose RD4100: *PFTX* is displayed. The *X* stands for the current print format setting. Press the **ENTER** key to accept this format or key in a new format or formats and press the **ENTER** key to accept.

Otherwise: *R-DISP* is displayed.

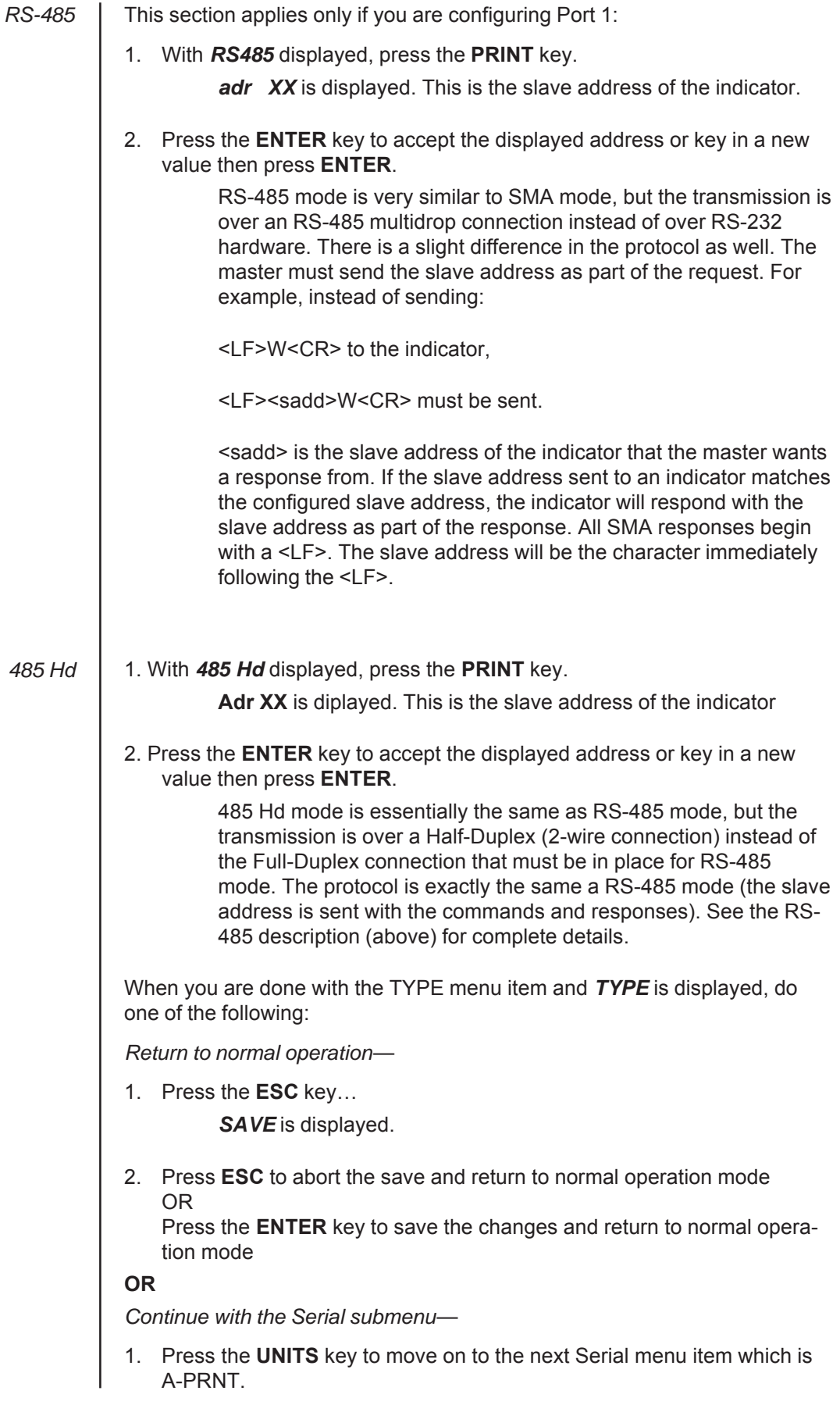

*A-PRINT* 1. Press the **UNITS** key… *(Autoprint minimum A-PRNT* is displayed. Use this item to set a minimum weight, as a *trigger weight)* percentage of capacity, under which the indicator will send out the configured print format when the weight is stable (no motion). Set a value of 0 to disable the autoprint function. 2. Press the **PRINT** key…  $\rightarrow 0 \leftarrow$ F<sub>1</sub> ZERC Current setting is displayed. ENTER ESCAPE 3. Key in your weight choice and press the **ENTER** key to accept… *A-PRNT* is displayed. *LEAD-0* 1. Press the **UNITS** key… *(Leading zero )* LEAD-0 is displayed. Use this item to turn a leading zero on or off for all system variables. 2. Press the **PRINT** key… *ON* or *OFF* is displayed. 3. Toggle between the choices by using the **TARE** or **UNITS** key and press the **ENTER** key to accept the displayed choice. . *LEAD-0* is displayed. 4. Press the **SELECT** key… *PORT 1* or *2 is* displayed. 5. Repeatedly press the **UNITS** key until… *STRING* is displayed.

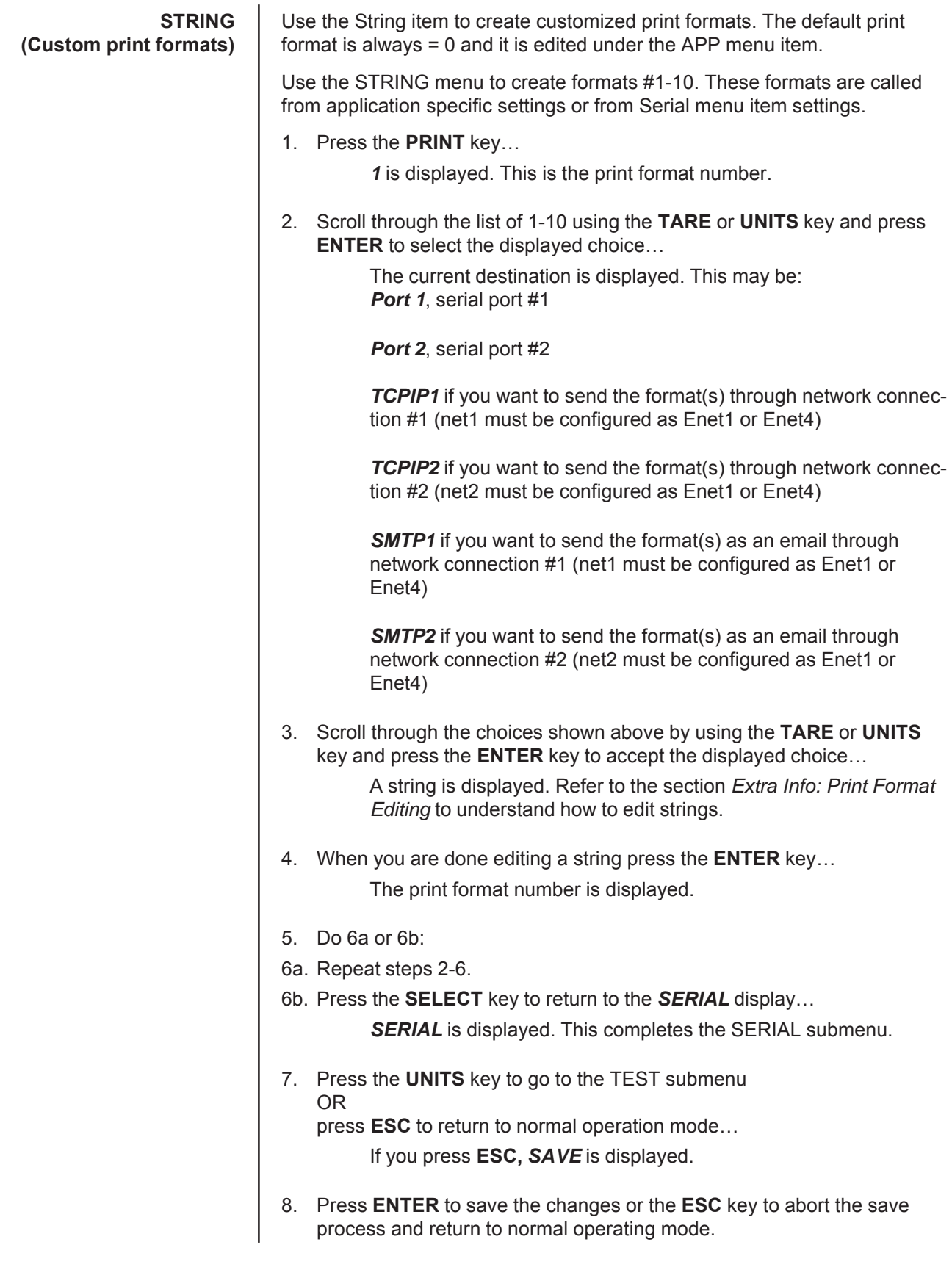

**TEST submenu** The next section of the Service menu is the TEST submenu. See Figure 9. This menu lets you view indicator information and test the display, keypad, serial ports, inputs and outputs.

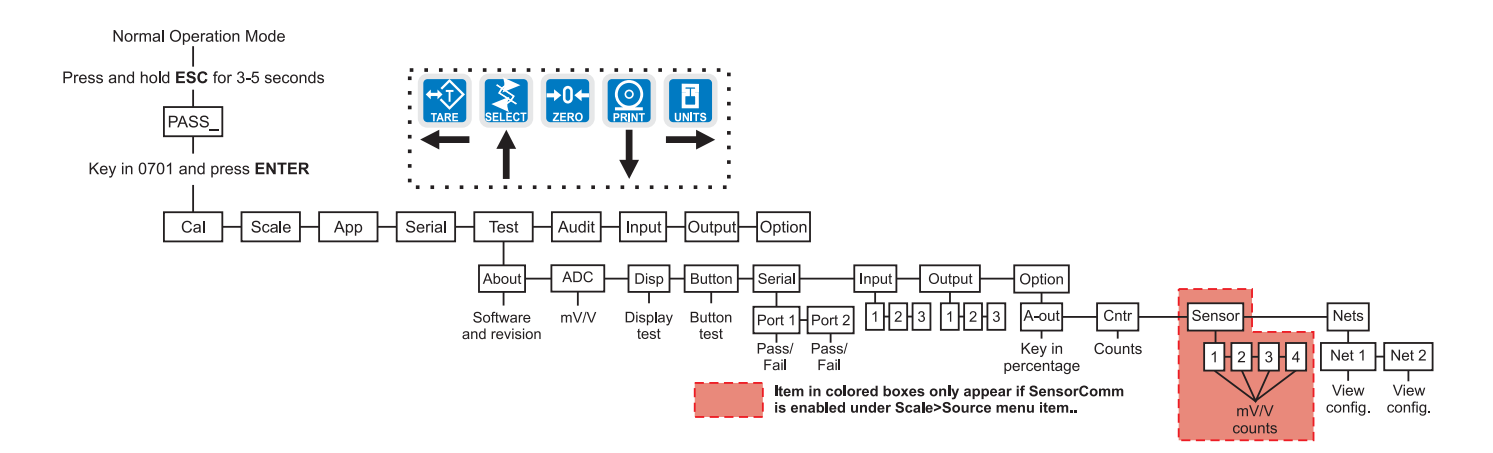

**Figure 9** TEST (diagnostic) submenu

**ABOUT** Follow these steps to access each item in the Test submenu and to understand what they do and how to set them: 1. Access the Service menu… *CAL* is displayed. 2. Press the **UNITS** key repeatedly until… *TEST* is displayed. 3. Press the **PRINT** key… ABOUT is displayed. Use this item to view the part number and revision level for the software found in your indicator. 4. Press the **PRINT** key… The first part of the software part number is displayed. 5. Press the **UNITS** key… The second part of the software part number is displayed. 6. Press the **UNITS** key… The software revision level is displayed. 7. Press **SELECT** key to return to *ABOUT*. 8. Press the **UNITS** key… *ADC* is displayed. This stands for the analog to digital converter value in mV/Vs. 9. Press the **PRINT** key… The mV/V value coming into the indicator is displayed. **ADC (Analog scale test)**

**(Indicator information)**

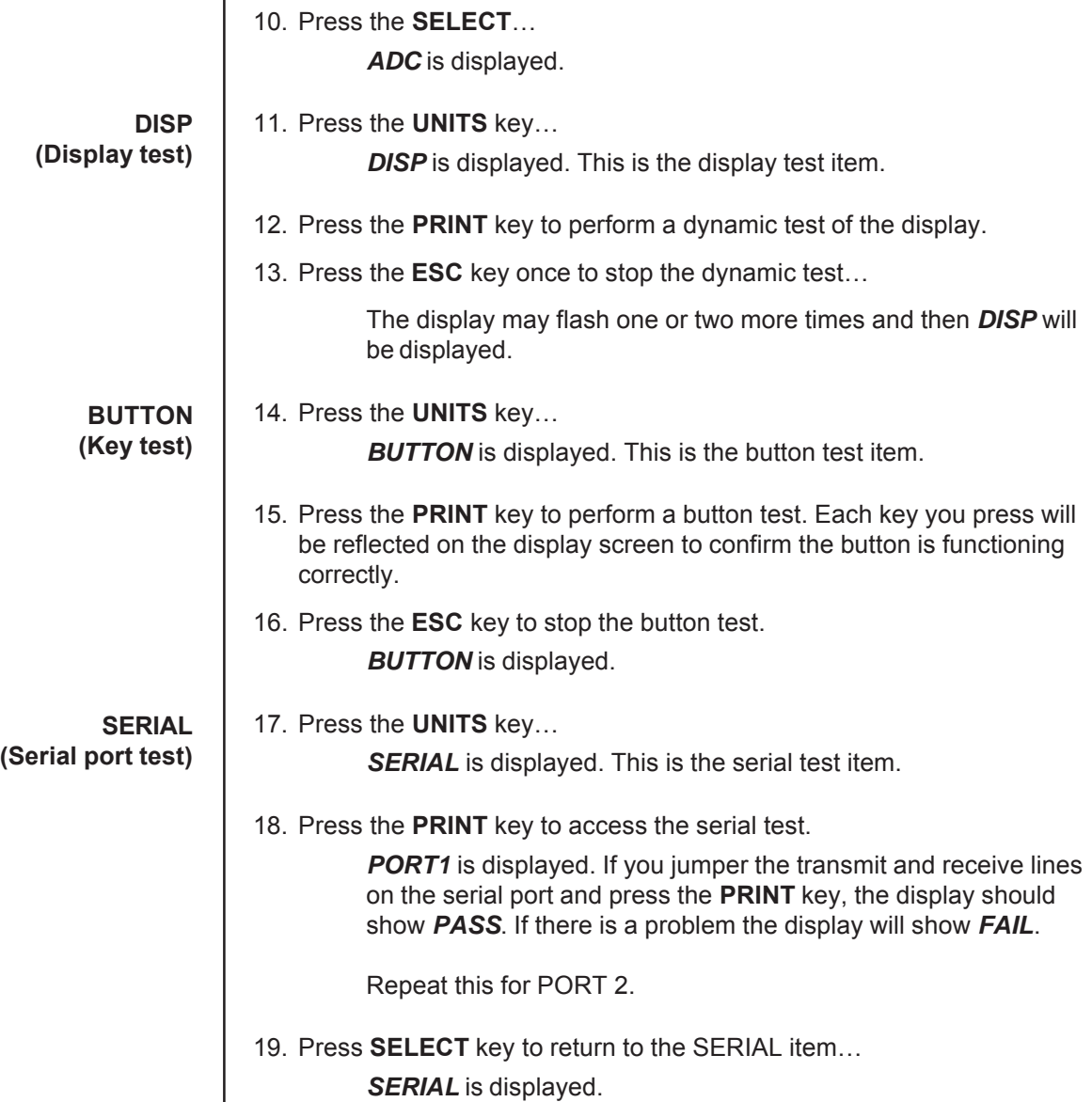

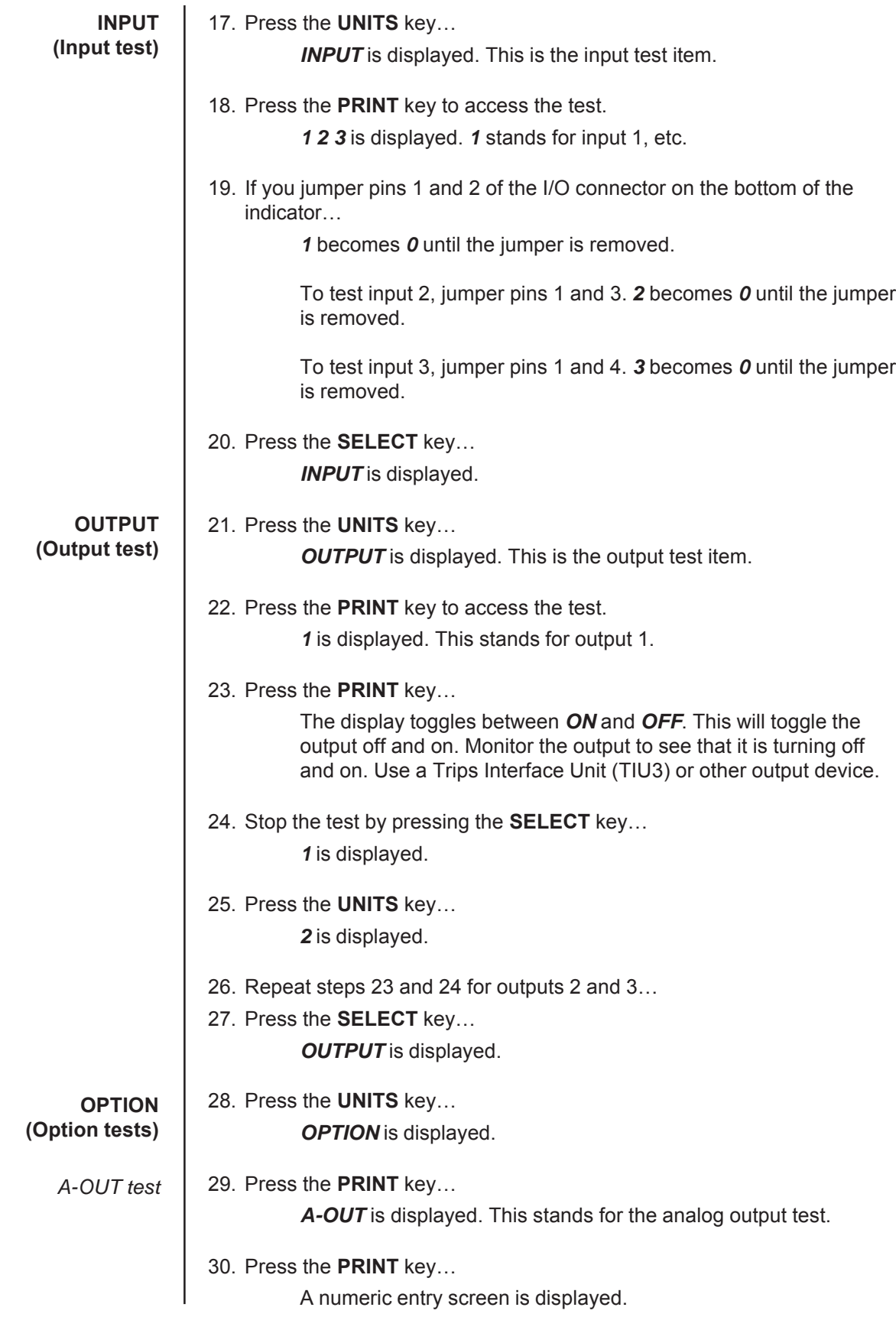

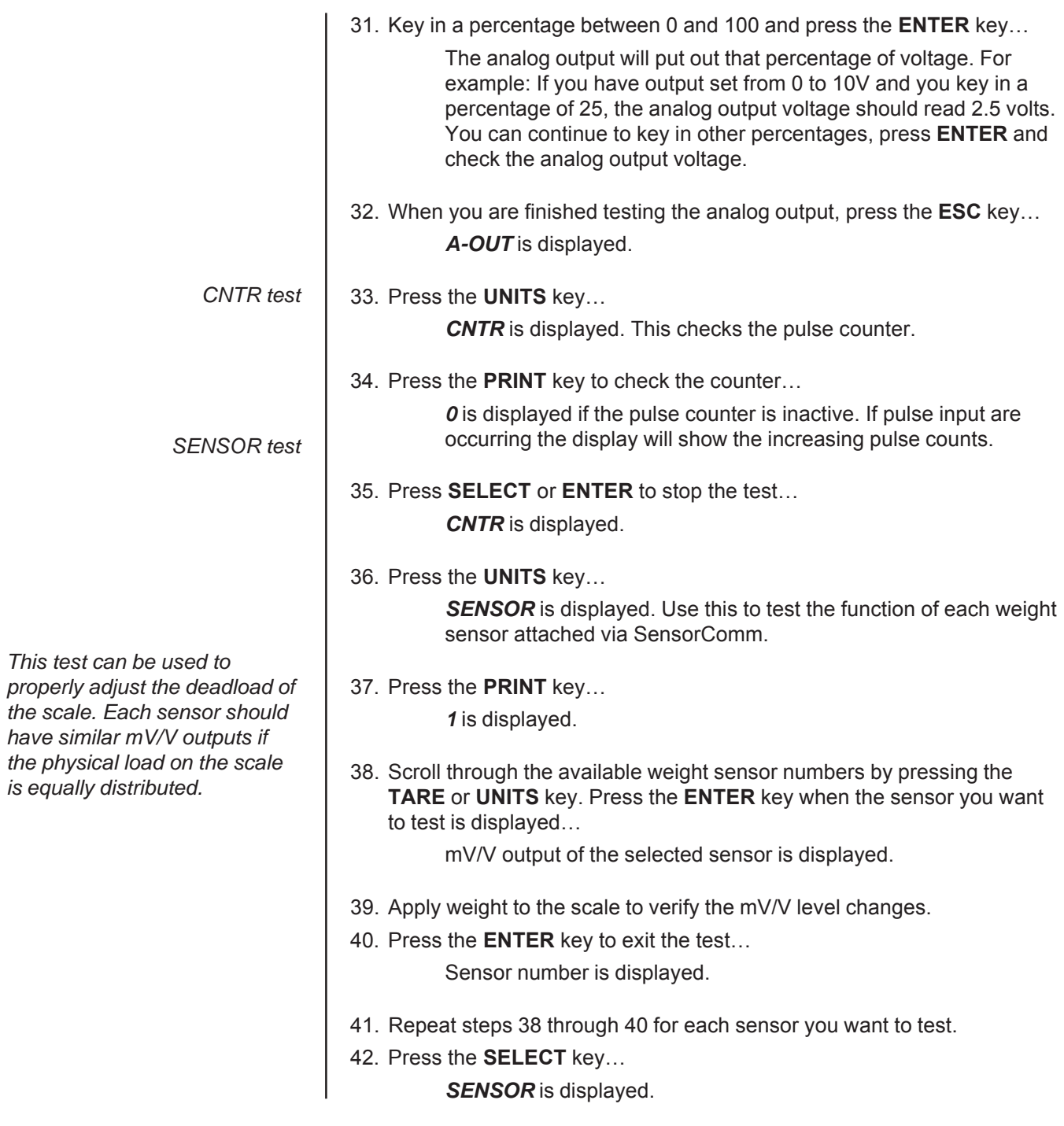

*NETS test*

*NETS* is displayed.

44. Press the **PRINT** key… *NET 1* is displayed.

43. Press the **UNITS** key…

45. Toggle between Net 1 or Net 2 using the **TARE** or **UNITS** key and press **PRINT** when the network you want to view is displayed.

The first screen of network configuration information is displayed.

46. Repeatedly press the **PRINT** key to view all the configuration information. The display will return to *NET 1* or *NET 2* when you've seen all the information.

This completes the TEST submenu. Press the **SELECT** key until *TEST* is displayed and then press the **UNITS** key to go to the AUDIT submenu

To return to normal weighing mode, press **ESC**. If you press **ESC** you will be prompted to save any changes made. Press **ESC** to abort any changes or press **ENTER** to save changes.

**AUDIT submenu** | The next section of the Service menu is the AUDIT submenu. See Figure 10. This menu lets you view configuration and calibration audit counters. These counters cannot be changed, only viewed.

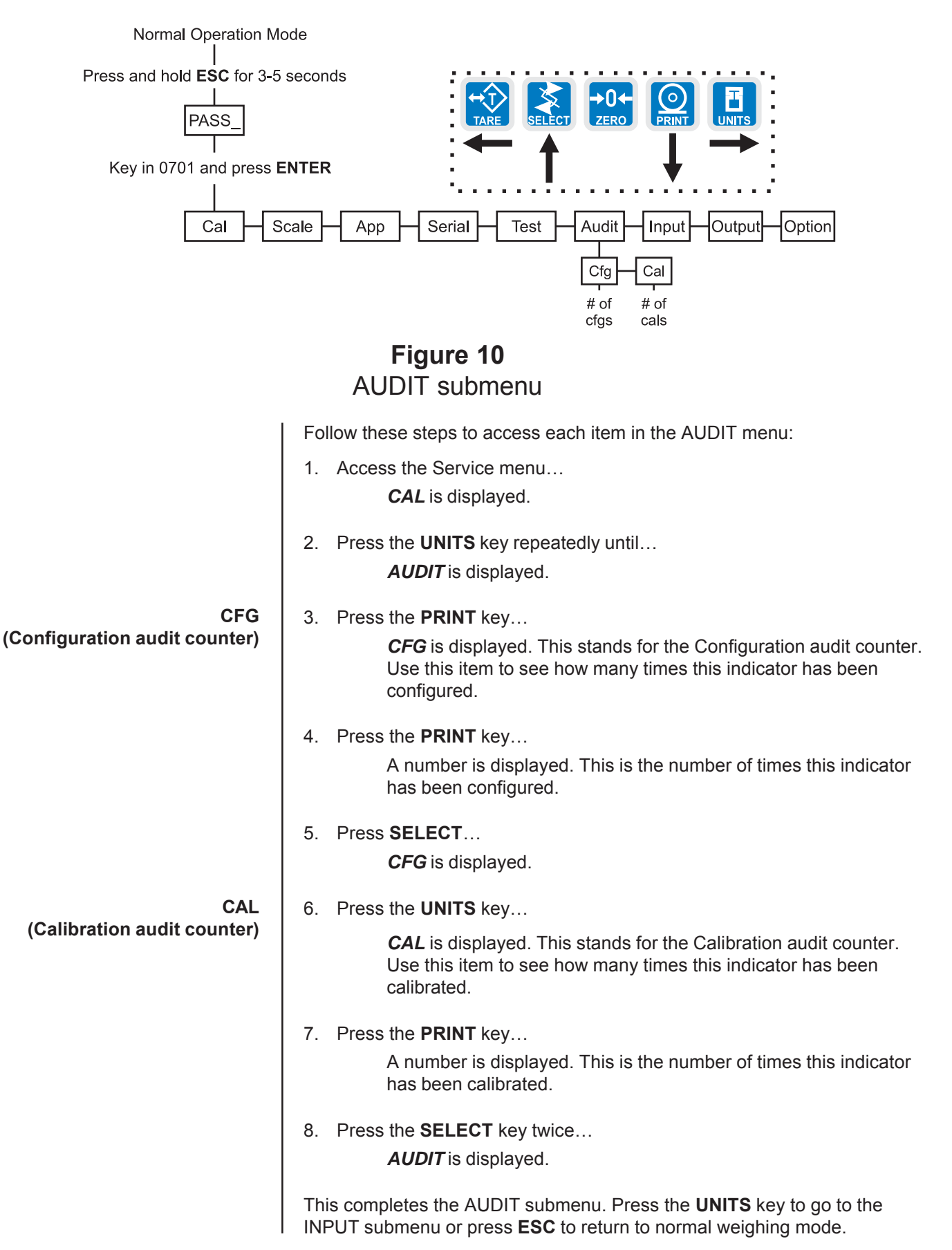

The next section of the Service menu is the INPUT submenu. See Figure 11. This menu lets you configure the inputs of the indicator.

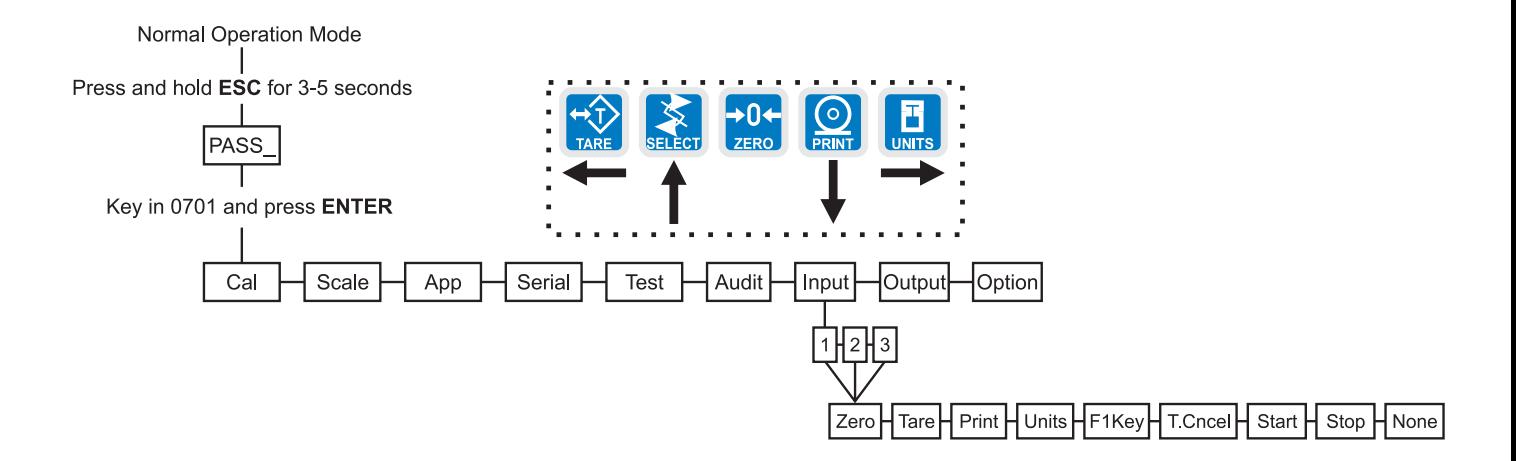

# **Figure 11** INPUT submenu

Follow these steps to access and configure the inputs:

1. Access the Service menu…

*CAL* is displayed.

- 2. Press the **UNITS** key repeatedly until… *INPUT* is displayed.
- 3. Press the **PRINT** key…

*1* is displayed. This stands for input #1. You can scroll to each input by using the **TARE** or **UNITS** key. When you access each input, by pressing the **PRINT** key, you get to choose from this list of input types:

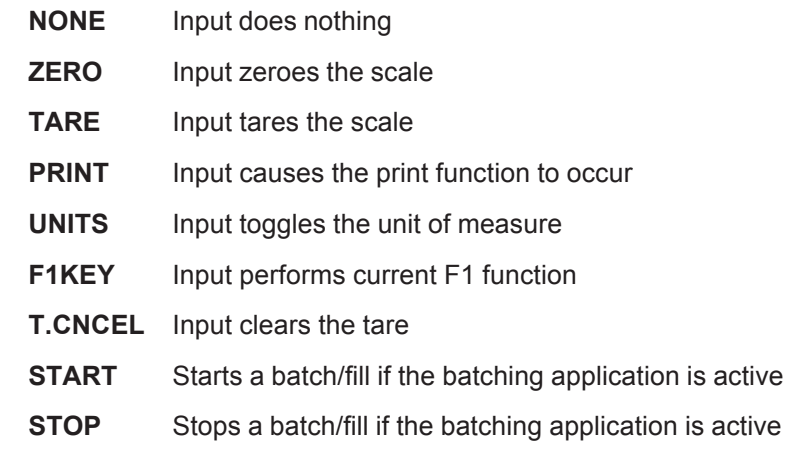

- 4. Scroll through the choices by using the **TARE** or **UNITS** key and press the **ENTER** key to accept the displayed choice… The input #is displayed.
- 5. Repeat steps 3 and 4 for each input.
- 6. Press the **SELECT** key to return to the INPUT menu item… *INPUT* is displayed.

This completes the INPUT submenu. Press the **UNITS** key to go to the OUTPUT submenu or press **ESC** to return to normal weighing mode.

## **OUTPUT submenu**

The next section of the Service menu is the OUTPUT submenu. See Figure 12. This menu lets you configure the outputs of the indicator. Outputs must be enabled to use the cutoff (trips) operation in each of the applications. If the batch application is enabled, outputs are automatically enabled.

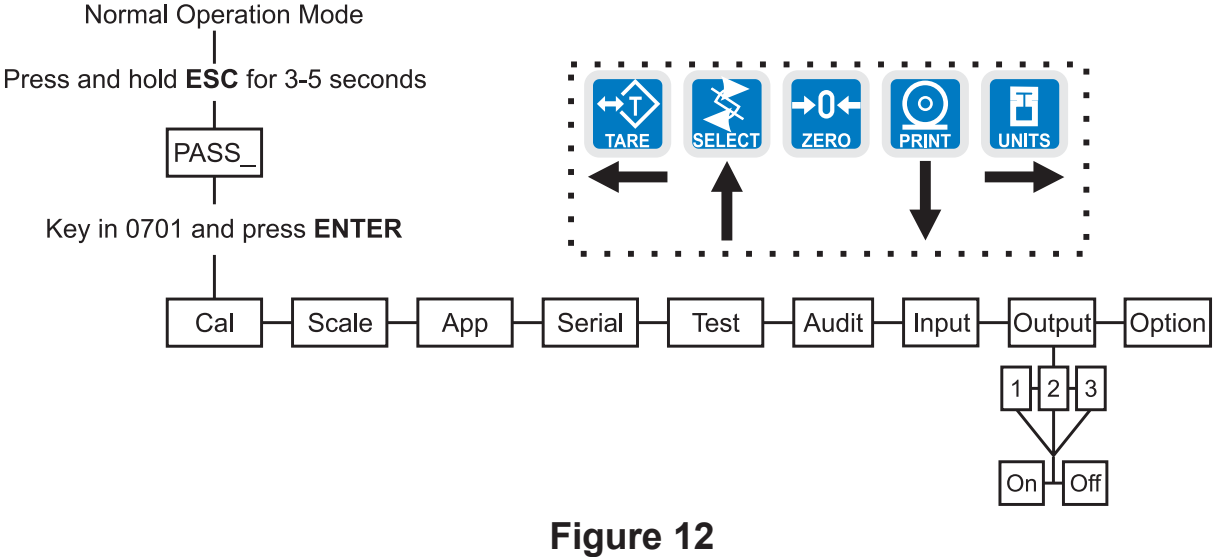

# OUTPUT submenu

Follow these steps to access and configure the outputs:

- 1. Access the Service menu… *CAL* is displayed.
- 2. Press the **UNITS** key repeatedly until… *OUTPUT* is displayed.
- 3. Press the **PRINT** key…

*1* is displayed. This stands for output #1. You can scroll to each output by using the **TARE** or **UNITS** key. Access each output, by pressing the **PRINT** key, and enable or disable the output by selecting *ON* or *OFF*.

4. Toggle between *ON* and *OFF* by using the **TARE** or **UNITS key** and press the **ENTER** key to accept the displayed choice…

The output #is displayed. Repeat for the other outputs.

5. Press the **SELECT** key to return to the OUTPUT menu item… *OUTPUT* is displayed.

# **OPTION submenu**

The next section of the Service menu is the OPTION submenu. See Figure 13. This menu lets you configure analog output, a pulse counter, Sensor-Comm and networks.

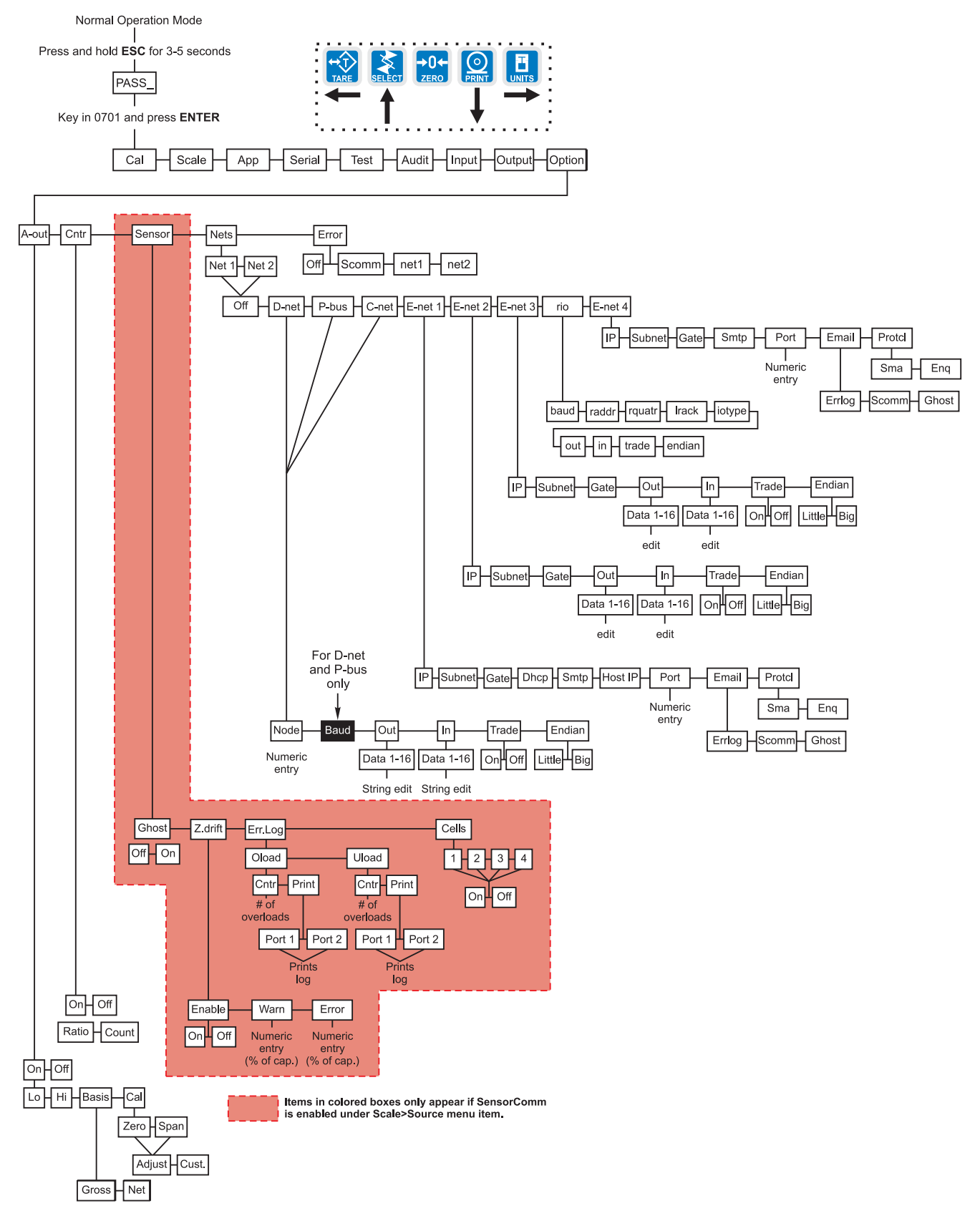

**Figure 13** OPTION submenu

58 Model E1070 Indicator Service Manual

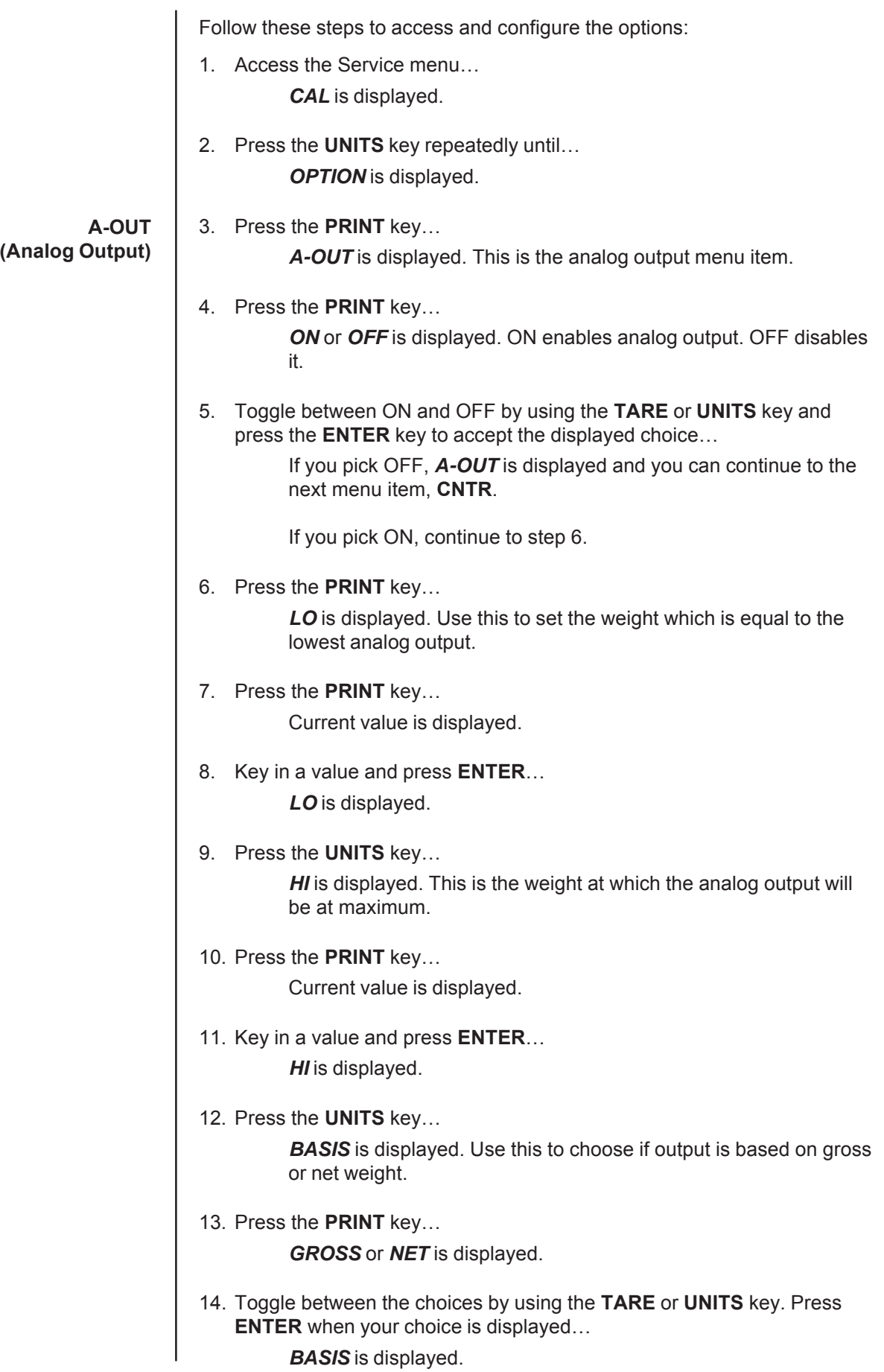

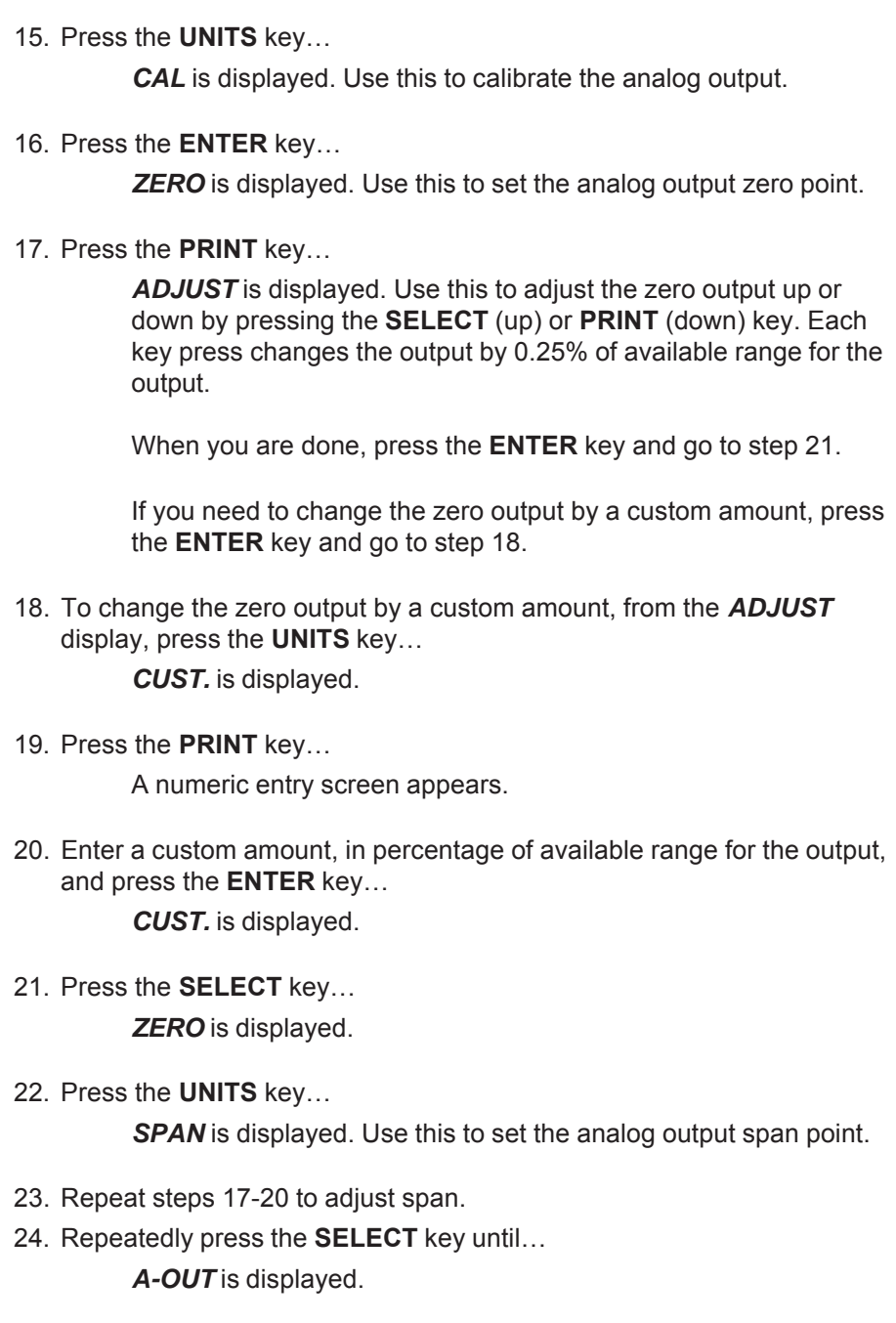

**CNTR (Pulse counter )** *Optional circuitry required*

*You can key in a value under COUNT if you wish to pre-load or reload a set number of pulses into the accumulator. This may be handy if you've experienced a pulse counter input error.*

# **SENSOR**

**(SensorComm setup)**

*This section only appears if SensorComm is chosen as the scale source*

Follow these steps to configure the pulse counter.

1. Press the **UNITS** key…

*CNTR* is displayed. This stands for the pulse counter option. Use this item to enable and enter a factor for converting pulses into your unit of measure.

2. Press the **PRINT** key…

*ON* or *OFF* is displayed.

3. Toggle between the choices by pressing the **TARE** or **UNITS** key. When your choice is displayed, press the **ENTER** key…

> *RATIO* or *COUNT* is displayed. *RATIO* lets you enter a value equal to your pulse counter's pulses per unit of volume. *COUNT* lets you view the actual accumulated pulse count.

4. Toggle between the choices by pressing the **TARE** or **UNITS** key. When your choice is displayed, press the **ENTER** key…

If you pick *RATIO*, you can key in a factor.

If you pick *COUNT*, the display shows the accumulated actual pulse counts. See note at left.

In either case, press the **ENTER** key and the display will return to *RATIO* or *COUNT*.

5. Repeatedly press the **SELECT** key until…

*CNTR* is displayed.

- 1. Press the **UNITS** key… *SENSOR* is displayed. Use this item to configure the Sensor-Comm.
- 2. Press the **PRINT** key…

GHOST is displayed. Use this to enable or disable Ghost function.

- 3. Press the **PRINT** key… *ON* or *OFF* is displayed.
- 4. Toggle between the choices by pressing the **TARE** or **UNITS** key. When your choice is displayed, press the **ENTER** key… GHOST is displayed.
- 5. Press the **UNITS** key…

*Z.DRIFT* is displayed. Use this to set levels of zero drift that will trip warnings and errors.

6. Press the **PRINT** key…

*ENABLE* is displayed.

7. Press the **PRINT** key… *ON* or *OFF* is displayed.

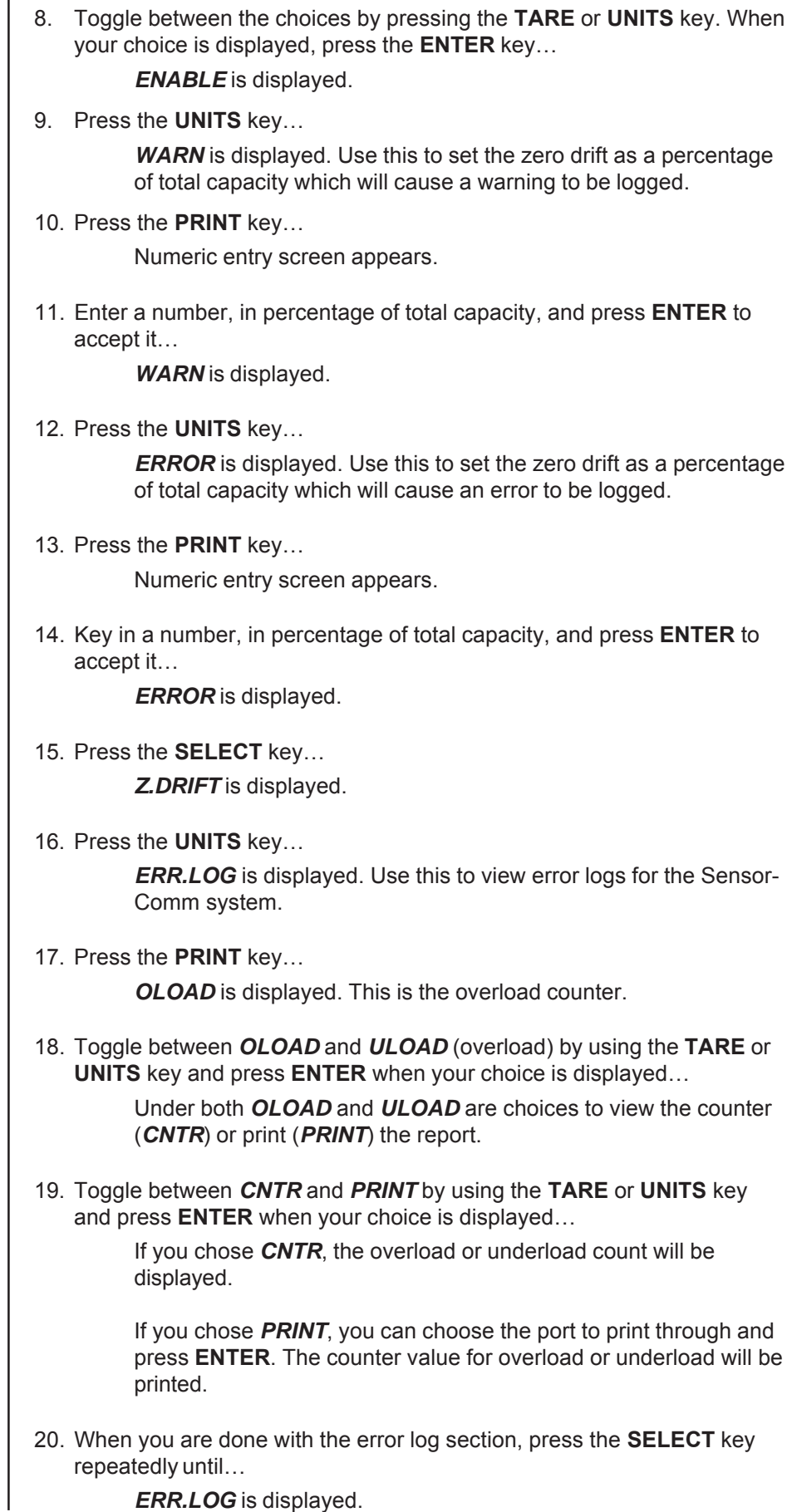

*ERR.LOG* is displayed.

21. Press the **UNITS** key… *CELLS* is displayed. Use this to check the mV/V level of each cell.

22. Press the **PRINT** key…

*1* is displayed. This stands for cell 1.

23. Press the **PRINT** key…

**ON** or **OFF** is shown for the chose cell.

24. Toggle between the choices by using the **TARE** or **UNITS** key and press F1 to select the displayed choice…

*1* is displayed.

- 25. Press the **UNITS** key to scroll to the next cell.
- 26. Repeat steps 22 through 25 for each cell you need to enable.
- 27. Repeatedly press the **SELECT** key until…

*SENSOR* is displayed.

1. From previous step 27, press the **UNITS** key… *NETS* is displayed. Use this to set up the networks that are used with the indicator.

2. Press the **PRINT** key…

*Net1* is displayed.

- 3. Press the **PRINT** key again to setup network connection number 1, or press the **TARE** or **UNITS** key to change to net2.
- 4. With either *net1* or *net2* on the display, press the **PRINT** key…

The network type is displayed. The selections for network type are; *off* no network configured *d-net* DeviceNet™

- *P-bus* PROFIBUS®
- *C-net* ControlNet™<br>*E-net1* Ethernet TCF
- **Ethernet TCP/IP Client**
- *E-net2* Ethernet Modbus/TCP
- *E-net3* Ethernet IP
- *rio* Remote I/O
- **E-net4** Ethernet TCP/IP Server

The default selection is off.

5. Use the **TARE** and **UNITS** keys to scroll through the network types until the desired selection is displayed. Press the **PRINT** key…

If you pick *d-net* go to the section titled DEVICENET™.

- If you pick *P-bus* go to the section titled PROFIBUS®.
- If you pick *C-net* go to the section titled CONTROLNET.
- If you pick **E-net1** go to the section titled ETHERNET TCP/IP Client
- If you pick **E-net2** go to the section titled ETHERNET MODBUS TCP
- If you pick **E-net3** go to the section titled ETHERNET IP
- If you pick **rio** go to the section titled Remote IO
- If you pick **E-net4** go to the section titled ETHERNET TCP/IP Server

*Cells must be enabled in order (1-4). Only one scale can be connected to the SensorComm box.*

> **NETS (Network setup)**

*Only one Ethernet type connection can be used at a time. i.e. E-net 1 or E-net 2 or E-net 3 or E-net 4. Also, Enet 3 cannot be used with DeviceNet™.*

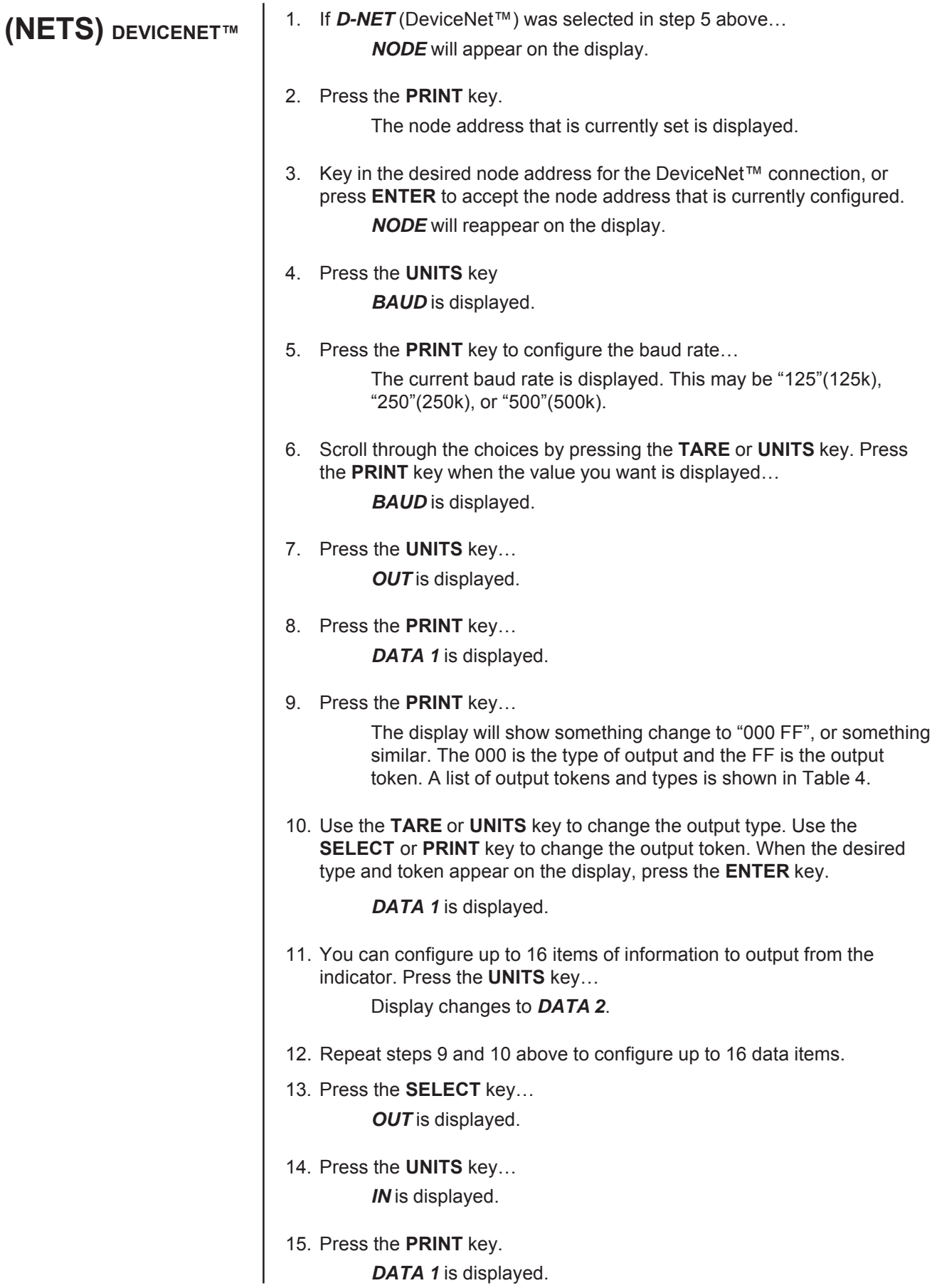

16. Press the **PRINT** key…

The display will show something change to "000 FF", or something similar. The 000 is the type of input and the FF is the input token. A list of input tokens and types is shown in Table 4.

17. Use the **TARE** or **UNITS** key to change the input type. Use the **SELECT** or **PRINT** key to change the input token. When the desired type and token appear on the display, press the **ENTER** key…

*DATA 1* is displayed.

18. You can configure up to 16 items of information to input into the indicator. Press the **UNITS** key…

*DATA 2* is displayed.

- 19. Repeat steps 16 and 17 above to configure up to 16 data items.
- 20. Press the **SELECT** key.

*IN* is displayed.

- 21. Press the **UNITS** key. *TRADE* is displayed.
- 22. Press the **PRINT** key to configure word swapping.

Word swapping only affects the output and/or input data if a long, unsigned long, or floating point data type is used. These three data types are each made up of 4 bytes or 2 16-bit words. Word swapping will change the order that the 16-bit words are output/ input. The display will show either *ON* or *OFF*.

23. Use the **TARE** or **UNITS** key to toggle between the choices. When the desired selection appears on the display, press either the **ENTER** or **PRINT** key…

*TRADE* is displayed.

24. Press the **UNITS** key.

*ENDIAN* is displayed.

25. Press the **PRINT** key.

The current setting is displayed. Choices are *LITTLE* or *BIG*.

26. Use the **TARE** or **UNITS** key to toggle between the choices. When the desired selection appears on the display, press either the **ENTER** or **PRINT** key…

*ENDIAN* is displayed.

27. This completes the DeviceNet™ configuration. Press the **ESC** key to exit the service menu.

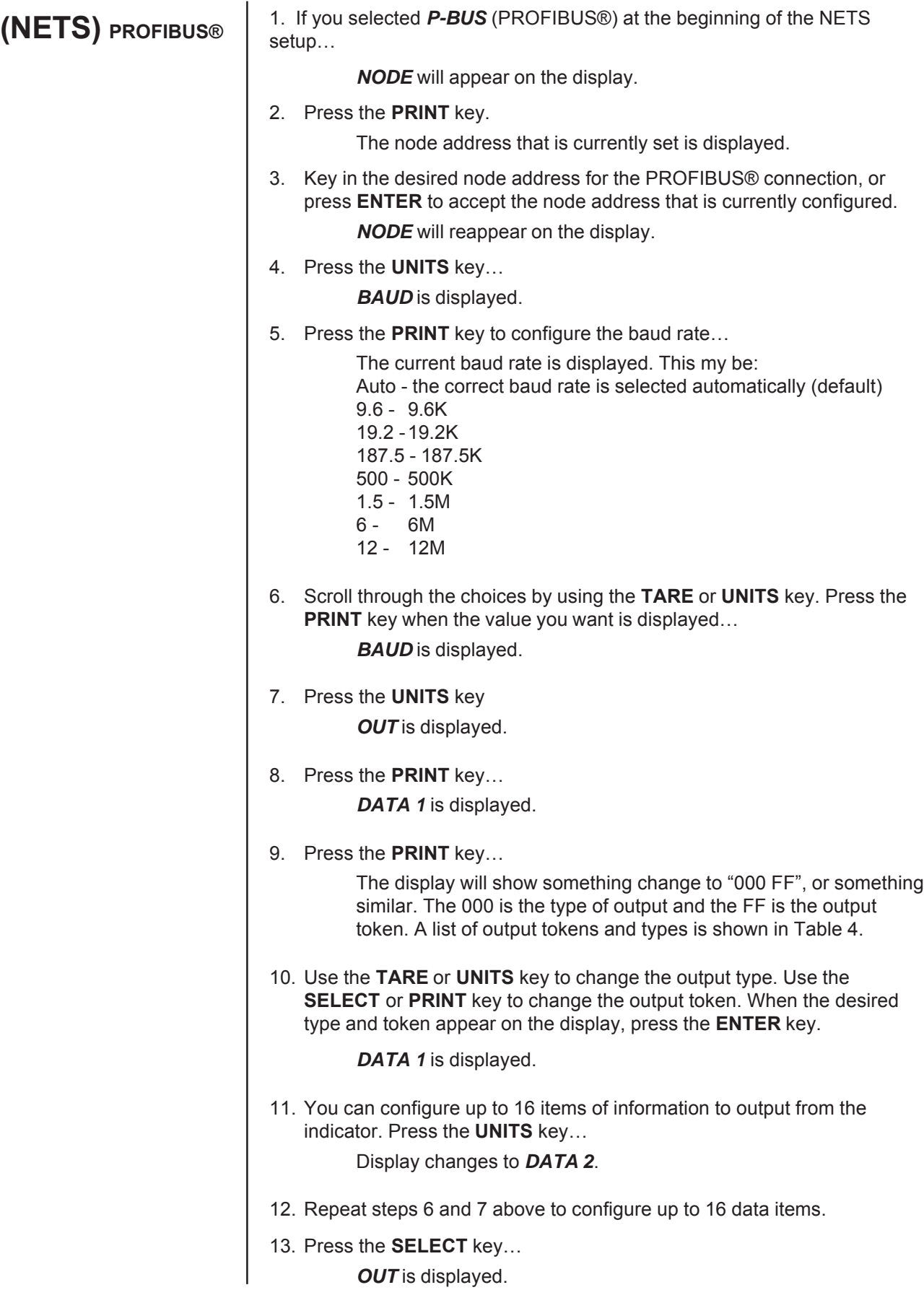

14. Press the **UNITS** key…

*IN* is displayed.

15. Press the **PRINT** key.

*DATA 1* is displayed.

16. Press the **PRINT** key…

The display will show something change to "000 FF", or something similar. The 000 is the type of input and the FF is the input token. A list of input tokens and types is shown in Table 4.

17. Use the **TARE** or **UNITS** key to change the input type. Use the **SELECT** or **PRINT** key to change the input token. When the desired type and token appear on the display, press the **ENTER** key…

*DATA 1* is displayed.

18. You can configure up to 16 items of information to input into the indicator. Press the **UNITS** key…

*DATA 2* is displayed.

- 19. Repeat steps 13 and 14 above to configure up to 16 data items.
- 20. Press the **SELECT** key.

*IN* is displayed.

21. Press the **UNITS** key.

*TRADE* is displayed.

22. Press the **PRINT** key to configure word swapping.

Word swapping only affects the output and/or input data if a long, unsigned long, or floating point data type is used. These three data types are each made up of 4 bytes or 2 16-bit words. Word swapping will change the order that the 16-bit words are output/ input. The display will show either *ON* or *OFF*.

23. Use the **TARE** or **UNITS** key to toggle between the choices. When the desired selection appears on the display, press either the **ENTER** or **PRINT** key…

*TRADE* is displayed.

24. Press the **UNITS** key.

*ENDIAN* is displayed.

25. Press the **PRINT** key.

The current setting is displayed. Choices are *LITTLE* or *BIG*.

26. Use the **TARE** or **UNITS** key to toggle between the choices. When the desired selection appears on the display, press either the **ENTER** or **PRINT** key…

*ENDIAN* is displayed.

27. This completes the PROFIBUS® configuration. Press the **ESC** key to exit the service menu.

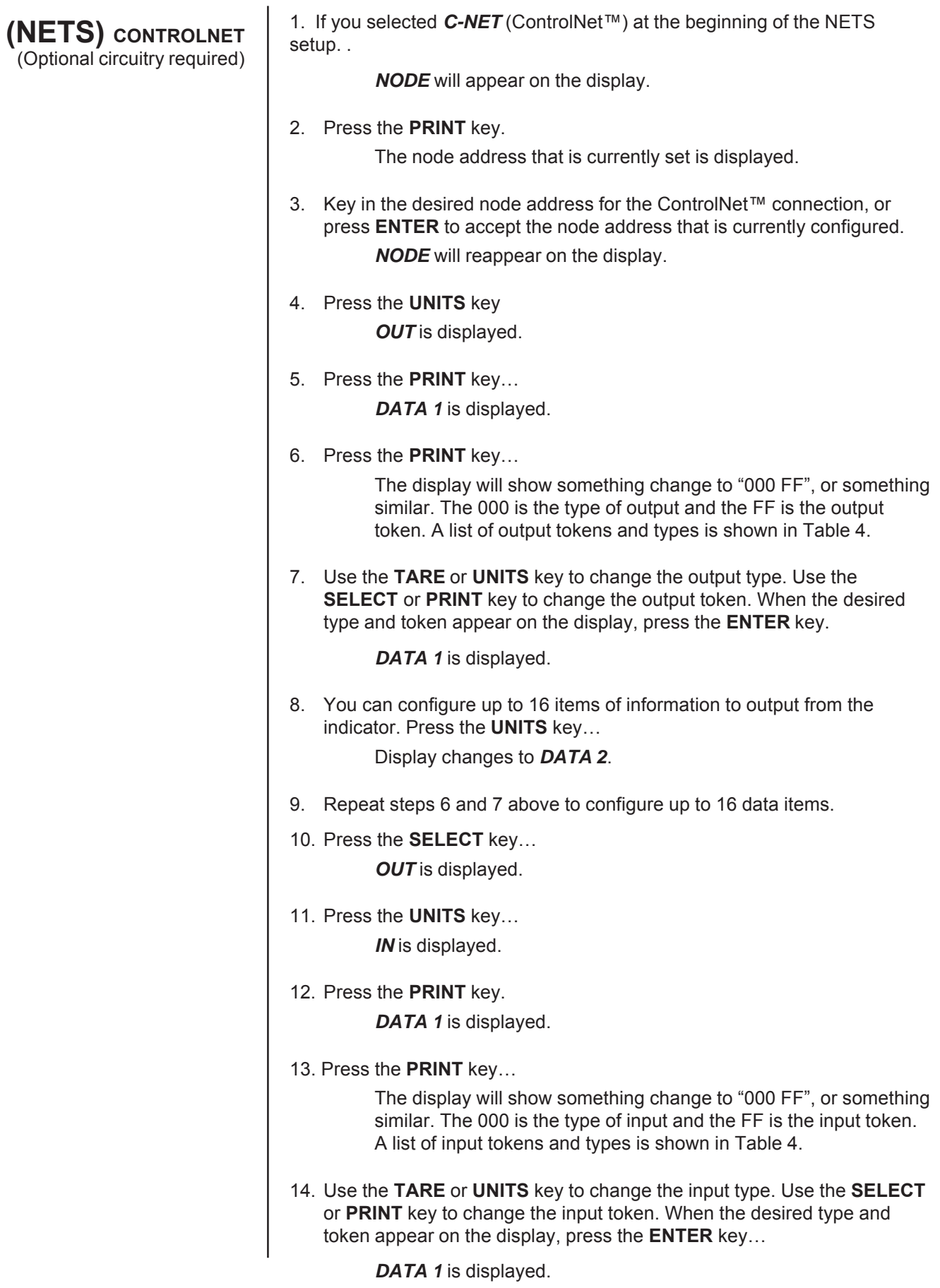

15. You can configure up to 16 items of information to input into the indicator. Press the **UNITS** key…

*DATA 2* is displayed.

- 16. Repeat steps 13 and 14 above to configure up to 16 data items.
- 17. Press the **SELECT** key.

*IN* is displayed.

- 18. Press the **UNITS** key. *TRADE* is displayed.
- 19. Press the **PRINT** key to configure word swapping.

Word swapping only affects the output and/or input data if a long, unsigned long, or floating point data type is used. These three data types are each made up of 4 bytes or 2 16-bit words. Word swapping will change the order that the 16-bit words are output/ input. The display will show either *ON* or *OFF*.

20. Use the **TARE** or **UNITS** key to toggle between the choices. When the desired selection appears on the display, press either the **ENTER** or **PRINT** key…

*TRADE* is displayed.

21. Press the **UNITS** key.

*ENDIAN* is displayed.

22. Press the **PRINT** key.

The current setting is displayed. Choices are *LITTLE* or *BIG*.

23. Use the **TARE** or **UNITS** key to toggle between the choices. When the desired selection appears on the display, press either the **ENTER** or **PRINT** key…

*ENDIAN* is displayed.

24. This completes the ControlNet™ configuration. Press the **ESC** key to exit the service menu.

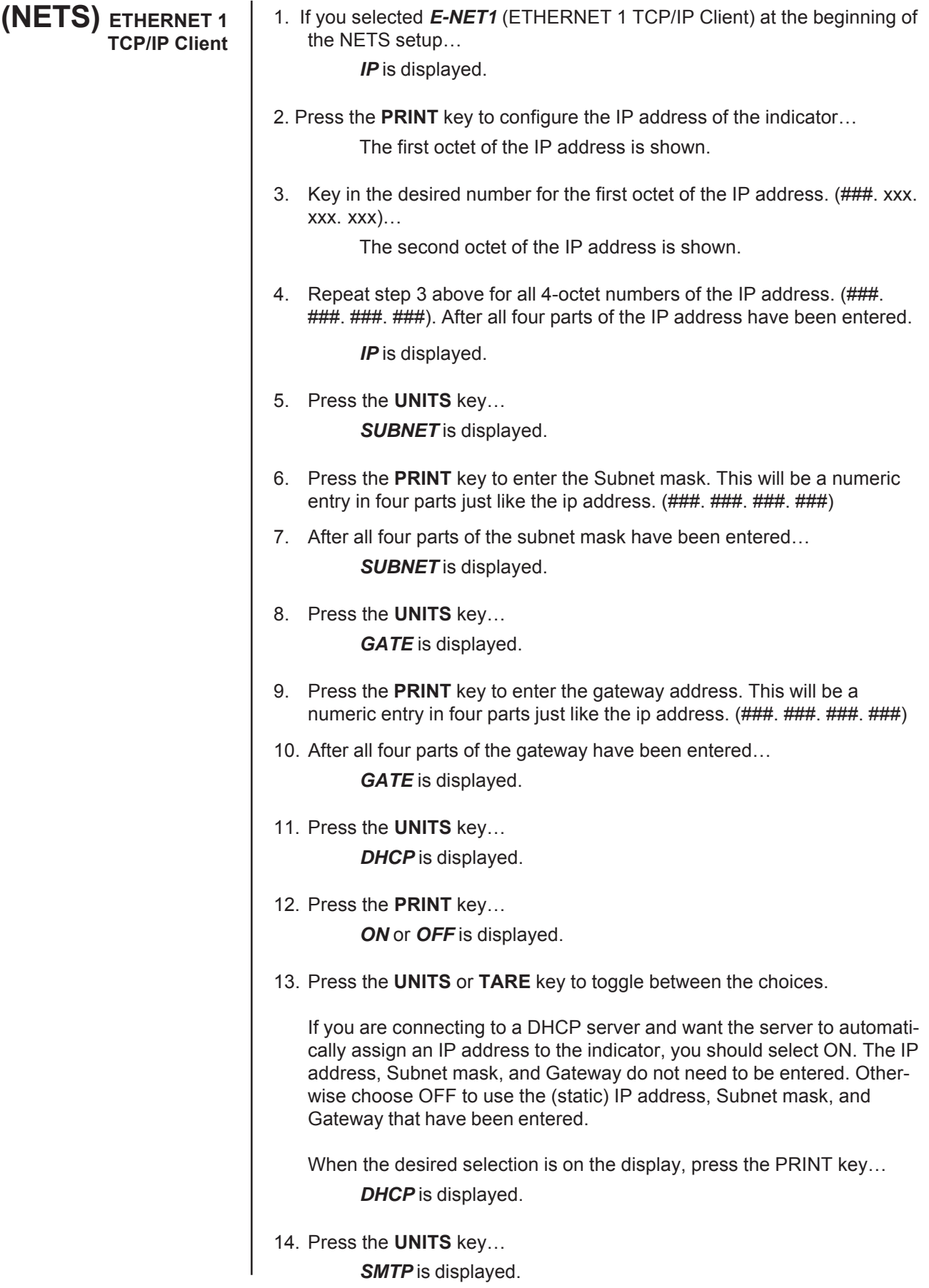

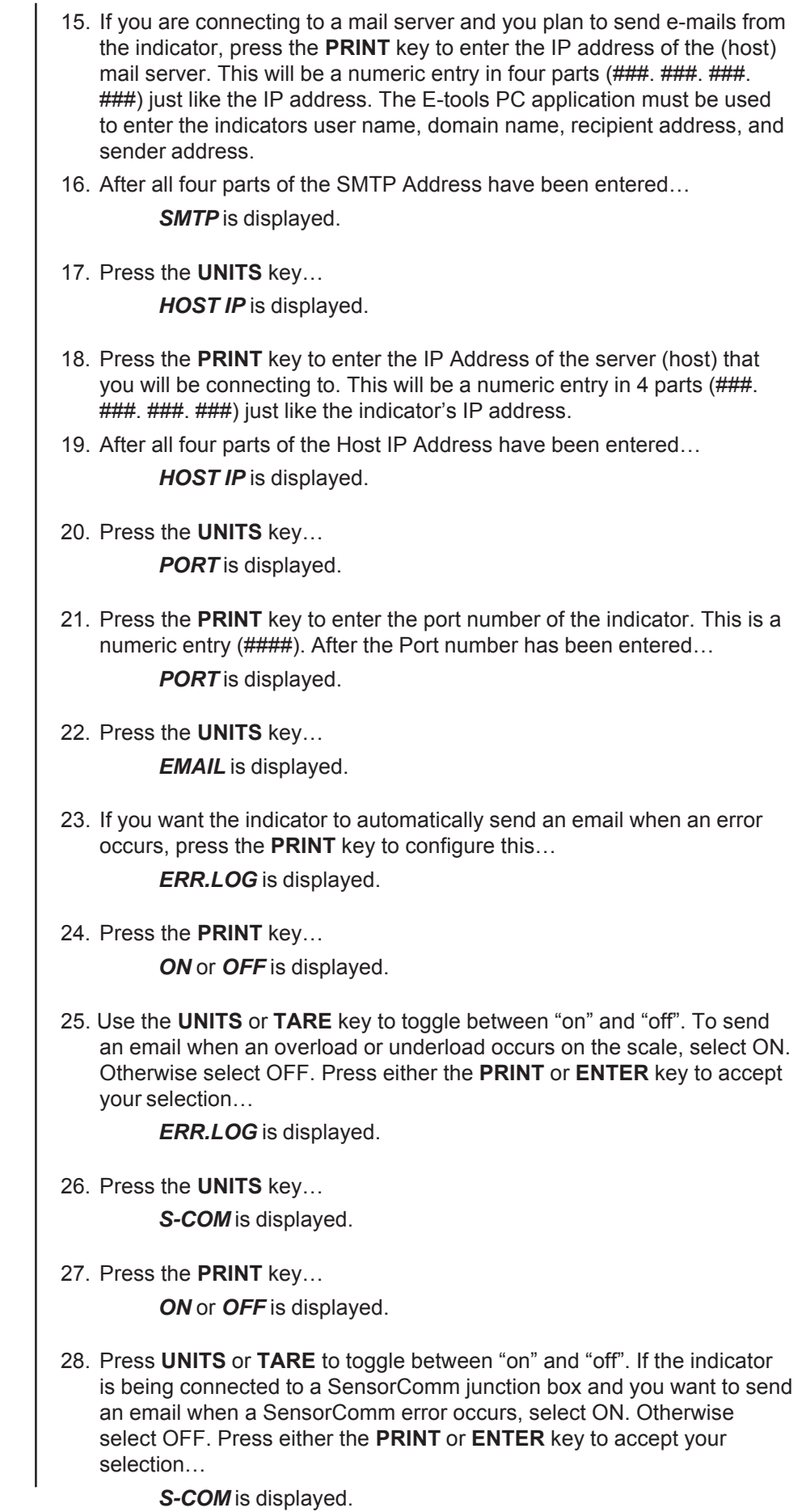

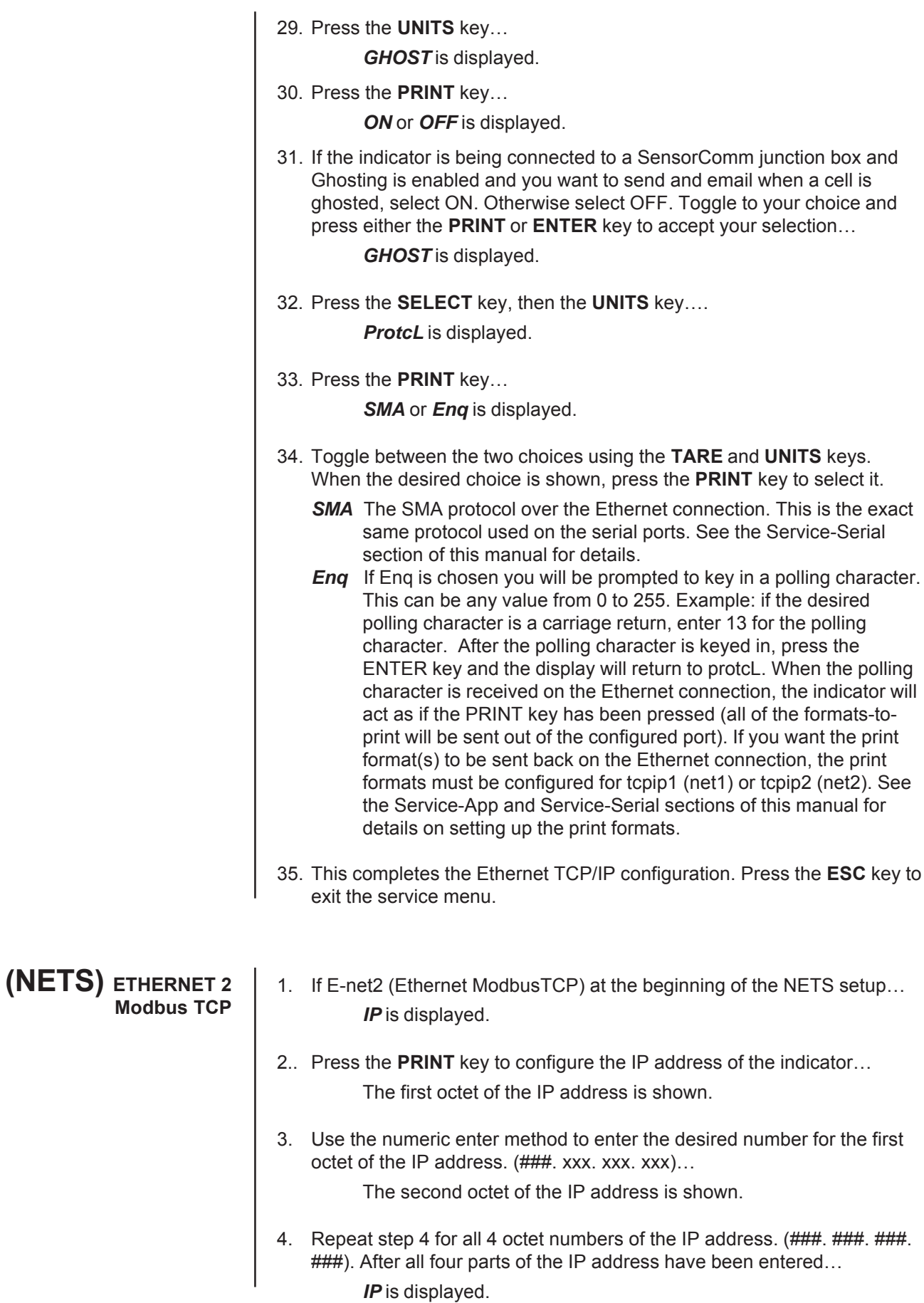
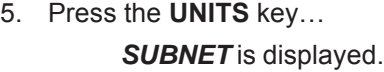

6. Press the **PRINT** key to enter the Subnet mask. This will be a numeric entry in four parts just like the ip address. (###. ###. ###. ###). After all four parts of the subnet mask have been entered…

*SUBNET* is displayed.

7. Press the **UNITS** key…

GATE is displayed.

8. Press the **PRINT** key to enter the gateway address. This will be a numeric entry in four parts just like the ip address. (###. ###. ###. ###) After all four parts of the gateway have been entered…

*GATE* is displayed.

9. Press the **UNITS** key…

*OUT* is displayed.

- 10. Press the **PRINT** key… *DATA 1* is displayed.
- 11. Press the **PRINT** key…

The display will show something change to *000 FF*, or something similar. The 000 is the type of output and the FF is the output token. A list of output tokens and types is shown in Table 4.

- 12. Press the **TARE** or **UNITS** key to scroll through the output types. Press the **SELECT** or **PRINT** key to change the output token. When the desired type and token appear on the display, press the **ENTER** key… *DATA 1* is displayed.
- 13. You can configure up to 16 items of information to output from the indicator. Press the **UNITS** key to make the display change to *DATA 2*. Repeat steps 11 through 13 above to configure up to 16 data items.
- 14. Press the **SELECT** key…

*OUT* is displayed.

15. Press the **UNITS** key…

*IN* is displayed.

16. Press the **PRINT** key…

*DATA 1* is displayed.

17. Press the **PRINT** key…

The display will show something change to *000 FF*, or something similar. The 000 is the type of input and the FF is the input token. A list of input tokens and types is shown in Table 4.

18. Use the **TARE** or **UNITS** key to change the input type. Use the **SELECT** or **PRINT** key to change the input token.

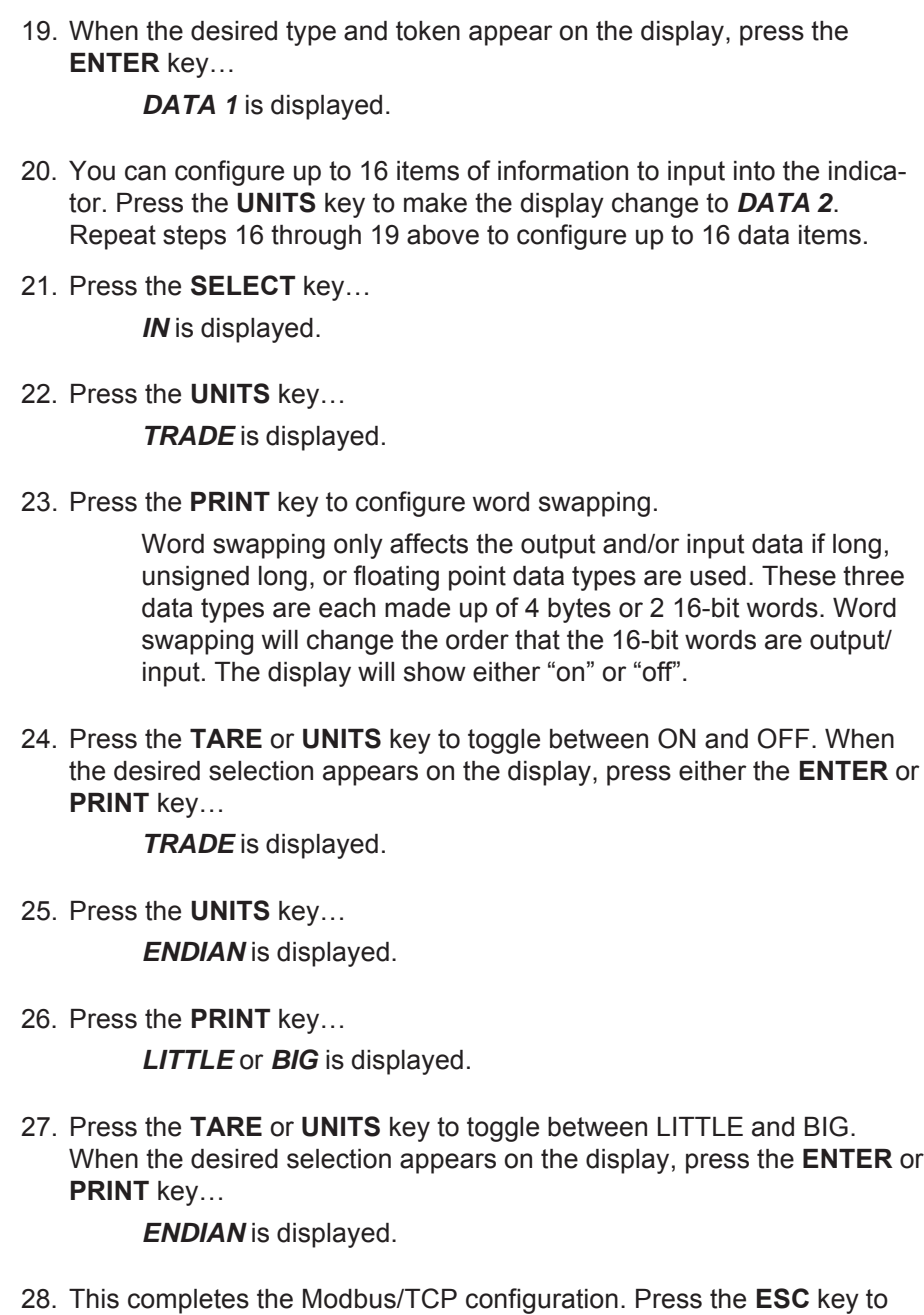

**(NETS) ETHERNET 3 Ethernet IP (Raw sockets)**

- 1. If E-net3 (Ethernet IP) was chosen at the beginning of the NETS setup. . *IP* is displayed.
- 2.. Press the **PRINT** key to configure the IP address of the indicator… The first octet of the IP address is shown.

exit the service menu.

3. Use the numeric enter method to enter the desired number for the first octet of the IP address. (###. xxx. xxx. xxx)...

The second octet of the IP address is shown.

- 4. Repeat step 4 for all 4 octet numbers of the IP address. (###. ###. ###. ###). After all four parts of the IP address have been entered... *IP* is displayed.
- 5. Press the **UNITS** key…

*SUBNET* is displayed.

6. Press the **PRINT** key to enter the Subnet mask. This will be a numeric entry in four parts just like the ip address. (###. ###. ###. ###). After all four parts of the subnet mask have been entered…

*SUBNET* is displayed.

7. Press the **UNITS** key…

GATE is displayed.

- 8. Press the **PRINT** key to enter the gateway address. This will be a numeric entry in four parts just like the ip address. (###. ###. ###. ###) After all four parts of the gateway have been entered… *GATE* is displayed.
- 9. Press the **UNITS** key… *OUT* is displayed.
- 10. Press the **PRINT** key…

*DATA 1* is displayed.

11. Press the **PRINT** key…

The display will show something change to *000 FF*, or something similar. The 000 is the type of output and the FF is the output token. A list of output tokens and types is shown in Table 4.

- 12. Press the **TARE** or **UNITS** key to scroll through the output types. Press the **SELECT** or **PRINT** key to change the output token. When the desired type and token appear on the display, press the **ENTER** key… *DATA 1* is displayed.
- 13. You can configure up to 16 items of information to output from the indicator. Press the **UNITS** key to make the display change to *DATA 2*. Repeat steps 11 through 13 above to configure up to 16 data items.
- 14. Press the **SELECT** key…

*OUT* is displayed.

- 15. Press the **UNITS** key… *IN* is displayed.
- 16. Press the **PRINT** key… *DATA 1* is displayed.

17. Press the **PRINT** key…

The display will show something change to *000 FF*, or something similar. The 000 is the type of input and the FF is the input token. A list of input tokens and types is shown in Table 4.

- 18. Use the **TARE** or **UNITS** key to change the input type. Use the **SELECT** or **PRINT** key to change the input token.
- 19. When the desired type and token appear on the display, press the **ENTER** key…

*DATA 1* is displayed.

- 20. You can configure up to 16 items of information to input into the indicator. Press the **UNITS** key to make the display change to *DATA 2*. Repeat steps 17 through 20 above to configure up to 16 data items.
- 21. Press the **SELECT** key…

*IN* is displayed.

22. Press the **UNITS** key…

*TRADE* is displayed.

23. Press the **PRINT** key to configure word swapping.

Word swapping only affects the output and/or input data if long, unsigned long, or floating point data types are used. These three data types are each made up of 4 bytes or 2 16-bit words. Word swapping will change the order that the 16-bit words are output/ input. The display will show either "on" or "off".

24. Press the **TARE** or **UNITS** key to toggle between ON and OFF. When the desired selection appears on the display, press either the **ENTER** or **PRINT** key…

*TRADE* is displayed.

25. Press the **UNITS** key…

*ENDIAN* is displayed.

- 26. Press the **PRINT** key… *LITTLE* or *BIG* is displayed.
- 27. Press the **TARE** or **UNITS** key to toggle between LITTLE and BIG. When the desired selection appears on the display, press the **ENTER** or **PRINT** key…

*ENDIAN* is displayed.

28. This completes the Ethernet IP configuration. Press the **ESC** key to exit the service menu.

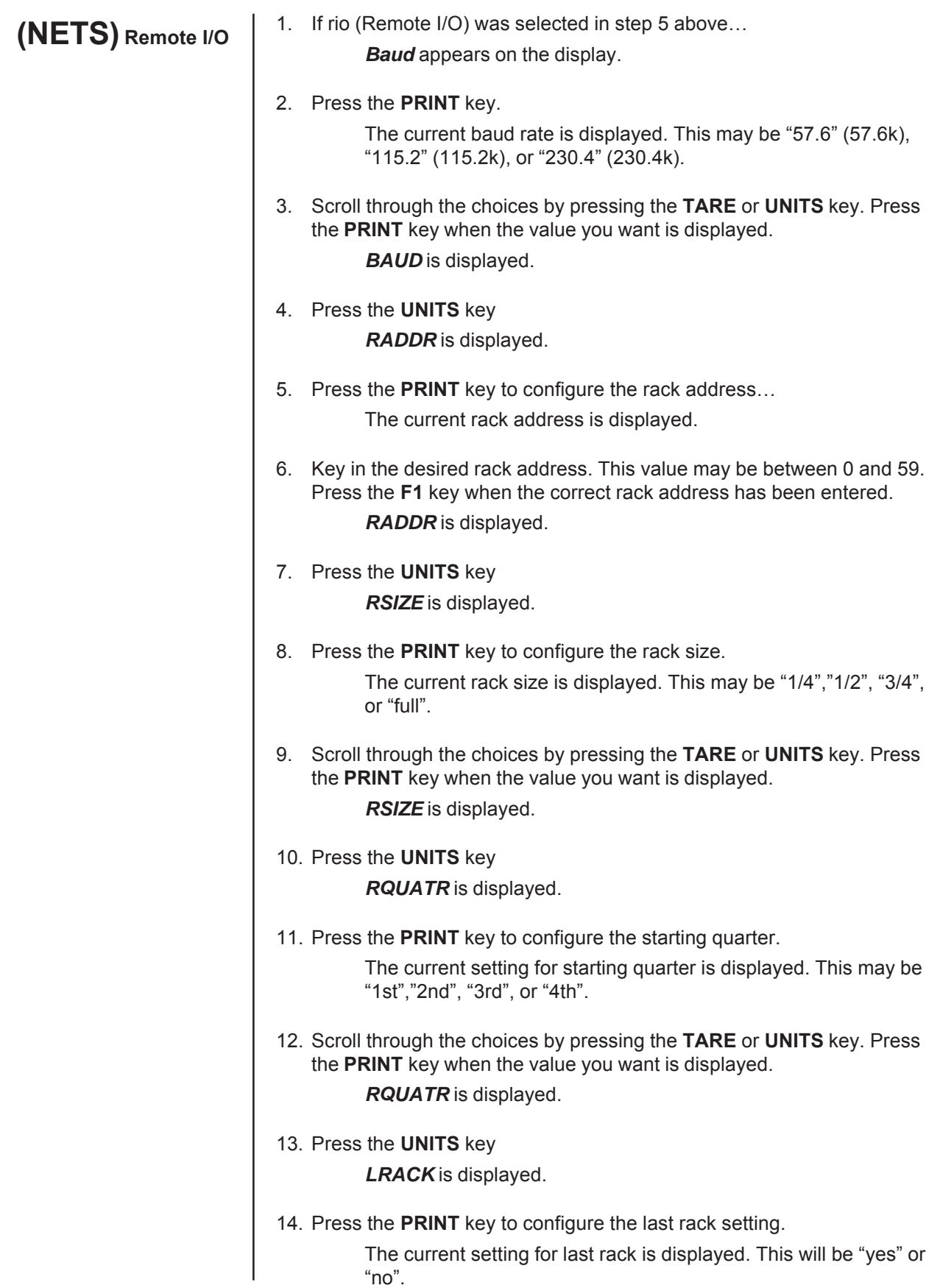

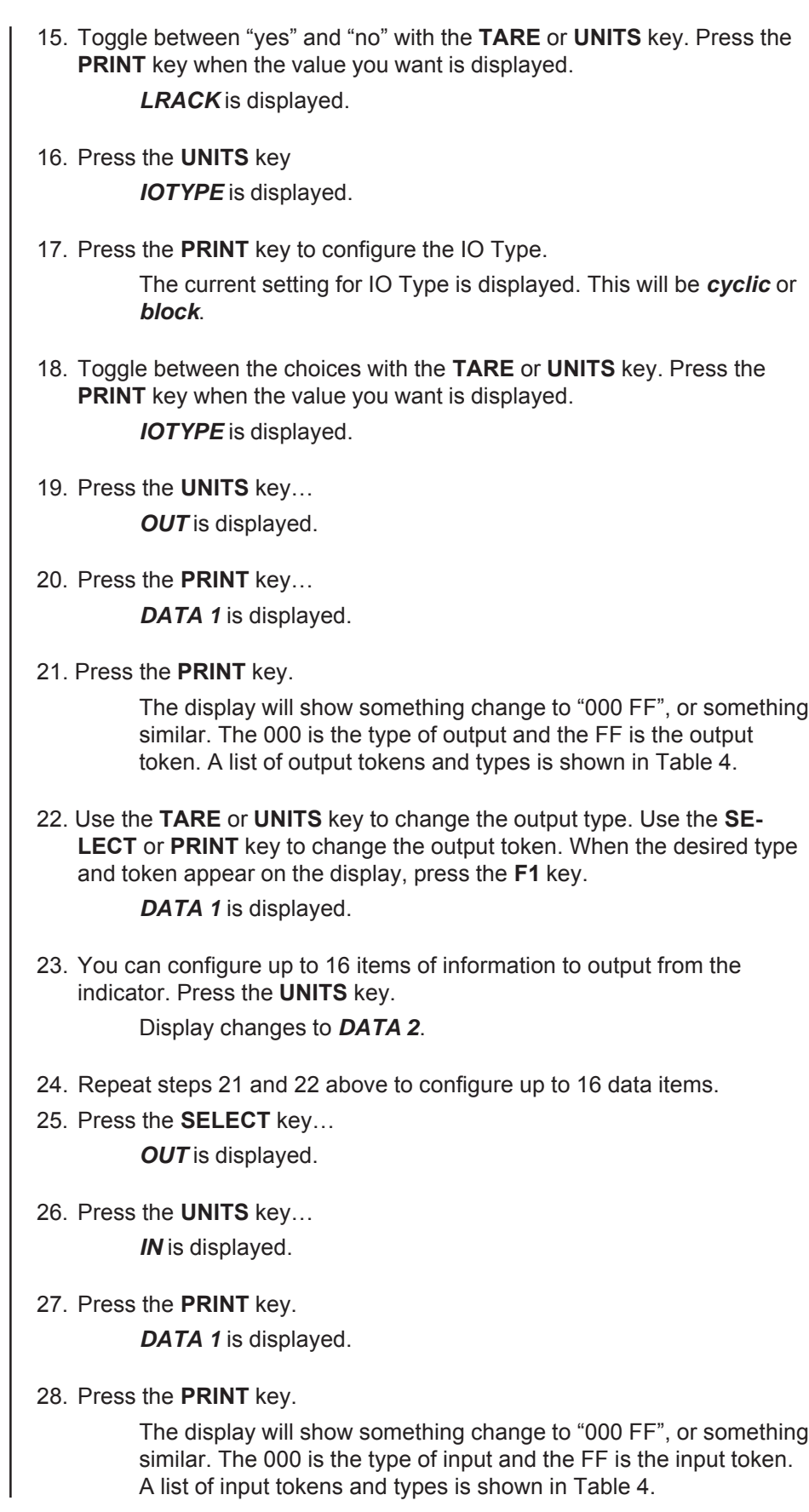

29. Use the **TARE** or **UNITS** key to change the input type. Use the **SELECT** or **PRINT** key to change the input token. When the desired type and token appear on the display, press the **F1** key…

*DATA 1* is displayed.

30. You can configure up to 16 items of information to input into the indicator. Press the **UNITS** key.

*DATA 2* is displayed.

- 31. Repeat steps 28 and 29 above to configure up to 16 data items.
- 32. Press the **SELECT** key.

*IN* is displayed.

33. Press the **UNITS** key.

*TRADE* is displayed.

34. Press the **PRINT** key to configure word swapping. Word swapping only affects the output and/or input data if a long, unsigned long, or floating point data type is used. These three data types are each made up of 4 bytes or 2 16-bit words. Word swapping will change the order that the 16-bit words are output/input.

The display will show either *ON* or *OFF*.

35. Use the **TARE** or **UNITS** key to toggle between the choices. When the desired selection appears on the display, press either the **F1** or **PRINT** key.

*TRADE* is displayed.

36. Press the **UNITS** key.

*ENDIAN* is displayed.

37. Press the **PRINT** key.

The current setting is displayed. Choices are LITTLE or BIG.

38. Use the **TARE** or **UNITS** key to toggle between the choices. When the desired selection appears on the display, press either the **F1** or **PRINT** key.

*ENDIAN* is displayed.

39. This completes the Remote IO configuration. Press **SELECT** to move up the menu structure or press the **ZERO** key to exit the service menu.

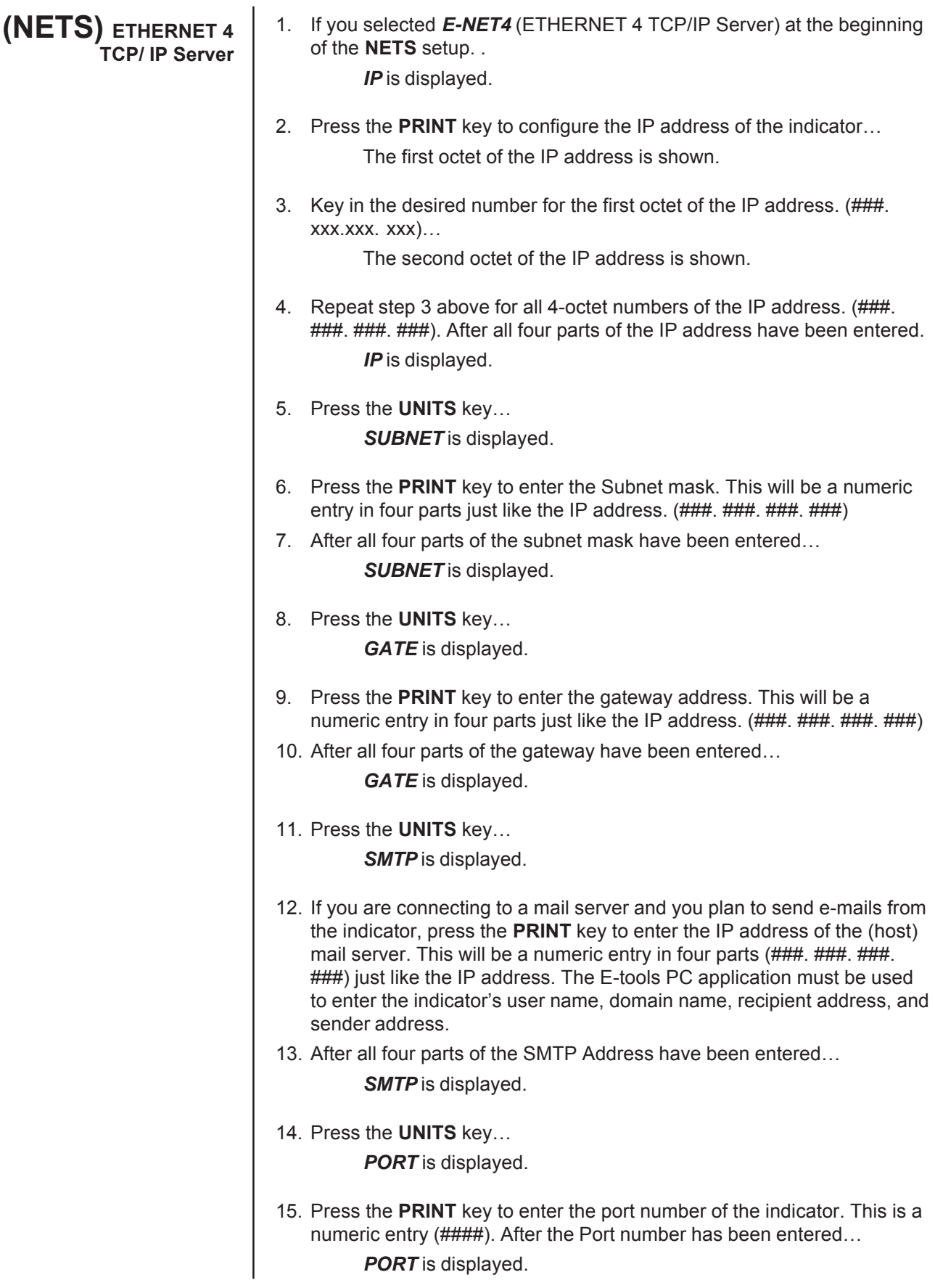

16. Press the **UNITS** key…

*EMAIL* is displayed.

17. If you want the indicator to automatically send an email when an error occurs, press the **PRINT** key to configure this…

*ERR.LOG* is displayed.

18. Press the **PRINT** key…

*ON* or *OFF* is displayed.

19. Use the **UNITS** or **TARE** key to toggle between *ON* and *OFF*. To send an email when an overload or underload occurs on the scale, select *ON*. Otherwise select *OFF*. Press either the **PRINT** or **ENTER** key to accept your selection…

*ERR.LOG* is displayed.

- 20. Press the **UNITS** key… *S-COM* is displayed.
- 21. Press the **PRINT** key…

*ON* or *OFF* is displayed.

22. Press **UNITS** or **TARE** to toggle between *ON* and *OFF*. If the indicator is being connected to a SensorComm junction box and you want to send an email when a SensorComm error occurs, select *ON*. Otherwise select *OFF*. Press either the **PRINT** or **ENTER** key to accept your selection…

*S-COM* is displayed.

23. Press the **UNITS** key…

GHOST is displayed.

24. Press the **PRINT** key…

*ON* or *OFF* is displayed.

25. If the indicator is being connected to a SensorComm junction box and Ghosting is enabled and you want to send and email when a cell is ghosted, select *ON*. Otherwise select *OFF*. Toggle to your choice and press either the **PRINT** or **ENTER** key to accept your selection…

GHOST is displayed.

26. Press the **SELECT** key, then the **UNITS** key….

*ProtcL* is displayed.

27. Press the **PRINT** key…

*SMA* or *Enq* is displayed.

- 28. Toggle between the two choices using the **TARE** and **UNITS** keys. When the desired choice is shown, press the **PRINT** key to select it.
- **SMA** the SMA protocol over the Ethernet connection. This is the exact same protocol used on the serial ports. See the Service-Serial section of this manual for details.
- *Enq* If Enq is chosen you will be prompted to key in a polling character. This can be any value from 0 to 255. Example: if the desired polling character is a carriage return, enter 13 for the polling character. After the polling character is keyed in, press the ENTER key and the display will return to protcL. When the polling character is received on the Ethernet connection, the indicator will act as if the PRINT key has been pressed (all of the formats-to-print will be sent out of the configured port). If you want the print format(s) to be sent back on the Ethernet connection, the print formats must be configured for tcpip1 (net1) or tcpip2 (net2). See the Service-App and Service-Serial sections of this manual for details on setting up the print formats.
	- 29. This completes the Ethernet TCP/IP Server configuration. Press the **ESC** key to exit the service menu.

| <b>Token</b>                    | Inbound                            | Outbound                | Inbound                   | <b>Outbound</b>                    | <b>Token</b>     | <b>Token</b>    |
|---------------------------------|------------------------------------|-------------------------|---------------------------|------------------------------------|------------------|-----------------|
|                                 | to net1                            | from net 1              | to net 2                  | from net 2                         | (dec.)           | (hex)           |
| Gross                           |                                    | X                       |                           | X                                  | 0                | 00              |
| <b>Net</b>                      |                                    | X                       |                           | $\sf X$                            | 1                | 01              |
| Tare                            | X                                  | X                       | $\mathsf X$               | $\mathsf X$                        | $\overline{2}$   | 02              |
| Peak                            |                                    | X                       |                           | $\sf X$                            | $\mathfrak{S}$   | 03              |
| Count                           |                                    | X                       |                           | $\mathsf X$                        | $\overline{4}$   | 04              |
| PLU Piece weight                | X                                  | X                       | $\mathsf X$               | $\sf X$                            | 5                | 05              |
| PLU number                      | X                                  | X                       | $\mathsf X$               | $\sf X$                            | $\,6$            | 06              |
| <b>PLU Gross Accumulator</b>    |                                    | X                       |                           | $\sf X$                            | $\overline{7}$   | 07              |
| PLU Net Accumulator             |                                    | X                       |                           | $\sf X$                            | 8                | 08              |
| PLU Total counter               |                                    | X                       |                           | $\mathsf X$                        | $\boldsymbol{9}$ | 09              |
| <b>PLU Count Accumulator</b>    |                                    | X                       |                           | $\sf X$                            | 10               | 0A              |
| PLU Tare value                  | X                                  | X                       | $\mathsf X$               | $\sf X$                            | 11               | 0 <sub>B</sub>  |
| PLU ID                          | X                                  | X                       | $\mathsf X$               | $\sf X$                            | 12               | 0C              |
| PLU Lower Target weight         | X                                  | X                       | $\mathsf X$               | $\sf X$                            | 13               | 0 <sub>D</sub>  |
| PLU Upper Target weight         | $\sf X$                            | X                       | $\boldsymbol{\mathsf{X}}$ | $\sf X$                            | 14               | 0E              |
| Recipe Ingredient number        |                                    | X                       |                           | $\sf X$                            | 15               | 0F              |
| Recipe Ingredient target weight |                                    | X                       |                           | $\sf X$                            | 16               | 10              |
| Recipe Ingredient actual weight |                                    |                         |                           |                                    |                  |                 |
| when target is met              |                                    | X                       |                           | $\mathsf X$                        | 17               | 11              |
| <b>Motion/Weigher Steady</b>    |                                    | X                       |                           | $\sf X$                            | 18               | 12              |
| Center of Zero/zero balance     |                                    | X                       |                           | $\sf X$                            | 19               | 13              |
| Overload                        |                                    | X                       |                           | $\sf X$                            | 20               | 14              |
| Underload                       |                                    | X                       |                           | $\sf X$                            | 21               | 15              |
| Input1-3                        | X                                  | X                       | $\mathsf X$               | $\sf X$                            | 22               | 16              |
| Output 1-3                      | $\times$                           | X                       | $\mathsf X$               | $\sf X$                            | 23               | 17              |
| Serial number                   |                                    | X                       |                           | $\sf X$                            | 24               | 18              |
| Watchdog counter                |                                    | X                       |                           | $\sf X$                            | 25               | 19              |
| Remote zero                     | Χ                                  |                         | $\mathsf X$               |                                    | 26               | 1A              |
| Remote tare                     | X                                  |                         | $\mathsf X$               |                                    | 27               | 1B              |
| Remote print                    | X                                  |                         | $\mathsf X$               |                                    | 28               | 1C              |
| Remote accumulate               | X                                  |                         | $\mathsf X$               |                                    | 29               | 1D              |
| Bridge1                         | $\overline{X^{**}}$                | $\mathsf{X}^\star$      | $X^*$                     | $X^{**}$                           | 30               | 1E              |
| Bridge <sub>2</sub>             | $\overline{X^{**}}$                | $X^*$                   | $X^*$                     | $X^{**}$                           | 31               | 1F              |
| Bridge <sub>3</sub>             | $X^{**}$                           | $X^*$                   | $X^*$                     | $X^{**}$                           | 32               | 20              |
|                                 | $X^{**}$                           | $\mathsf{X}^{\star}$    | $\mathsf{X}^\star$        | $X^{**}$                           | 33               | 21              |
| Bridge4                         |                                    | $\mathsf{X}^{\star}$    | $X^*$                     |                                    |                  |                 |
| Bridge <sub>5</sub>             | $X^{\ast\ast}$<br>$X^{\star\star}$ |                         | $\mathsf{X}^{\star}$      | $X^{\ast\ast}$<br>$X^{\star\star}$ | 34               | 22              |
| Bridge <sub>6</sub>             | $X^{\star\star}$                   | X*                      |                           | $X^{\star\star}$                   | 35               | 23              |
| Bridge7                         |                                    | X*                      | $\mathsf{X}^\star$        |                                    | 36               | 24              |
| Bridge <sub>8</sub>             | $X^{\star\star}$                   | X*                      | $\mathsf{X}^\star$        | $X^{\star\star}$                   | 37               | 25              |
| Bridge9                         | $X^{\star\star}$                   | X*                      | $\mathsf{X}^\star$        | $X^{\star\star}$                   | 38               | 26              |
| Bridge10                        | $X^{\star\star}$                   | X*                      | $\mathsf{X}^{\star}$      | $X^{\star\star}$                   | 39               | 27              |
| Bridge11                        | $X^{\star\star}$                   | X*                      | $\mathsf{X}^{\star}$      | $X^{\star\star}$                   | 40               | 28              |
| Bridge12                        | $X^{\star\star}$                   | X*                      | $\mathsf{X}^\star$        | $X^{\star\star}$                   | 41               | 29              |
| Bridge13                        | $X^{\star\star}$                   | X*                      | $\mathsf{X}^{\star}$      | $X^{\star\star}$                   | 42               | 2A              |
| Bridge14                        | $X^{\star\star}$                   | X*                      | $\mathsf{X}^\star$        | $X^{\star\star}$                   | 43               | 2B              |
| Bridge15                        | $X^{\star\star}$                   | $\mathsf{X}^\star$      | $\mathsf{X}^\star$        | $X^{\star\star}$                   | 44               | 2C              |
| Bridge16                        | $X^{\star\star}$                   | $\mathsf{X}^\star$      | $X^*$                     | $\mathsf{X}^{\ast\ast}$            | 45               | 2D              |
| <b>Indicator Healthy</b>        |                                    | $\overline{\mathsf{x}}$ |                           | $\overline{\mathsf{x}}$            | 46               | $\overline{2E}$ |

**Table 4 Tokens** 

\* Bridge tokens that are inbound to net2 can be outputs for net1

\*\* Bridge tokens that are inbound to net1 can be outputs for net2

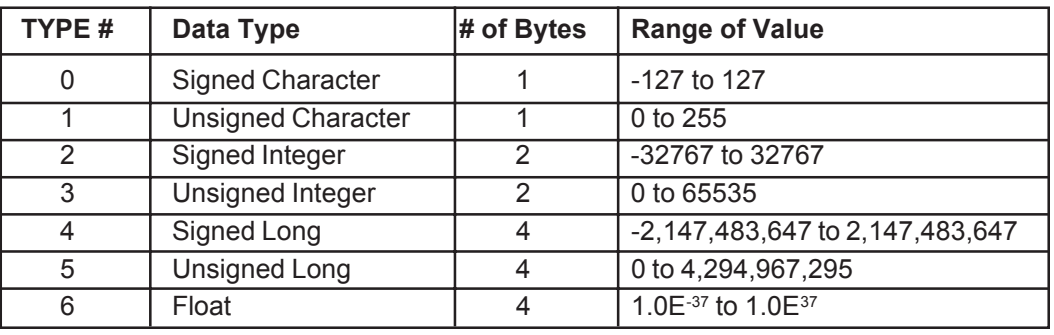

## **Network Scaling**

When mapping signed characters, unsigned characters, signed integers, unsigned integers, signed longs, and unsigned longs, an outbound value may be scaled up/down depending on the division size of the scale.

## *Outbound Values*

The following tokens may be affected by division size:

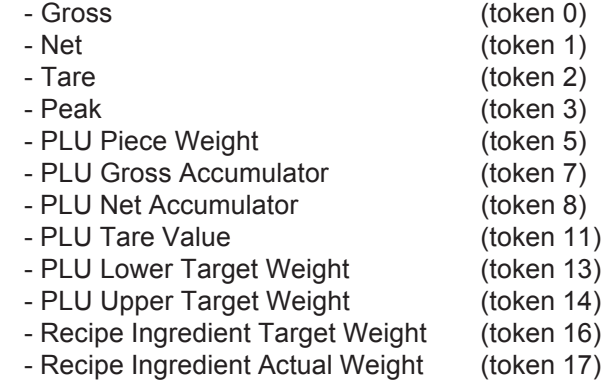

If the division size of the scale is less than 1, the value that is mapped will be scaled up by  $10^{\text{x}}$ . Where X equals the number of digits to the right of the decimal point. Any floating-point values will not be scaled up.

## **Example:**

 $Token = 0$  (Gross) Type = 4 (Signed Long) Division Size = 0.01

There are two digits to the right of the decimal point so the gross weight being set out of the network connection will be multiplied by 10<sup>2</sup> (100). If the gross weight on the display is 110.54, you should see a value of 11054 on the network connection.

## *Inbound Values*

The following tokens may be affected by division size:

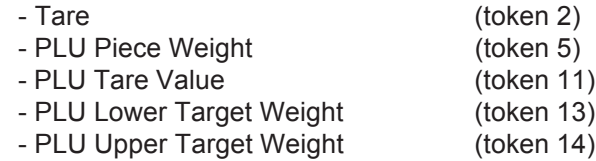

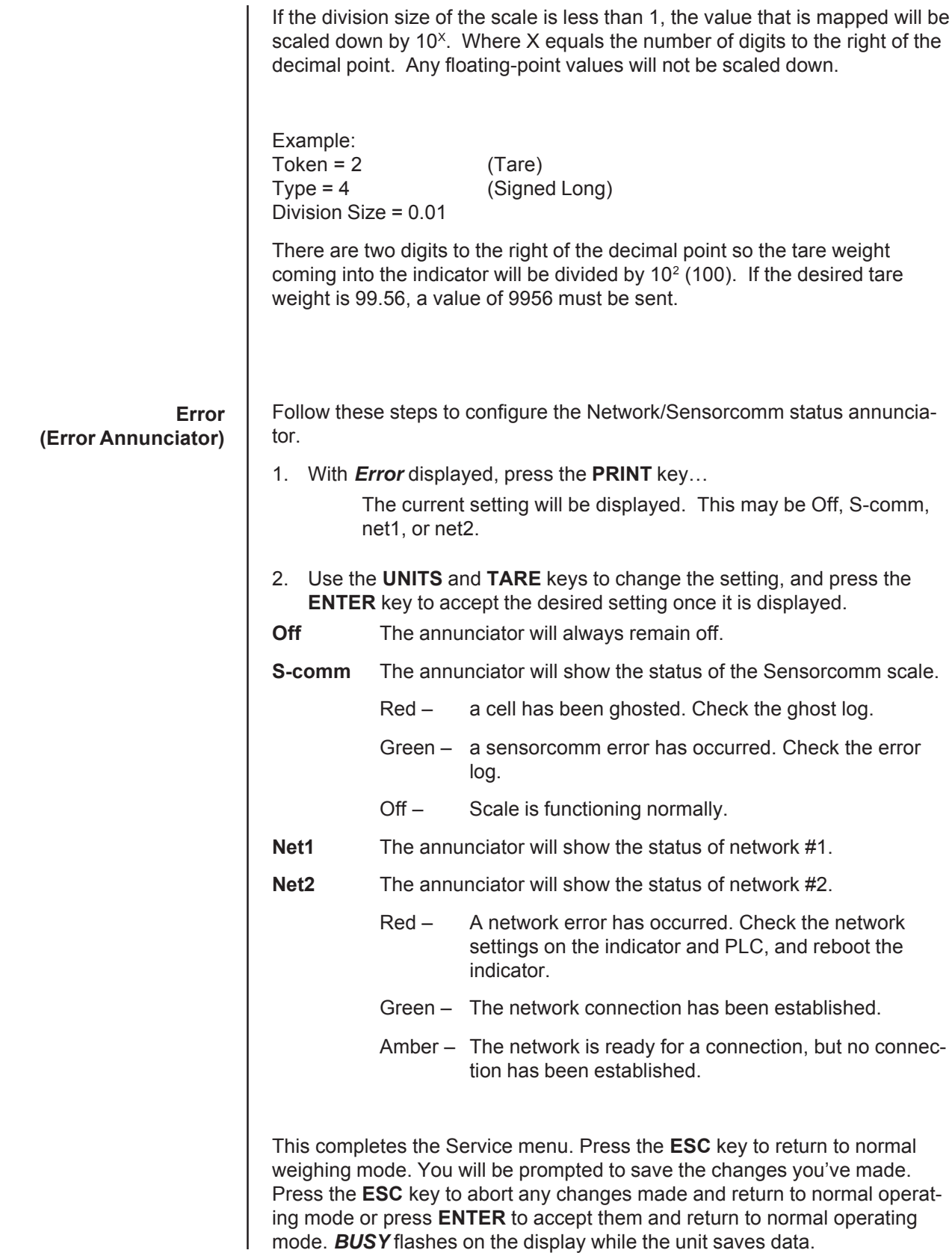

counters. *Password for the Supervisor menu is 1793.*

**Supervisor Menu** The Supervisor menu is shown in Figure 14. Use this menu to set time and date, clear and print reports, perform diagnostic tests and view audit

> **WARNING: Entering this menu and changing settings may affect operation of the indicator and may require a service call to correct. Be sure you want to change settings before doing so.**

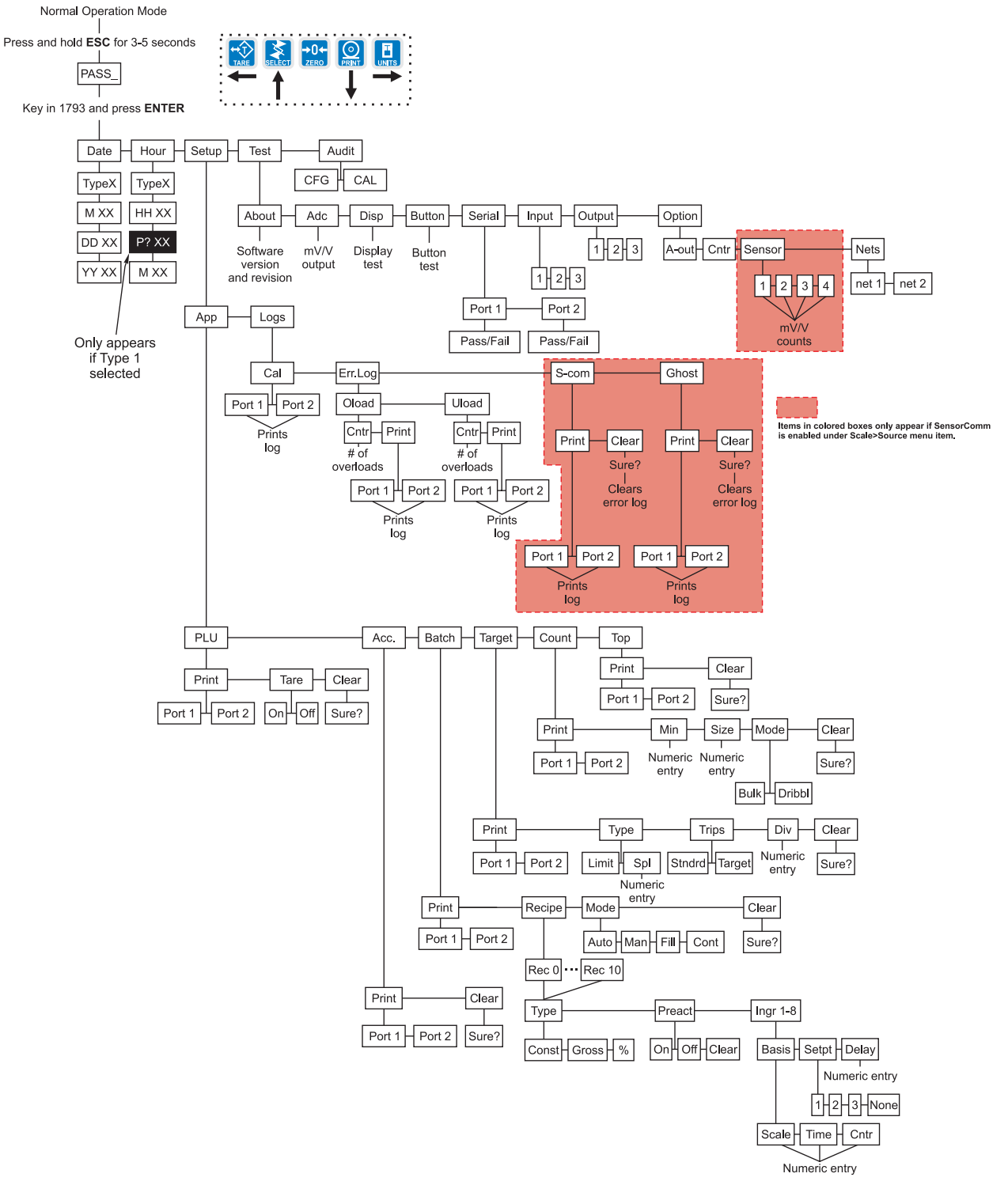

**Figure 14** Supervisor menu flowchart

*Password for the Supervisor menu is 1793.*

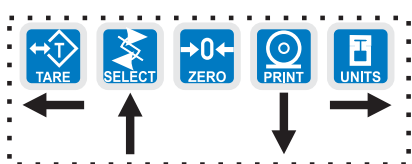

**DATE (Set date)**

> *See Figure 14 to reference the Supervisor's menu.*

> *While in a menu, the fan graphs at the top of the display flash as a reminder.*

**HOUR (Set time)** 1. Access the Supervisor menu by pressing and holding the **ESC** key for 3- 5 seconds…

*PASS\_* is displayed.

2. Key in the password, 1793, and press **ENTER**…

**DATE** is displayed. Use this to set the current date.

3. Press the **PRINT** key…

*TYPE0* is displayed. Dates styles are listed below along with number you enter to create that style: 0=MM/DD/YY 1=MM/DD/YYYY 2=DD/MM/YY 3=DD/MM/YYYY

4. Scroll through the choices using the **TARE** or **UNITS** key and press the **ENTER** key when your choice is displayed…

*M XX* is displayed. This stands for month.

5. Key in the month number (01 for Jan., 02 for Feb., …12 for Dec) and press the **ENTER** key…

> *DD XX* is displayed. *DD* stands for date and *XX* represents the current value.

6. Key in the date and press the **ENTER** key…

*YY XX* is displayed. *YY* stands for year and *XX* represents the current value.

- 7. Key in the year (04=2004, etc.) and press the **ENTER** key… *DATE* is displayed.
- 1. Press the **UNITS** key…

*HOUR* is displayed. Set the time in this item.

2. Press the **PRINT** key…

*TYPE0* is displayed. Time can be in 24 hour or 12 hour styles: 0=HH:MM 1=HH:MM AM/PM

3. Scroll through the choices using the **TARE** or **UNITS** key and press the **ENTER** key when your choice is displayed…

*HH XX* is displayed. This stands for hour and its current value.

4. Key in the hour based on the type of time you selected in step 2 and press the **ENTER** key. If you picked 0 (military time) in step 2, skip to step 5. If you picked 1 (AM/PM time) continue below…

*P? yes* or *P? no* is displayed. *P? yes* for PM. *P? no* for AM.

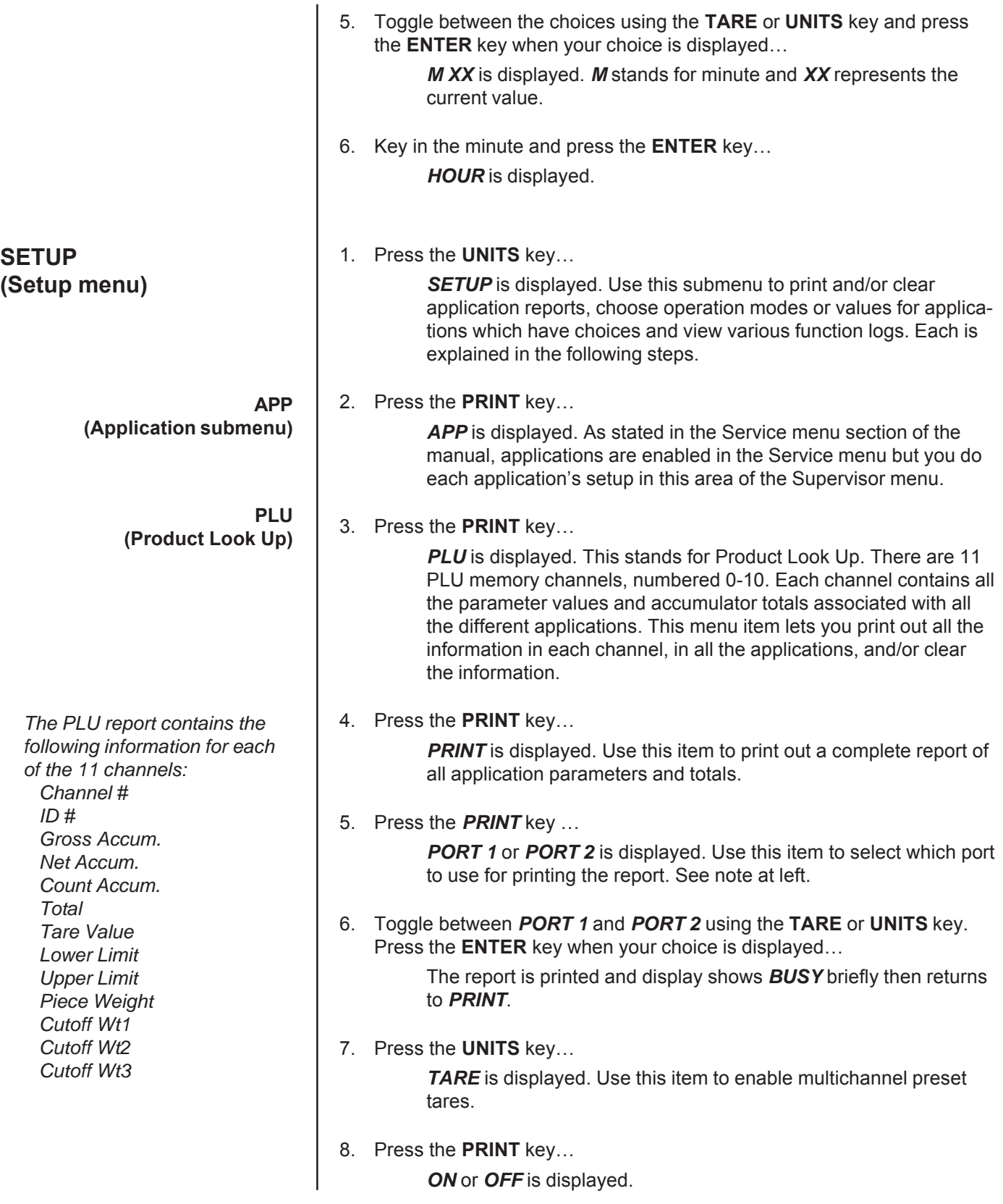

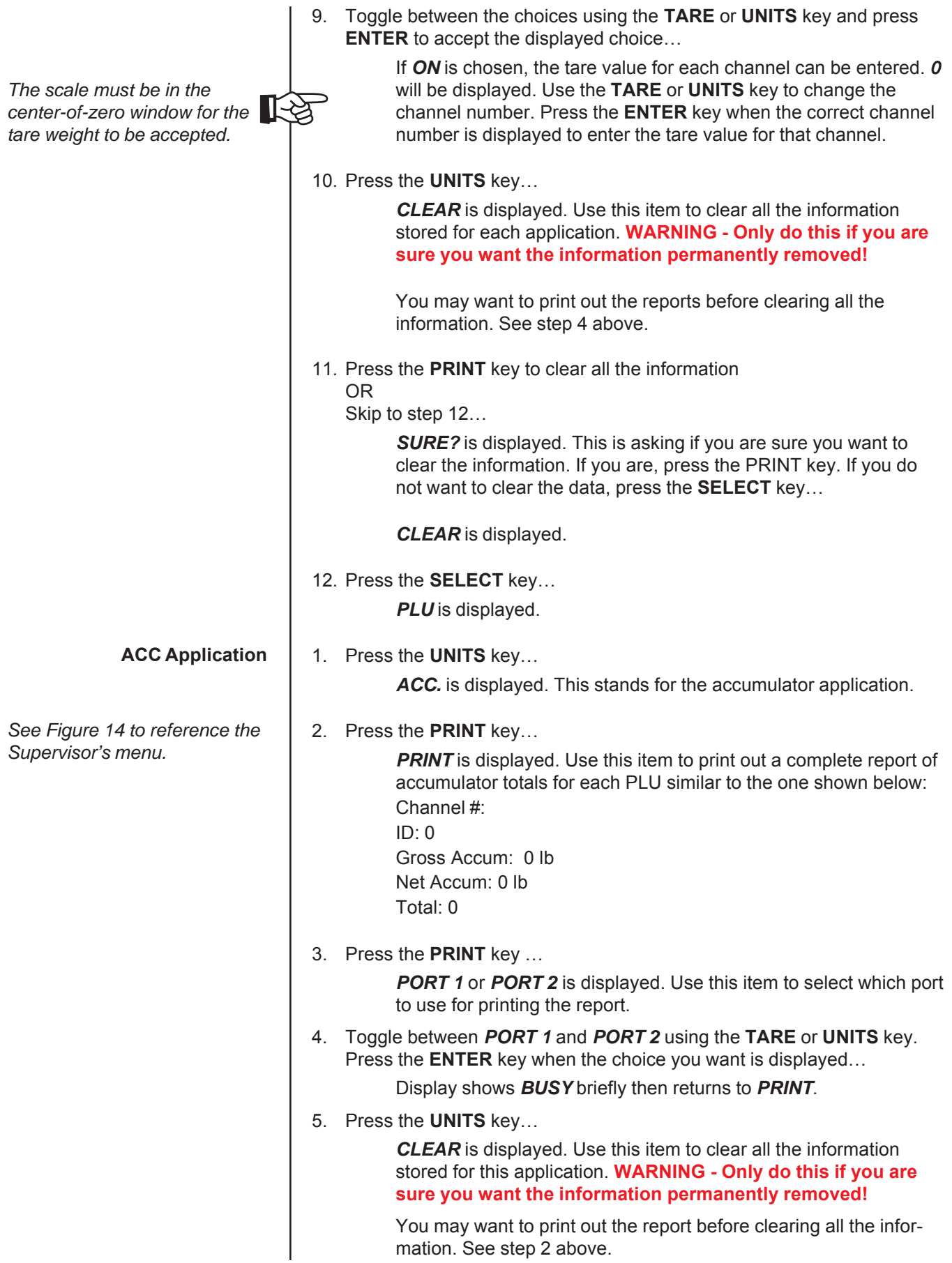

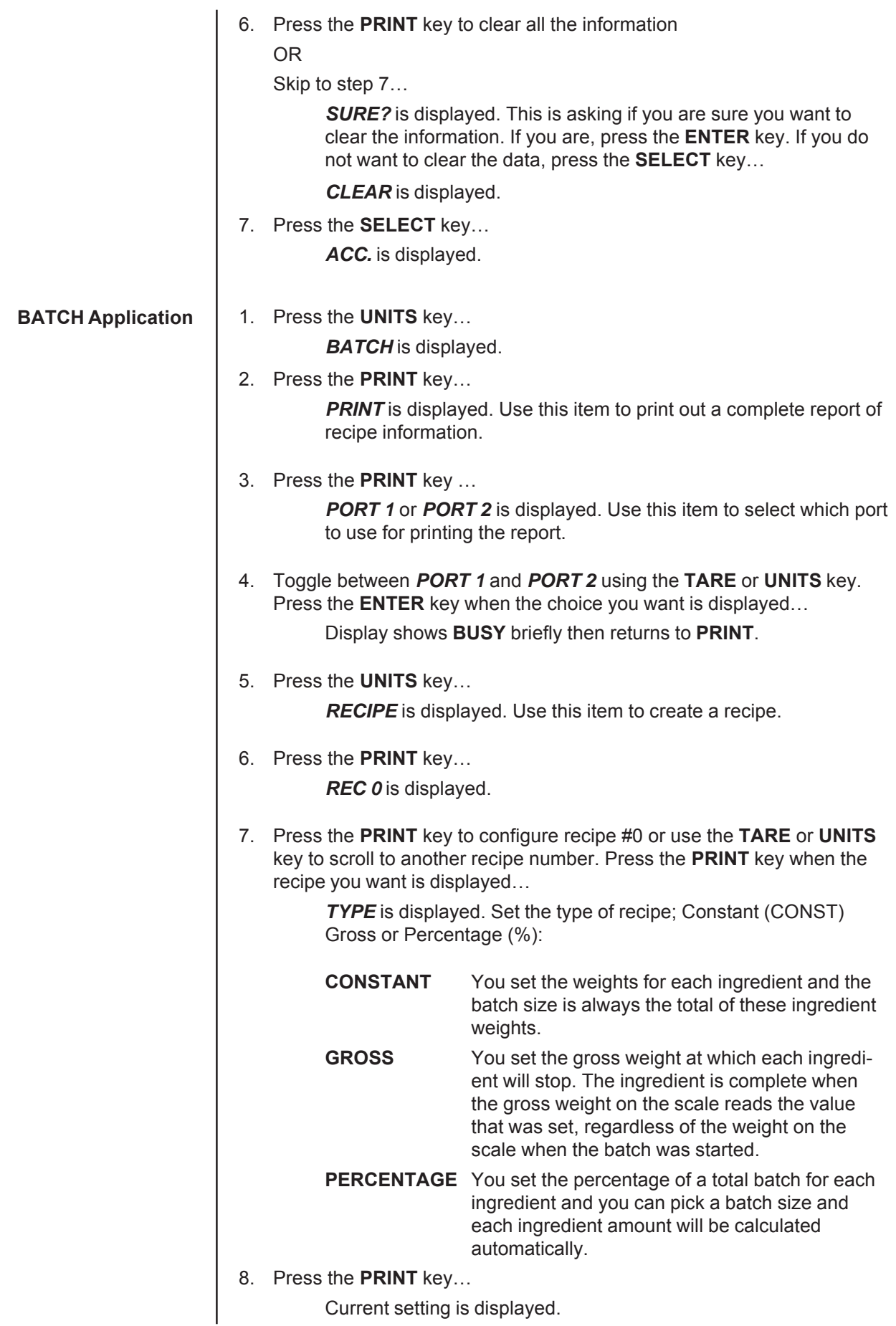

9. Toggle between the choices by pressing the **TARE** or **UNITS** key. Press the **PRINT** key when your choice is displayed…

Your choice is selected and *TYPE* is displayed.

10. Press the **UNITS** key…

**PREACT** is displayed. A preact is the time it takes an ingredient (which is falling from an auger or other feeder) to reach the scale after the auger or feeder is shut off. There will always be material in "free-fall" after an ingredient is shut off and the indicator will automatically calculate this and update this value.

The first time a batch is run, overage for any ingredient weight is calculated and the next time the ingredient is being weighed the output will be shut down so approximately 70% of the overage is reduced. This occurs each time a batch is run so that the system quickly learns and produces accurate batches.

Under this item you can turn the preact on or off, or clear a current preact.

11. Press the **PRINT** key to set the preact…

*ON* or *OFF* is displayed.

12. Scroll through the choices (*ON*, *OFF*, *CLEAR*) with the **TARE** or **UNITS** key. Press **ENTER** when your choice is displayed…

*PREACT* is displayed.

13. Press the **UNITS** key…

*INGR X* is displayed. *X* is the ingredient number. You have up to 8 ingredients for which you can set the following:

- **BASIS** Set whether the ingredient is based on weight (Scale), time (Time) or pulse counts (Cntr).
- **SETPT** Set the output you want associated with the ingredient. Choices are 1, 2 , 3 or None. Outputs must be enabled in a password protected menu. Contact your local Avery Weigh-Tronix supplier or distributor for assistance.
- **DELAY** Set a time delay between when a basis is met and the next ingredient action is started.
- 14. Press the **PRINT** key…

*BASIS* is displayed.

15. Press the **PRINT** key…

The current setting is displayed; *SCALE*, *TIME*, or *CNTR*.

16. Scroll through the choices with the **TARE** or **UNITS** key. Press **ENTER** when your choice is displayed…

> If you choose *SCALE* you are prompted to enter an ingredient weight. If you choose *TIME*, your are prompted to enter a time value. If you choose *CNTR*, your are prompted to enter the number of pulses.

17. Key in values and press the **ENTER** key…

*BASIS* is displayed.

*See Figure 14 to reference the Supervisor's menu.*

*If* **SCALE** *is chosen for the basis, you can enter a negative weight to do an "unload." The selected output will activate until the entered amount of weight is removed from the scale.*

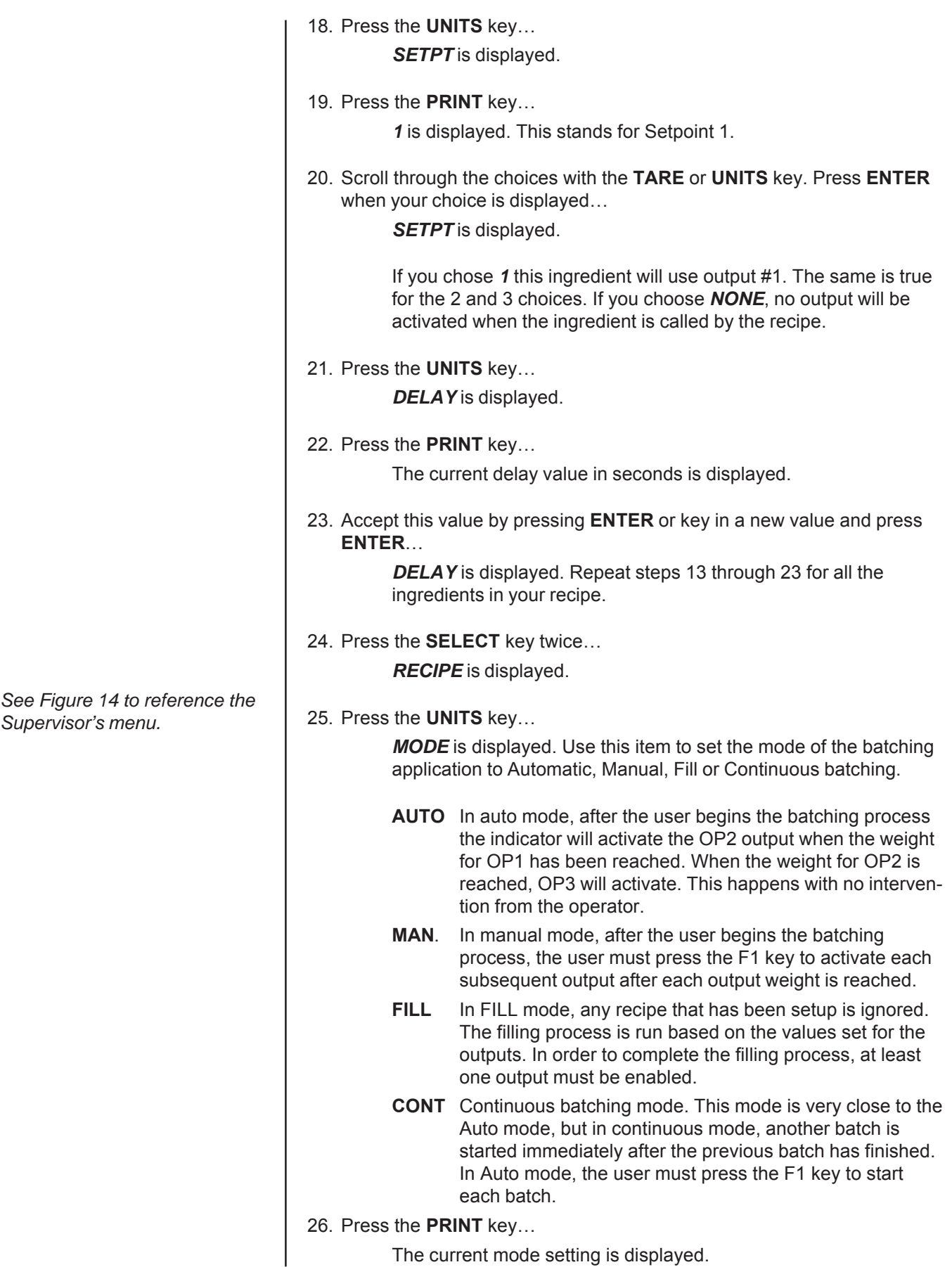

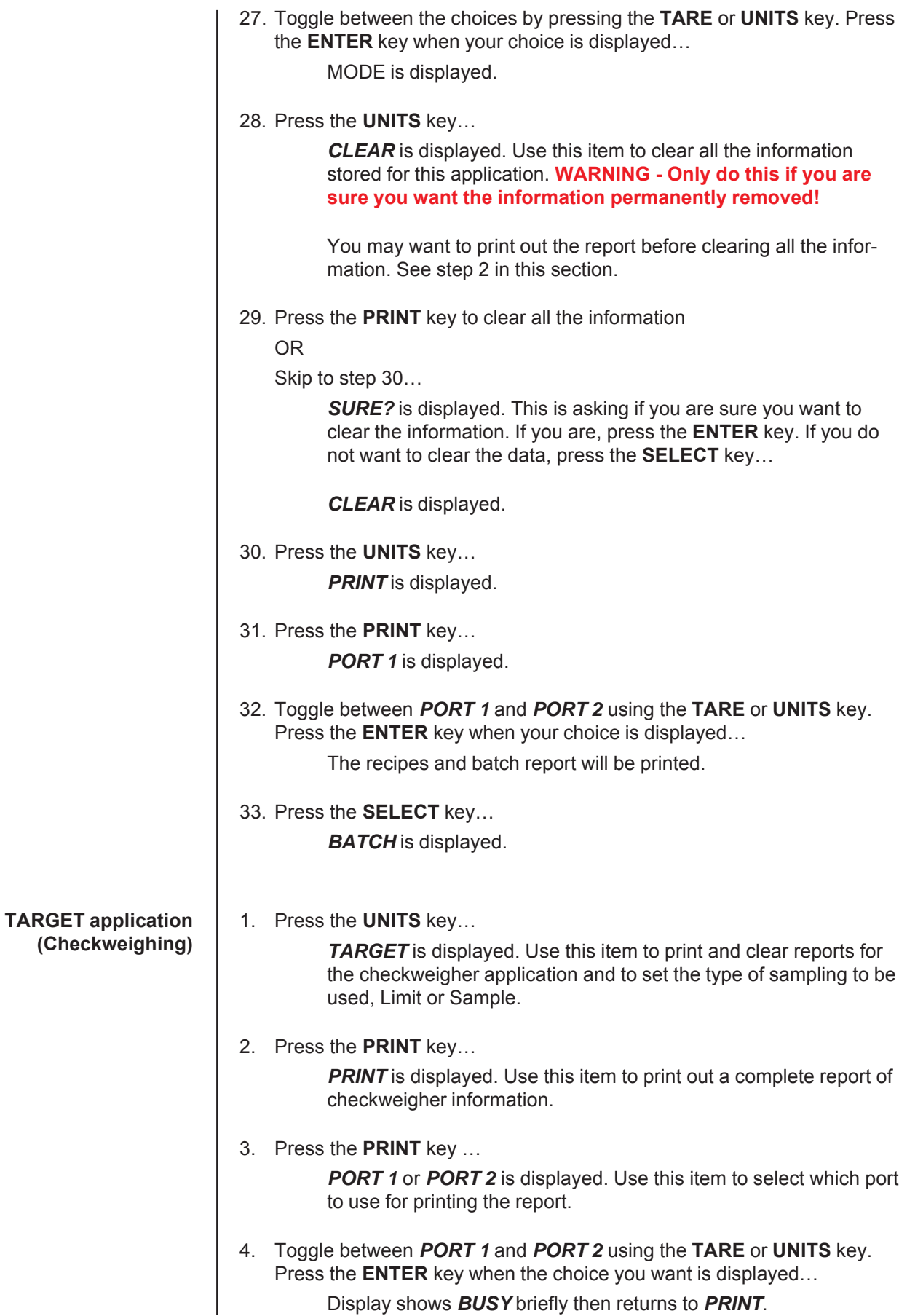

Display shows *BUSY* briefly then returns to *PRINT*.

*You do not set the limits in this menu item. Limits are set in normal operation mode. This menu item, TYPE, allows you to set the mode of choosing the target weight and limits.*

*To use Sample mode, both multi-interval and preset tares should be disabled. To disable multi-interval, set the scales division size to a whole number (not 1/2, 2/5, 5/10, 10/20 or 20/ 50). Preset tares are disabled in the Supervisor>Setup>App> PLU menu.*

*If target trips are used, the Gross Zero Band in the Service>Scale menu must be configured to something other than 0. The OP1, OP2, or OP3 output will not turn off until the scale returns to the gross zero band.*

## 5. Press the **UNITS** key…

**TYPE** is displayed. Use this to choose the mode of setting the target weight for the checkweighing application. You have two choices; LIMIT and SPL (sample). See note at left.

- **LIMIT** In this mode you enter the upper and lower limits for your item and the indicator will use those values to run the display.
- **SPL** In this mode you use a correct weight "product" on the scale to set the target weight. The indicator will use this weight to run the display. After SPL is chosen, a number is displayed. This is the sample tolerance. When a sample is done, the upper and lower limits will automatically be ±(sample tolerance) divisions from the target weight.
- 6. Toggle between the choices by pressing the **TARE** or **UNITS** key. Press the **ENTER** key when your choice is displayed…

*TYPE* is displayed.

7. Press the **UNITS** key…

**TRIPS** is displayed. Use this to set outputs to follow over/under/ accept or to function as standard outputs.

8. Toggle between *TARGET* and *STNDRD* by using the **TARE** or **UNITS** key:

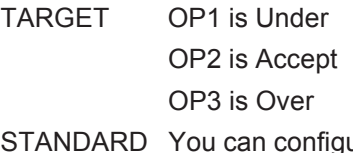

STANDARD You can configure outputs from weigh mode. Generally Accept/Reject.

- 9. Press **ENTER** to accept the displayed choice… *TRIPS* is displayed.
- 10. Press the **UNITS** key… *DIV* is displayed.
- 11. To configure how many divisions will be equal to one graduation on the fan graph, press the **PRINT** key…

A number is displayed.

12. Press **ENTER** to accept the displayed number of divisions or enter a new number and press **ENTER**…

*DIV* is displayed.

13. Press the **UNITS** key…

*CLEAR* is displayed. Use this item to clear all the information stored for this application. **WARNING - Only do this if you are sure you want the information permanently removed!**

You may want to print out the report before clearing all the information. See step 2 in this section.

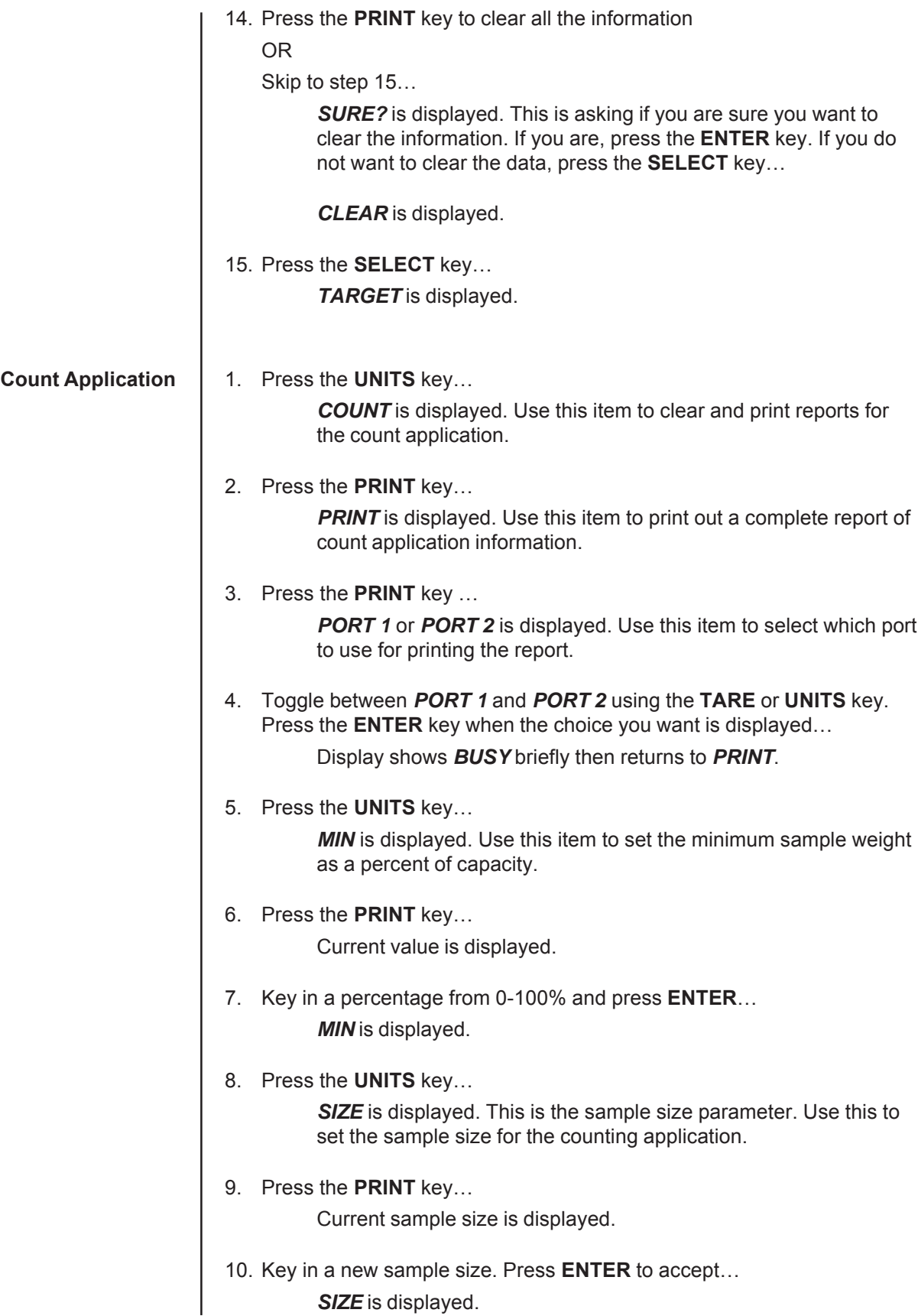

11. Press the **UNITS** key…

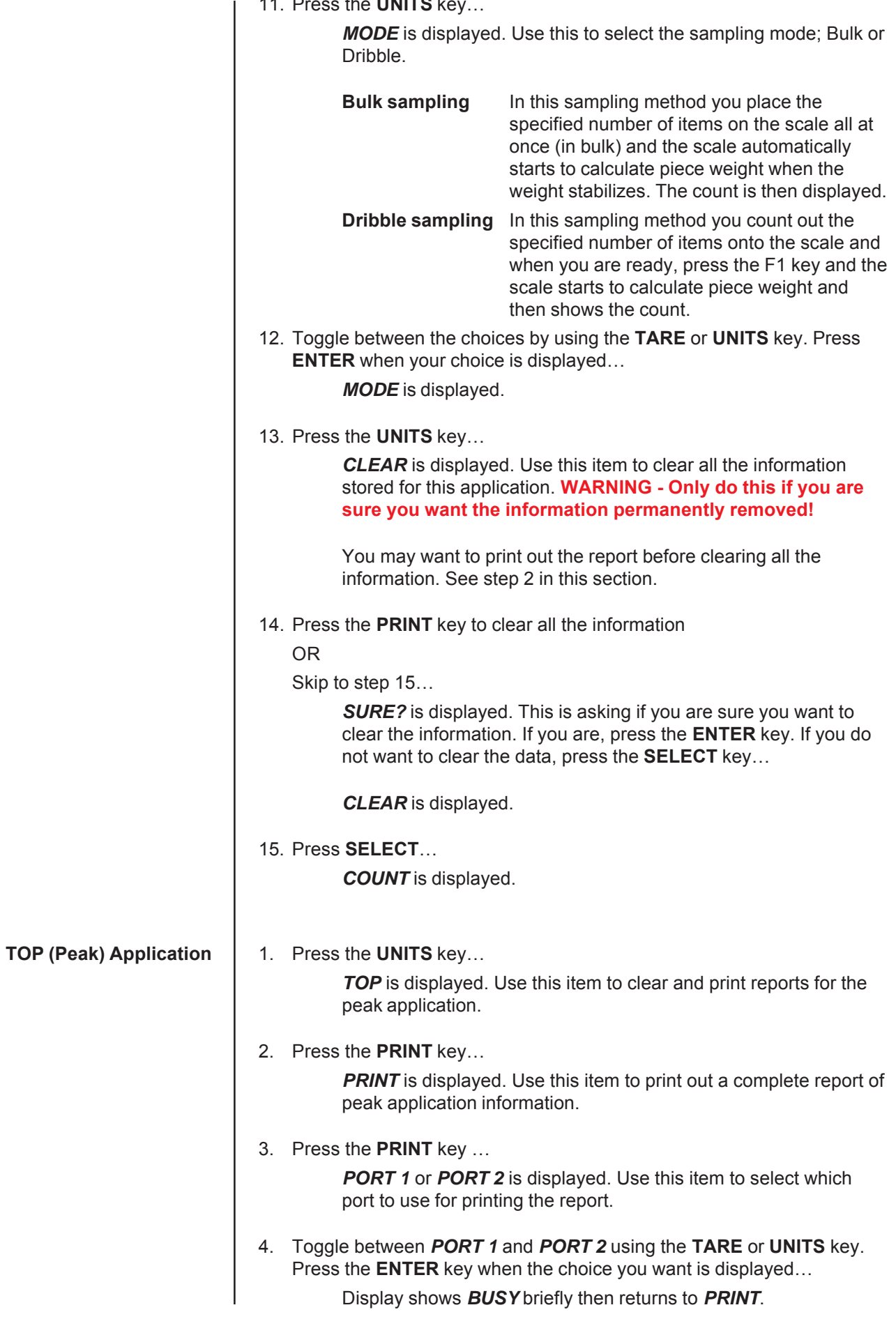

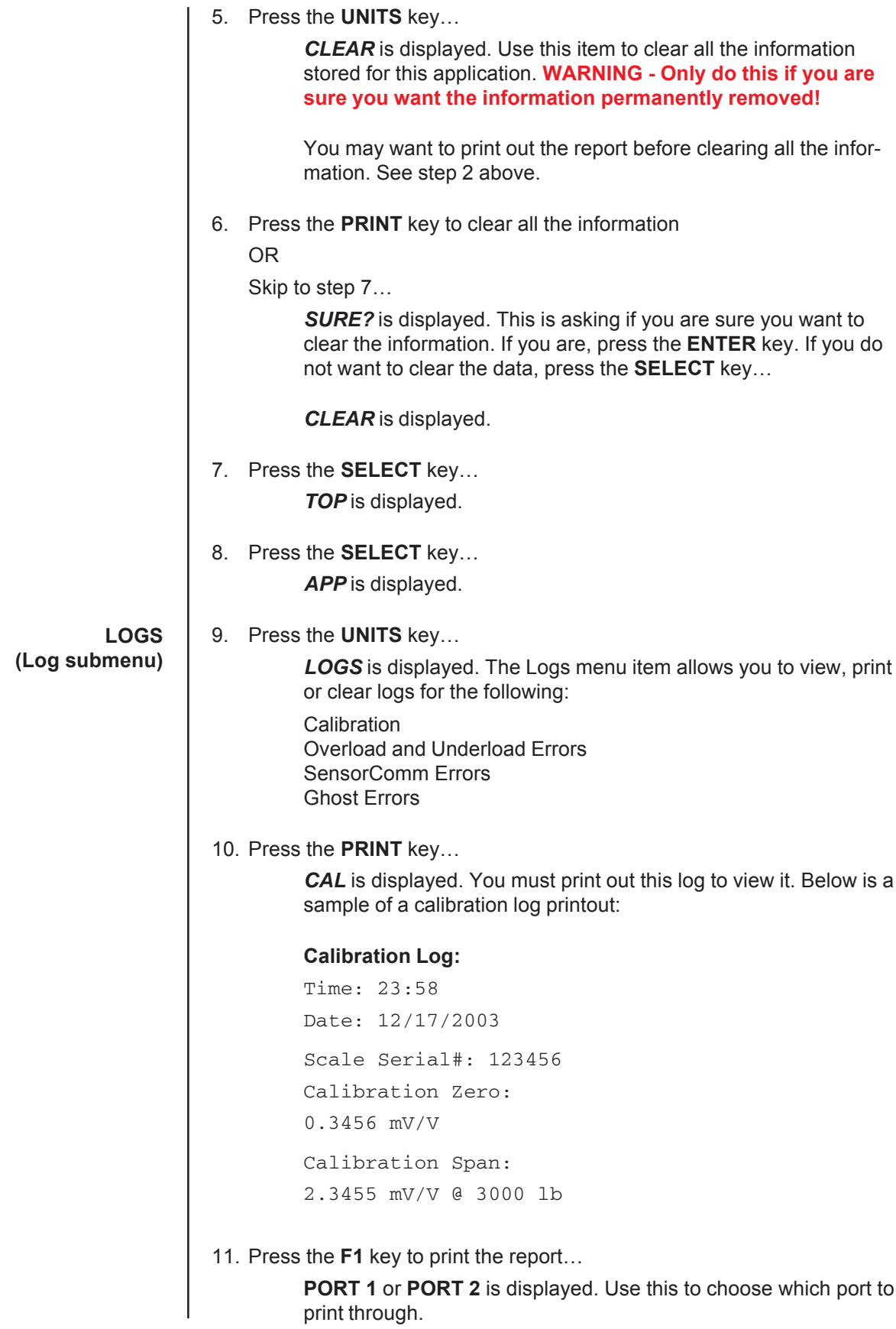

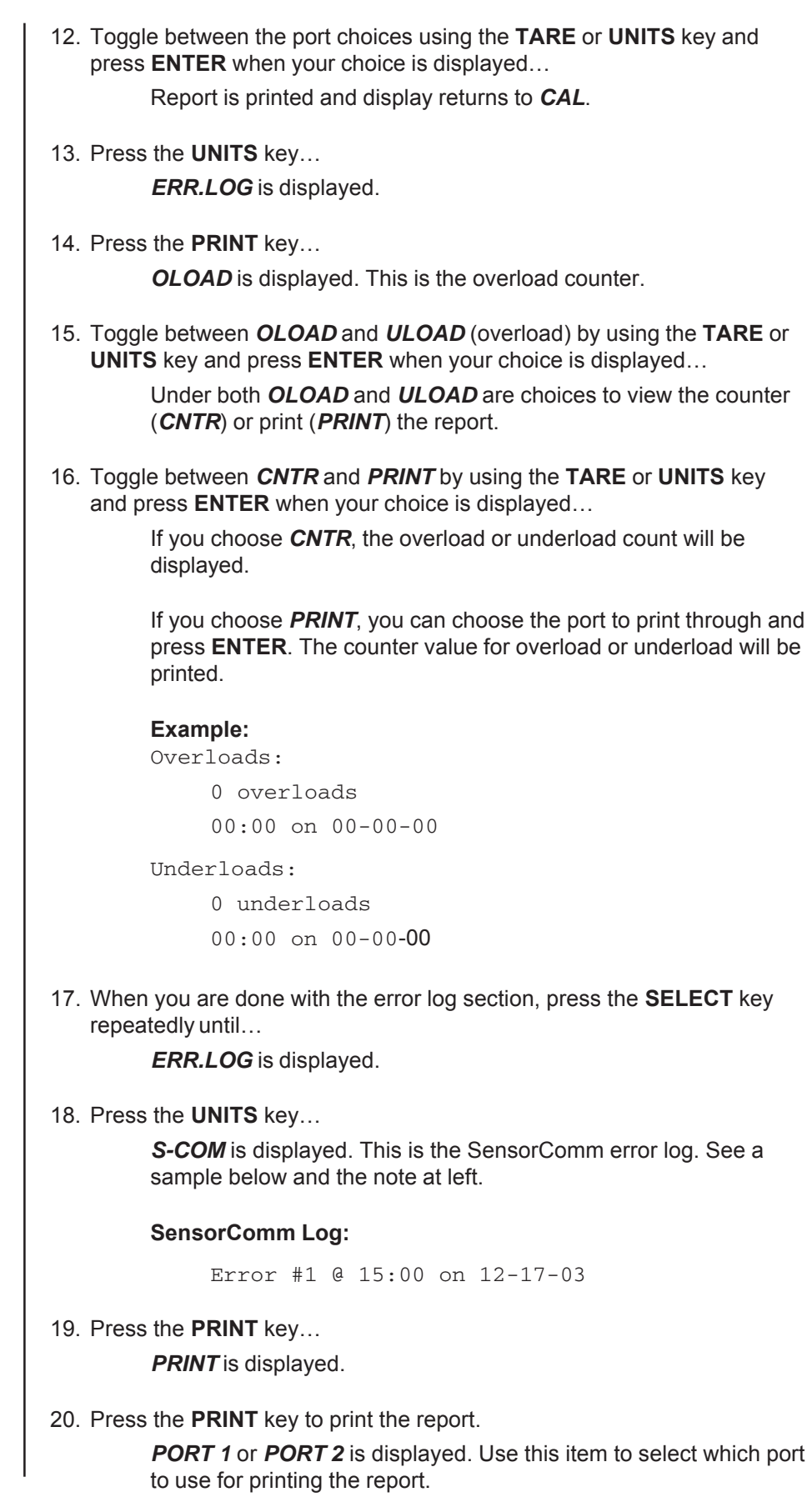

*See the section SensorComm Errors to see the list of error codes.*

*The S-COM log only appears if the scale is configured as a SensorComm scale. The Ghost log will only appear if ghosting is enabled.*

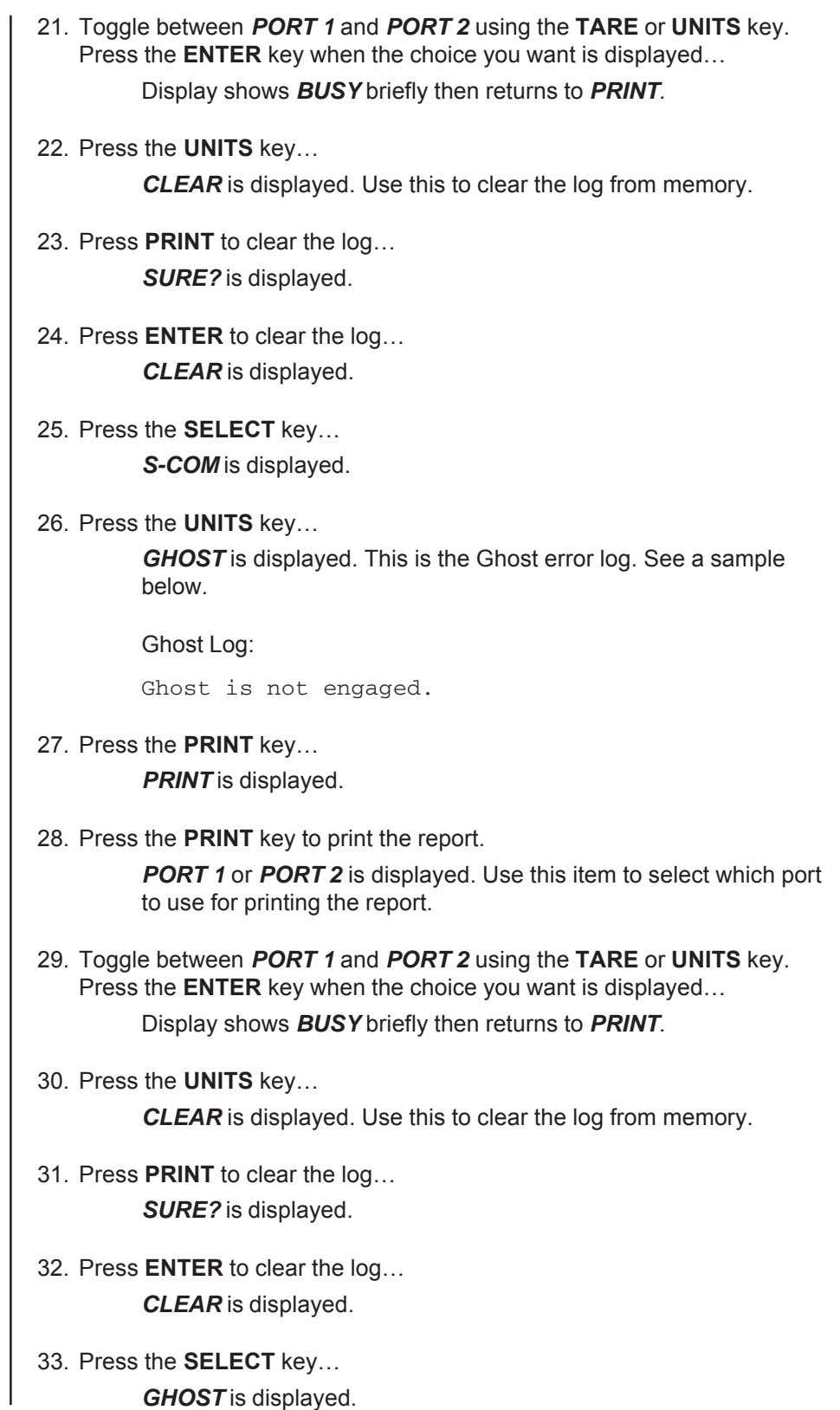

34. Repeatedly press the **SELECT** key until…

**SETUP** is displayed.

This completes the Setup submenu of the Supervisor menu. You can return to normal operation (step 35) or go to the next submenu item, *TEST*, by pressing the **UNITS** key.

35. Press the **ESC** key to return to normal weighing mode. You will be prompted to save the changes you've made. Press the **ESC** key to abort any changes made or press **ENTER** to accept them and return to normal operating mode.

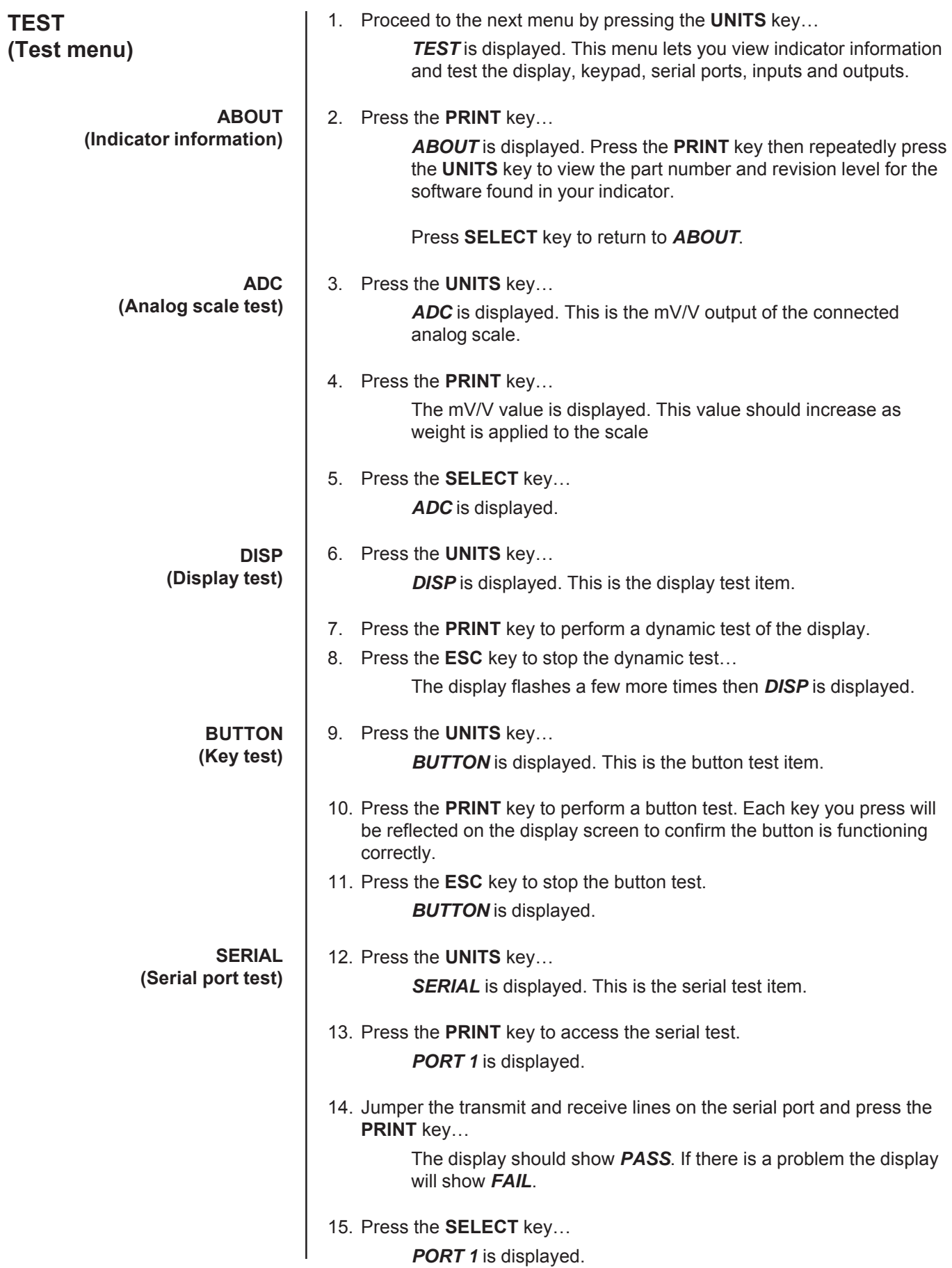

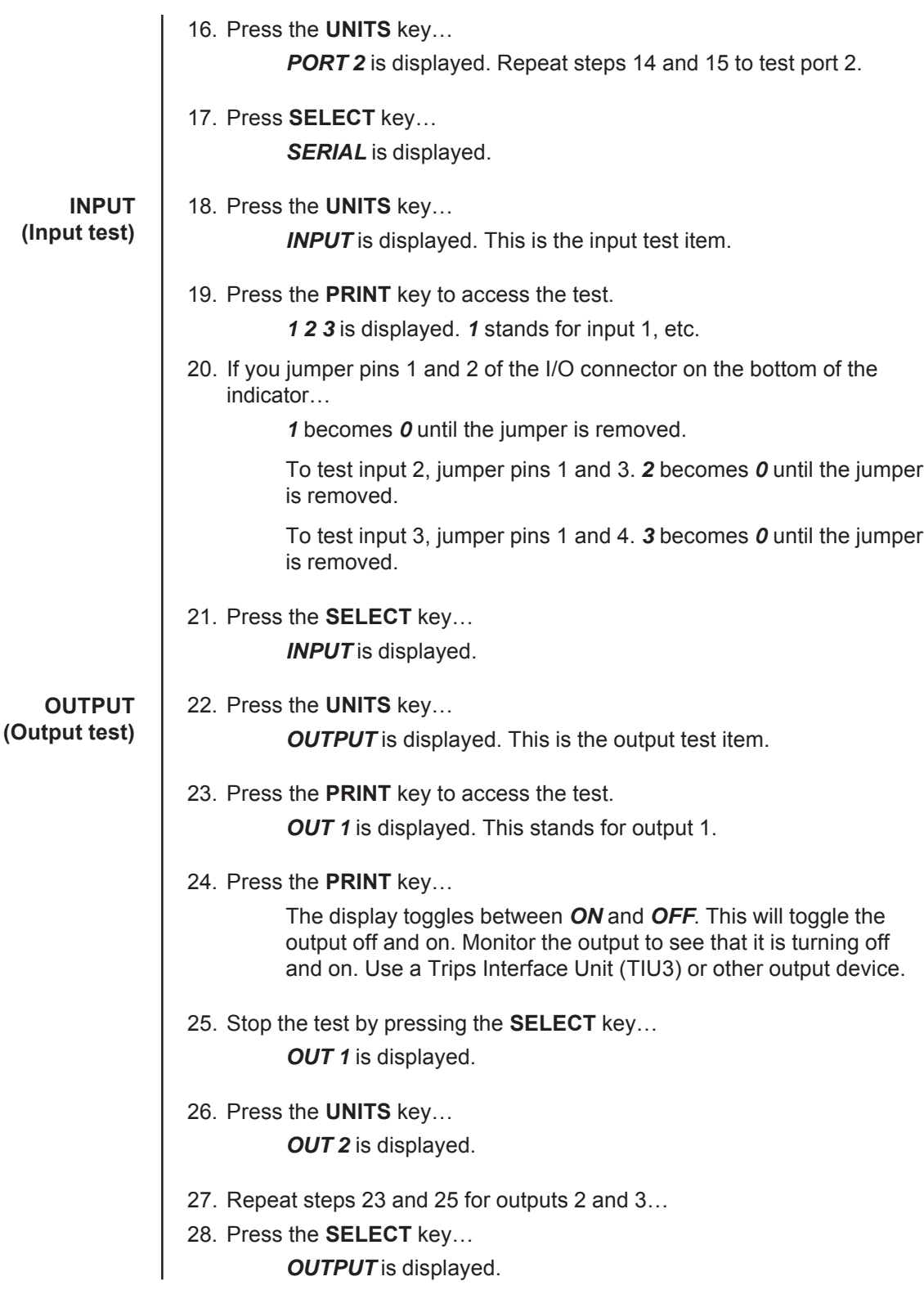

*the scale.* 

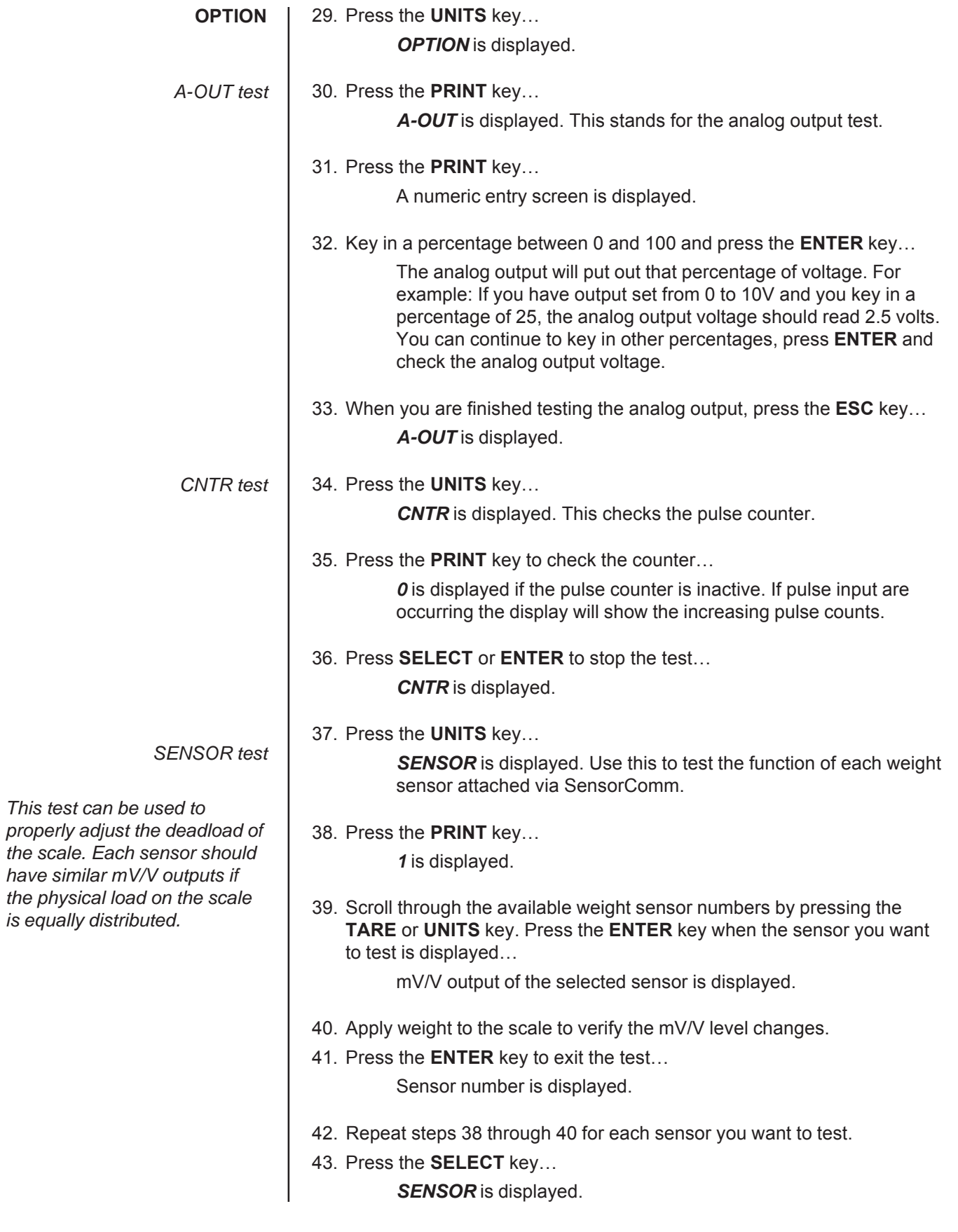

*NETS test*

*NETS* is displayed.

45. Press the **PRINT** key… *NET 1* is displayed.

44. Press the **UNITS** key…

46. Toggle between *NET 1* or *NET 2* using the **TARE** or **UNITS** key and press **PRINT** when the network you want to view is displayed.

The first screen of network configuration information is displayed.

- 47. Repeatedly press the **PRINT** key to view all the configuration information. The display will return to *NET 1* or *NET 2* when you've seen all the information.
- 48. This completes the TEST submenu. Press the **SELECT** key until *TEST* is displayed.

To return to normal weighing mode, press **ESC**. If you press **ESC** you will be prompted to save any changes made. Press **ESC** to abort any changes or press **ENTER** to save changes.

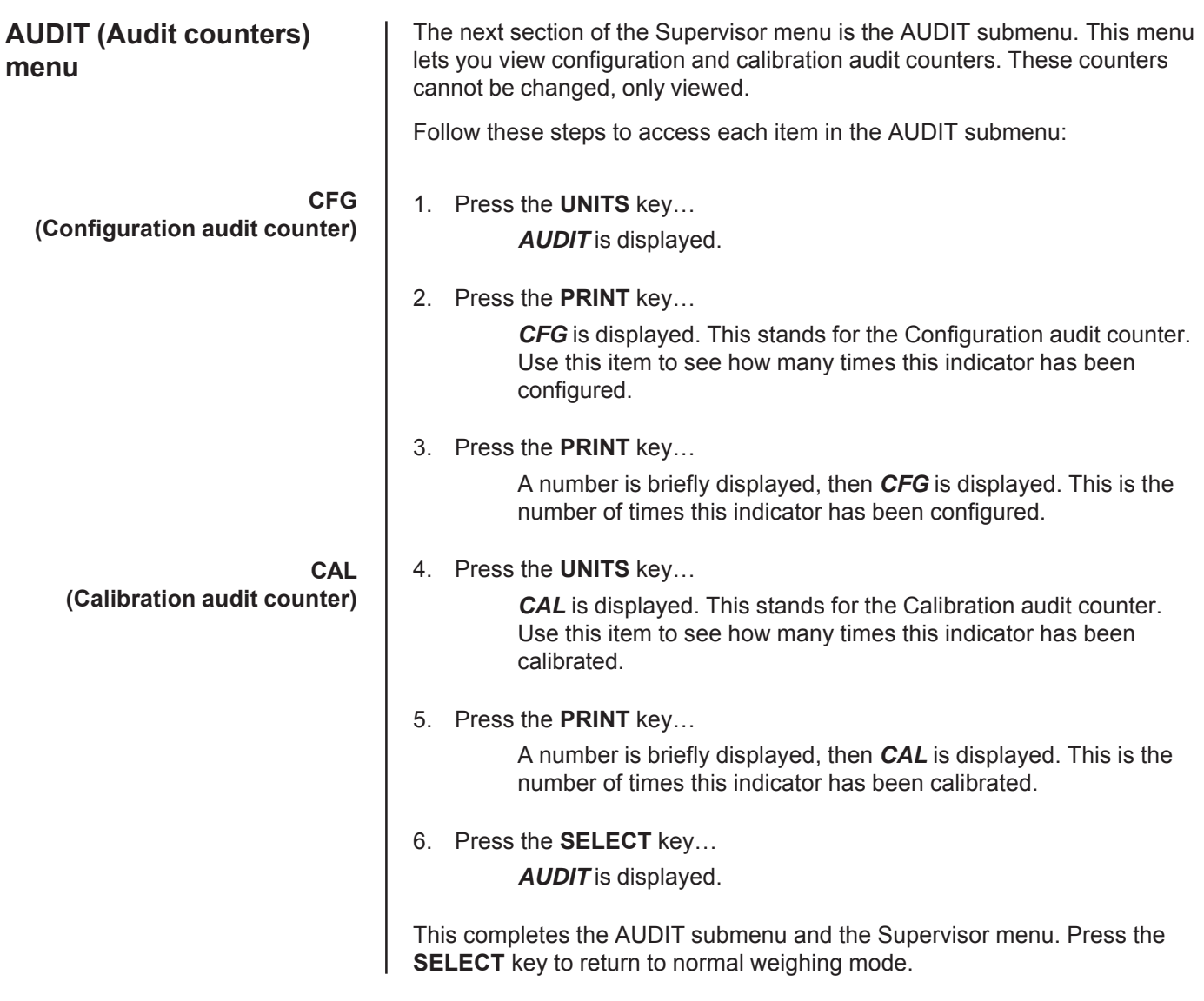

# **SensorComm Hardware Configuration and Calibration**

**Com Port #1 RS232, RS485 or SensorComm** GND TX/TXA RTS/TXB RX/RCA CTS/RCB +15VDC BLK | RED | GRN | YLW | BLU | WHT

Main PCB jumper settings need to be set for RS485. This requires disassembly of the indicator and moving the jumper on JMP1 to pins 2 and 3. See the next section on *Disassembly and Reassembly*.

Wiring connections, at the indicator, are shown in the table above.

SensorComm will only connect to communications port #1

Refer to SensorComm installation manual for SensorComm box wiring.

- 1. Access the Service (0701) menu… *CAL* is displayed.
- 2. Press the **UNITS** key… *SCALE* is displayed.
- 3. Press the **PRINT** key… *SOURCE* is displayed.
- 4. Press the **PRINT** key… *ANALOG* or *S-COM* is displayed.
- 5. Press the **UNITS** key to display *S-COM*.
- 6. Press the **ENTER** key… SensorComm is now enabled.
- 7. Press the **ESC** key to exit and **ENTER** to save the configuration at the prompt.

## **Enable SensorComm**

*Only one SensorComm box can be connected to the indicator. The indicator can be 1000 feet from the Sensor-Comm box.*

# **Enable/Configure Weigh-Bars**

- 1. Access the Service (0701) menu… *CAL* is displayed.
- 2. Press the **TARE** key… *OPTION* is displayed.
- 3. Press the **PRINT** key… A-OUT is displayed.
- 4. Repeatedly press the **UNITS** key until *SENSOR* is displayed.
- 5. Press the **PRINT** key…

*GHOST* is displayed.

- 6. Press the **TARE** key *CELLS* is displayed.
- 7. Press **PRINT**…

*1* is displayed.

- 8. Press **PRINT** … *ON* or *OFF* is displayed.
- 9. Toggle between the choices by pressing the **UNITS** or **TARE** key. Press **ENTER** to accept when *ON* is displayed.
- 10. Press **UNITS** to advance to the next cell.
- 11. Repeat steps 7-10 for the correct number of cells being connected.

# **CAL submenu for SensorComm scales**

If your system is set up for a SensorComm j-box, the shaded portion of the calibration menu is the first item. See Figure 15. Follow these steps to corner the system and then continue on with the calibration procedures outlined in *CAL submenu for analog scales.*

Normal Operation Mode

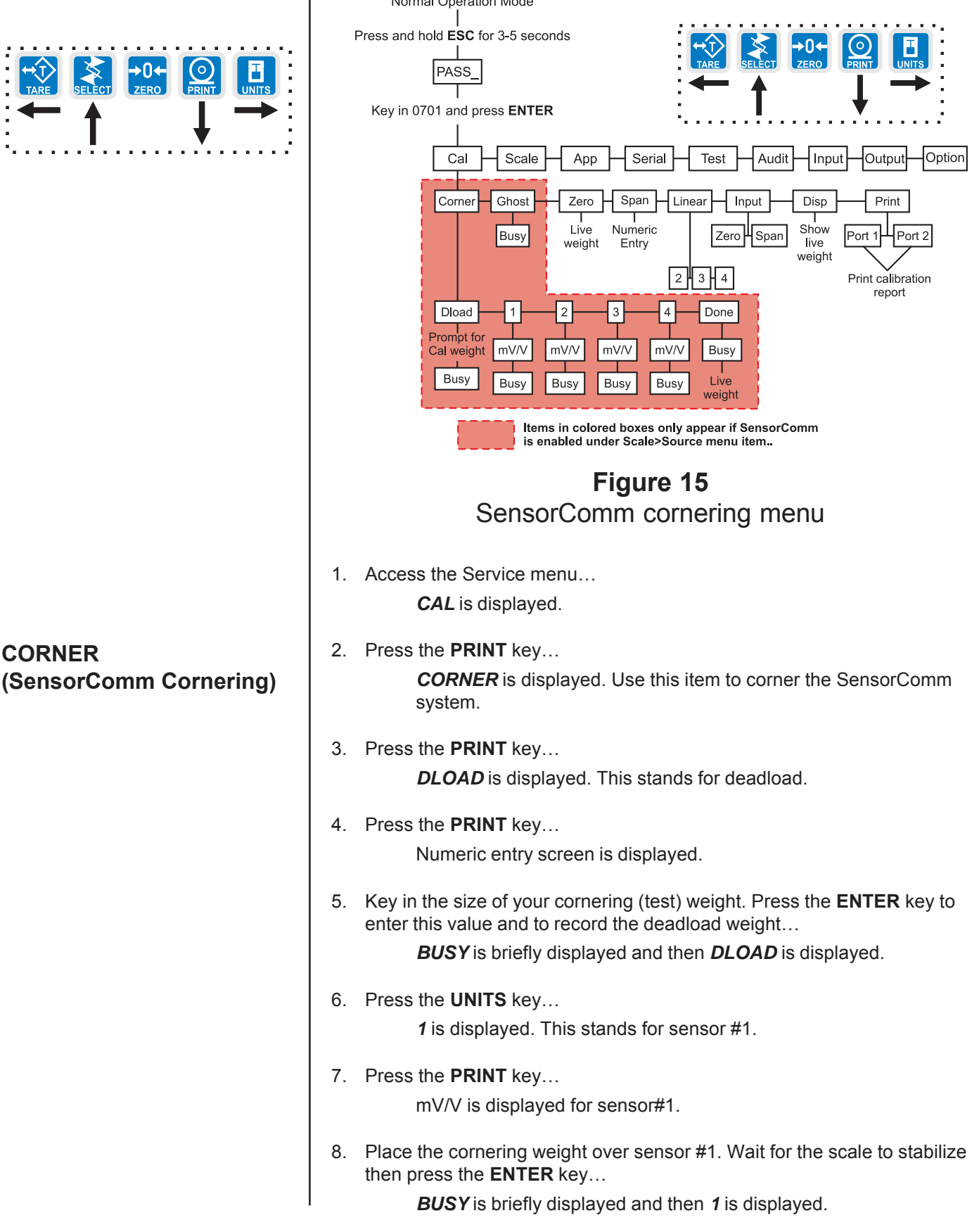
*All sensors (1-4) will be displayed in Calibration. If the sensor is not enabled when you press the* **PRINT** *key, the display will show CANT.*

### **GHOST (Ghost Calibration Factors)**

*Downloading a configuration file to the E1070 may corrupt the Ghost function or cause of the loss of Ghost calibration.*

- 9. Repeat steps 6 through 8 for each sensor… The last sensor number will be displayed.
- 10. Press the **UNITS** key… *DONE* is displayed.
- 11. Press the **ENTER**… *BUSY* is briefly displayed and then the live weight.
- 12. Press the **ENTER** key to finish the cornering process. *DONE* is displayed.
- 13. Press **SELECT** key… *CORNER* is displayed.
- 14. Place a weight in the center of your scale and press the **UNITS** key… GHOST is displayed. Use this to calculate the ghost calibration factors the ghost function will use in case a weight sensor fails.
- 15. Press the **ENTER** key to calculate the calibration factors…

Display shows *BUSY* then returns to *GHOST*. The display will show *ABORT* if the process fails. The display will show *CANT* if Ghost is not enabled under OPTION>SENSOR>GHOST in this service menu.

16. Press the **UNITS** key to move to the *ZERO* item in the Cal menu. See the steps for this in the earlier section, *CAL submenu for analog scales*.

When you are done with the SensorComm cornering and Ghost items, you need to continue with the rest of the calibration menu. See the section after Figure 4; *ZERO (Setting Zero Reference Point)*.

## **Table 5** SensorComm errors

#### **All messages below which mention components are referring to components within the SensorComm product.**

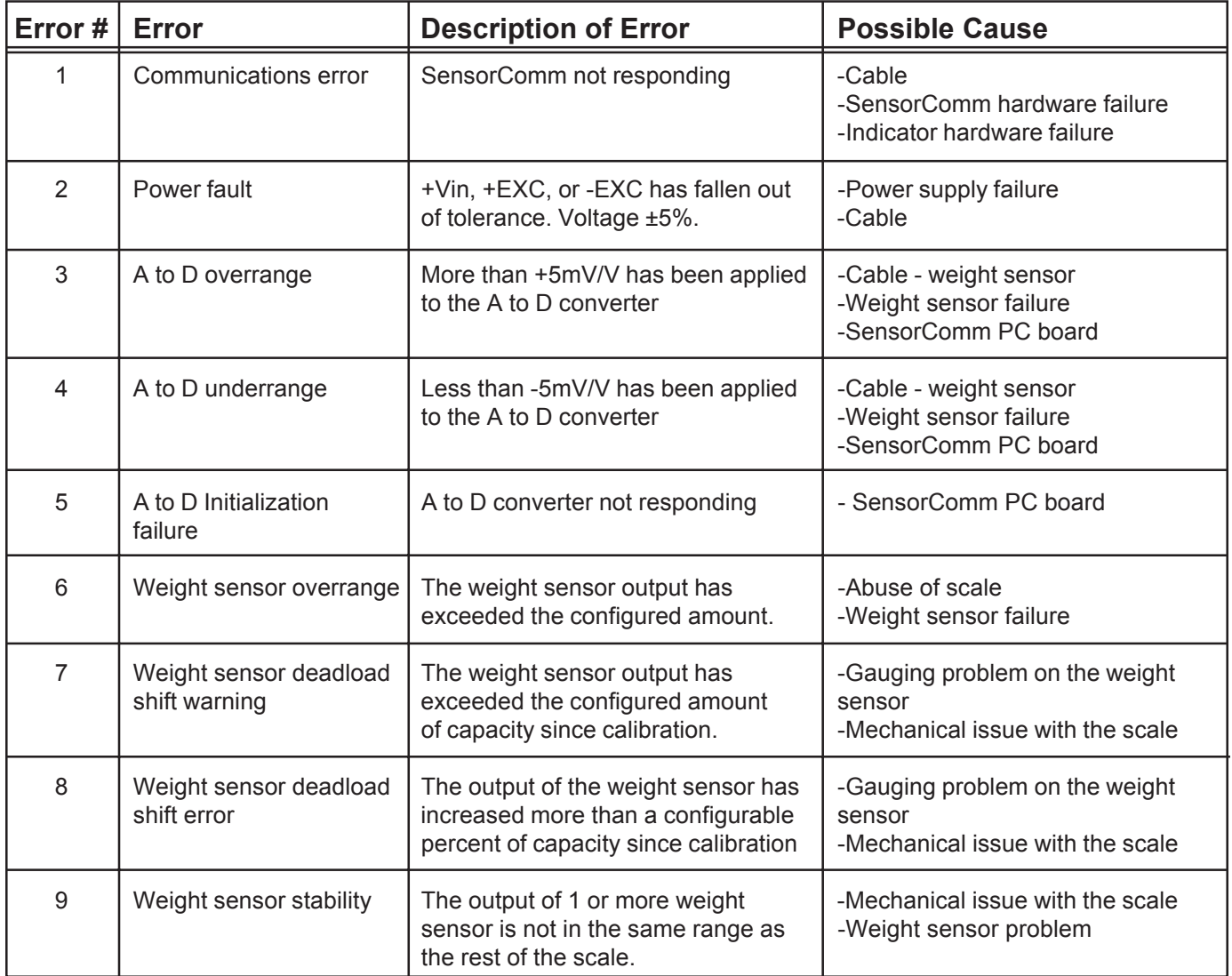

# **Appendix A: Remote Display Functionality**

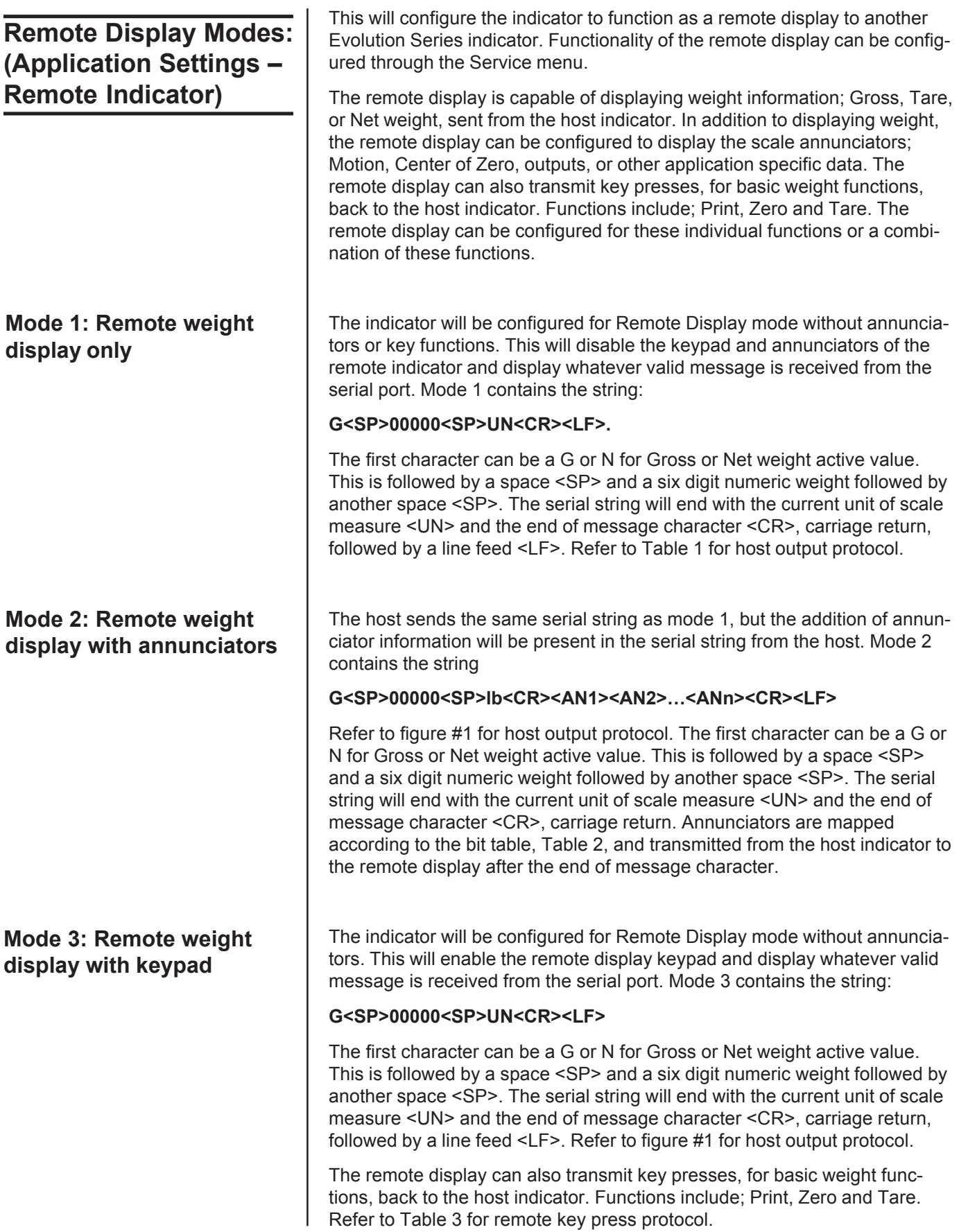

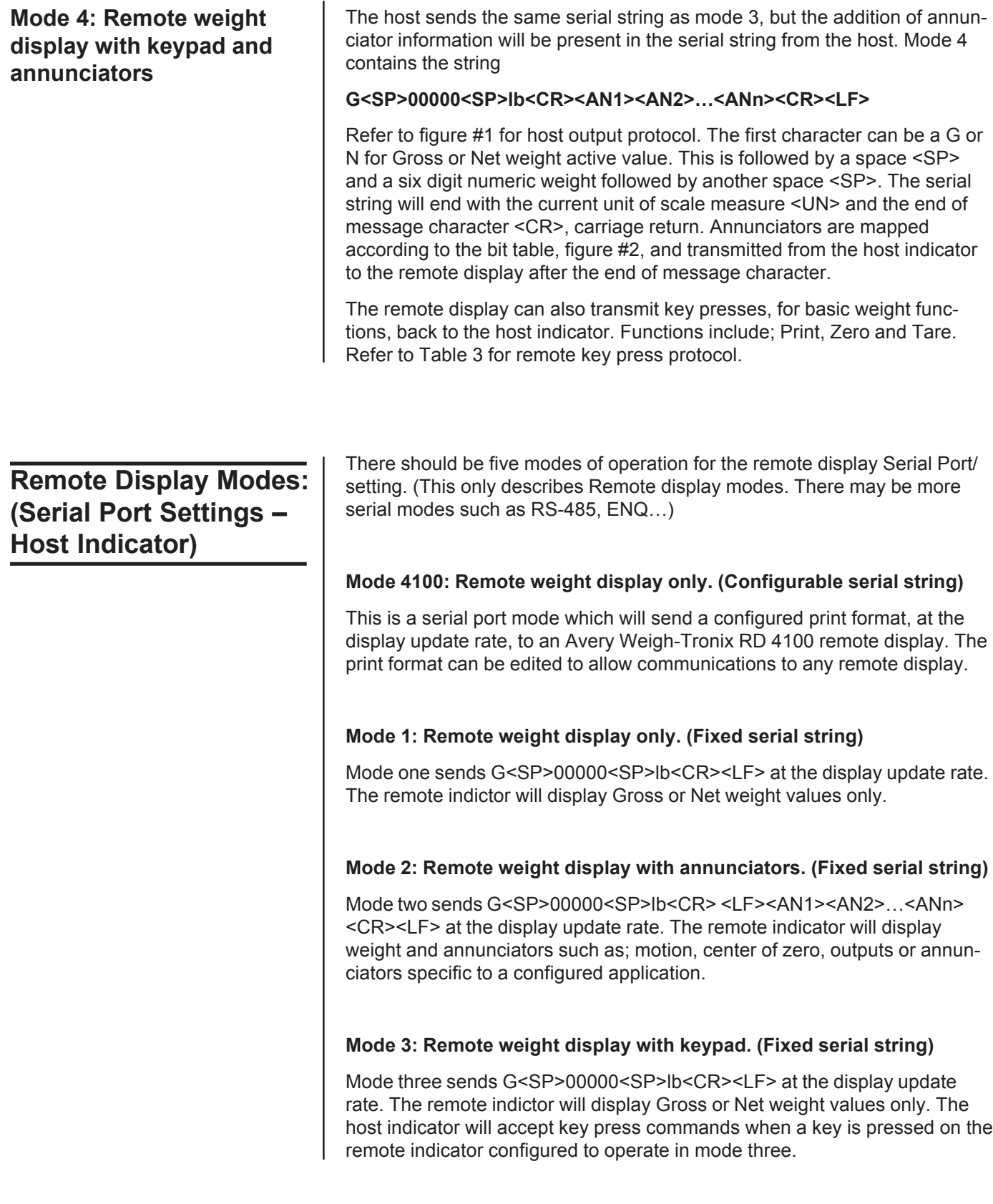

#### **Mode 4: Remote display with keypad and annunciators. (Fixed serial string)**

Mode four sends G<SP>00000<SP>lb<CR> <LF><AN1><AN2>…<ANn> <CR><LF> at the display update rate. The remote indicator will display weight and annunciators such as; motion, center of zero, outputs or annunciators specific to a configured application. The host indicator will accept key press commands when a key is pressed on the remote indicator configured to operate in mode three.

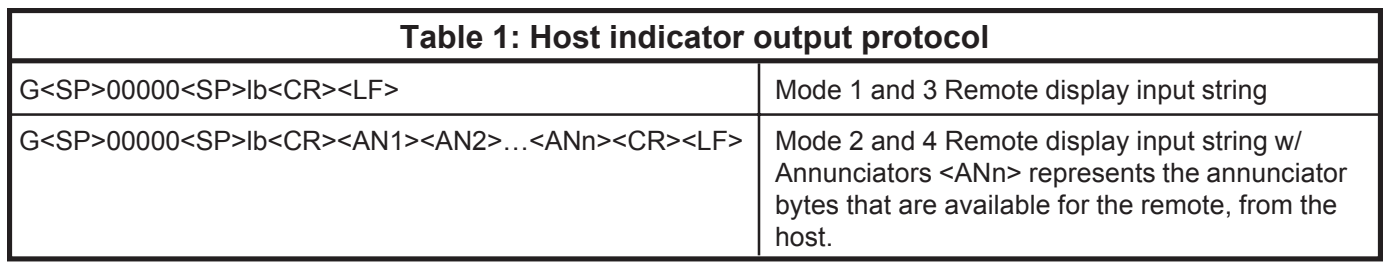

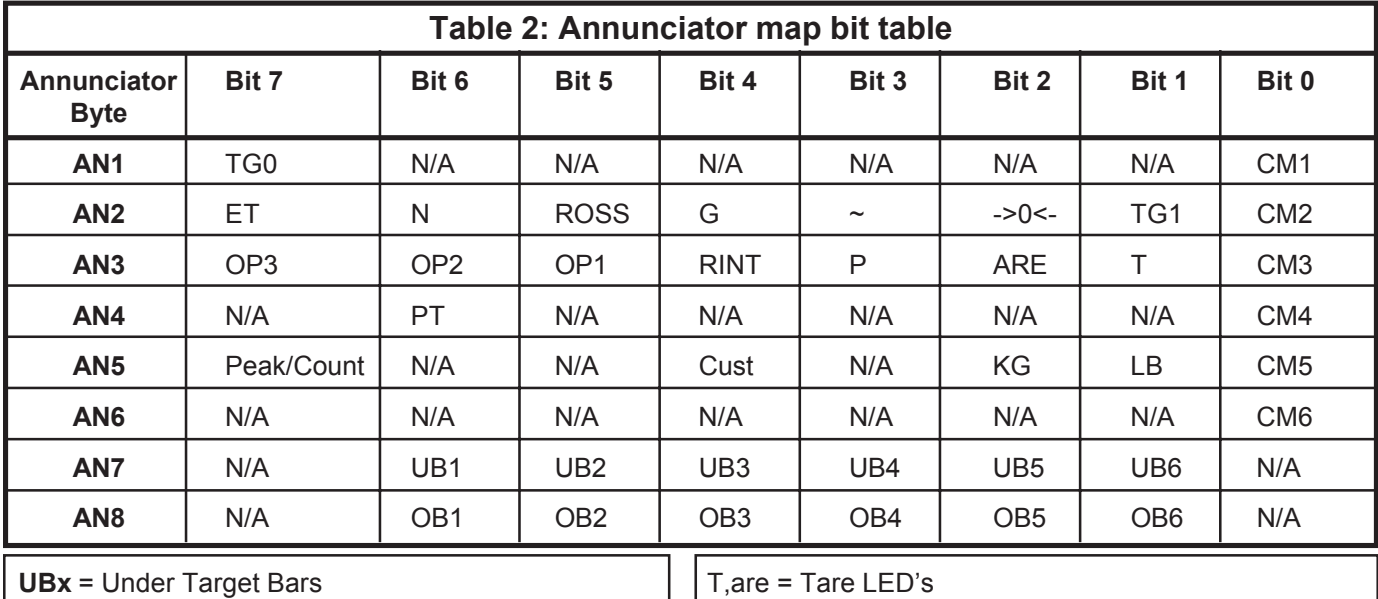

**TGx** = The word target has multiple LED's under it. The x represents which LED to turn on. **Opx** = Represents the outputs **N,et** = Net LED's

T,are = Tare LED's Obx = Over Target Bars CMx = Comma's Peak/Count = Count mode if no units, Peak mode if any unit of measure is turned on.

As you can see the annunciator "NET" is broken into two different bits. One for "N", the other for "ET". The host indicator will transmit a "1" or true in both bit positions to activate the annunciator "NET".

#### **Example:**

Transmit 20000 lb of Gross weight with Gross, Motion, and all Under bar(UB1-6) segments turned on. A typical serial string is as follows:

#### Mode 3&4 Serial String:

G<SP>20000<SP>lb<CR><AN1><AN2><AN3><AN4><AN5><AN6><AN7><AN8><CR><LF>

 $<$ AN1> = 0x00 <AN2> = 0x38 <AN3> = 0x00 <AN4> = 0x00  $\langle A \rangle = 0 \times 01 \langle A \rangle = 0 \times 00 \langle A \rangle = 0 \times 3E \langle A \rangle = 0 \times 00$ 

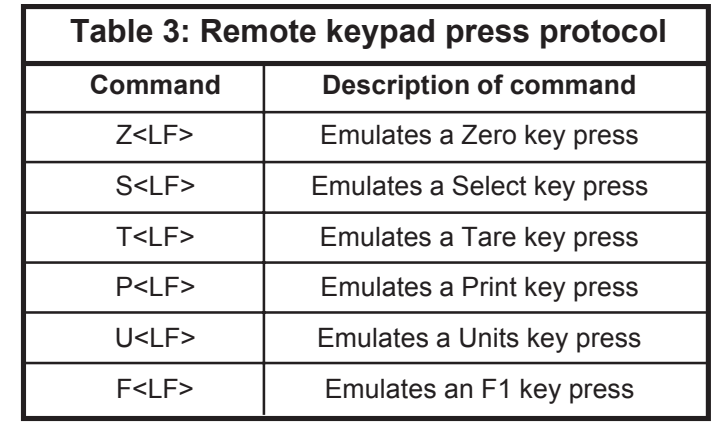

## **Communications Timeout:**

If communications is lost between the host and the remote, the remote will display "-", middle dashes until a signal is acquired again. The timeout for this error to occur should be 5-10 seconds in duration.

# **Appendix B: Mainboard Network LED Diagnostics**

The network LEDs shown in the photo below are found next to the RJ45 Ethernet connector on the main PC board. Below the photo is a table showing what each LED's condition means.

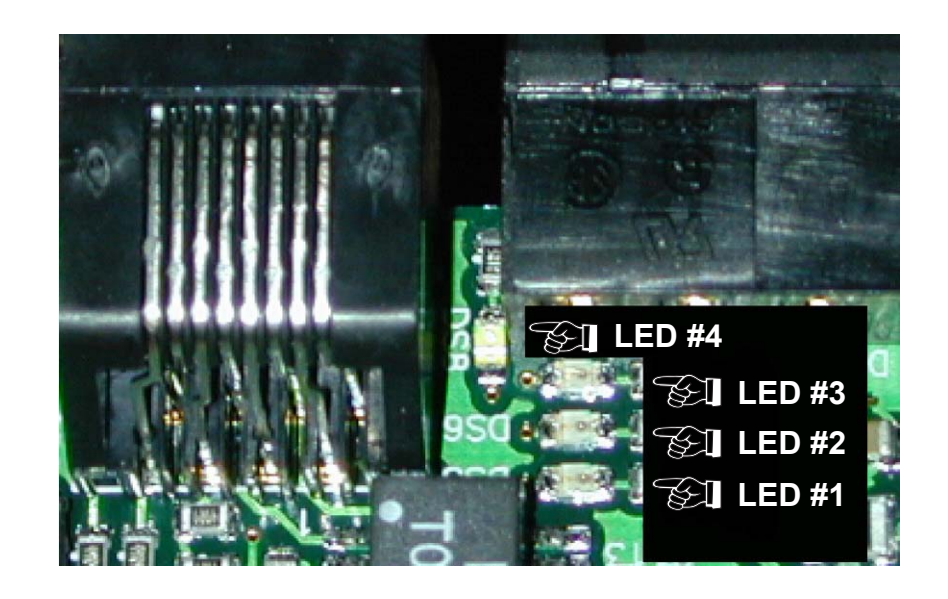

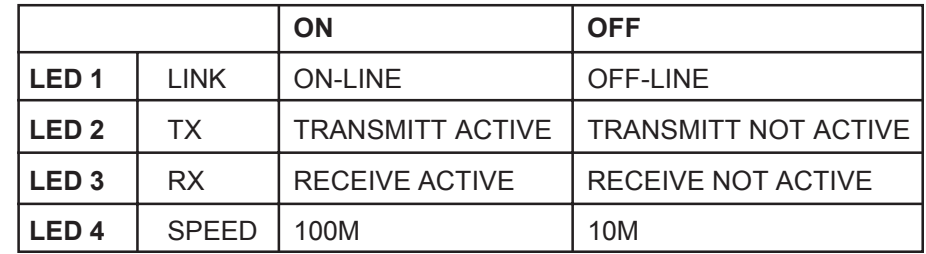

# **Appendix C: Network Connections**

RJ-45 connector for Ethernet 10/100 interface

BNC bayonet connector for ControlNet interface when option card is installed. Be sure to use 50 ohm termination resistor on network. (Connector A)

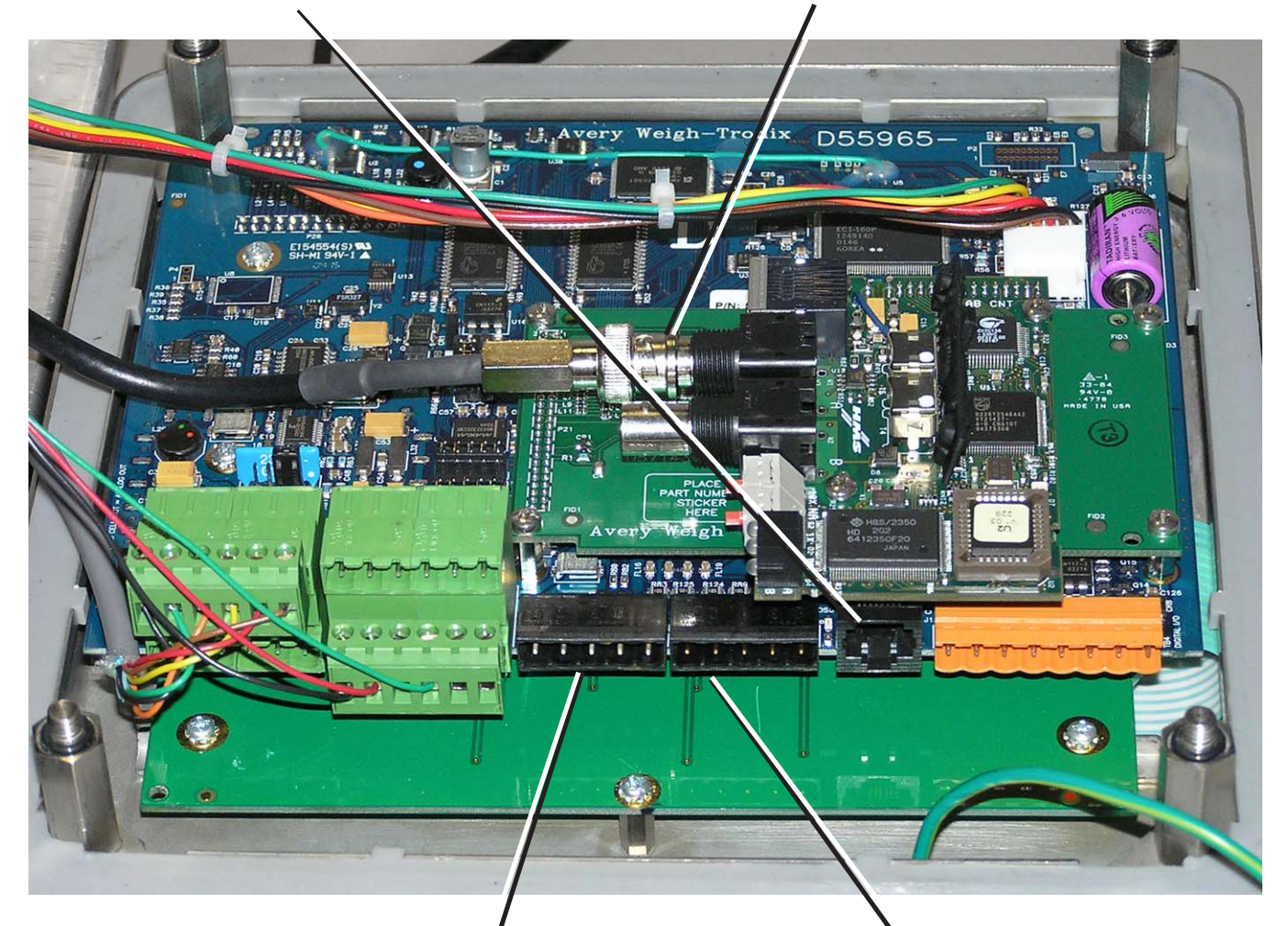

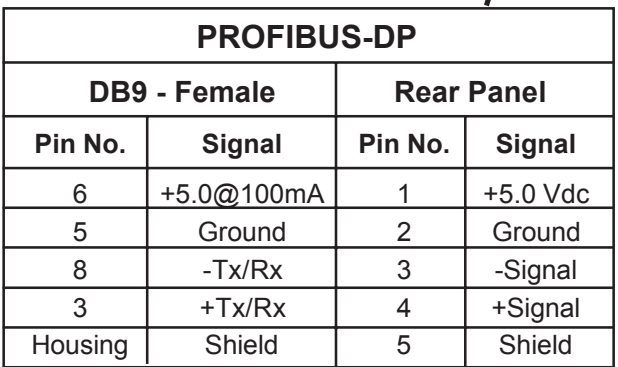

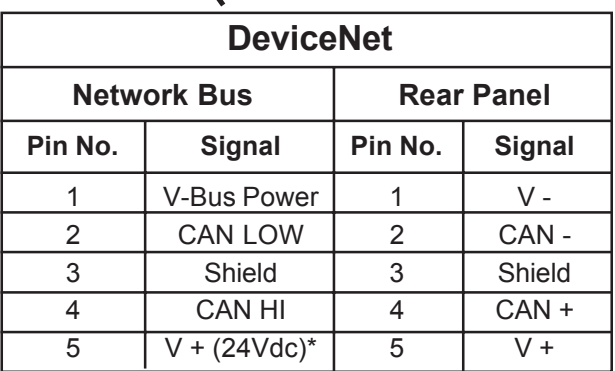

\*An external power supply will be used to supply V+ power. Typically this supply will be previously installed.

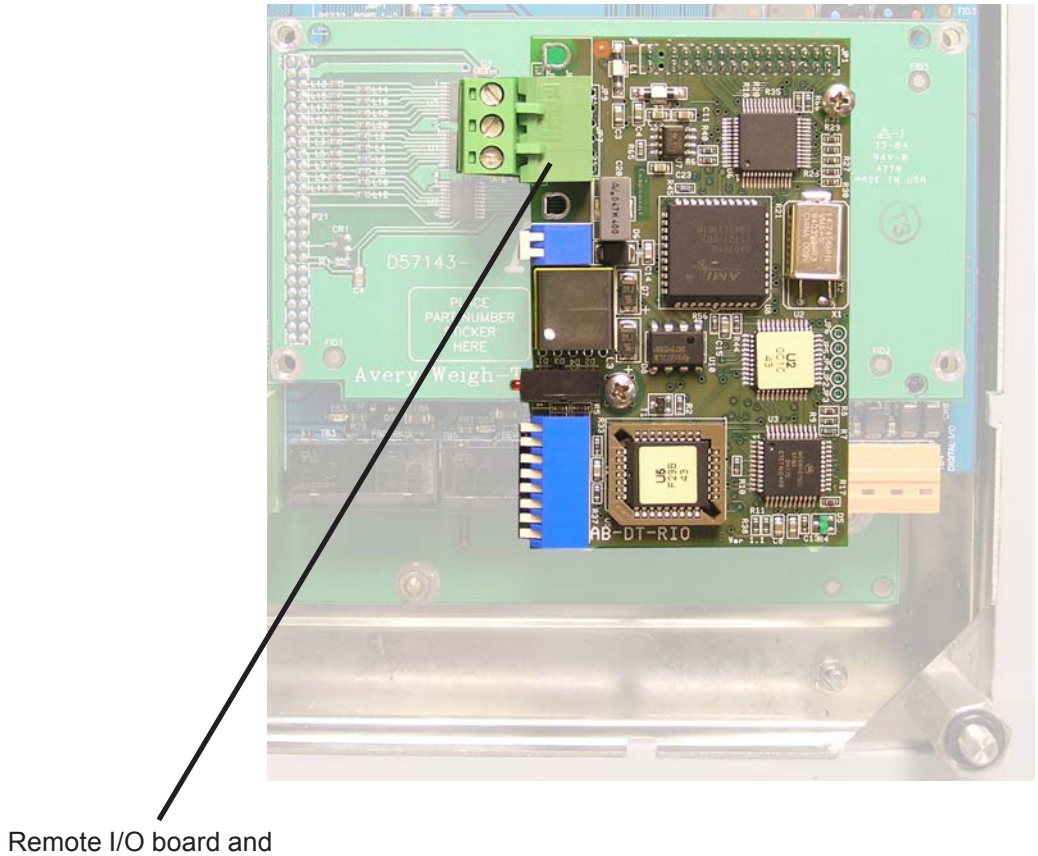

connector.

**Complete Supervisor Menu**

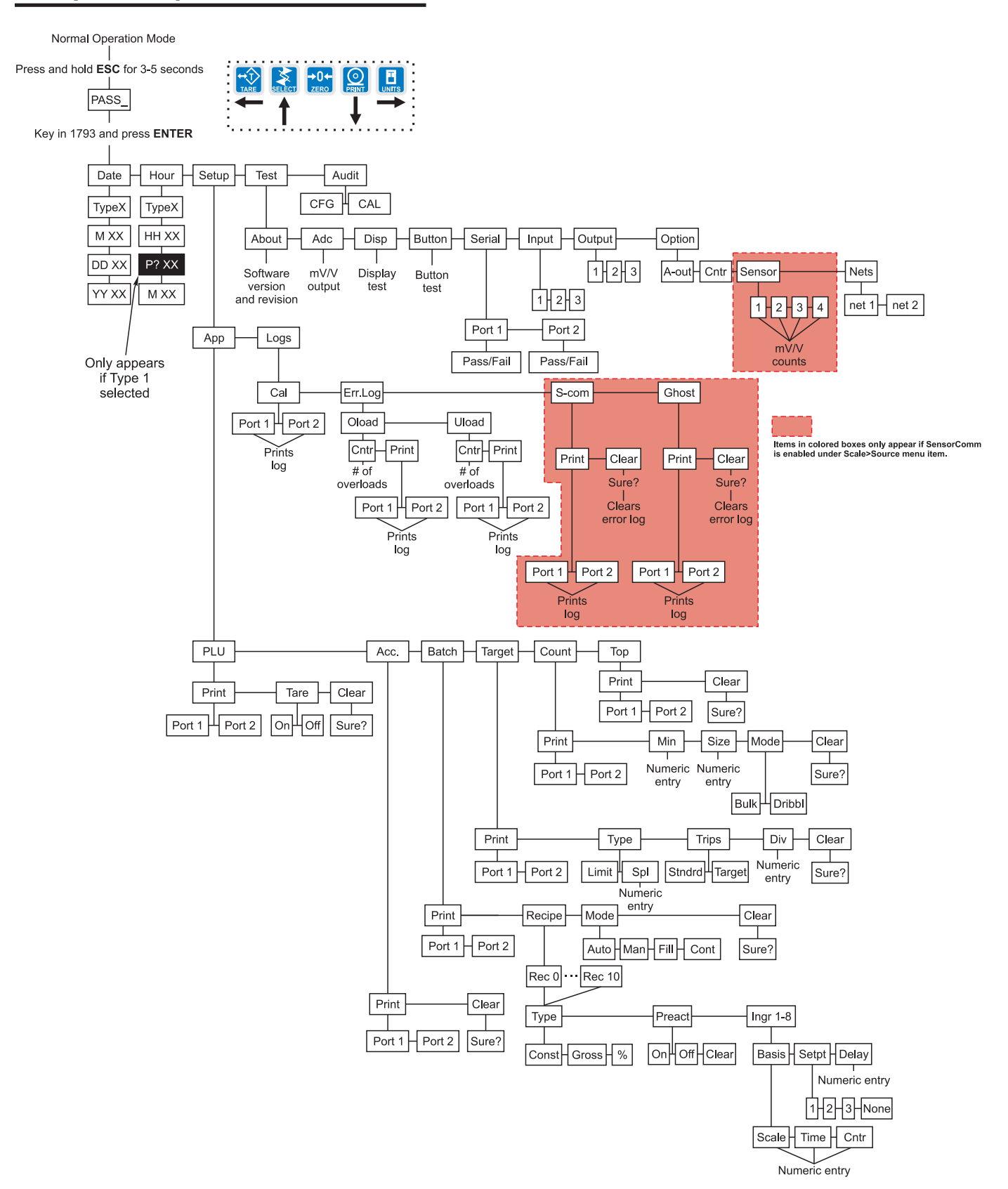

## **Complete Service Menu**

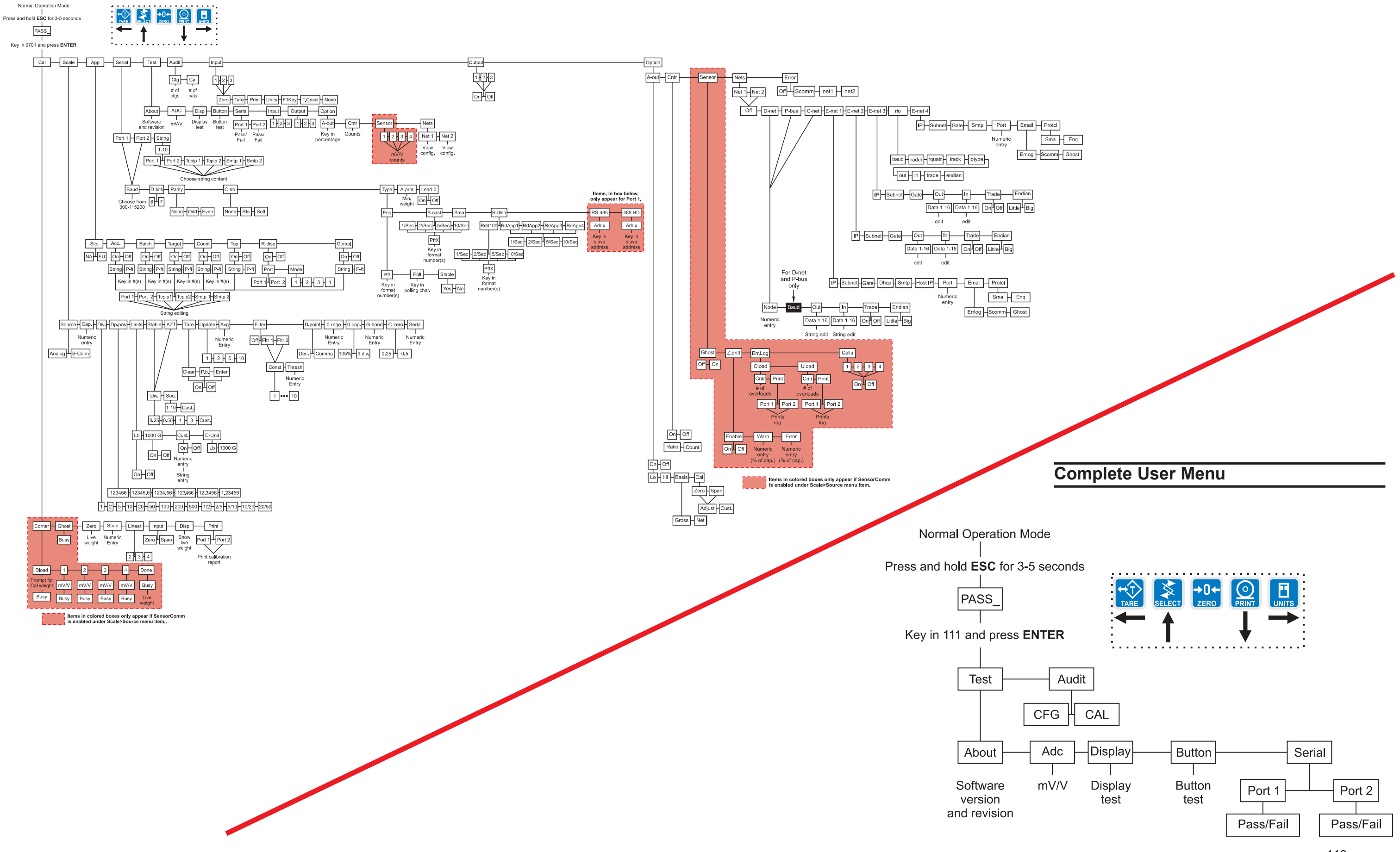

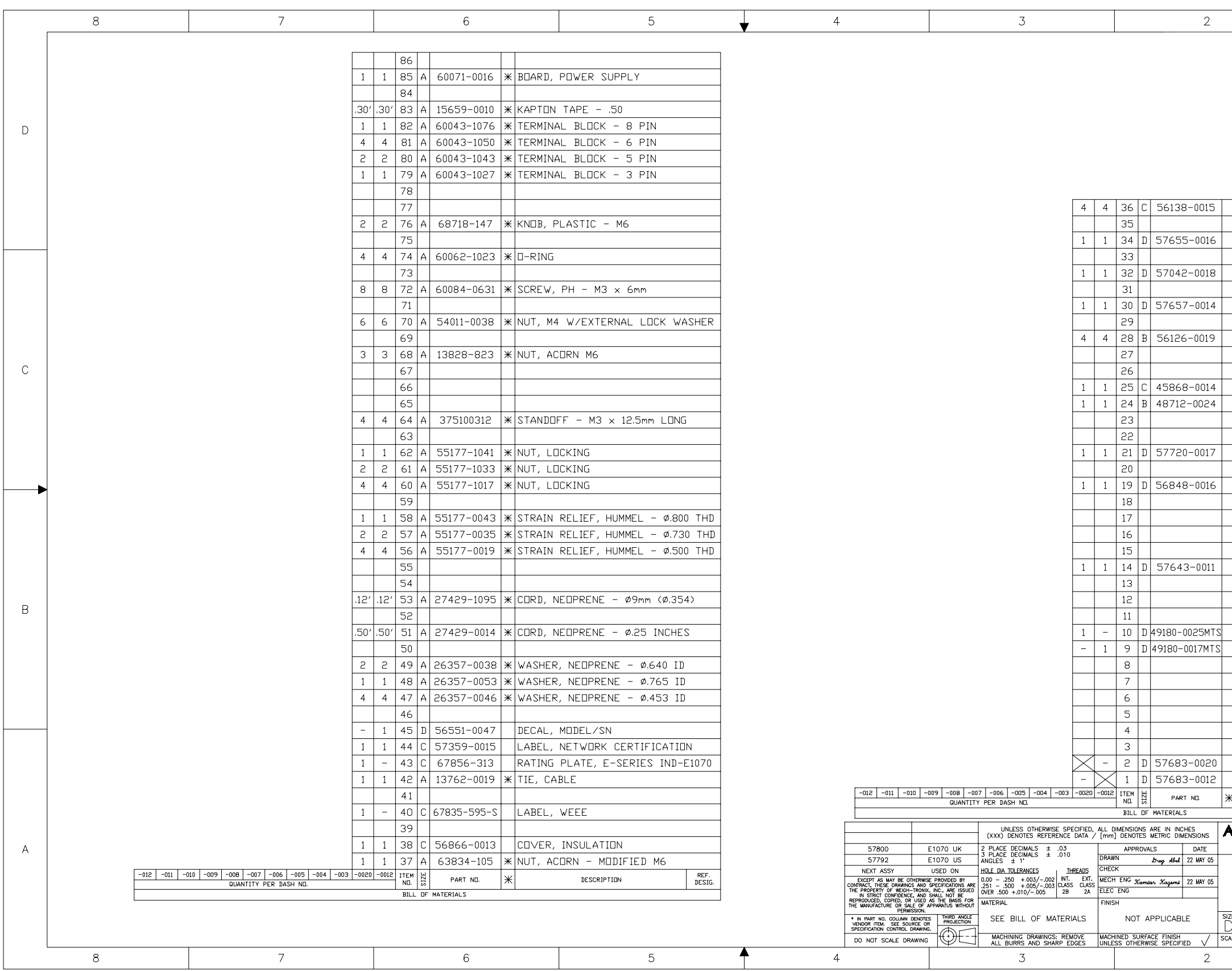

ENCLOSURE PARTS AND ASSEMBLY

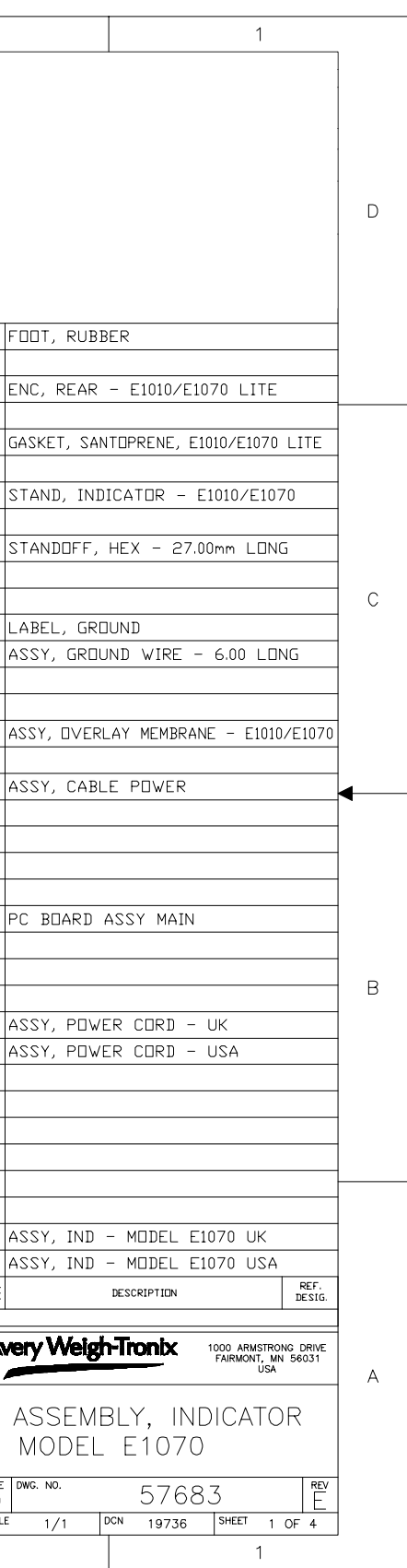

ENCLOSURE PARTS AND ASSEMBLY

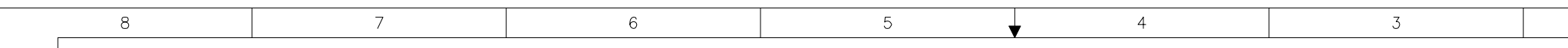

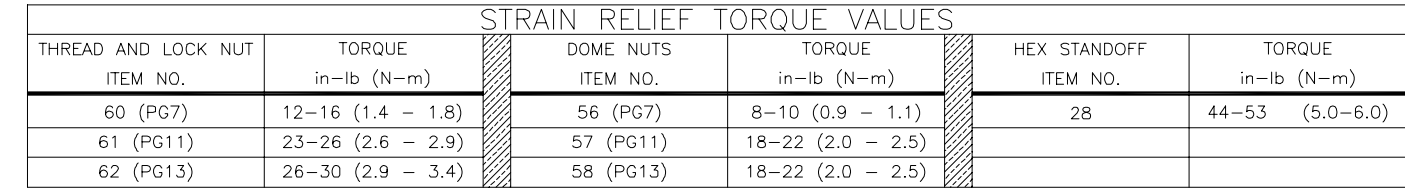

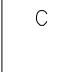

 $\,$  B

 $A$ 

 $\mathbb D$ 

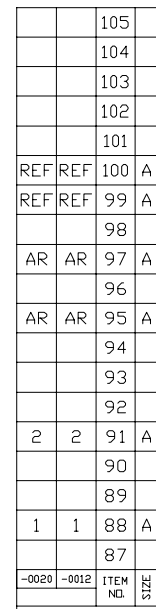

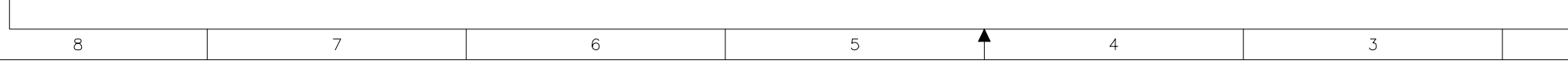

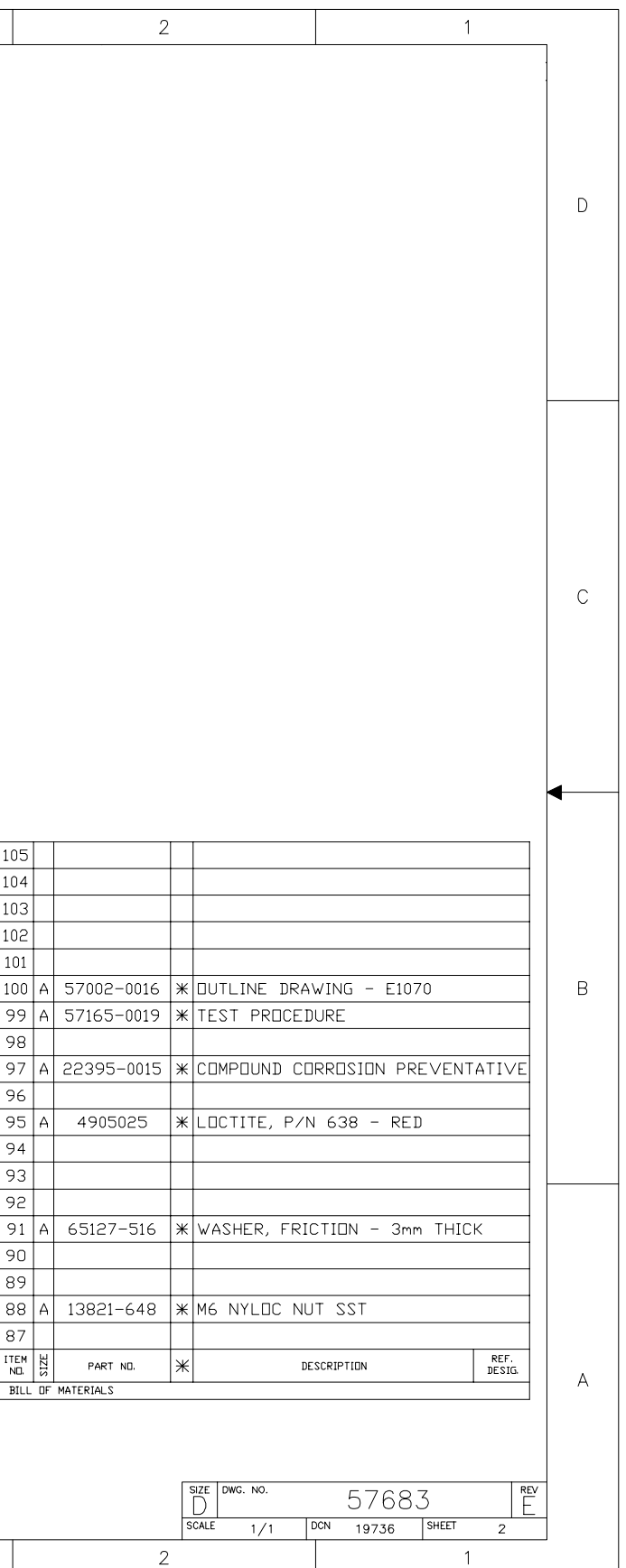

ENCLOSURE PARTS AND ASSEMBLY

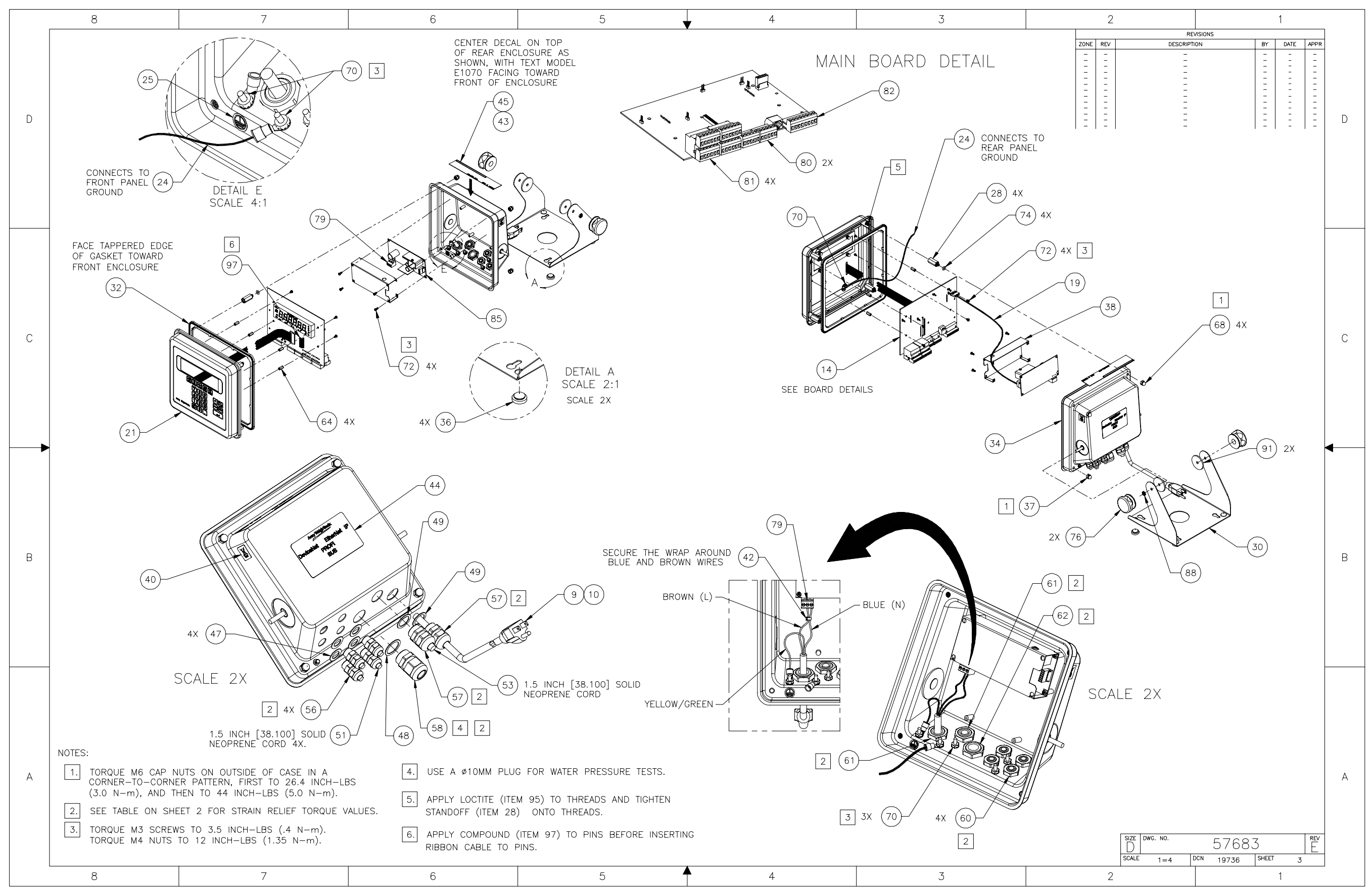

ENCLOSURE PARTS AND ASSEMBLY

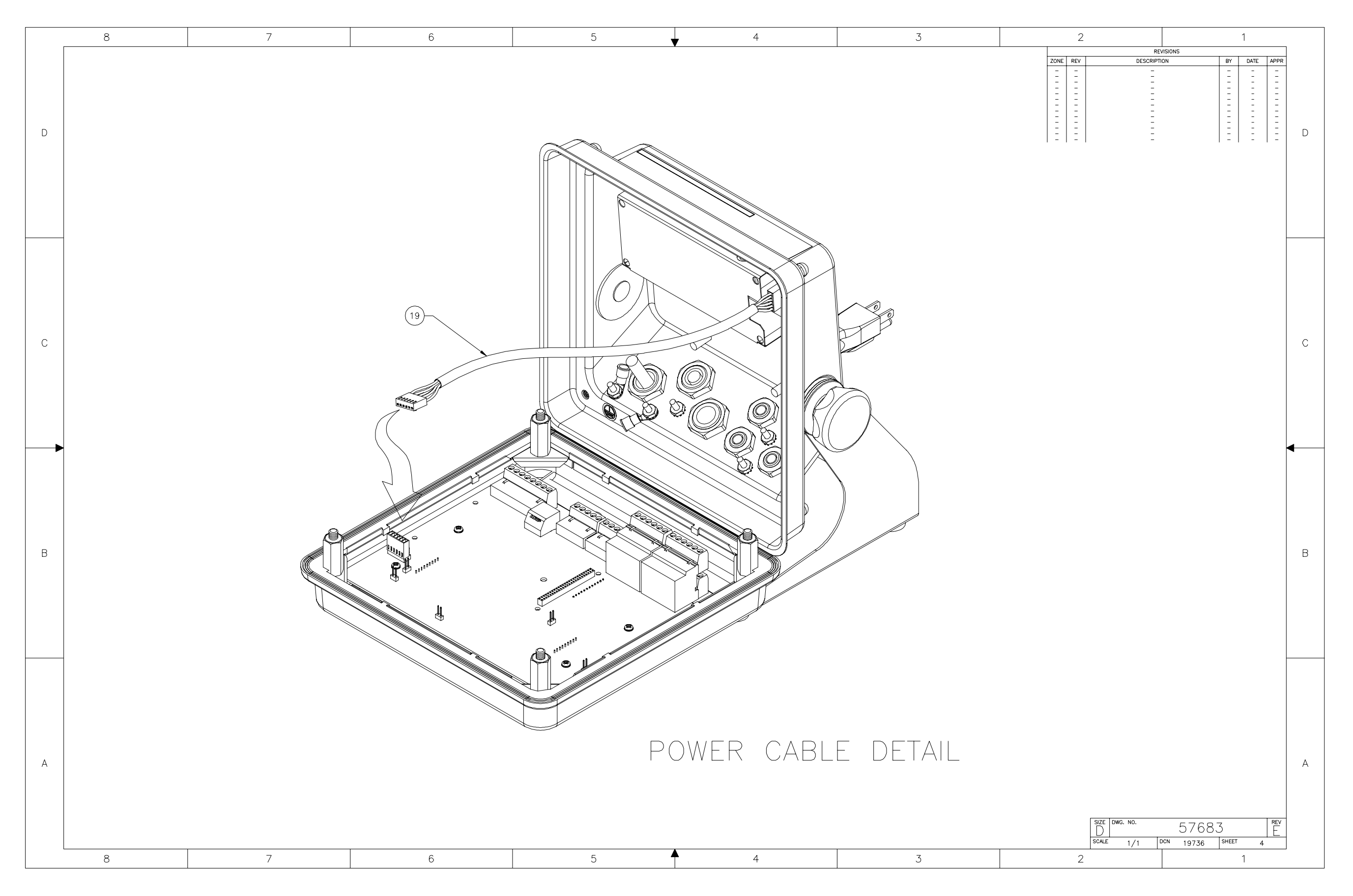

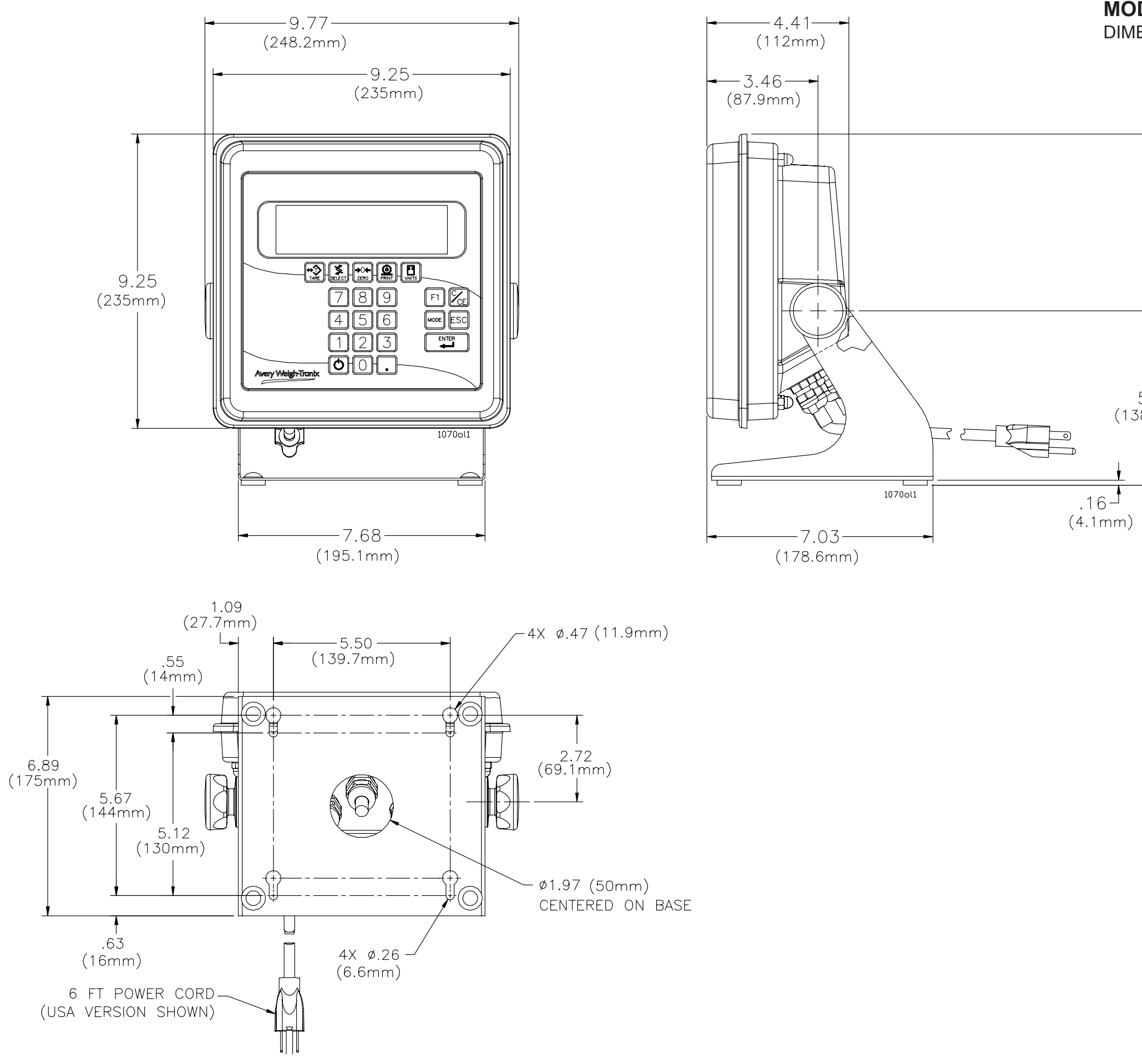

DIMENSIONAL OUTLINE DRAWING

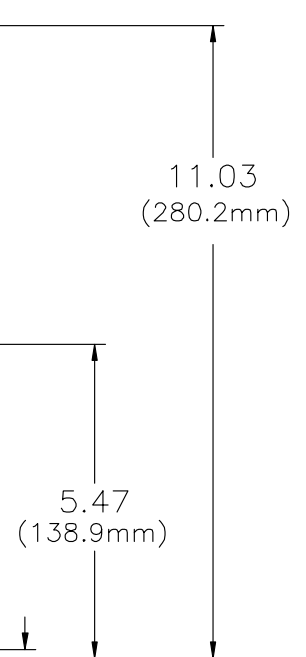

### **MODEL E1070 SST INDICATOR** WALL-MOUNT APPLICATION

 $\boxed{1}$ #10 LAG SCREW, 1.25" MINIMUM LENGTH ⋒ 8I) E-SERIES WALL-MOUNT APPLICATION

NOTES:

"E-SERIES" MINIMUM HARDWARE SPECS FOR PANEL MOUNT, (USE MFGR, RECOMMENDED HOLE SIZE FOR SELECTED FASTENER)

- 1. #10 LAG SCREW SUITABLE FOR SOLID<br>WOOD OR SIMILAR MATERIAL.
- $\boxed{2}$ USE BOLT, WASHERS & NUT OF SUITABLE LENGTH FOR VERTICAL/ HORIZONTAL MOUNTING ON METAL OR SIMILAR HARD SURFACE.
- $3<sub>1</sub>$ USE APPROPRIATE ANCHOR FOR CONCRETE SURFACES.
- $\boxed{4}$ , FOR SHEET ROCK, USE #10 TOGGLE BOLT.

 $\circledcirc$ 

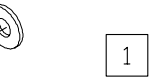

#10 LAG SCREW, 1.25"<br>MINIMUM LENGTH.

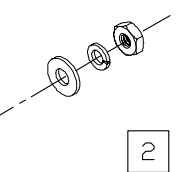

#10 BOLT, WASHER AND NUT

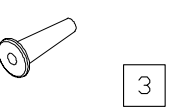

#10 CONCRETE ANCHOR

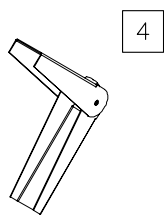

#10 TOGGLE BOLT

SYSTEM BLOCK DIAGRAM

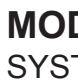

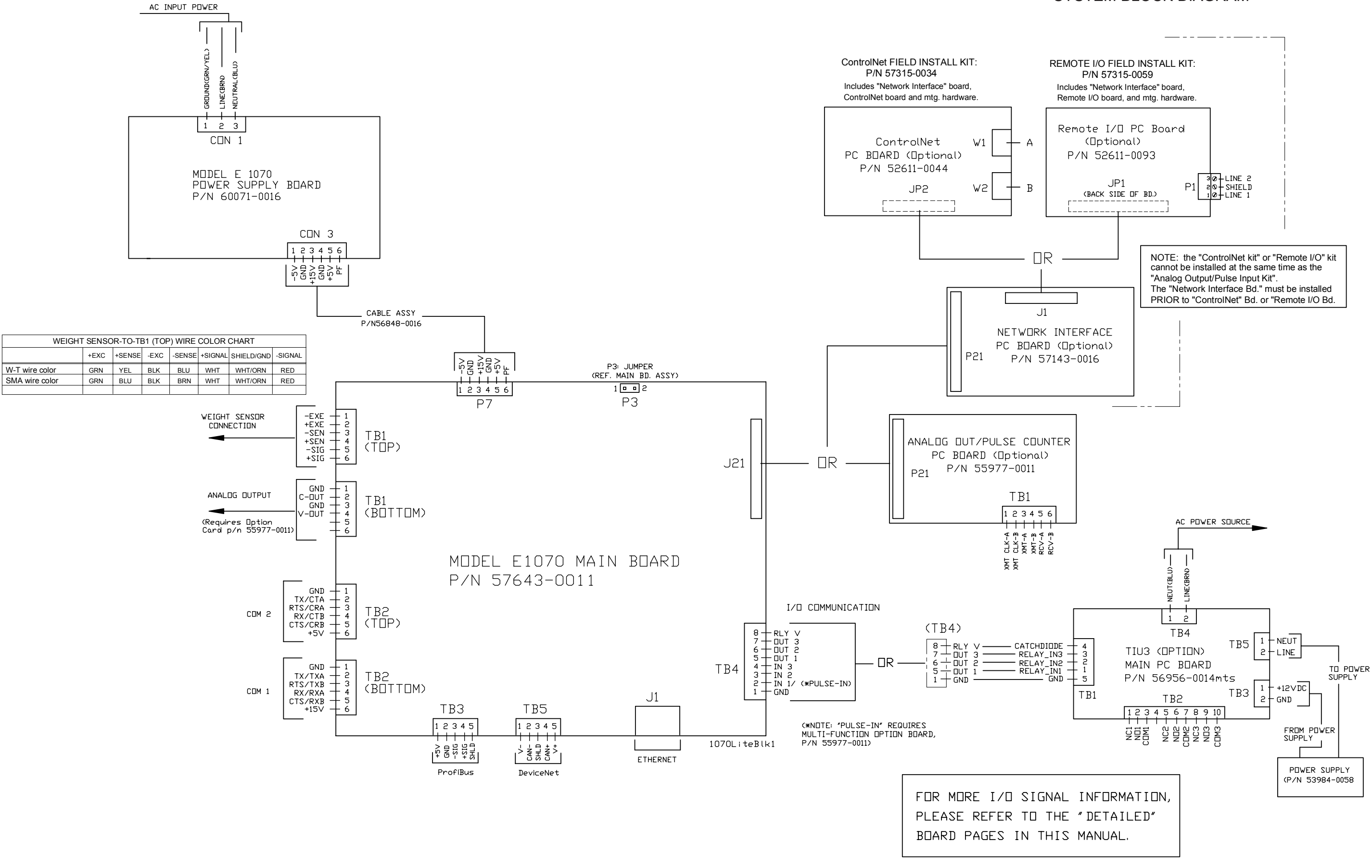

### **MODEL E1070 SST INDICATOR** KEYPAD & SCHEMATIC and POWER SUPPLY BD. P/N 60071-0016

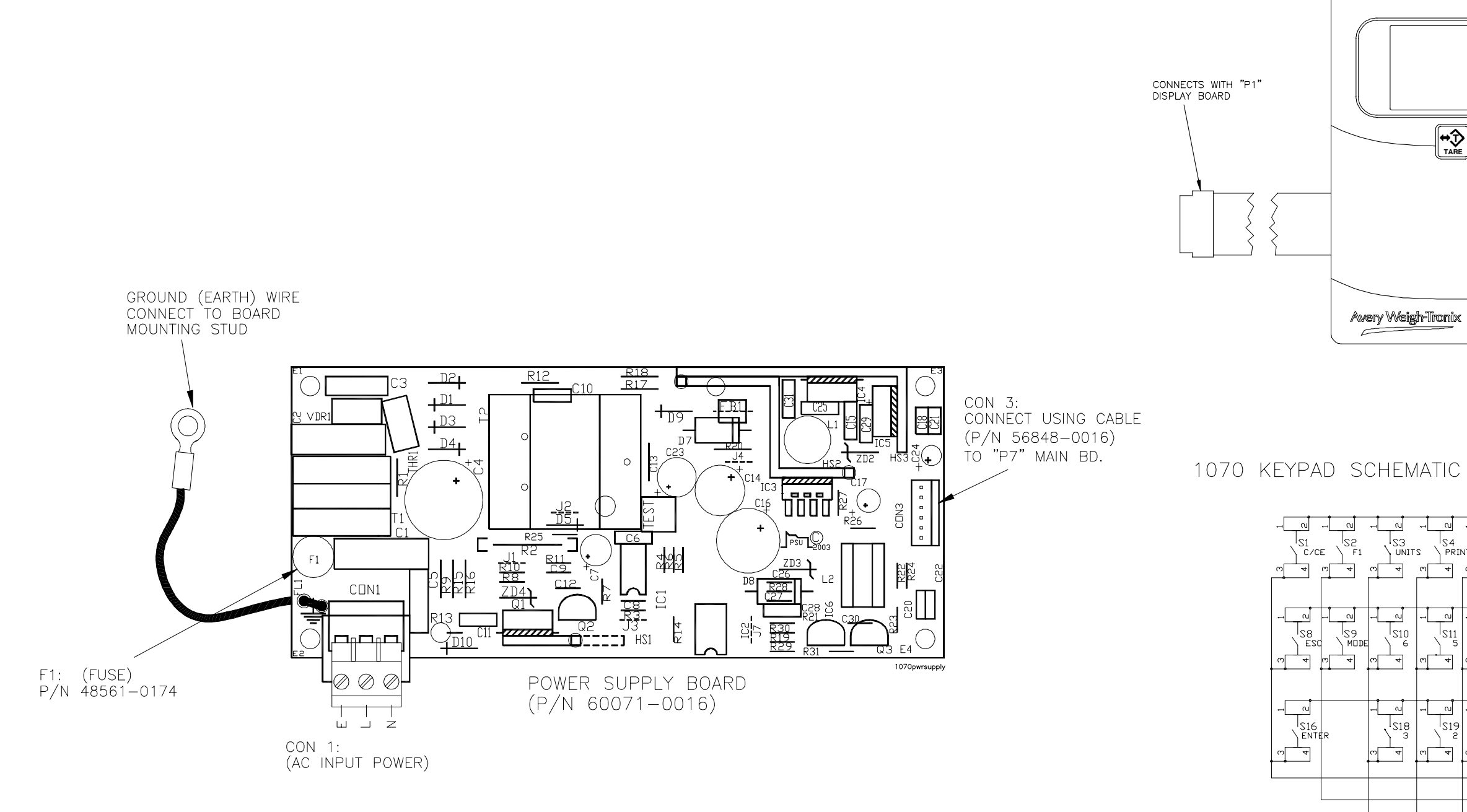

## 1070 KEYPAD (FRONT VIEW)

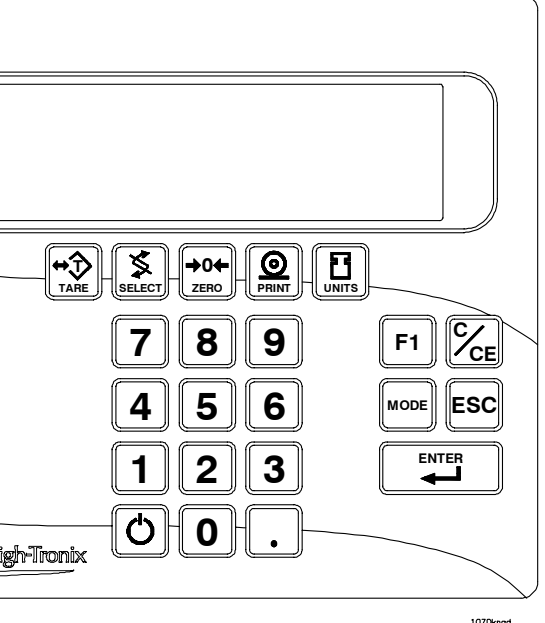

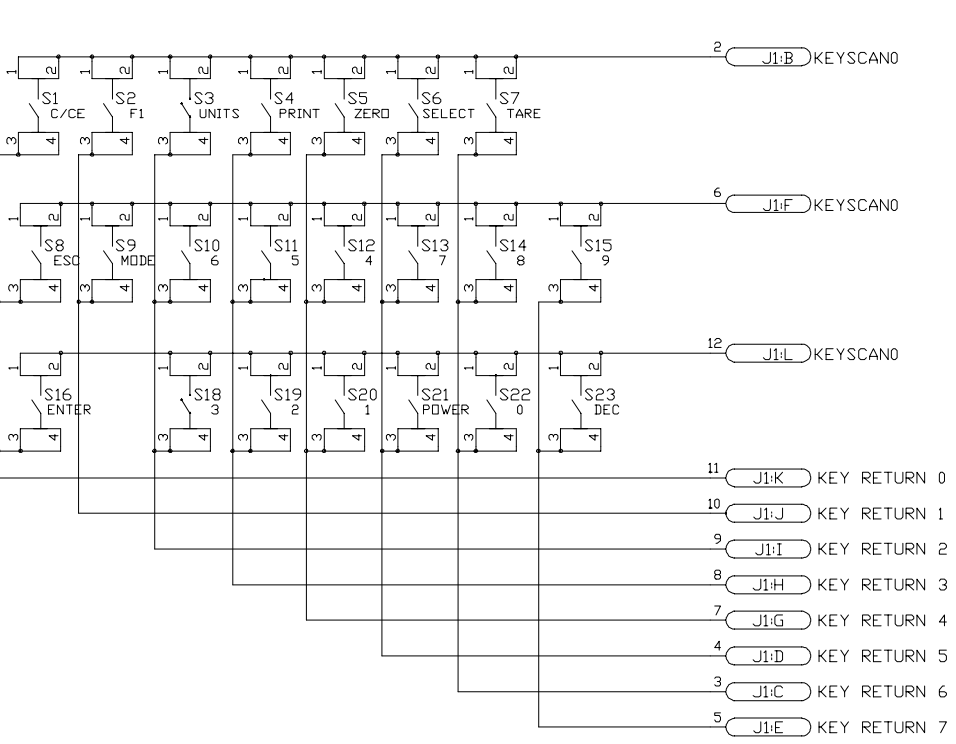

 $\overline{\bigcup_{1:A}}$  GND

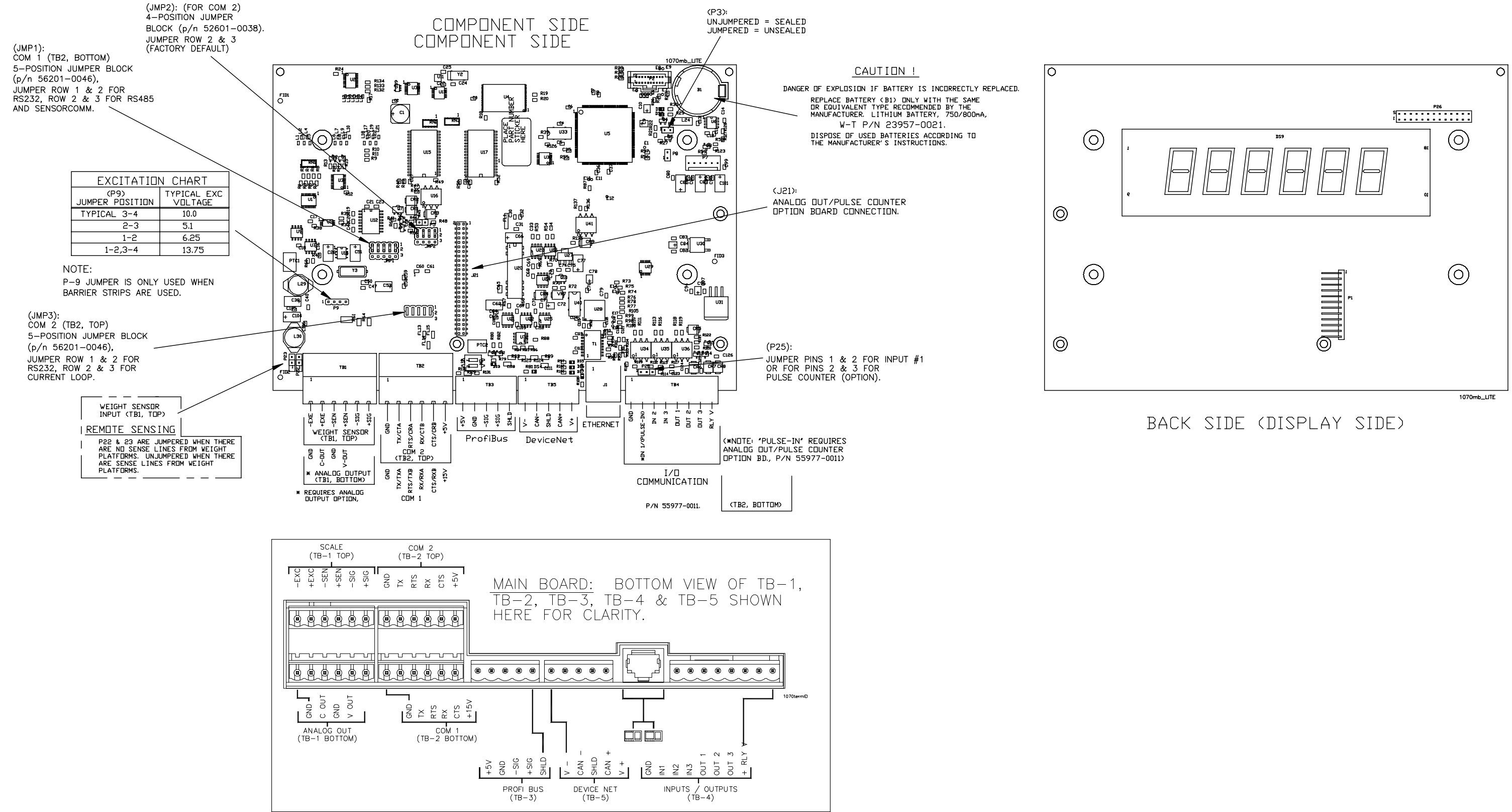

MAIN BOARD ASSY P/N 57643-0011

### **MODEL 1070 SST INDICATOR** OPTIONAL PC BOARDS

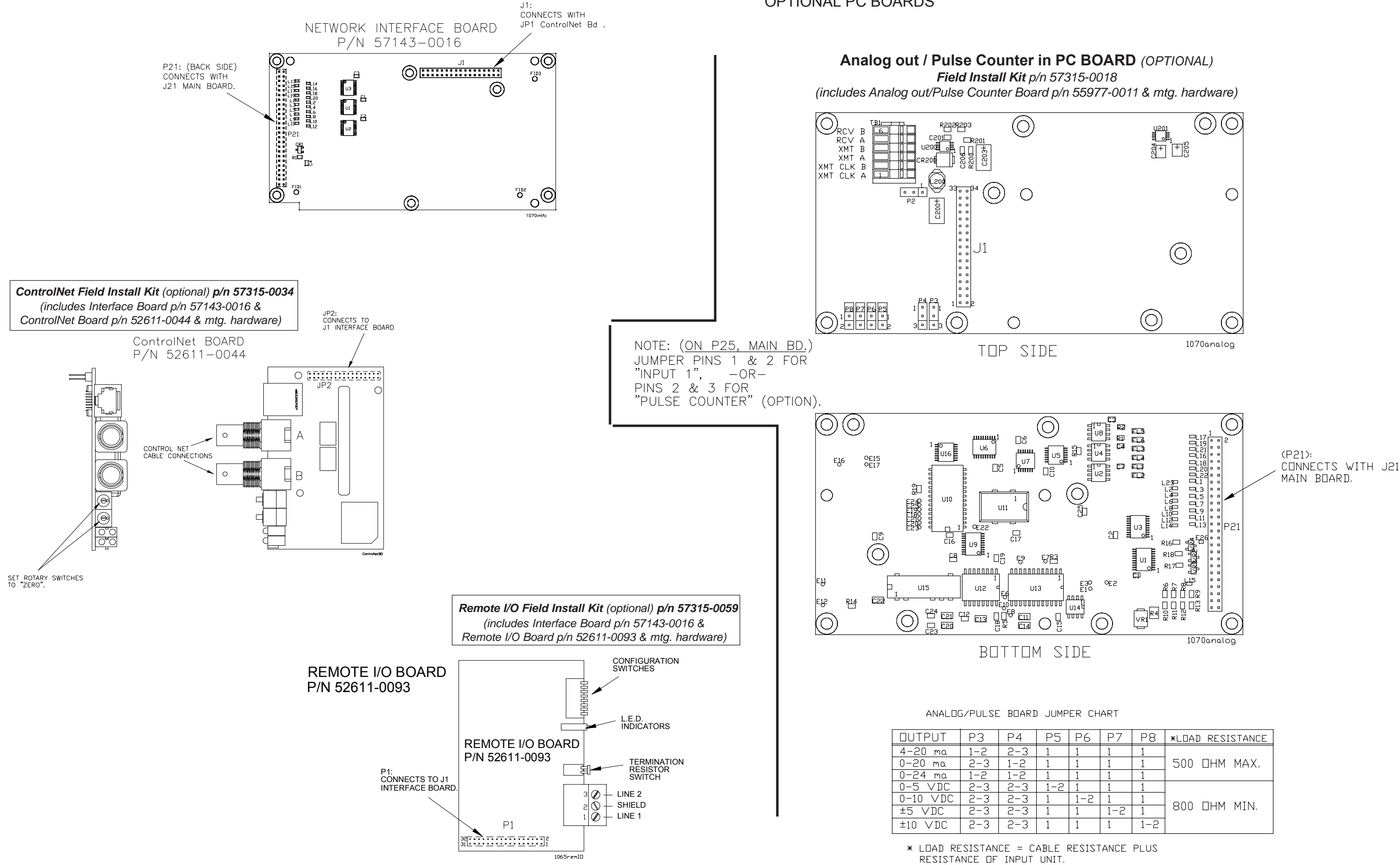

|         |         |         |         | <b>*LOAD RESISTANCE</b> |
|---------|---------|---------|---------|-------------------------|
|         |         |         |         |                         |
|         |         |         |         | 500 THM MAX.            |
|         |         |         |         |                         |
| $1 - 7$ |         |         |         |                         |
|         | $1 - 7$ |         |         |                         |
|         |         | $1 - 2$ |         | 800 THM MIN.            |
|         |         |         | $1 - 2$ |                         |
|         |         |         |         |                         |

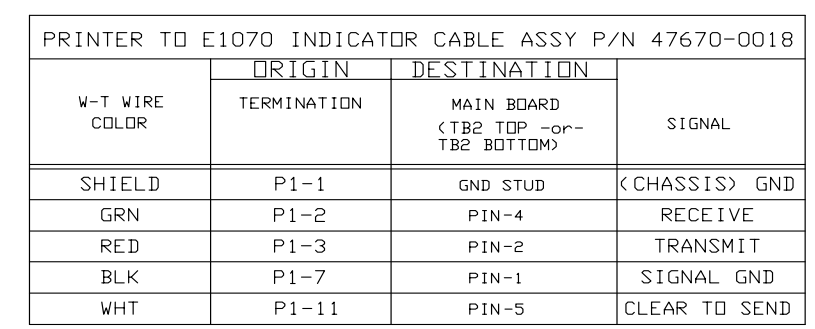

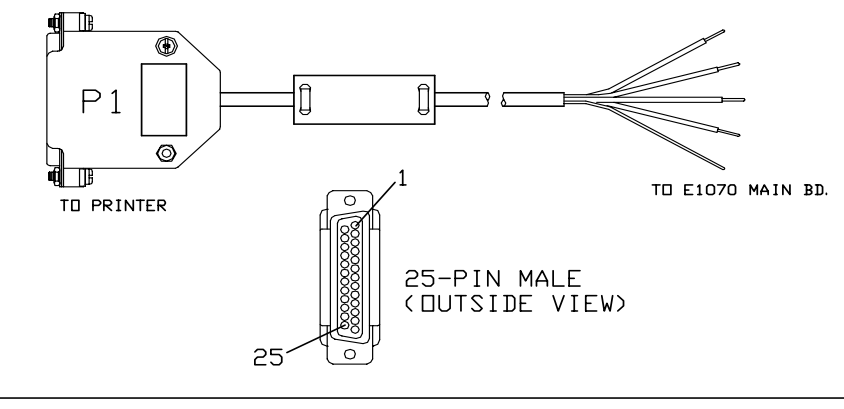

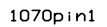

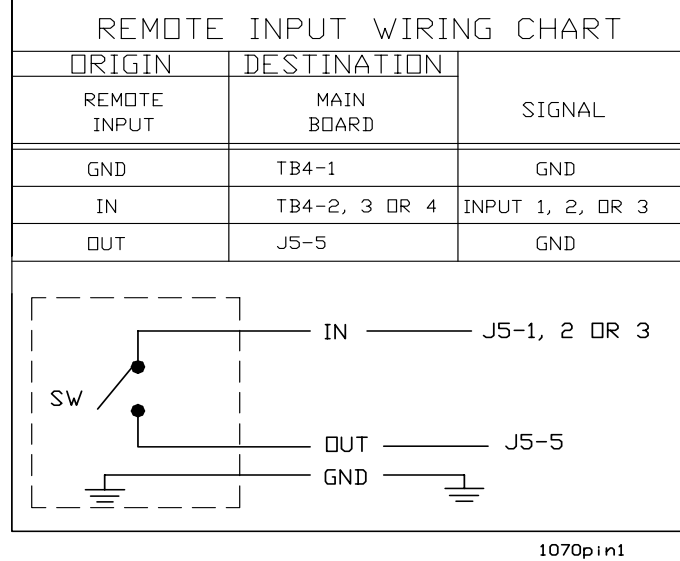

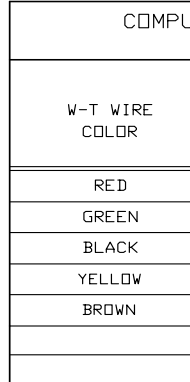

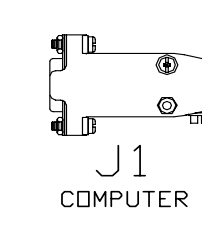

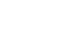

130

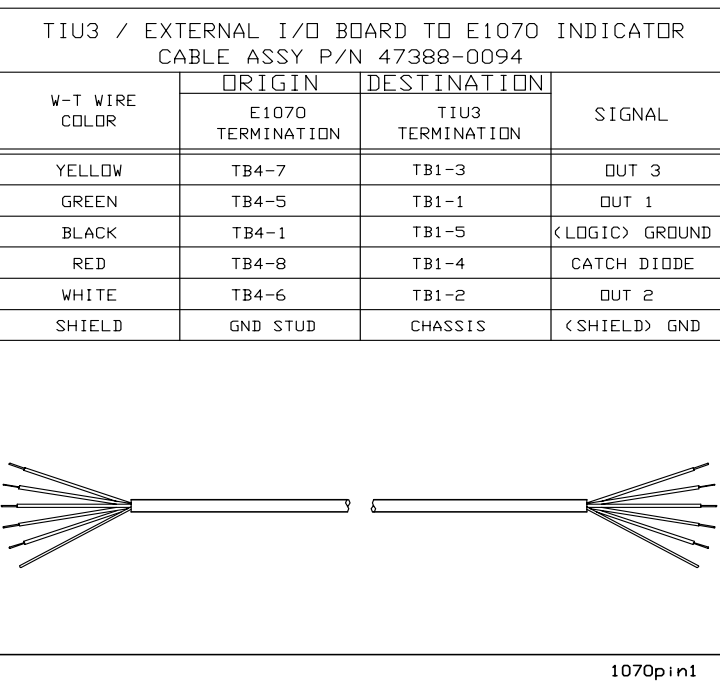

## **MODEL E1070 SST INDICATOR** I/O EXTERNAL CABLE IDENTIFICATION PIN-OUTS

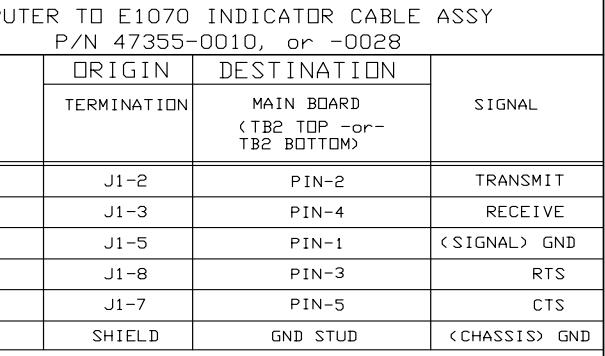

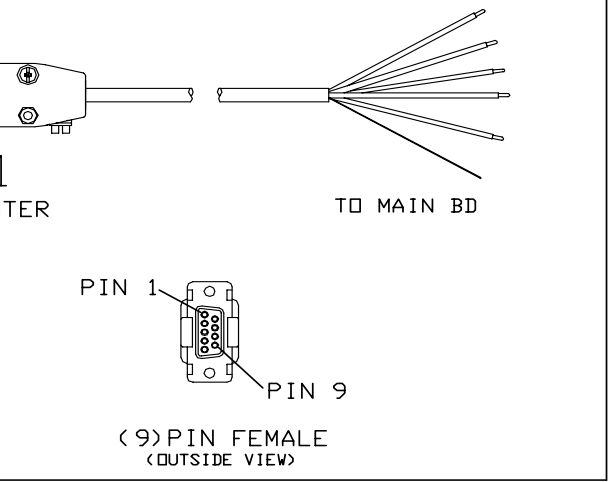

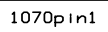

# **MODEL E1070 SST INDICATOR TRIPS INTERFACE UNIT (TIU3)** (OPTIONAL)

& ASSEMBLY

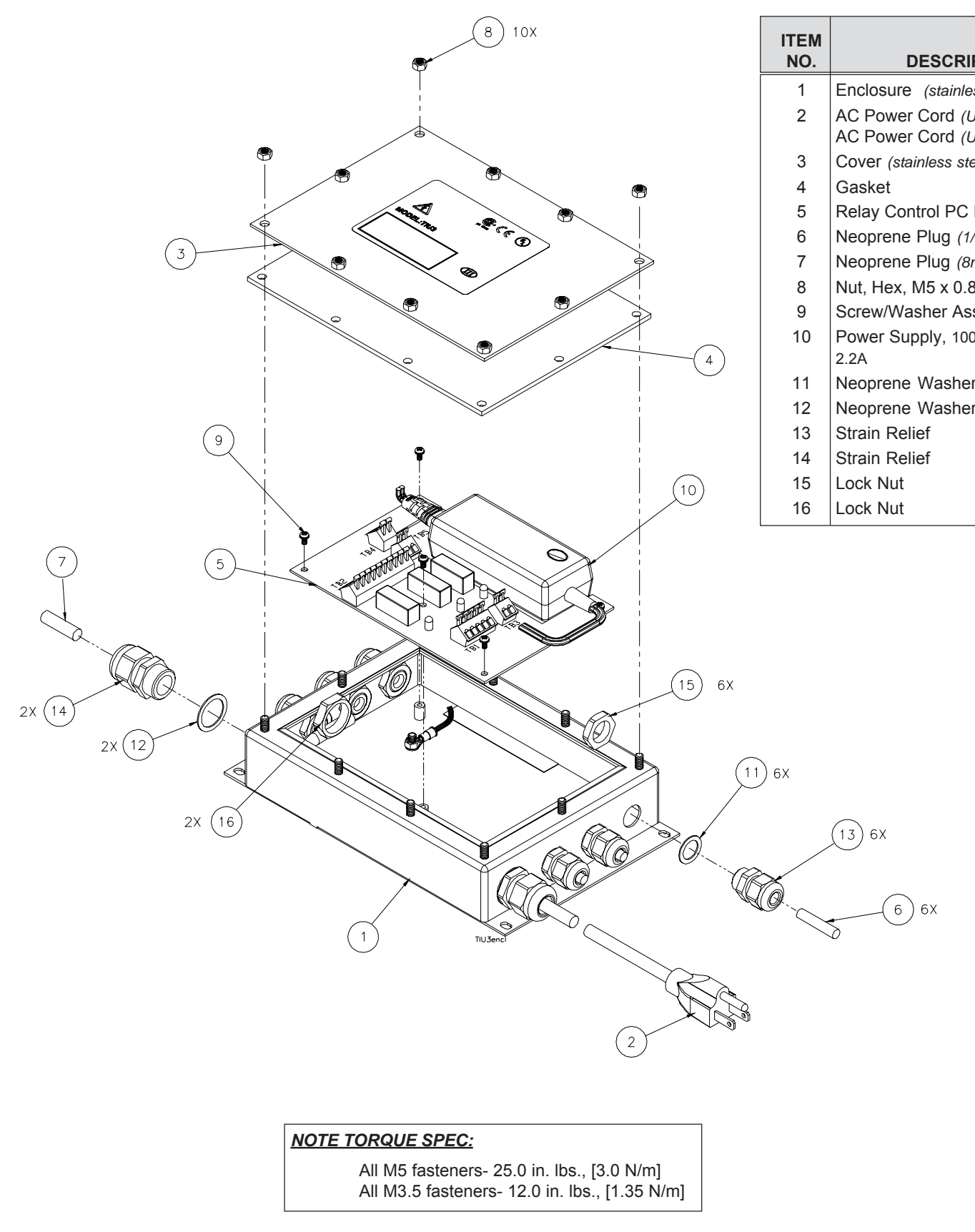

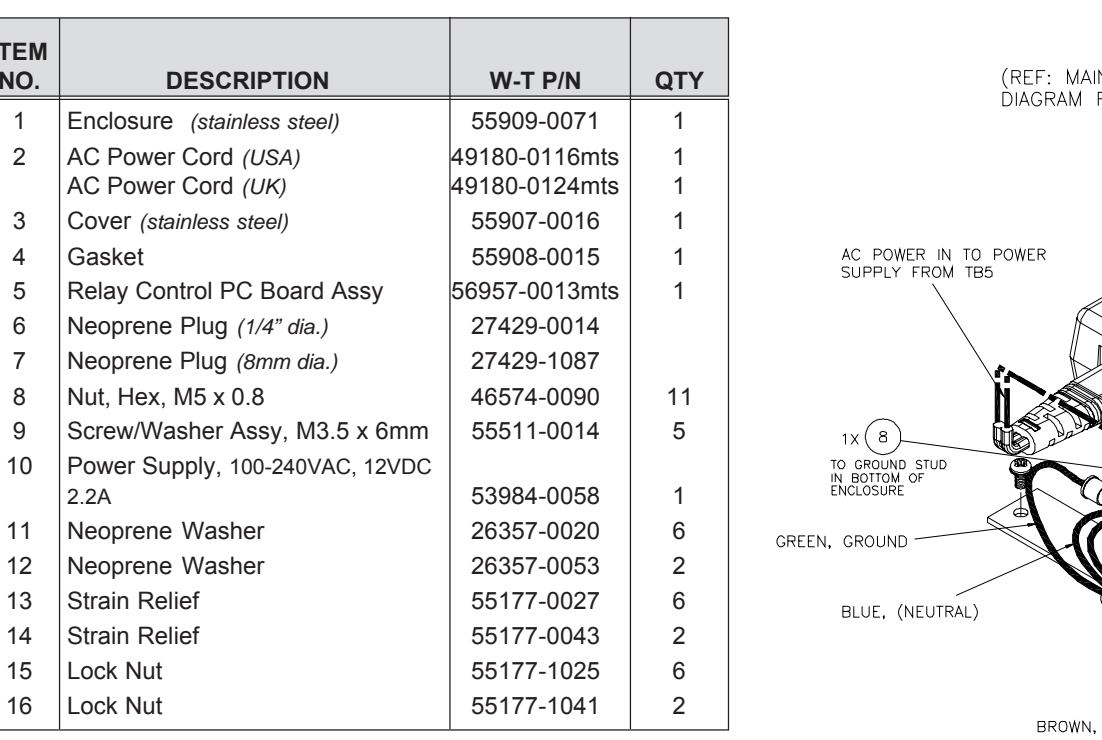

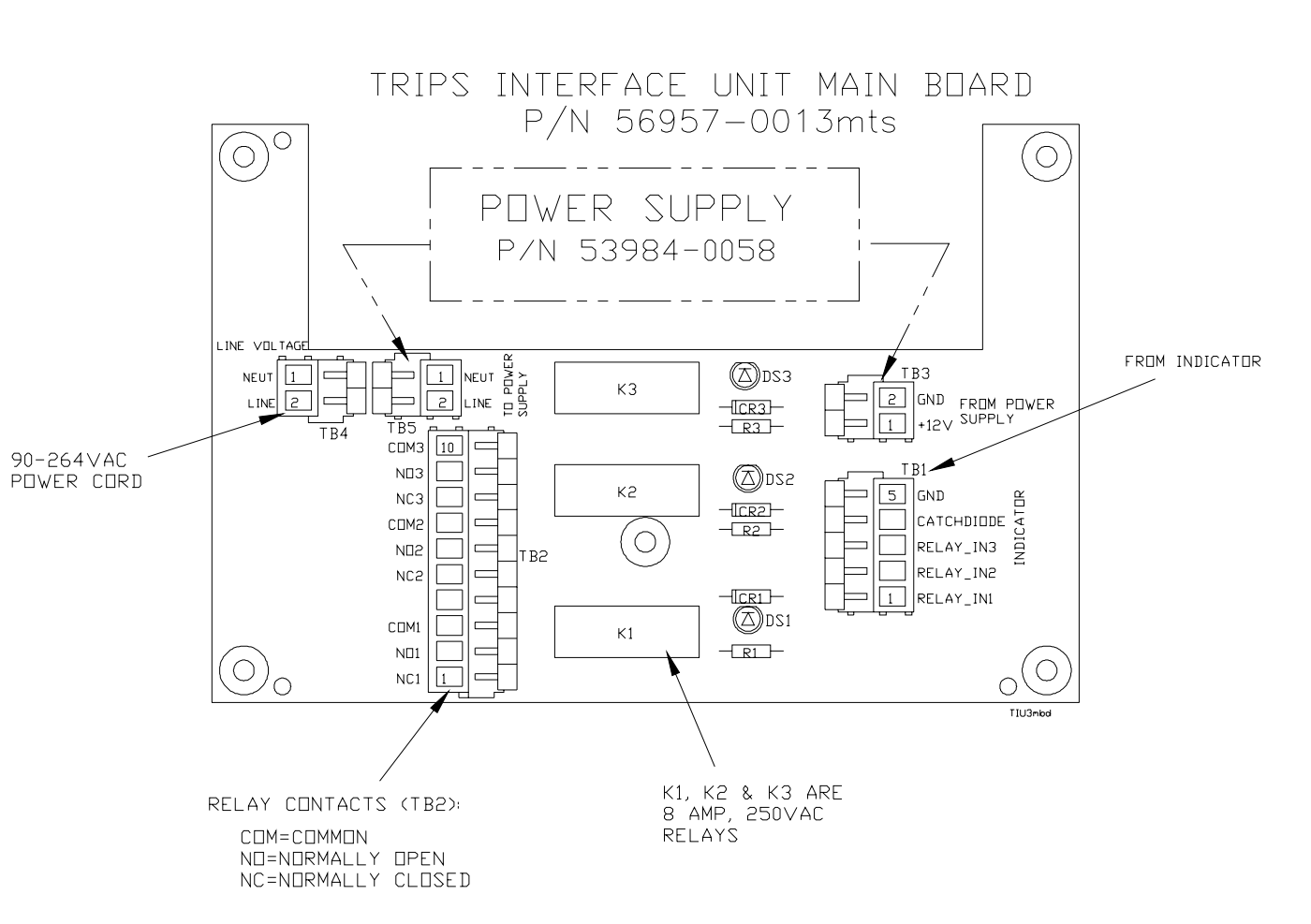

WIRING DETAIL IN BOARD ILLUSTRATION & SYSTEM BLOCK<br>FOR MORE CONNECTION DETAILS)

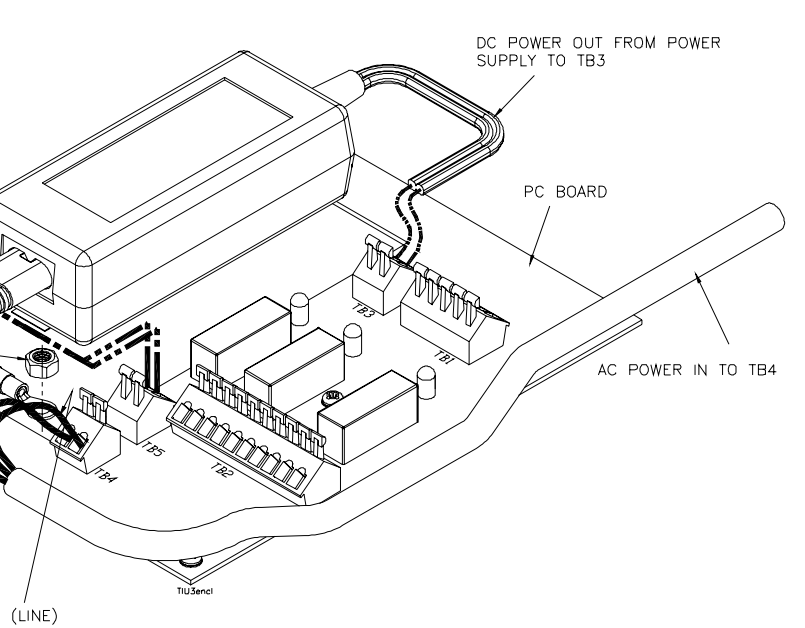

Standard Scale & Supply Company 25421 Glendale Avenue Redford, MI 48239 313-255-6700 www.standardscale.com

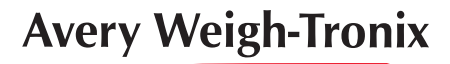

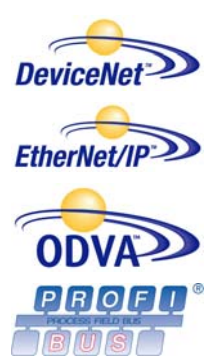

Weigh Bar® is a registered trademark of Avery Weigh-Tronix and may be registered in certain jurisdictions. ODVA™, Ethernet/IP™ and DeviceNet™ are trademarks of ODVA. PROFIBUS® is a registered trademark of PROFIBUS International.